# **12. El Modelo Lineal General.**

# **Análisis de varianza factorial Univariante.**

# **12.1 Introducción**

En el capítulo anterior se ha visto, dentro de los varios procedimientos que permiten la comparación de medias, el ANOVA de un factor, que permitía contrastar la hipótesis de igualdad de medias de las poblaciones definidas por los diferentes niveles en que se podía segmentar el factor o variable independiente (VI). Cuando se desea estudiar el efecto de más de un factor sobre la variable dependiente (VD) es preciso recurrir a los modelos factoriales de análisis de varianza que permiten estudiar el efecto de diversos factores, tanto de manera individual como conjunta.

 Cuando sólo se tiene en cuenta un factor, se estudia su efecto sobre la VD y se especifican diversos contrastes entre los niveles del factor, si el resultado del ANOVA es significativo. Sin embargo, cuando en el estudio intervienen dos factores, hay tres efectos que deben considerarse: los efectos de cada factor por separado sobre la VD, que se conocen como efectos principales, y el efecto de la interacción de ambos factores sobre la VD. Si el número de factores fuera tres, los efectos a estudiar serían 7 (tres principales, 3 interacciones dobles y 1 interacción triple). Si el número de factores fueran cuatro, los efectos a estudiar serían 15 (4 principales, 6 interacciones binarias, 4 interacciones triples, y 1 interacción cuádruple), y así sucesivamente.

 Además del estudio de los efectos sobre la VD de varios factores, el procedimiento **Univariante** permite realizar análisis de covarianza y análisis de regresión, así como estudiar modelos aleatorizados en bloques y modelos jerárquicos con factores anidados. En este capítulo, sólo vamos a considerar el modelo factorial de dos factores, conocido en la jerga del diseño como diseño factorial completamente aleatorizado, y el análisis de covarianza de un factor, conocido como diseño factorial con un factor y una variable de control o concomitante.

# **12.2 El diseño factorial completamente aleatorizado**

 Como ya se ha señalado, en estos diseños se exploran los efectos que cada factor tiene sobre la VD y los efectos de la interacción. La hipótesis nula para cada factor dice que las medias de las poblaciones definidas por los grupos o niveles del factor son iguales. Por su parte, las hipótesis referidas a las interacciones afirman que éstas no existen. Para el contraste de estas hipótesis se utiliza el estadístico F, y según sea su valor crítico se aceptará o no la hipótesis planteada.

 Los supuestos para que el análisis de varianza factorial pueda realizarse, son los ya expuestos en el capítulo anterior. Cuando hay un solo factor, el número de poblaciones involucradas son tantas como niveles del factor, y cuando hay más de

un factor, el número de poblaciones involucradas serán tantas como el producto de los niveles de cada uno de los factores. Si, por ejemplo, ser realiza el análisis de varianza factorial con dos factores, el primer con 3 niveles, y el segundo con 4 niveles, el número total de poblaciones será 12 (3 x 4 = 12). Estas 12 poblaciones deben ser normales y homocedásticas.

 Para explicar el proceso de análisis vamos a utilizar los datos de una investigación hipotética.

"Se desea estudiar el efecto del nivel de privación alimenticia (Factor A) y ciertas drogas (Factor B) sobre la ejecución de determinadas tareas en monos. Para ello se presenta a los monos 3 objetos (2 iguales y uno diferente) y su tarea consiste en aprender a seleccionar el objeto no duplicado. Al lado del objeto correcto se sitúa un recipiente con comida. En cada ensayo se presentan los tres objetos y el mono debe elegir uno de ellos. La VD es el número de errores en 20 ensayos. El factor A tiene dos niveles de privación: 1 hora de privación (nivel 1); y 24 horas de privación (nivel 2). El factor B tiene tres niveles: un grupo de control sin droga (nivel 1); un grupo con un tipo de droga X (nivel 2) ; un grupo con un tipo de droga Y (nivel 3)"

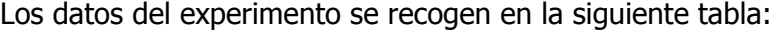

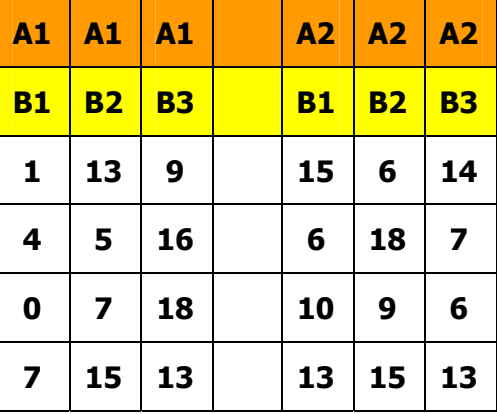

Para realizar el análisis factorial con más de un factor y una sola VD se sigue la secuencia

# **Analizar** → **Modelo Lineal General** → **Univariante...**

y se accede al cuadro de diálogo de la Figura 12.1.

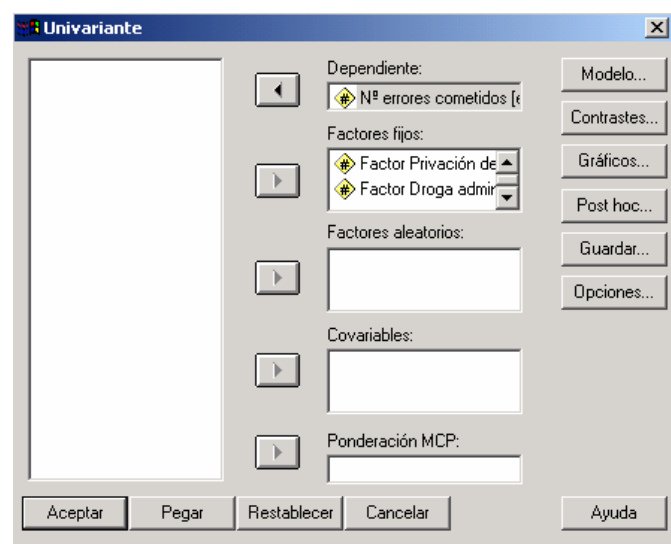

**Figura 12.1 Cuadro de diálogo de Univariante**

Las variables dependientes se seleccionan del listado de variables de la izquierda. La variable debe estar medida a nivel de escala, es decir de tipo numérico.

 Los factores (variables categóricas) se seleccionan del listado de variables de la izquierda y se incorporan a la ventana correspondiente según el carácter del factor. Un **factor de efectos fijos** es aquel en que el investigador establece los niveles del factor (por ejemplo, administrar una droga u otra o no administrarla) o viene determinada por la propia naturaleza de la variable (sexo, estado civil, etc.). Los niveles concretos que toma un factor de efectos fijos constituyen la población de niveles sobre los que se realiza la inferencia.

 Un **factor aleatorio** es aquel cuyos niveles se seleccionan de forma aleatoria entre todos los posibles niveles del factor (por ejemplo, administrar determinadas cantidades de droga seleccionadas de entre un intervalo de cantidades de droga). Los niveles concretos que toma un factor de efectos aleatorios es sólo una muestra de la población de niveles sobre los que se hace la inferencia.

 Como en el ejemplo los factores son fijos, se pasan las variables a las listas correspondientes, y el resultado del análisis con las opciones por defecto se muestran en la Tabla 12.1.

| בשטושני ואווני כטוענט ו       |   |                       |    |  |
|-------------------------------|---|-----------------------|----|--|
|                               |   | Etiqueta del<br>valor | N  |  |
| Factor Privación<br>de comida |   | 1 hora                | 12 |  |
|                               | 2 | 24 horas              | 12 |  |
| Factor Droga                  |   | Control               | 8  |  |
| administrada                  | 2 | Droga X               | 8  |  |
|                               | 3 | Droga Y               | 8  |  |

**Tabla 12.1 Factores inter-sujetos y Prueba de sus efectos** 

**Factores inter-sujetos**

**Pruebas de los efectos inter-sujetos**

| variable dependiente. N'errores cometitions |                                  |    |                     |         |               |
|---------------------------------------------|----------------------------------|----|---------------------|---------|---------------|
| Fuente                                      | Suma de<br>cuadrados<br>tipo III | gl | Media<br>cuadrática | F       | Significación |
| Modelo corregido                            | 280,000 <sup>a</sup>             | 5  | 56.000              | 3,055   | ,036          |
| Intersección                                | 2400.000                         |    | 2400.000            | 130,909 | ,000          |
| <b>PRIVAR</b>                               | 24.000                           |    | 24,000              | 1.309   | .268          |
| <b>DROGAS</b>                               | 112.000                          | 2  | 56.000              | 3.055   | ,072          |
| <b>PRIVAR * DROGAS</b>                      | 144.000                          | 2  | 72.000              | 3.927   | .038          |
| Error                                       | 330.000                          | 18 | 18,333              |         |               |
| Total                                       | 3010,000                         | 24 |                     |         |               |
| Total corregida                             | 610,000                          | 23 |                     |         |               |

Variable dependiente: Nº errores cometidos

a. R cuadrado = ,459 (R cuadrado corregida = ,309)

La tabla sigue la estructura del modelo lineal general para un diseño factorial de dos factores con interacción, según el cual cada puntuación  $Y_{ijk}$  puede expresarse así:

$$
Y_{ijk} = \mu_{T} + \alpha_{i} + \beta_{j} + (\alpha \beta)_{ij} + \varepsilon_{ijk}
$$

donde:

 $\mu_{\tau}$  = media global de la población

 $\alpha_i$  = promedio del efecto del tratamiento en el nivel  $a_i$  ( $\alpha_i = \mu_i - \mu_T$ )

 $β$ <sub>j</sub> = promedio del efecto del tratamiento en el nivel  $b$ **j** (β<sub>i</sub> = μ<sub>j</sub> - μ<sub>T</sub>)

**(αβ)<sub>ij</sub>** = efecto de la interacción en la celda  $a_j b_j ((\alpha \beta)_{ij} = \mu_{ij} - \mu_i - \mu_j + \mu)$ 

 $\varepsilon_{ij}$  = error experimental asociado a cada puntuación ( $\varepsilon_{ij} = Y_{ijk} - \mu_{ij}$ )

La fuente Modelo corregido (280) recoge todos los efectos del modelo tomados conjuntamente (el de los factores, y el de la interacción:  $280 = 24 + 112 + 144$ ). La significación de esta fuente, inferior a 0,05, indica que el modelo explica una parte de la variabilidad de la VD, en concreto el 45,9%, que es el resultado de dividir la suma de cuadrados del Modelo corregido entre la suma de cuadrados Total corregida (280/610 = 0,459).

La fila *Intersección* se refiere a la constante del modelo, y surge como el producto del número de casos por el cuadrado de la media total de la VD. Esta constante permitiría contrastar la hipótesis, caso de ser de interés, de que la media total de la población es igual a cero, hipótesis que en nuestro caso se rechaza (p =  $0,000 < 0,05$ ).

Las dos siguientes filas recoge los *efectos principales* de cada uno de los factores incluidos en el modelo. El factor Privación de comida ( $p = 0.268 > 0.05$ ) no es significativo. Tampoco lo es el factor Drogas ( $p = 0.072 > 0.05$ ).

La siguiente fila recoge el efecto de la *interacción* entre los dos factores, que en nuestro caso sí resulta significativo ( $p = 0.038 < 0.05$ ), lo que supone que el efecto de las drogas actúa en interacción con alguno de los niveles del otro factor. Posteriormente, veremos gráficamente este efecto.

La fila *Error* recoge el error residual y su media cuadrática (18,333) es una estimación insesgada de la varianza de las 6 (2x3) poblaciones estudiadas, que se supone igual en todas ellas.

La penúltima fila, *Total*, recoge la suma de los cuadrados  $(Y^2)$  de las puntuaciones de la VD, y sus grados de libertad coinciden con el tamaño de la muestra (24 sujetos).

Y, por último, la fila *Total corregida* recoge la variabilidad de la VD, es decir, la suma de todas las puntuaciones diferenciales elevadas al cuadrado, o lo que es lo mismo, la variación debida a cada efecto (los principales y la interacción y el efecto error).

$$
610 = 24 + 112 + 144 + 330
$$

Junto con estas relaciones, el lector puede ver que el valor de Total (3010) es igual a la suma del Modelo corregido (280) más la Intersección (2400) más el Error (330). Y, por último, el Total corregido (610) es la diferencia entre el Total (3010) y la Intersección (2400).

 Si alguno de los efectos resulta ser significativo, se procede a efectuar los comparaciones dos a dos entre los diferentes niveles de los factores, utilizando para ello los procedimientos de comparación que ya hemos visto en el ANOVA de un factor. También se podría haber establecido contrastes planificados o a priori, del mismo modo que se hizo el capítulo anterior. En nuestro ejemplo, ninguno de los efectos principales resulta ser significativo, aunque sí lo es el efecto de la interacción. Para realizar comparaciones múltiples entre las interacciones, sólo se puede realizar mediante sintaxis, y para ello hay que utilizar el cuadro de diálogo de **Opciones**.

 Antes de proceder a realizar comparaciones, bien de los niveles de los factores, bien entre las celdillas de las interacciones es conveniente dibujar el denominado Gráfico de perfil. Para ello en el cuadro de diálogo de Univariante (Figura 12.1) se pulsa el botón **Gráficos** si se accede al cuadro de la Figura 12.2

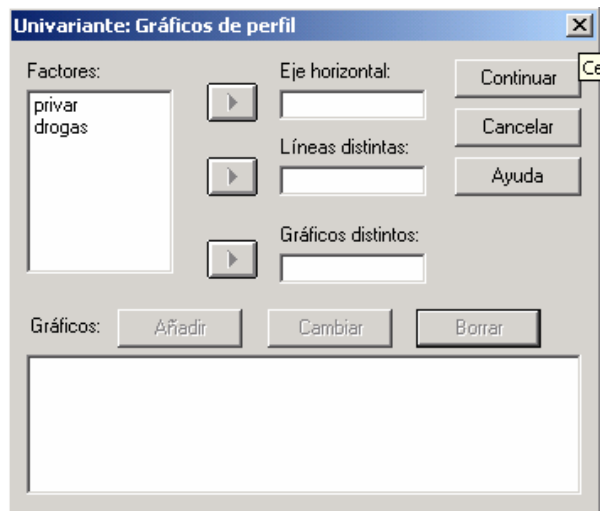

**Figura 12.2 Cuadro de diálogo de Gráficos de perfil**

En el cuadro se pasa el factor **Droga** al Eje horizontal y el factor **Privar** a Líneas distintas, luego se pulsa **Añadir**. El gráfico que se obtiene (ya retocado en el Editor de gráficos) es el que se muestra en la Figura 12.3

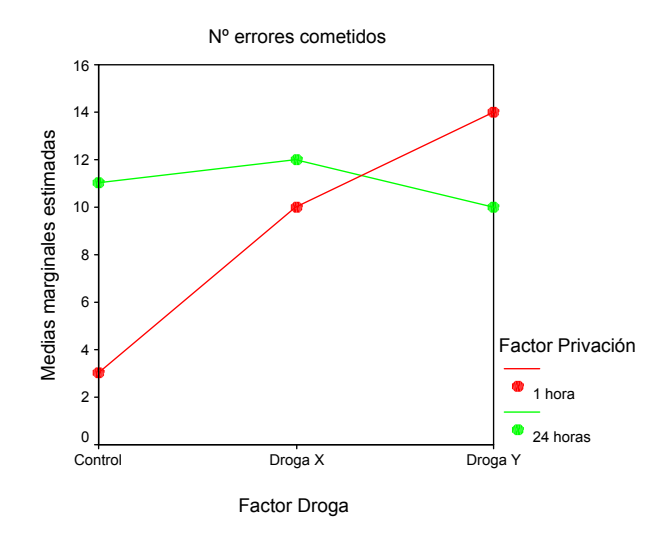

**Figura 12.3 Gráfico de perfil de Droga por Privación**

En el gráfico se muestras las medias del número de errores calculadas en cada uno de los seis subgrupos que resultan de combinar los niveles del factor **Droga** con los niveles del factor **Privación**. En este gráfico se ve que la diferencia entre las medias para el grupo Control de los dos grupos de Privación es amplia, o lo que es lo mismo, la diferencia en número de errores entre los dos grupos de Privación no se mantiene estable para todos los subgrupos del factor Droga.

 Si cambiamos el orden de los factores, situando el factor Privar como eje horizontal y el factor Droga como líneas distintas se vería gráficamente los otros "efectos simples" del modelo.

## **12.3 Opciones de Univariante**

 Mediante las Opciones se puede obtener más información del análisis y proceder a realizar las comparaciones múltiples de la interacción, aspecto éste por el que vamos a comenzar. El cuadro de diálogo de **Opciones** es el que se muestra en la Figura 12.4.

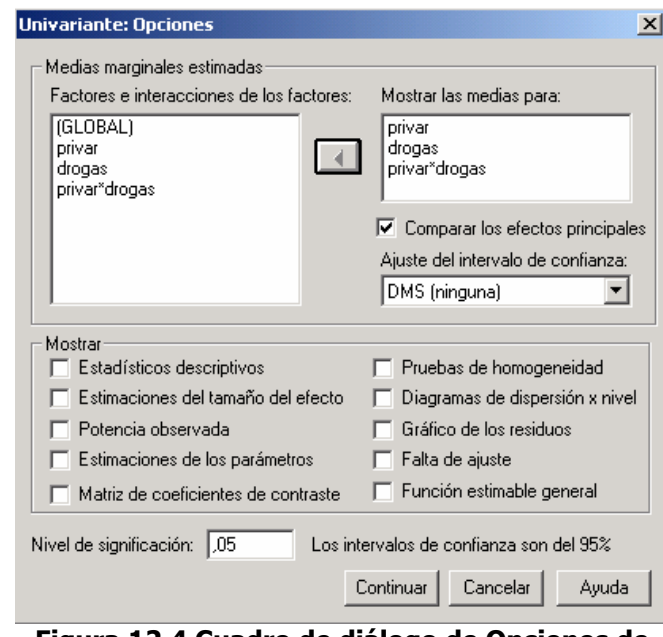

**Figura 12.4 Cuadro de diálogo de Opciones de Univariante** 

En la lista **Factores e interacciones de los factores**, están presentes todos los factores presentes en el diseño. Una vez que se pasan los factores principales y la interacción a la lista **Mostrar medias para** se llevarían a cabo todas las comparaciones sólo para los efectos principales. Mediante el menú desplegable **Ajuste del intervalo de confianza** se puede decidir si se controla la tasa de error, es decir, la probabilidad de cometer errores tipo I en el conjunto de las comparaciones. Las dos opciones de control son la de Bonferroni, que controla la tasa de error multiplicando el nivel crítico concreto de cada comparación por el número de comparaciones que se están llevando a cabo entre las medias correspondientes a un mismo efecto, y la opción Sidak que corrige la tasa de error mediante 1- $(1-\rho_c)^k$ , donde  $p_c$  se refiere al nivel crítico de una comparación concreta y k al número de comparaciones.

 Para efectuar comparaciones múltiples de la interacción es necesario **Pegar** en la ventana de sintaxis los opciones del procedimiento Univariante y realizar un pequeño añadido y ejecutar luego el procedimiento. Cuando se pega en la ventana de sintaxis, con la elección hecha en la Figura 12.4, en la ventana de sintaxis se pega lo siguiente:

## **UNIANOVA**

```
 errores BY privar drogas 
/METHOD = SSTYPE(3) 
/INTERCEPT = INCLUDE 
/EMMEANS = TABLES(privar) COMPARE ADJ(LSD) 
/EMMEANS = TABLES(drogas) COMPARE ADJ(LSD) 
/EMMEANS = TABLES(privar*drogas) 
/CRITERIA = ALPHA(.05)
```
 **/DESIGN = privar drogas privar\*drogas** .

En la línea **/EMMEANS = TABLES(privar\*drogas)** hay que añadir lo siguiente: **COMPARE(privar) ADJ(BONFERRONI)** de tal forma que la sintaxis quedaría de la siguiente forma:

## **UNIANOVA**

 **errores BY privar drogas** 

 **/METHOD = SSTYPE(3)** 

 **/INTERCEPT = INCLUDE** 

 **/EMMEANS = TABLES(privar) COMPARE ADJ(LSD)** 

 **/EMMEANS = TABLES(drogas) COMPARE ADJ(LSD)** 

 **/EMMEANS = TABLES(privar\*drogas) COMPARE(privar) ADJ(BONFERRONI)** 

 **/CRITERIA = ALPHA(.05)** 

## **/DESIGN = privar drogas privar\*drogas .**

 (Si quisiéramos explorar la interacción en el otro sentido, se añadiría una nueva línea con /EMMEANS = TABLES(privar\*drogas) COMPARE(drogas) ADJ(BONFERRONI))

Con esta modificación se obtiene además de las medias por cada casilla de la interacción de Privar por Droga, una tabla con las comparaciones y su significación estadística, tal como se puede ver en la Tabla 12.2.

## **Tabla 12.2 Comparación de la interacciones y significación estadística**

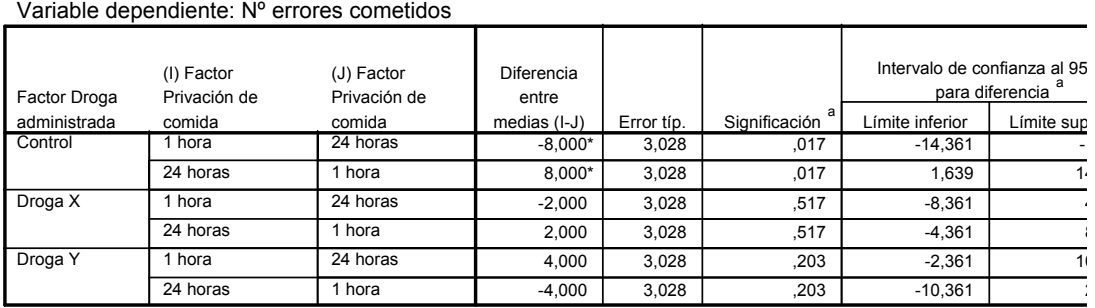

**Comparaciones por pares**

Basadas en las medias marginales estimadas.

 $*$ . La diferencia de las medias es significativa al nivel ,05.

a. Ajuste para comparaciones múltiples: Bonferroni.

Se ve lo que ya se detectó en el gráfico de perfil: el número de errores cometidos en el grupo Control del factor **Drogas** es significativamente menor para 1 hora de privación (3 errores en promedio) que para 24 horas de privación (11 errores en promedio). Dicha diferencia es significativa ( $p = 0.017 < 0.05$ ).

 Las demás opciones del cuadro de diálogo las comentamos de forma somera y posteriormente veremos como se visualizan los resultados en las tablas.

♦ **Estadísticos Descriptivos**. Se muestra la Media, desviación típica y tamaño de cada nivel y combinación de niveles. (ver Tabla 12.3).

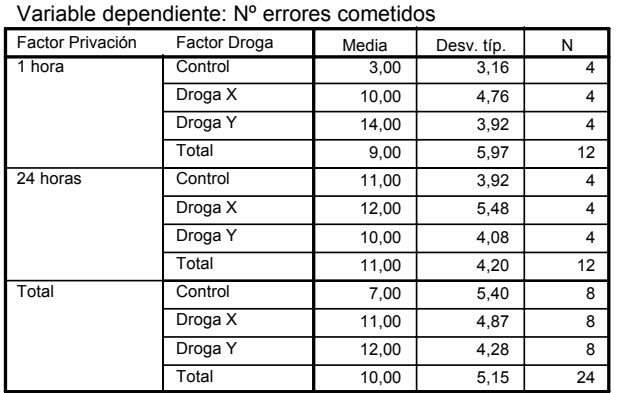

#### **Tabla 12.3 Estadísticos descriptivos de Univariante**

**Estadísticos descriptivos**

♦ **Estimaciones del tamaño del efecto**. Estimaciones del grado en que cada factor o combinación está afectando a la variable dependiente. Se muestra el estadístico eta cuadrado parcial que se obtiene para un efecto  $F_E \times gl_E$ 

concreto, E, de la siguiente forma:  $\, {\rm F}_{\scriptscriptstyle{\rm E}} \times {\rm gl}_{\scriptscriptstyle{\rm E}} \times {\rm gl}_{\scriptscriptstyle{\rm ERROR}}$  . Se divide pues el producto del estadístico F de ese efecto por sus grados de libertad, entre ese mismo producto y los grados de libertad del error. Este estadístico se interpreta como la proporción de varianza explicada por cada efecto. En la tabla que contiene la estimación del tamaño de los efectos (Tabla 12.4), el numerador de este estadístico se muestra, para cada efecto, en la columna Parámetro de no centralidad.

#### **Tabla 12.4. Tabla del ANOVA con estimaciones del tamaño del efecto y Potencia**

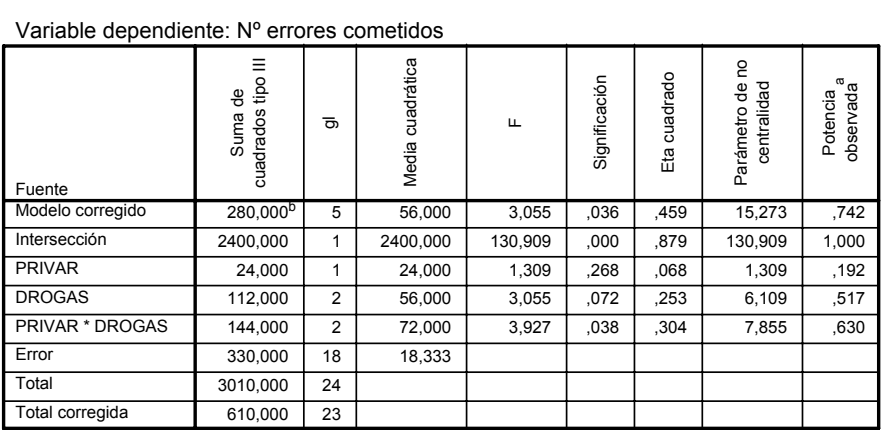

a. Calculado con alfa =  $,05$ 

b. R cuadrado = ,459 (R cuadrado corregida = ,309)

- **Potencia observada.** Estima la potencia asociada al contraste de cada efecto. La potencia de un contraste se refiere a su capacidad para detectar una diferencia poblacional como la diferencia muestral observada. Para el cálculo de la potencia se utiliza, por defecto, un nivel de significación de 0,05, pero puede cambiarse (Tabla 12.4).
- ♦ **Estimación de los parámetros**. Son los parámetros de los modelos ANOVA a partir de los cuales se obtiene las medias estimadas por el modelo, para cada nivel de los factores y las combinaciones entre niveles (Tabla 12.5). Estas estimaciones se obtienen combinando los parámetros involucrados en la obtención de cada media. Así, por ejemplo, para la estimación de la media del grupo Control con 1 hora de privación será: Intersección +  $[PRIVAR = 1] + [DROGAS = 1] + [PRIVAR = 1 * DROGAS]$  $= 1$ ] resultando 3 que es el valor que se muestra en Tabla 12.3 (3 = 10 +  $4 + 1 + (-12)$ ). Como las estimaciones de los parámetros de cada efecto tienen suma cero la tabla no recoge los valores que son redundantes

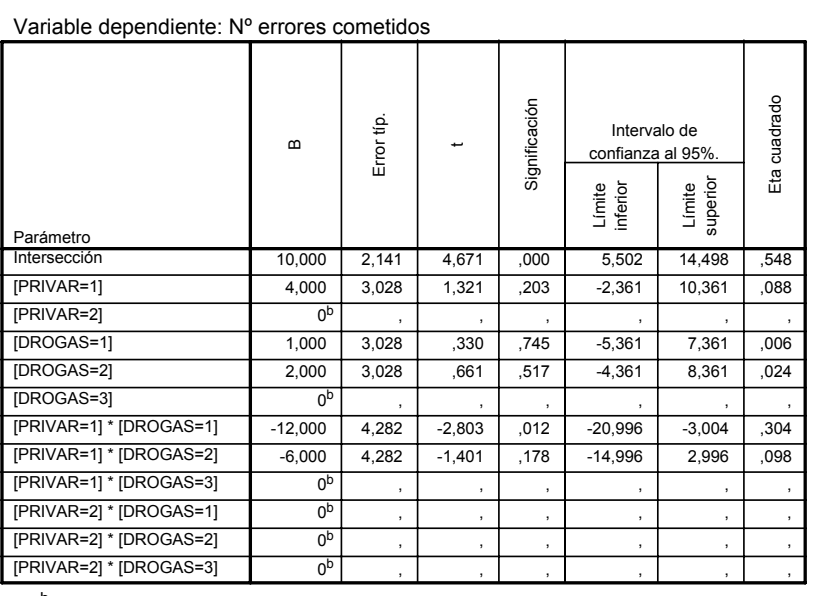

#### **Tabla 12.5. Estimaciones de los parámetros del modelo**

b. Al parámetro se le ha asignado el valor cero porque es redundante.

- **Matriz de coeficientes de contraste**. Recoge la matriz L con los coeficientes asociados a cada efecto, que son los coeficientes que definen el conjunto de hipótesis del modelo.
- **Pruebas de homogeneidad**. Muestra le estadístico de Levene de contraste de la igualdad de la varianza de los errores de las poblaciones definidas por la combinación de factores. En el caso del ejemplo (Tabla 12.6) el nivel crítico ( $p = 0.446 > 0.05$ ) permite no rechazar la hipótesis de igualdad.

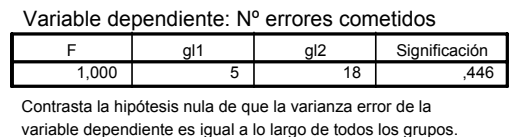

**Tabla 12.6 Estadístico de Levene sobre igualdad de varianzas error** 

♦ **Diagramas de dispersión por nivel**. La información gráfica de la igualdad de varianzas se puede ver gráficamente, y además se puede detectar si hay relación entre el valor de las medias y el de las varianzas. SPSS genera dos gráficos de dispersión: el de desviaciones típicas por medias, y el de varianzas por medias (Figuras 12.5 arriba y abajo).

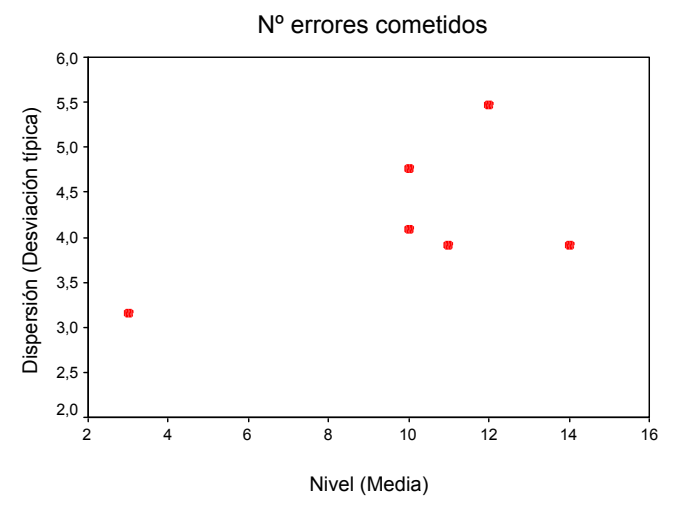

Grupos: Factor Privación de comida \* Factor Droga administrada

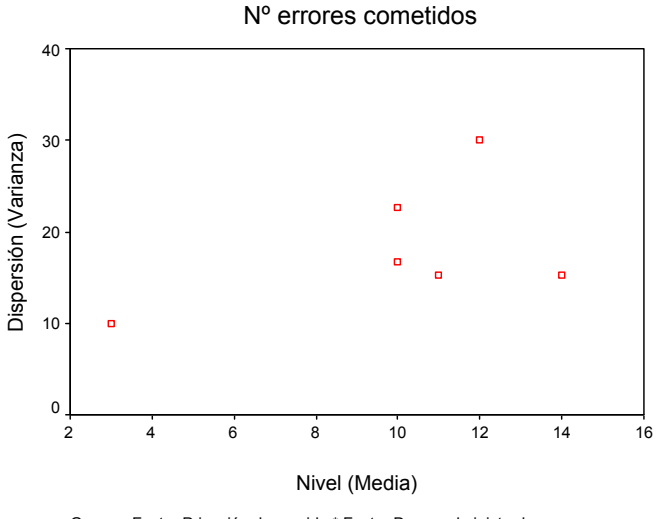

Grupos: Factor Privación de comida \* Factor Droga administrada

**Figuras 12.5 Diagrama de dispersión típica por media (arriba) y diagrama de varianza por media (abajo)** 

Gráfico de residuos. Un residuo es la diferencia entre el valor observado y el valor pronosticado por el modelo. Uno de los supuestos de los modelos ANOVA es que los residuos son independientes (no correlacionan entre sí) y se distribuyen normalmente, y además sus varianzas por nivel deben ser homogéneas, tal como hemos visto en el punto anterior. SPSS genera una matriz de gráficos en los que se relacionan los valores observados, los valores pronosticados, y los residuos tipificados. Estos gráficos no deben mostrar ninguna pauta de variación sistemática. Cuando el modelo se ajusta bien a los datos, la relación entre los valores observados y los pronosticados debe ser lineal. En la Figura 12.6 se muestra el gráfico de residuos para nuestro ejemplo.

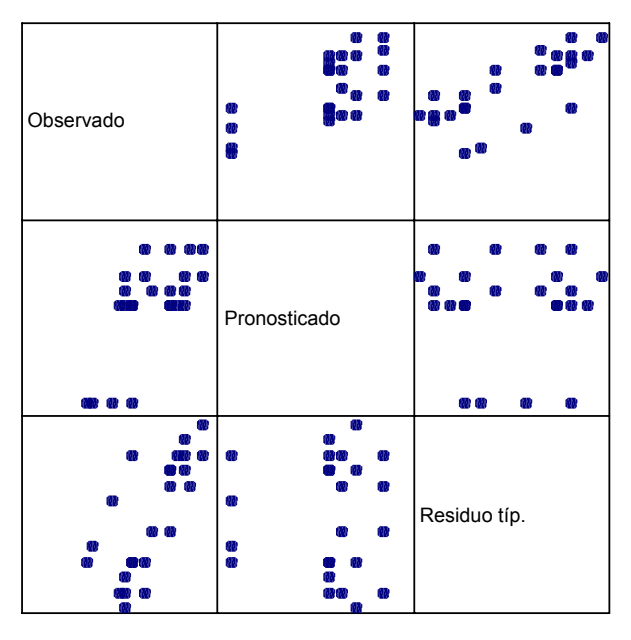

Modelo: Intersección + PRIVAR + DROGAS + PRIVAR\*DROGAS

**Figura 12.6 Gráfico de residuos** 

## **12.4 Análisis de covarianza**

 El análisis de covarianza (ANCOVA) es una técnica de control estadístico que permite eliminar de la variable dependiente el influjo de variables no incluidas en el diseño como factores y no han sido sometidas a control experimental. La técnica del ANCOVA consiste en efectuar una regresión de la VD sobre la/s variable/s extraña/s o concomitante/s. Los errores de esta regresión serán aquella parte de la VD no explicada por las variables extrañas y por tanto libre de su influjo. Para realizar el análisis de covarianza vamos a partir del siguiente estudio:

Estudio sobre actitudes de escolares de secundaria. 30 alumnos (mitad mujeres: Grupo A1; mitad hombres: Grupo A2. A cada grupo se les administra dos forma paralelas de actitud hacia las cuestiones científicas, de modo que una puntuación alta refleja una alta actitud. Respecto de los tratamientos (Factor B) el Grupo 1 visionó películas sobre reportajes de ciencia; El Grupo 2 efectuó lecturas de libros científicos recomendados por los profesores; y al Grupo 3 se les mostró

aspectos de la vida de los científicos. Las puntuaciones de pretest (X) sirvieron como covariable de las del postest (Y) que es la Variable Dependiente (VD). Se trata pues determinar si hay efectos de los factores principales y efectos de interacción una vez se ha eliminado el influjo de X sobre Y. Los datos son los siguientes:

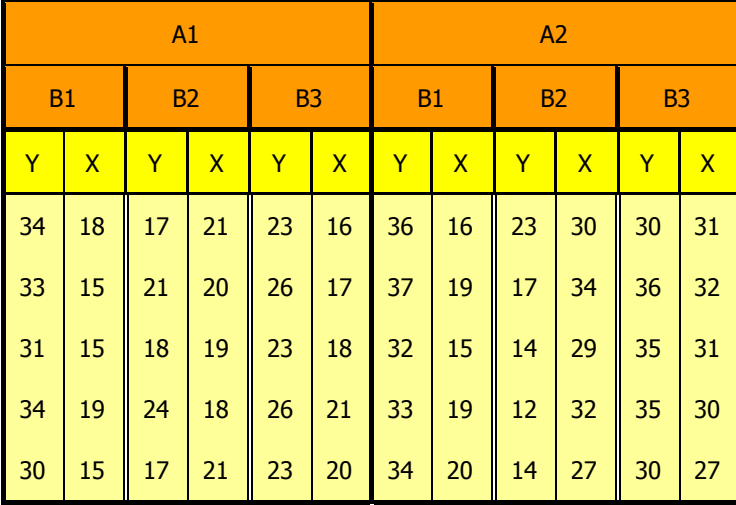

Para realizar el ANCOVA, además de pasar las VD y los factores a sus listas correspondientes, la covariable se pasa a la lista de covariables (ver Figura 12.1).

 El objetivo del análisis de covarianza sigue siendo comprobar los efectos principales de cada factor y la interacción entre ellos, pero también se puede evaluar el efecto de las covariables introducidas en el modelo, ya que el procedimiento **Univariante** permite su contraste. El estadístico F para la covariable contrasta la hipótesis de que la pendiente o coeficiente de regresión vale cero en la población.

 Pueden plantearse dos situaciones: primera, si la regresión no es significativa (la pendiente vale 0), quiere decirse que la covariable no esta relacionada con la VD y por tanto puede excluirse del modelo; en este caso los resultados del ANCOVA serán similares a los del ANOVA; la segunda situación es que la pendiente sí resulte significativa. En este caso, pueden producirse dos situaciones más: la primera es que el resultado del ANOVA y del ANCOVA sean similares, lo que indica que a pesar de la relación entre la/s covariable/s y la VD y de que el influjo haya sido extraído, el efecto de las variables independientes sobre la VD no se altera por la presencia de la covariable. La segunda situación es que el resultado del ANOVA y del ANCOVA sea distinto, y esto, a su vez, puede pasar por dos motivos: un efecto significativo del ANOVA pasa a no serlo con el ANCOVA, o que un efecto no significativo con el ANOVA pasa a serlo con el ANCOVA. En el primer caso, el efecto significativo se debe al influjo de la covariable sobre la VD y no a la VD, y en el segundo caso se puede interpretar que la variable independiente, aun no estando relacionada con la VD globalmente considerada, sí lo está con la parte de la VD no explicada por la/s covariable/s.

 El resumen es que siempre es conveniente realizar sobre los datos un ANOVA y tomarlo como punto de referencia para el ANCOVA. En la Tabla 12.7 se ve el resultado del ANOVA y del ANCOVA para los datos propuestos.

#### **Tabla 12.7 Tablas resumen del ANOVA y del ANCOVA**

#### **TABLA DEL ANOVA**

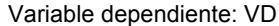

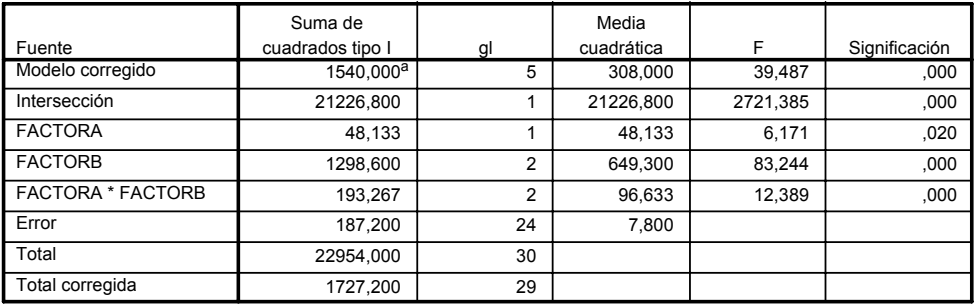

a. R cuadrado = ,892 (R cuadrado corregida = ,869)

#### **TABLA DEL ANCOVA**

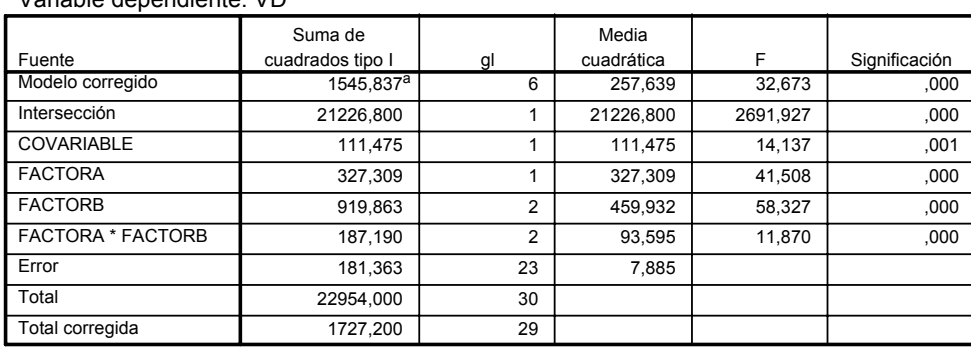

Variable dependiente: VD

a. R cuadrado = ,895 (R cuadrado corregida = ,868)

Antes de introducir la covariable en el modelo, los tres efectos (los dos principales y la interacción) son significativos. Después de controlar mediante la covariable, se siguen manteniendo significativos todos los efectos a pesar de que la covariable está relacionada con la VD. Es decir la relación entre la covariable y la VD no afecta al influjo de las dos variables independientes sobre la VD.

#### **12.5 Modelos personalizados.**

 El procedimiento Univariante permite ajustar otros modelos distintos al completamente aleatorizado: modelo sin interacción, modelo con bloques aleatorios, modelos jerárquicos, etc. Algunos de estos modelos se consiguen a través del menú y otros es preciso incluir alguna modificación en la sintaxis del procedimiento. Los modelos se especifican en el cuadro de diálogo que se muestra en la Figura 12.7.

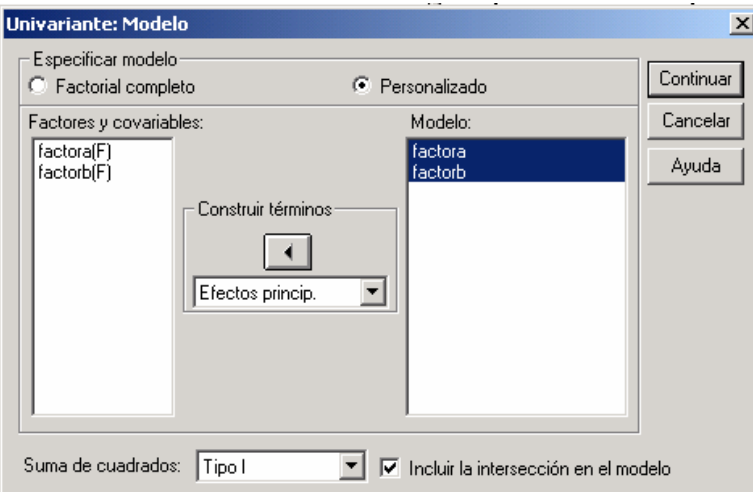

**Figura 12.7 Cuadro de diálogo para especificar el Modelo** 

Para los modelos completamente aleatorizados sirve la opción por defecto **Factorial completo**. Para definir otros modelos es preciso marcar la opción **Personalizado**. Para cualquier modelo, sea factorial completo o personalizado, es posible elegir entre cuatro métodos distintos de suma de cuadrados. La suma de cuadrados Tipo III es la que SPSS calcula por defecto.

# **12.5.1 Tipos de Sumas de cuadrados**

- ♦ **Tipo I**. Este método también se conoce como descomposición jerárquica del método de suma de cuadrados. Cada término se corrige sólo respecto al término que le precede en el modelo. El método Tipo I para la obtención de sumas de cuadrados se utiliza normalmente para:
	- Un modelo ANOVA equilibrado en el que se especifica cualquier efecto principal antes de cualquier efecto de interacción de primer orden, cualquier efecto de interacción de primer orden se especifica antes de cualquier efecto de interacción de segundo orden, y así sucesivamente
	- Un modelo de regresión polinómica en el que se especifica cualquier término de orden inferior antes que cualquier término de orden superior.
	- Un modelo puramente anidado en el que el primer efecto especificado está anidado dentro del segundo efecto especificado, el segundo efecto especificado está anidado dentro del tercero, y así sucesivamente. Esta forma de anidación solamente puede especificarse utilizando la sintaxis.
- **Tipo II.** Este método calcula cada suma de cuadrados del modelo considerando sólo los efectos pertinentes. Un efecto pertinente es un efecto que no está contenido en el efecto que se está examinando. El método Tipo II para la obtención de sumas de cuadrados se utiliza normalmente para:
	- Un modelo ANOVA equilibrado.
	- Cualquier modelo que sólo tenga efectos de factor principal.

- Cualquier modelo de regresión.
- Un diseño puramente anidado. Esta forma de anidación puede especificarse utilizando la sintaxis.
- **Tipo III.** Es el método por defecto. Este método calcula las sumas de cuadrados de un efecto del diseño como las sumas de cuadrados corregidas respecto a cualquier otro efecto que no lo contenga y ortogonales para cualquier efecto (si existe) que lo contenga. Las sumas de cuadrados de Tipo III tienen una gran ventaja por ser invariables respecto a la frecuencia de casillas, siempre que la forma general de estimabilidad permanezca constante. Así, este tipo de sumas de cuadrados se suele considerar de gran utilidad para un modelo no equilibrado sin casillas perdidas. En un diseño factorial sin casillas perdidas, este método equivale a la técnica de cuadrados ponderados de medias de **Yates**. El método Tipo III para la obtención de sumas de cuadrados se utiliza normalmente para**:**
	- Cualquiera de los modelos que aparecen en Tipo I y Tipo II.
	- Cualquier modelo equilibrado o desequilibrado sin casillas vacías.
- **Tipo IV.** Este método está diseñado para una situación en la que faltan casillas. Para cualquier efecto F en el diseño, si F no está contenida en cualquier otro efecto, entonces Tipo IV = Tipo III = Tipo II. Cuando F está contenida en otros efectos, el Tipo IV distribuye equitativamente los contrastes que se realizan entre los parámetros en F a todos los efectos de nivel superior. El método Tipo IV para la obtención de sumas de cuadrados se utiliza normalmente para**:**
	- Cualquiera de los modelos que aparecen en Tipo I y Tipo II.
	- Cualquier modelo equilibrado o no equilibrado con casillas vacías.

# **12.5.2 Modelos con bloques aleatorios**

 Para construir un modelo con un factor aleatorizado en bloques definidos por otro factor, hay que recordar que en este tipo de modelo el factor no interactúa con los bloques, y por tanto es un modelo sólo con efectos principales. Para definir un modelo con bloques aleatorios se siguen los siguientes pasos:

- Selección de las variables-factor y de las variables-bloque y se pasan a la lista Factores fijos.
- Pulsar botón Modelo y marcar opción Personalizado.
- Seleccionar de las variables-factor y variables-bloque en la lista **Factores** y **covariables**.
- Seleccionar, en lista de **Factores** y **covariables**, sólo las variables-factor.
- Seleccionar Todas de 2 en el menú desplegable Construir términos y pulsar la flecha para pasar a la lista Modelo todas las combinaciones entre cada dos variables-factor (se dejan fueran todas las combinaciones entre factor y bloque y entre variables-bloque entre sí).

• Si se trata de un modelo de más de dos factores, se debería seleccionar en Construir términos la opción Todas de 3, y así sucesivamente.

# **12.5.3 Modelos jerárquicos o anidados**

 En este tipo de diseños uno de los factores está anidado en el otro factor, lo que significa que los niveles de uno de los factores son distintos en cada nivel del otro factor. Por esta razón no es posible evaluar la interacción, pero sí los efectos principales. Los pasos son los siguientes:

- Seleccionar las variables independientes pasarlas a la lista **Factores fijos**.
- Pulsar botón **Modelo** y marcar opción Personalizado.
- Seleccionar la variable que define el factor no anidado en la lista Factores y covariables.
- Seleccionar Efectos principales en el menú Construir términos y trasladar la variable a la lista Modelo.
- Pegar las selecciones hechas en una ventana de sintaxis y editar. En el procedimiento, en el submandato DESIGN estará el factor no anidado. Añadir a esta línea el nombre del factor anidado y, entre paréntesis, el nombre del factor no anidado. Es decir DESIGN-factor no anidado - factor anidado (factor no anidado). Por ejemplo, si en el ejemplo de drogas y privación, privación fuera el factor no anidado y drogas el anidado, la sintaxis sería:

## **"DESIGN privar drogas(privar)"**

## **12.5.4 Homogeneidad de las pendientes de regresión**

 En el ANCOVA, en cada nivel de la variable independiente o combinación de variables independientes, hay una ecuación de regresión que relaciona la variable dependiente y la covariable. Uno de los supuestos del ANCOVA es la homogeneidad de las pendientes de estas rectas de regresión, o lo que es lo mismo la relación entre VD y covariable es la misma para cada nivel o combinación de niveles. Con SPSS se puede contrastar este supuesto, siguiendo los siguientes pasos:

- Seleccionar la variable dependiente y pasarla al cuadro correspondiente.
- Seleccionar la variable independiente y pasarla a la lista **Factores fijos**.
- Seleccionar la covariable y trasladarla a la lista **Covariables**
- Pulsar **Modelo** y seleccionar **Personalizado**.
- Seleccionar la variable independiente y la covariable de la lista **Factores y covariab**les.
- Seleccionar **Efectos principales** en el menú **Construir términos** y pasar las variables a la lista **Modelo**.
- Seleccionar de nuevo la variable independiente y la covariable de la lista **Factores y covariables**.
- Seleccionar **Interacción** en el menú **Construir términos** y pasar las variables a la lista Modelo.

El estadístico F referido a la interacción señalará si la hipótesis de igualdad de pendientes es o no aceptada. Si se asume la hipótesis se procede al ANCOVA, ya que este modelo está basado en la estimación de una única recta de regresión para todos los niveles o combinaciones de niveles. Si, por el contrario, se rechaza la hipótesis de homogeneidad de pendientes, en el modelo de análisis de covarianza se deben incorporar estimaciones separadas para cada pendiente. Para ello el proceso es el mismo que los 8 pasos anteriores, pero después del octavo paso:

- Pulsar **Modelo** y seleccionar **Personalizado**.
- Seleccionar la variable independiente de la lista **Factores y covariab**les.
- Seleccionar **Efectos principales** en el menú **Construir términos** y pasar la variable a la lista **Modelo**.
- Seleccionar de nuevo la variable independiente y la covariable de la lista **Factores y covariables**.
- Seleccionar **Interacción** en el menú **Construir términos** y pasar las variables a la lista Modelo.
- Desmarcar la opción Incluir la intersección en el modelo.

# **12.6 Contrastes personalizados**

Estos contrastes permiten comparaciones más amplias que los contraste *post* hoc, como ya vimos en el procedimiento **Anova**. Para realizar estos contrastes se pulsa en botón Contrastes del cuadro de diálogo de **Univariante** y se muestra el cuadro de la Figura 12.8.

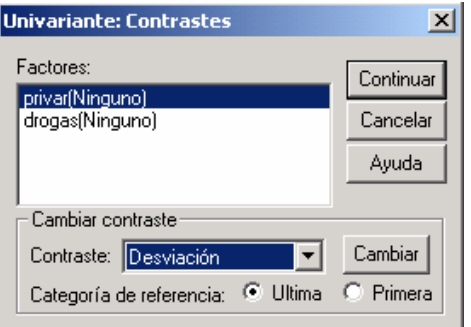

**Figura 12.8 Cuadro de diálogo de Contrastes**

La lista Factores contiene un listado de los factores seleccionados. Por defecto, los factores no tienen asignado ningún tipo de contraste. Para asignarle un tipo, se marca el factor y se seleccionar del menú desplegable **Contraste** el contraste deseado y se pulsa el botón **Cambiar**. Con todas las opciones se obtienen k – 1 comparaciones entre los k niveles de un factor, pero cada contraste permite un tipo particular de comparaciones:

**Desviación**. Todas las categorías de un factor excepto una (por defecto, la última) se comparan con la media total. Se puede elegir también la primera categoría como Categoría de referencia. Para otras alternativas hay que recurrir a la sintaxis. En la línea CONTRASTE, después del tipo de contraste se pone, entre paréntesis, la categoría que se quiere utilizar como referencia.

- ♦ **Simple**. Cada categoría, excepto la última, se compara con la última categoría. También se puede elegir la primera categoría, o cualquier otra, siguiendo el procedimiento sintáctico explicado en el anterior contraste.
- **Diferencia**. Cada categoría, menos la primera, se compara con la media de las categorías anteriores. En los diseños equilibrados, las  $k - 1$ comparaciones son ortogonales.
- Helmert. Cada categoría, menos la última, se compara con la media de las categorías posteriores. En los diseños equilibrados, las k – 1 comparaciones son ortogonales.
- **Repetido.** Cada categoría, excepto la primera, se compara con la categoría anterior.
- **Polinómico**. Se compara la tendencia. La primera es la lineal, la segunda la cuadrática, etc. En un diseño equilibrado los contrastes son ortogonales.
- **Especial.** Sólo está disponible mediante sintaxis. Es la forma de hacer contrastes más complejos. Para ello en la línea CONTRAST se añade la palabra SPECIAL y entre paréntesis el contraste que queremos efectuar. Si por ejemplo, queremos contrastar, en el factor drogas, el grupo control con el de droga X y el grupo control con el de droga Y añadiríamos "CONTRAST (droga) = SPECIAL $(1 - 1 0 1 0 - 1)$ .

# **13. El Modelo Lineal General.**

# **Análisis de varianza con medidas repetidas.**

### **13.1 Introducción**

En el capítulo anterior hemos visto, dentro del modelo lineal general, lo que en el ámbito del diseño se denominan diseños factoriales completamente aleatorizados, en donde se asigna aleatoriamente a los sujetos a cada una de las condiciones experimentales que se deriven del número de factores que concurren en el diseño. En este caso las fuentes de variabilidad del análisis representan las diferencias entre los sujetos sometidos a las distintas condiciones. En contraste con esto, hay otro tipo de diseños, en los que los sujetos pueden servir en todas o en algunas de las condiciones o tratamientos. En estas circunstancias, parte de la variabilidad extraída en el análisis será el reflejo de la variabilidad de cada sujeto, y esta es la razón por la cual a este tipo de diseños se les denomina *diseños intra*sujetos o diseños de medidas repetidas.

 En las ciencias del comportamiento, una alta proporción de los diseños que se llevan a cabo son de este tipo por la ventajas que suponen. Son diseños que permiten estudiar cambios en conductas tales como aprendizaje, entrenamiento, recuerdo, cambio de actitudes, etc., y que son particularmente sensibles y eficientes, en el sentido de que son más económicos en cuanto al número de sujetos, en comparación con los diseños entre-sujetos.

 No obstante, también presentan ciertos inconvenientes que hay que señalar: por un lado, está el **efecto de la práctica**, debido al cual los sujetos pueden mostrar una mejora general durante el transcurso de la prueba, o bien pueden mostrar fatiga y empeorar la ejecución. De este efecto "perverso" sólo estaría inmune el primer ensayo, y es por ello por lo que nunca se usa el mismo orden al administrar los tratamientos a los sujetos; una técnica que evita este efecto es el contrabalanceo (por ejemplo, los diseños de cuadrado latino).

 El otro inconveniente es el denominado **efecto de arrastre**, el cual puede no afectar de la misma manera a todas las condiciones, y que no se puede contrarrestar mediante el contrabalanceo. Pensemos, por ejemplo, en el efecto no disipado que puede tener una droga concreta sobre los demás tratamientos, o el efecto del alguna instrucción dada al principio que es recordada por el sujeto posteriormente e influye en la ejecución en los tratamientos posteriores. Ante esto la única alternativa es alargar el tiempo entre tratamientos de modo que se disipe completamente el efecto del tratamiento anterior.

En este capítulo, vamos a tratar los tres tipos básicos de diseños de medidas repetidas. En primer lugar, el diseño de un factor con medidas repetidas (1 Factor MR); en segundo lugar, el diseño de dos factores, uno completamente aleatorizado y el otro con medidas repetidas (2 Factores, uno MR y otro CA); y por último, el

diseño de dos factores con medidas repetidas en ambos (2 Factores MR). En el Cuadro 13.1 se realiza una comparación de los tres tipos de diseños y su notación.

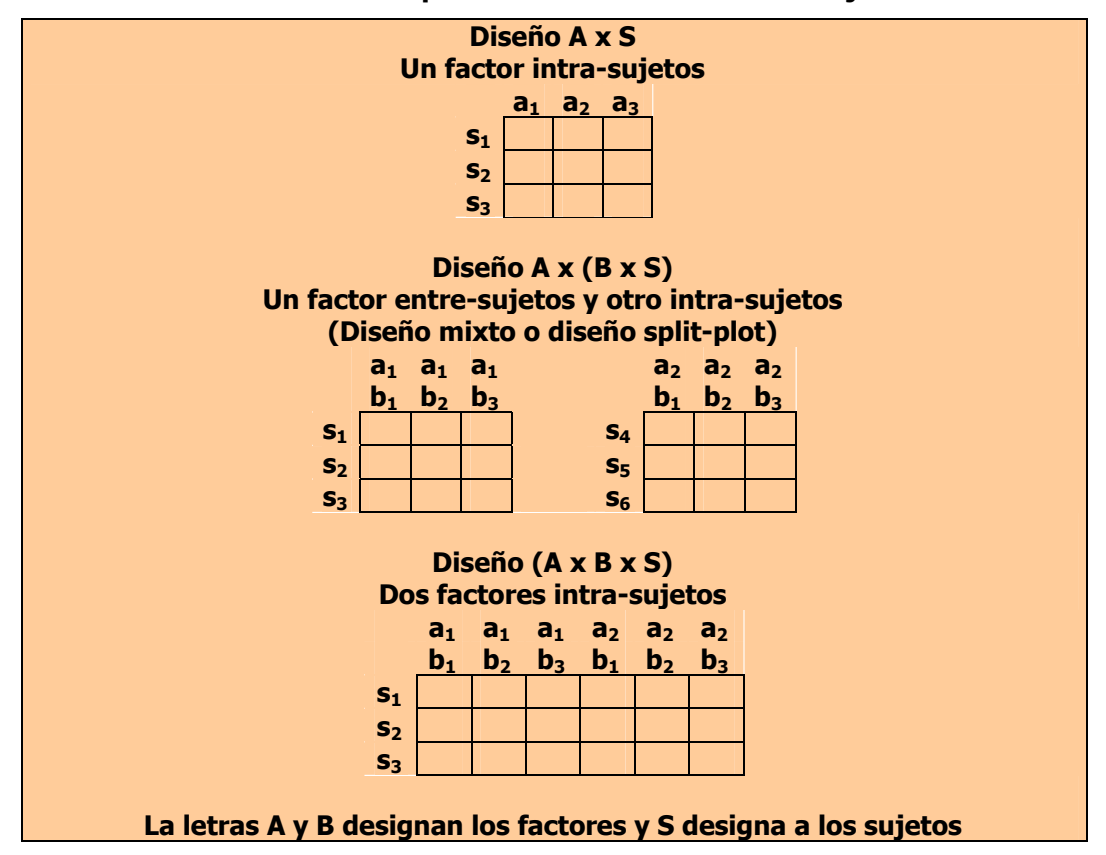

#### **Cuadro 13.1 Comparación de los diseños intra-sujetos**

# **13.2 Diseño de un factor intra-sujetos**

 Es el caso más simple: un grupo de sujetos pasa por todas las condiciones o niveles de un único factor. Para llevar a cabo el análisis vamos a utilizar un conjunto de datos basados en un experimento de atención, en el cual, a cada sujeto, se le dan cinco páginas impresas, asignadas en sentido aleatorio. Cada página tienen un nivel de dificultad de lectura ascendente (menos difícil el nivel 1 y más difícil el nivel 4) , y cada una contiene el mismo número de errores tipográficos. Los sujetos tenían que localizar los errores y la VD es el número de errores identificados correctamente. Los datos son los siguientes:

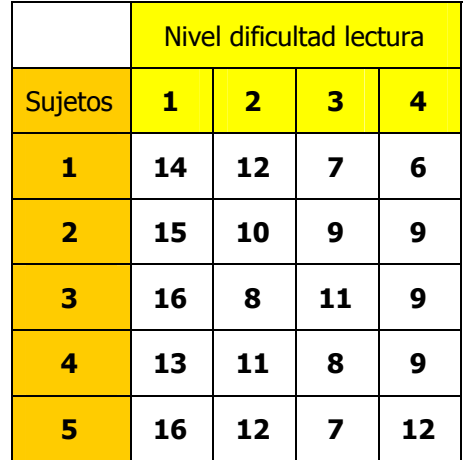

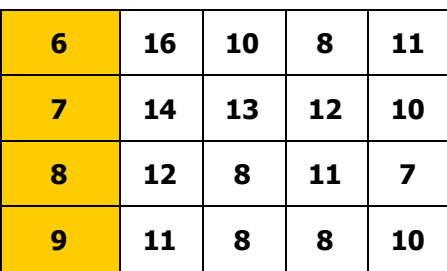

Para introducir datos con medidas repetidas (MR) en el editor de datos de SPSS, cada una de las condiciones o niveles del factor se corresponde con una variable, de tal modo que el archivo constará de tantos casos como sujetos y tantas variables como condiciones experimentales o niveles del factor. El lector recordará, que en el caso de un factor completamente aleatorizado (CA), el factor se corresponde con una sola variable y los valores de la variable son los niveles del factor. Para estos datos, la disposición en el editor de SPSS sería la que se muestra en la Figura 13.1

|   | a1 | a2 | aЗ | a4 |
|---|----|----|----|----|
|   | 4  | 12 |    | 6  |
|   | 15 | 10 | 9  | 9  |
| 3 | 16 | 8  | 11 | 9  |
|   | 13 | 11 | 8  | 9  |
| 5 | 16 | 12 | 7  | 12 |
| 6 | 16 | 10 | 8  | 11 |
|   | 14 | 13 | 12 | 10 |
| 8 | 12 | 8  | 11 | 7  |
| 9 |    | 8  | 8  | 10 |

**Figura 13.1 Datos para un diseño de un factor con medidas repetidas** 

Para llevar a cabo el análisis hay que seguir la siguiente secuencia:

# **Analizar** → **Modelo Lineal General** → **Medidas repetidas...**

y se accede al cuadro de diálogo de la Figura 13.2

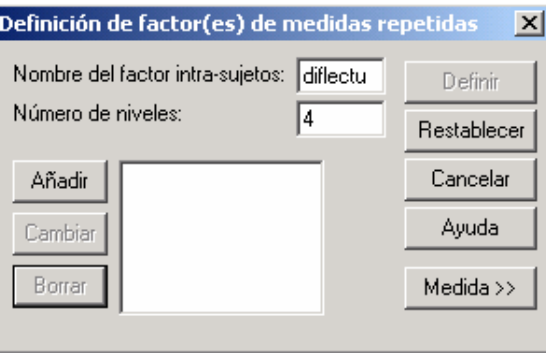

**Figura 13.2 Cuadro de diálogo para definir factores de medidas repetidas** 

En este primer cuadro se definen el factor o factores *intra-sujetos* y los niveles. Después de dar nombre al factor y especificar el número de niveles, se pulsa el botón **Añadir** y se traslada a la lista central. Cuando que hay un factor trasladado a la lista se activa el botón **Definir**, que al pulsar, se accede al cuadro de diálogo de la Figura 13.3

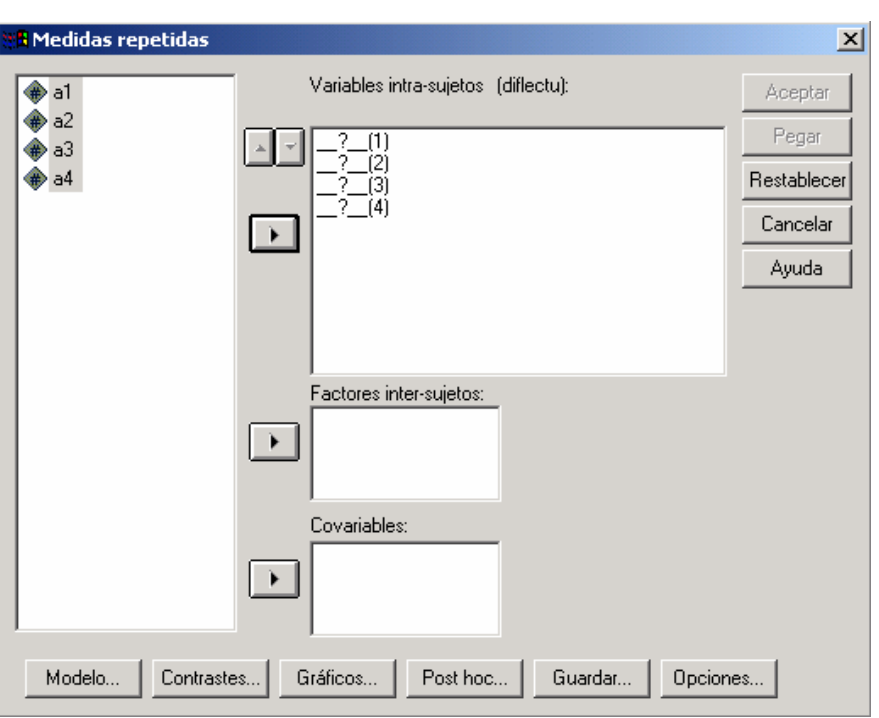

**Figura 13.3 Cuadro de diálogo de Medidas repetidas** 

A la lista **Variables intra-sujetos** se trasladan los nombres de las variables que definen el factor *intra-sujetos*, que son las que hemos definido en el cuadro anterior. Una vez pasadas las variables, el orden de estas se puede modificar con  $\log$  botones  $\mathbb{E}$   $\mathbb{F}$ .

 En la lista **Factores inter-sujetos** se incluirán los factores que hubiere de este tipo. Y, del mismo modo, para el caso en que el diseño contenga alguna variable concomitante, que se incluiría en la lista de **Covariables**.

 Una vez realizada y aceptada la selección del factor intra-sujetos en el Visor de resultados se ofrecen, por defecto, varias tablas que se muestran de manera conjunta en las tablas de la Tabla 13.1.

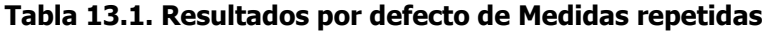

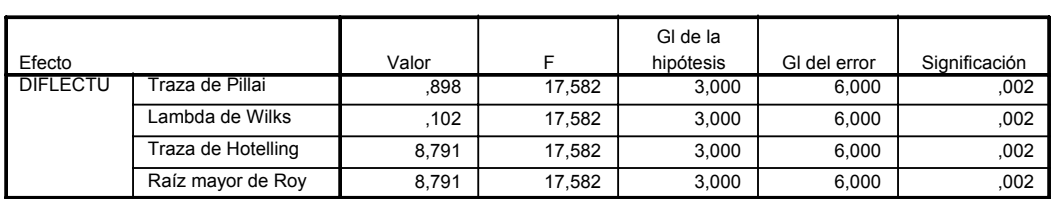

#### **Contrastes multivariados**

#### **Prueba de esfericidad de Mauchly**

Medida: MEASURE\_1

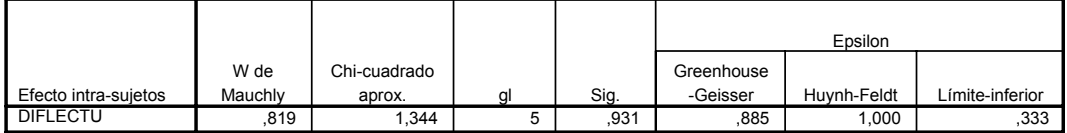

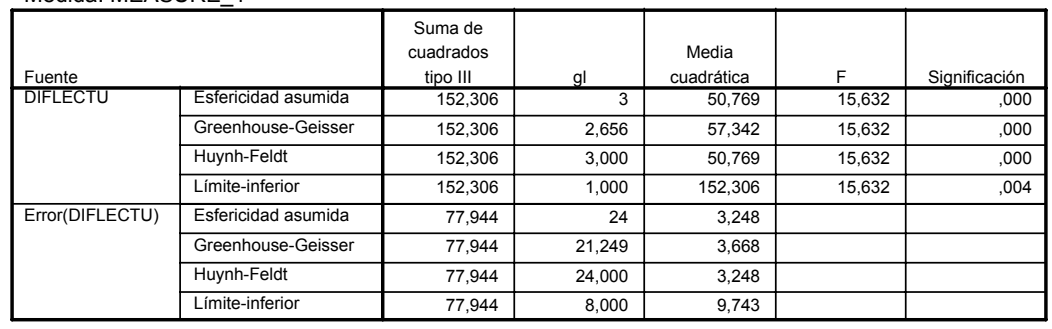

**Pruebas de efectos intra-sujetos.**

Medida: MEASURE\_1

 La primera tabla es la de los contrastes multivariados, que ofrece cuatro estadísticos: la *Traza de Pillai*, la Lamdba de Wilks, la Traza de Hotelling y la Raíz mayor de Roy. Una explicación de estos estadísticos se encuentra en Bock (1975) y Tabachink y Fidel (1983). Su interpretación es la misma que la de cualquier estadístico: si el nivel crítico es menor de 0,05 se rechaza la hipótesis de igualdad de medias de los tratamientos. En nuestro caso, efectivamente, se puede decir que el número de errores tipográficos detectados depende del nivel de dificultad de lectura de la página.

 Uno de los supuestos básicos de los modelos de medidas repetidas es la igualdad de las varianzas de las diferencias entre cada dos niveles del factor. Como hay 4 condiciones tendremos 6 combinaciones dos a dos, es decir, tendremos 6 nuevas variables cuyas varianzas se supone que serán iguales. Este supuesto se denomina de *circularidad de la matriz de varianzas-covarianzas* -hay varios textos que lo explican; recomendamos el de Kirk (1995), Winner, Brown y Michels (1991) y Keppel (1991). Para contrastar el supuesto, el procedimiento **Medidas repetidas** aporta la prueba de esfericidad W de Mauchly (segunda tabla), que para los datos que se analizan nos lleva a aceptar dicha hipótesis.

 En el caso de que el estadístico W lleve al rechazo de la hipótesis, se ofrecen dos soluciones alternativas. La primera es basar la decisión en los contrastes multivariados, que no están afectados por el incumplimiento de dicho supuesto. La segunda es utilizar el estadístico  $F$  univariado aplicando un factor de corrección denominado *Épsilon* (ver tabla segunda de la Tabla 13.1), el cual expresa el grado en que la matriz de varianzas-covarianzas se aleja de la esfericidad. Son dos las estimaciones de épsilon: la de *Greenhouse-Geisser* (1958) y la Huynh-Feldt (1976). El tercer valor ofrecido, *Límite inferior*, es el valor más extremo que alcanzaría épsilon en el caso de un incumplimiento máximo de la esfericidad. Para su utilización, se multiplica el valor de *épsilon* por los grados de libertad de la F (numerador y denominador). Obviamente, el valor observado de la  $F$  resultante es idéntico en todos los casos (se multiplica y divide por el mismo factor *épsilon*), pero al disminuir los grados de libertad también disminuye el nivel crítico, es decir, en el caso de que se incumpla el supuesto de circularidad la F observada tiene que ser mayor que cuando se cumple dicho supuesto para que se pueda rechazar la hipótesis de igualdad de medias entre los tratamientos.

## **13.2.1 Modelo y contrastes**

 Además de las opciones por defecto el procedimiento **Medidas repetidas** ofrece otras opciones que ya estaban presentes en el Anova factorial. La primera de ellas es el **Modelo**, pero en el caso de un factor, carece de sentido pues el único modelo posible es el que incluye el factor.

 Respecto de los contrastes, el procedimiento ofrece por defecto contrastes de tipo **Polinómico**, que permite analizar la tendencia de los datos (lineal, cuadrática, cúbica, etc.). Si no se modifica esta opción por defecto la tabla con los contrastes **Polinómicos** es la que se ve en la Tabla 13.2 y se denomina **Prueba de los contrastes intra-sujetos**.

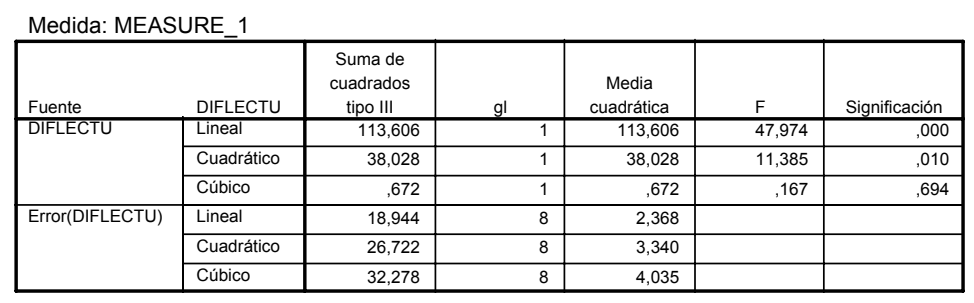

#### **Tabla 13.2 Contrastes Polinómicos intra-sujetos**

**Pruebas de contrastes intra-sujetos**

Al tratarse de contrastes ortogonales, se ofrecen tantos contrastes como niveles tiene el factor, menos 1. En nuestro ejemplo, los contrastes significativos son el lineal y el cuadrático. En el caso de varios componentes significativos se interpreta el de mayor orden. (Observe el lector que la suma de cuadrados de los tres contrastes es lógicamente igual a la suma de cuadrados obtenida en la prueba de los efectos intra-sujetos: 113,606 + 38,028 + 0,672 = 152,306).

 Además, y también como opción por defecto, se ofrece la prueba de los efectos inter-sujetos, que contrasta la hipótesis de que la media poblacional global vale cero, aunque en general este es un contraste que carece de sentido. El contraste se puede ver en la Tabla 13.3

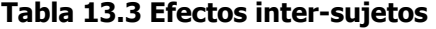

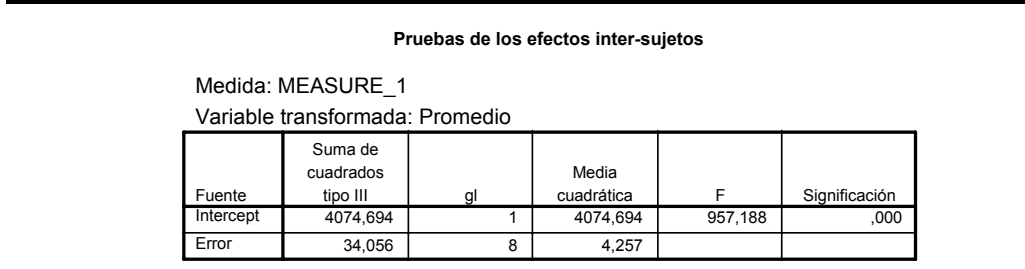

# **13.2.2 Gráficos de perfil**

 Estos gráficos ayudan a comprender el resultado de los contrastes Polinómicos. Para obtenerlo se pulsa en el botón **Gráficos** en el cuadro de diálogo de **Medidas repetidas** (ver Figura 13.3) y se accede al cuadro de la Figura 13.4.

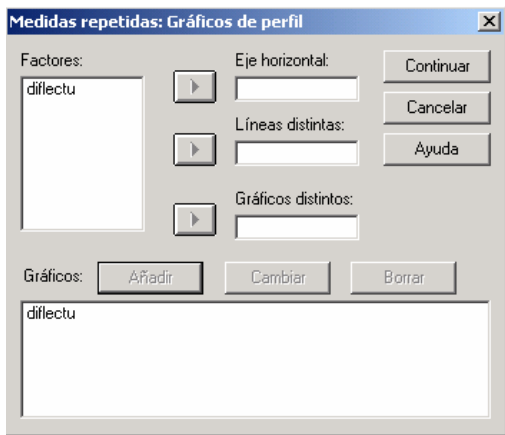

**Figura 13.4 Cuadro de diálogo de gráficos de perfil** 

Para generar el gráfico se pasa el factor al cuadro **Eje horizontal** y luego se pulsa el botón **Añadir** para pasarlo a la lista inferior. El gráfico resultante es el que se muestra en la Figura 13.5.

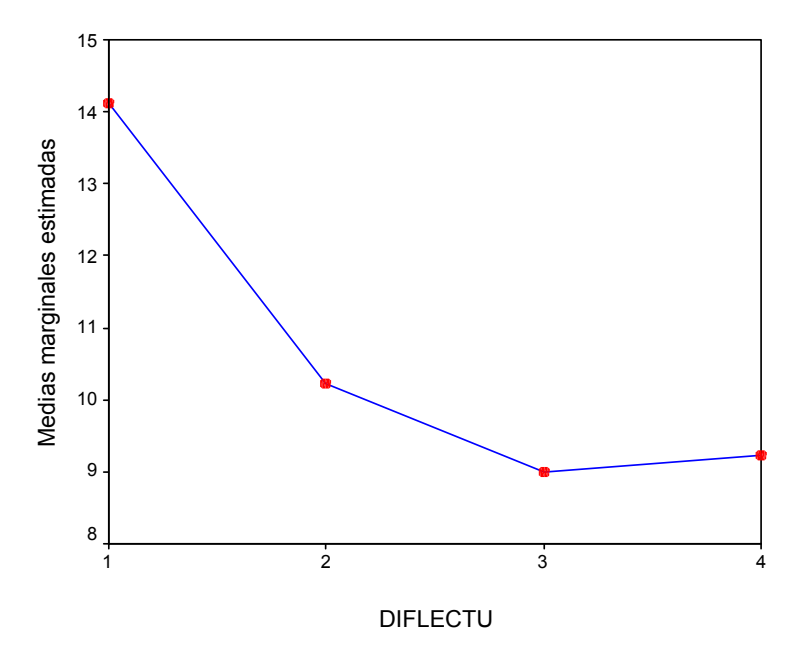

**Figura 13.5. Gráfico de perfil representando el nivel de dificultad de lectura** 

En el gráfico se puede ver que el número de errores tipográficos detectados disminuye a medida que aumenta el nivel de dificultad de lectura de la página.

## **13.2.3 Opciones**

 En los diseños de un factor con MR al no existir grupos (como en el caso de un diseño inter-sujetos CA) no se pueden efectuar comparaciones post-hoc, pero si se

puede realizar comparaciones de los efectos principales entre pares de niveles del factor. Para ello se pulsa el botón **Opciones** del cuadro de diálogo de Medidas repetidas (Figura 13.3). y se accede al cuadro de la Figura 13.6.

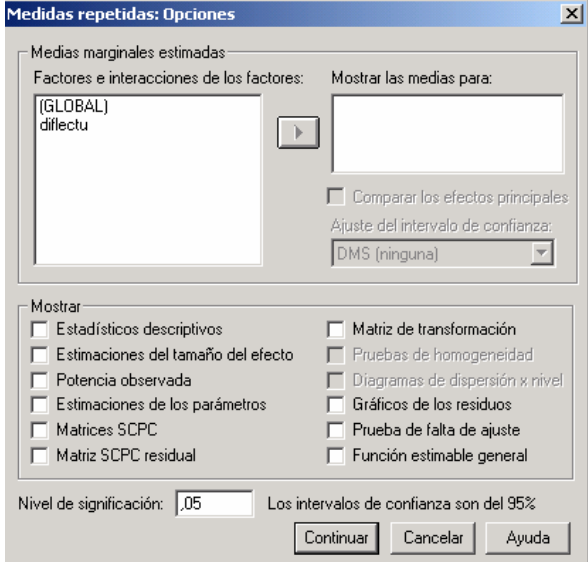

**Figura 13.6. Cuadro de diálogo de opciones de MR** 

En este cuadro se selecciona la variable **diflectu** en la lista de factores e interacciones de los factores y se traslada a la lista **Mostrar las medias para**. Se marca la opción **Comparar los efectos principales** (que se activa cuando hay algún factor trasladado), y dentro del menú de persiana **Ajuste del intervalo**, se elige la opción **Bonferroni**. Con sólo esas elecciones las tablas que se muestran en el Visor son las de la Tabla 13.4.

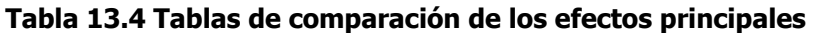

**Estimaciones**

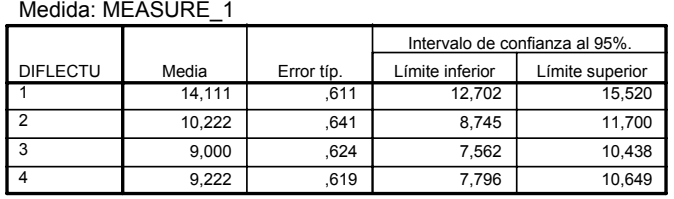

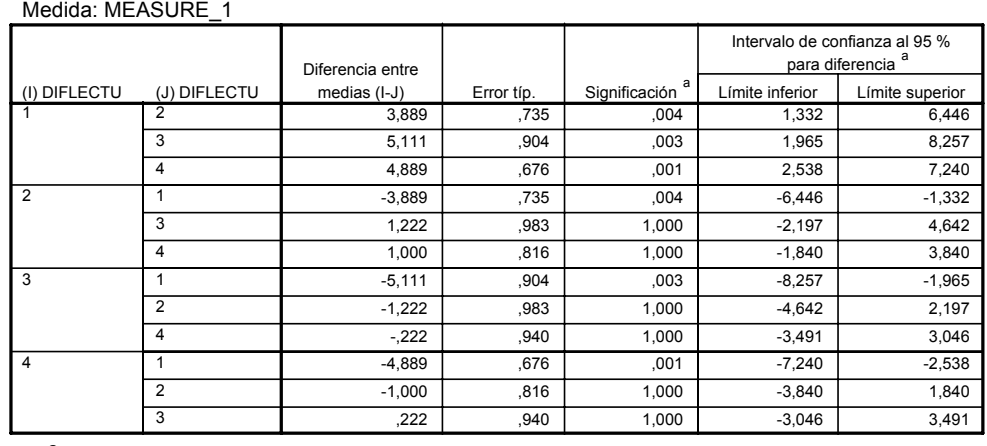

**Comparaciones por pares**

a. Ajuste para comparaciones múltiples: Bonferroni.

En la primera de las tablas se ofrecen las medias estimadas para cada nivel del factor MR, junto con el error típico y el intervalo de confianza, y en la segunda las comparaciones por pares entre niveles. Se observa que el nivel 1 es significativamente diferente del 2, 3 y 4, mientras que no hay diferencias entre ellos. Esto también se ve en los intervalos de confianza de la tabla de las medias estimadas: el del nivel 1 no se solapa con ninguno de los otros niveles, y sin embargo sí se solapan entre ellos.

 Otra de las opciones de MR es la denominada **Matriz de transformación**, que muestra los coeficientes asignados a los niveles del factor en cada uno de los posibles contrastes polinómicos. También, como otra opción más, están las **Matrices SCPC** (matrices de suma de cuadrados y productos cruzados), y proporciona una para cada efecto inter-sujetos, para cada efecto intra-sujetos y para el término error. Para un efecto dado, dicha matriz muestra, en la diagonal, la suma de cuadrados correspondiente a ese efecto descompuesta en tantas partes como grados de libertad tiene el efecto. La descomposición se efectúa a partir de los contrastes definidos en el cuadro de diálogo de **Contrastes**. En las tablas de la Tabla 13.5 se muestran las 3 tablas que se generan cuando se marcan estas opciones. Además, siempre que se solicita la Matriz SCPC residual, se muestra la prueba de esfericidad de Barlett, similar a la prueba de Mauchly y que contrasta la hipótesis de que la matriz de varianzas-covarianzas residual es proporcional a una matriz identidad.

**Tabla 13.5 Tablas con las matrices de transformación y la de SCPC** 

| Medida: MEASURE 1    |                 |            |         |  |  |
|----------------------|-----------------|------------|---------|--|--|
|                      | <b>DIFLECTU</b> |            |         |  |  |
| Variable dependiente | Lineal          | Cuadrático | Cúbico  |  |  |
| A <sub>1</sub>       | $-.671$         | .500       | $-.224$ |  |  |
| A2                   | $-.224$         | $-.500$    | .671    |  |  |
| A <sub>3</sub>       | .224            | $-.500$    | $-.671$ |  |  |
| A4                   | .671            | ,500       | .224    |  |  |

**Matriz SCPC del efecto del factor intra-sujeto** 

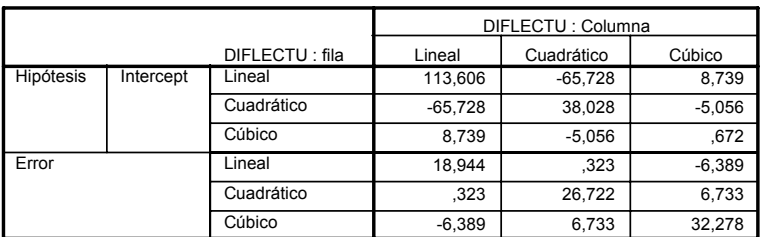

# **Matriz SCPC residual**

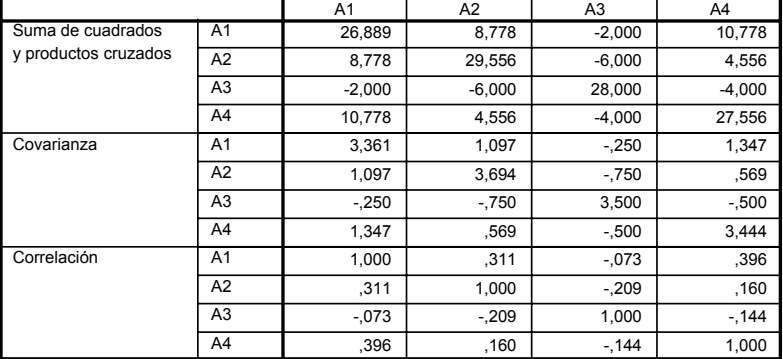

# **13.3 Modelo de dos factores, uno con medidas repetidas**

 Este tipo de modelos de dos factores, uno CA y otro MR, se conocen en el ámbito de los Psicología como modelo mixto, y en el ámbito de la estadística como modelo split-plot. Para realizar el análisis vamos a utilizar los siguientes datos:

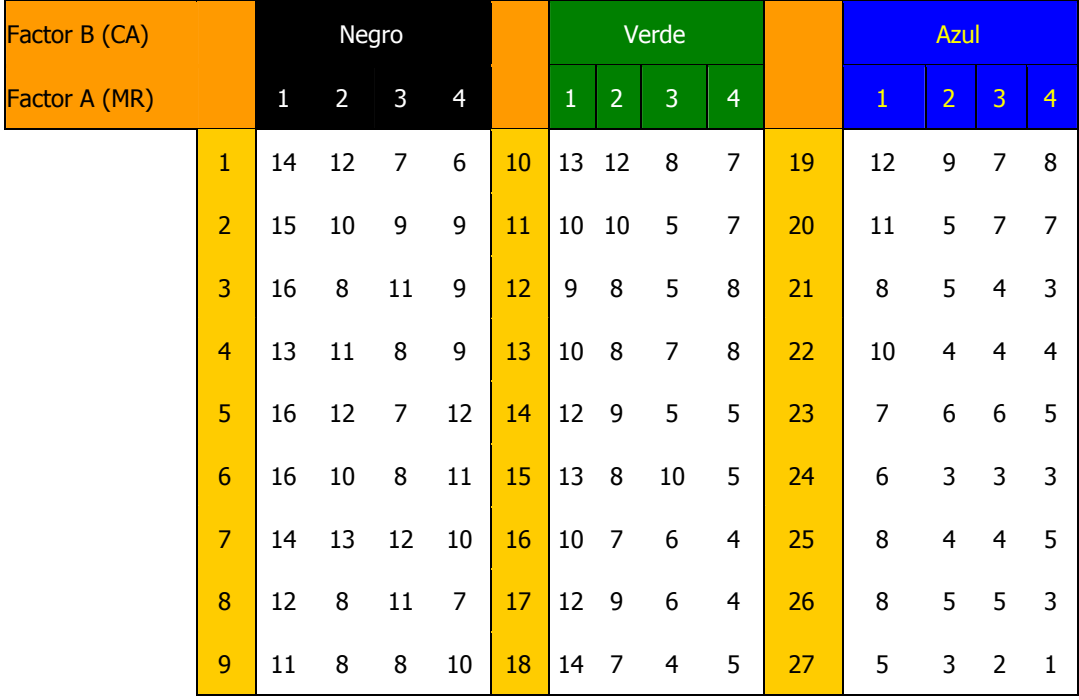

que son una continuación de los datos que hemos utilizado para un factor MR. En este caso, el factor intra-sujetos sigue siendo la dificultad de lectura de la página, y el factor inter-sujetos, el color de letra utilizado para escribir la página. Como VD seguimos utilizando el número de errores tipográficos correctamente detectados.

 Para introducir en el editor los datos para un diseño mixto de un factor intra y otro inter, necesitamos, además de las cuatro variables del factor intra, una variable adicional que contenga los niveles del factor inter. En nuestro caso a este factor lo hemos denominado color, y los datos en el editor de datos de SPSS quedaría como se muestra en la Figura 13.7. Los niveles del factor intra los hemos denominado **diflect1** a **diflect4**.

|                           | color | diflect1 | diflect2                  | diflect3       | diflect4                  |
|---------------------------|-------|----------|---------------------------|----------------|---------------------------|
| 1                         | Negro | 14       | 12                        | 7              | 6                         |
| $\overline{2}$            | Negro | 15       | 10                        | 9              | 9                         |
| $\overline{\overline{3}}$ | Negro | 16       | 8                         | 11             | 9                         |
| 4                         | Negro | 13       | 11                        | 8              | 9                         |
| 5                         | Negro | 16       | 12                        | 7              | 12                        |
| 6                         | Negro | 16       | 10                        | 8              | 11                        |
| 7                         | Negro | 14       | $\overline{13}$           | 12             | 10                        |
| $\overline{8}$            | Negro | 12       | 8                         | 11             | 7                         |
| 9                         | Negro | 11       | 8                         | 8              | 10                        |
| $\overline{10}$           | Verde | 13       | 12                        | 8              | 7                         |
| 11                        | Verde | 10       | 10                        | 5              | 7                         |
| 12                        | Verde | 9        | 8                         | 5              | 8                         |
| $\overline{13}$           | Verde | 10       | 8                         | 7              | 8                         |
| 14                        | Verde | 12       | 9                         | 5              | 5                         |
| 15                        | Verde | 13       | 8                         | 10             | 5                         |
| 16                        | Verde | 10       | 7                         | 6              | 4                         |
| $\overline{17}$           | Verde | 12       | 9                         | 6              | 4                         |
| 18                        | Verde | 14       | 7                         | 4              | 5                         |
| 19                        | Azul  | 12       | 9                         | 7              | 8                         |
| 20                        | Azul  | 11       | 5                         | 7              | 7                         |
| 21                        | Azul  | 8        | 5                         | 4              | $\overline{\overline{3}}$ |
| 22                        | Azul  | 10       | 4                         | 4              | 4                         |
| 23                        | Azul  | 7        | 6                         | 6              | 5                         |
| 24                        | Azul  | 6        | 3                         | 3              | 3                         |
| 25                        | Azul  | 8        | 4                         | 4              | 5                         |
| 26                        | Azul  | 8        | 5                         | 5              | З                         |
| 27                        | Azul  | 5        | $\overline{\overline{3}}$ | $\overline{2}$ | 1                         |
| ಸಾಗ                       | ת ל   | л.       | 8 BIAVA                   | 5. LE          | £.                        |

**Figura 13.7 Datos de un ANOVA mixto: un factor MR y un factor CA** 

Para realizar el análisis, en el cuadro de diálogo de Medidas repetidas (ver Figura 13.3) se selecciona el factor inter-sujetos (color) y se traslada a la lista Factores inter-sujetos. En el Visor, los resultados que se muestran por defecto, son los que se muestran en las tablas de la Tabla 13.6.

## **Tabla 13.6. Tablas de resultados por defecto de un diseño mixto en el procedimiento Medidas repetidas**

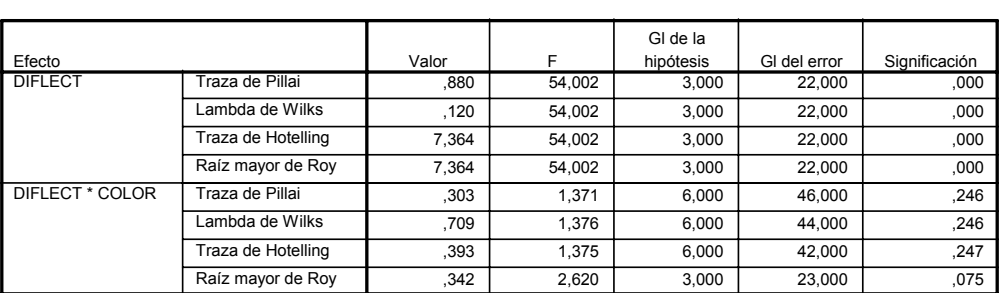

#### **Contrastes multivariados**

#### **Prueba de esfericidad de Mauchly**

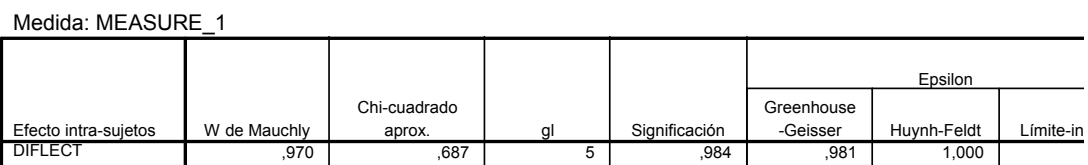

#### **Pruebas de efectos intra-sujetos.**

Medida: MEASURE\_1

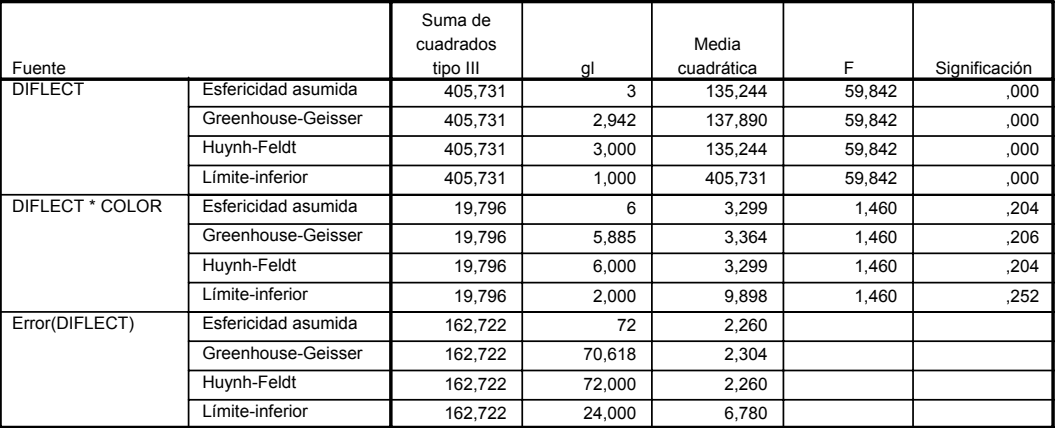

#### **Pruebas de contrastes intra-sujetos**

#### Medida: MEASURE\_1

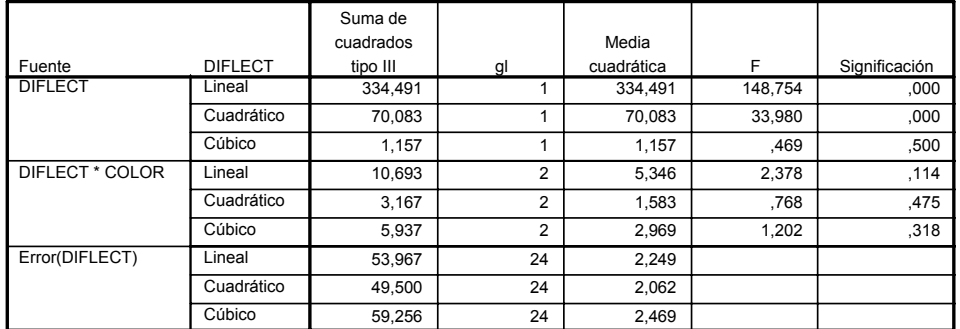

#### **Pruebas de los efectos inter-sujetos**

Medida: MEASURE\_1

Variable transformada: Promedio

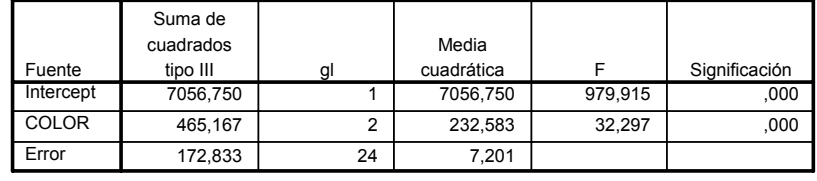

La primera tabla presenta los **estadísticos multivariados**, ya comentados en el apartado anterior. La siguiente, es la **prueba de esfericidad de Mauchly**, y dado que el nivel crítico es mayor de 0,05 se acepta la hipótesis de esfericidad, por lo que se puedes basar las decisiones sobre los estadísticos univariados.

 Las siguientes dos tablas, se refiere al contraste de los efectos. La primera es la prueba de los **efectos intra-sujetos** y su interacción con el factor inter-sujetos, según la cual, se rechaza la hipótesis de que las medias de errores son iguales en las cuatro condiciones de lectura (F = 59,842;  $p < 0.05$ ), pero no se puede rechazar la hipótesis de que no hay interacción con el factor inter-sujetos ( $F =$ 1,460;  $p > 0.05$ ). La segunda prueba es la de los efectos inter-sujetos, y según esta prueba sí se rechaza la hipótesis de los promedios de los errores son iguales en las tres condiciones de color ( $F = 32,297$ ;  $p < 0.05$ ).

#### **13.3.1 Pruebas de homogeneidad de varianzas**

 Además de las pruebas de los efectos, se pueden obtener contrastes sobre alguno de los supuestos adicionales en este tipo de diseño, como es el de la **igualdad de matriz de varianzas-covarianzas de los niveles del factor intra-sujetos**. Para contrastar este supuesto se marca la opción **Pruebas de homogeneidad** en el cuadro de diálogo de **Opciones** (ver Figura 13.6), después de haber pasado el factor intra-sujetos a la lista **Mostrar medias para**. Con esta opción marcada, en el Visor se ofrecen dos estadísticos: el de Box y el de Levene. En las tablas de la Tabla 13.7 se ven los valores de los dos estadísticos.

**Tabla 13.7 Tablas con las pruebas Box y de Levene** 

#### **Prueba de Box de igualdad de matrices de varianzas-covarianzas**

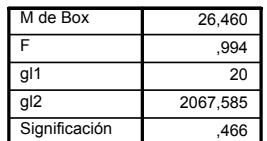

**Contraste de Levene sobre la igualdad de las varianzas error**

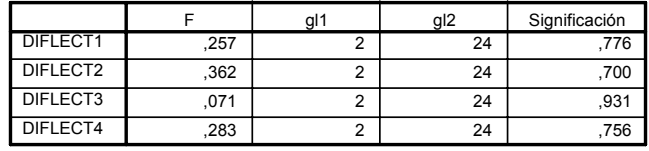

## **13.3.2 Gráficos de perfil**

 Para obtener gráficamente los promedios combinados de los niveles del factor intra-sujetos y del factor inter-sujetos en el botón Gráficos del cuadro de diálogo de MR (Figura 13.3) y se accede al cuadro de diálogo de la Figura 13.4. En este cuadro se traslada el factor intra al cuadro **Eje horizonta**l y el factor inter al cuadro **Líneas distintas**, y en el Visor se obtiene el gráfico que se ve en la Figura 13.8.

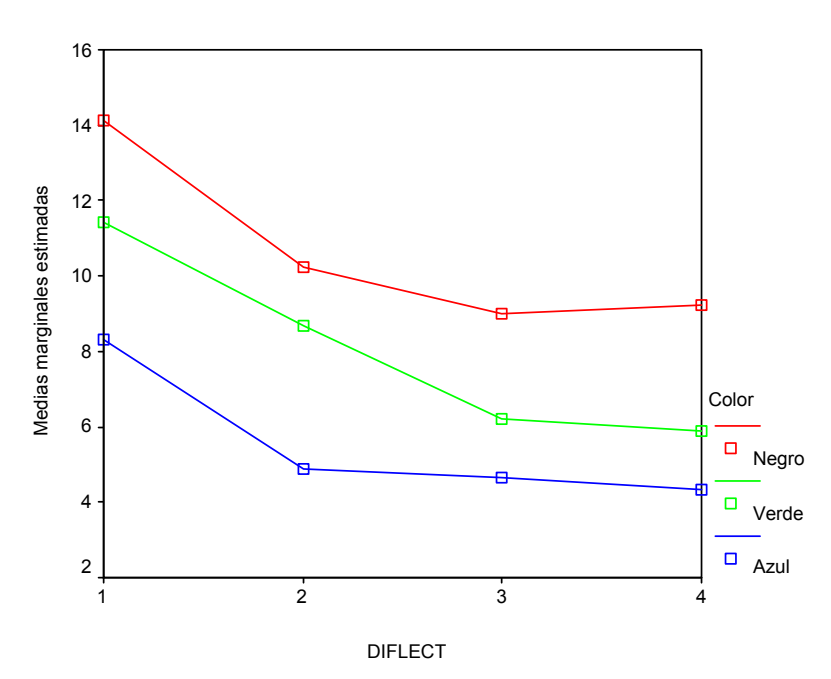

**Figura 13.8 Gráfico de perfil de la interacción dificultad lectura-color de impresión** 

Se observa en el gráfico que efectivamente, no hay efecto de interacción, ya que la disminución del número de errores detectados baja gradualmente en los niveles del factor intra y es independiente del color en que esté impresa la página. Esta ausencia de interacción ya se ha comprobado analíticamente mediante la prueba de los efectos mostrada en la Tabla 13.6. También en el gráfico se puede ver que entre los niveles del factor inter hay diferencias en los promedios, y al menos una de estas diferencias resulta significativa según el resultado de la prueba de los efectos inter-sujetos de la Tabla 13.6. Para ver entre qué niveles de los factores de dan las diferencias se deben realizar las pertinentes comparaciones múltiples.

## **13.3.3 Comparaciones múltiples**

La comparación de los niveles del factor *inter-sujetos* se puede realizar mediante las opciones del cuadro de diálogo **Post hoc**, que ya hemos visto en el capítulo 11. Para las comparaciones del factor intra-sujetos y de cada nivel del factor *inter* dentro de cada nivel del factor intra, se utiliza la opción **Comparar efectos principales** del cuadro de diálogo **Opciones** (ver Figura 13.6). Para ello se selecciona tanto el factor **diflect** como **diflect\*color** en la lista **Factores e interacciones de los factores** y se traslada a la lista **Mostrar medias para**. Luego se marca la opción **Comparar efectos principales** y se selecciona la opción **Bonferroni** en el menú desplegable **Ajuste del intervalo de confianza**

(para el control de la tasa de error). Hechas estas elecciones se vuelve al cuadro de diálogo principal, y en lugar del botón **Aceptar** se pulsa **Pegar**. Luego, en la ventana de sintaxis, se modifica la línea

# **/EMMEANS = TABLES (diflect\*color)**

añadiendo lo siguiente:

# **COMPARE (color) ADJ(BONFERRONI).**

La primera tabla es la de la comparación entre los niveles del factor intra, tal como puede verse en la Tabla 13.8. En esta tabla se observa que hay diferencias significativas entre el nivel 1 y los niveles 2, 3 y 4, y entre el nivel 2 y los niveles 3 y 4. No hay diferencias entre los niveles 3 y 4.

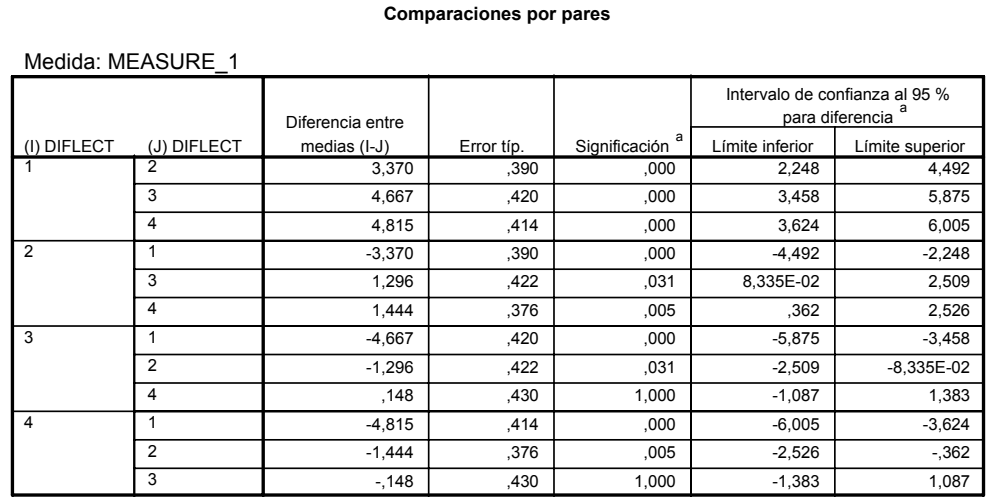

### **Tabla 13.8 Comparaciones entre los niveles del factor diflect**

Basadas en las medias marginales estimadas.

a. Ajuste para comparaciones múltiples: Bonferroni.

La otra tabla, obtenida por el añadido mencionado en la sintaxis del procedimiento, compara por pares los niveles del factor **color** para cada nivel del factor **diflect**. Se observa en el Tabla 13.9, que en todos los niveles del factor *intra*, hay diferencias significativas entre al menos dos niveles del factor inter (si el efecto de la interacción hubiera sido significativo, habría habido diferencias en los niveles del factor *inter* en alguno de los niveles del factor *intra*, pero no en todos). Así, por ejemplo, en el primer nivel de **diflect** hay diferencias entre todos los colores; en el segundo nivel no hay diferencias entre verde y negro, pero sí entre las restantes combinaciones. En el tercer nivel no diferencias entre azul y verde, pero sí entre todas las restantes combinaciones. Y, por último, en el cuarto nivel, no hay diferencias entre verde y azul, pero sí entre todas las demás comparaciones.

### **Tabla 13.9. Comparaciones entre los niveles del factor color en cada nivel del factor diflect**

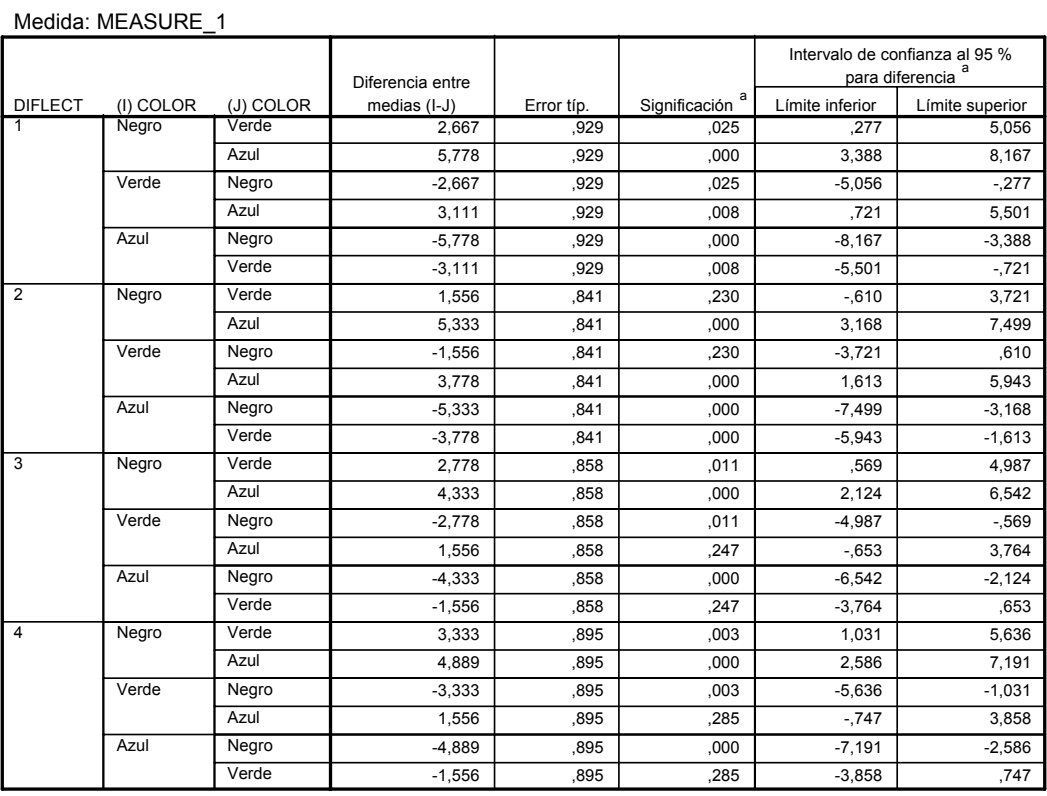

#### **Comparaciones por pares**

Basadas en las medias marginales estimadas.

a. Ajuste para comparaciones múltiples: Bonferroni.

Las comparaciones por pares de los niveles del factor inter (**color**), se obtienen en el botón **Post hoc**. Para los datos que estamos manejando se han seleccionado la prueba de Tukey y de Scheffé, y el resultado se ve en la Tabla 13.10.
| Medida: MEASURE 1 |           |           |                  |            |               |                 |                                |
|-------------------|-----------|-----------|------------------|------------|---------------|-----------------|--------------------------------|
|                   |           |           | Diferencia entre |            |               |                 | Intervalo de confianza al 95%. |
|                   | (I) COLOR | (J) COLOR | medias (I-J)     | Error típ. | Significación | Límite inferior | Límite superior                |
| DHS de Tukey      | Negro     | Verde     | $2,58*$          | .63        | ,001          | 1,00            | 4,16                           |
|                   |           | Azul      | $5,08*$          | .63        | .000          | 3,50            | 6,66                           |
|                   | Verde     | Negro     | $-2,58*$         | ,63        | ,001          | $-4,16$         | $-1,00$                        |
|                   |           | Azul      | $2,50*$          | .63        | ,002          | .92             | 4,08                           |
|                   | Azul      | Negro     | $-5.08*$         | .63        | ,000          | $-6,66$         | $-3,50$                        |
|                   |           | Verde     | $-2,50*$         | .63        | ,002          | $-4,08$         | $-0.92$                        |
| Scheffe           | Negro     | Verde     | $2,58*$          | .63        | ,002          | .93             | 4,23                           |
|                   |           | Azul      | $5,08*$          | .63        | ,000          | 3,43            | 6,73                           |
|                   | Verde     | Negro     | $-2,58*$         | .63        | ,002          | $-4,23$         | $-.93$                         |
|                   |           | Azul      | $2,50*$          | .63        | ,002          | ,85             | 4,15                           |
|                   | Azul      | Negro     | $-5.08*$         | .63        | ,000          | $-6,73$         | $-3,43$                        |
|                   |           | Verde     | $-2,50*$         | .63        | ,002          | $-4, 15$        | $-0.85$                        |

**Tabla 13.10 Comparaciones múltiples del factor color** 

Basado en las medias observadas.

 $*$ . La diferencia de medias es significativa al nivel ,05.

#### **13.4 Modelo de dos factores, ambos con medidas repetidas**

 Supongamos ahora que además del nivel de dificultad de la página se añade otro factor *intra-sujetos* referente al contenido de dicha página, con dos niveles: contenido literario (L) y contenido científico (C), y en consecuencia todos los sujetos deben de leer ambos contenidos en todos los niveles de dificultad. Los datos, pues, podrían ser los siguientes:

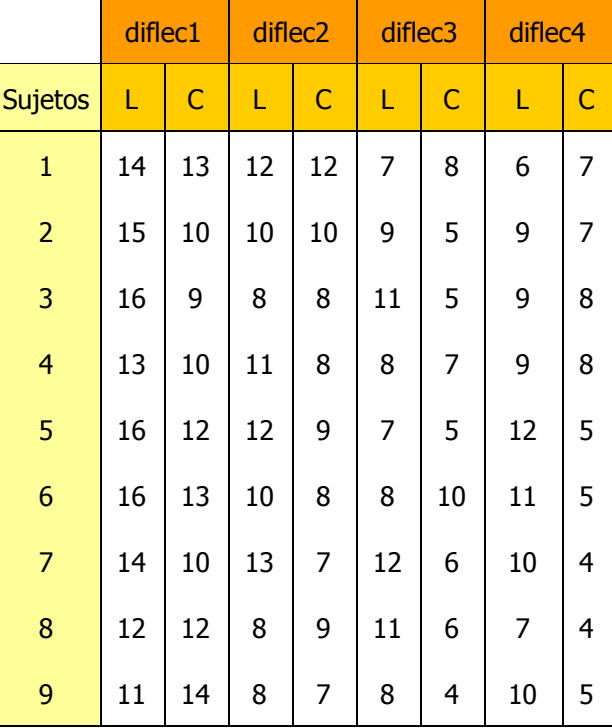

Para introducir este tipo de diseños en el **Editor de datos** se hace como se muestra en la Figura 13.9.

| $1:$ diffec11 |          | 14       |          |              |          |          |          |          |
|---------------|----------|----------|----------|--------------|----------|----------|----------|----------|
|               | diflec11 | diflec1c | diflec2l | diflec2c     | diflec3l | diflec3c | diflec4l | diflec4c |
|               | 14       | 13       | 12       | 12           |          | 8        | 6        |          |
|               | 15       | 10       | 10       | 10           | 9        | 5        | 9        |          |
| 3             | 16       | 9        | 8        | 8            | 11       | 5        | 9        | 8        |
| 4             | 13       | 10       | 11       | 8            | 8        | 7        | 9        | 8        |
| 5             | 16       | 12       | 12       | 9            | ⇁        | 5        | 12       | 5        |
| 6             | 16       | 13       | 10       | 8            | 8        | 10       | 11       | 5        |
|               | 14       | 10       | 13       | ⇁            | 12       | 6        | 10       |          |
| 8             | 12       | 12       | 8        | 9            | 11       | 6        | ⇁        |          |
| 9             | 11       | 14       | 8        | $\mathbf{r}$ | 8        | 4        | 10       | 5        |
| $\sim$        |          |          |          |              |          |          |          |          |

**Figura 13.9 Datos en el Editor de un diseño de dos factores, ambos con medidas repetidas** 

Para trabajar con este tipo de datos, hay que, previamente, nombrar los dos factores en el cuadro de diálogo de la Figura 13.2, uno **diflec** (dificultad lectura) con 4 niveles y otro **conten** (contenido) con dos niveles. Una vez definidos, el cuadro de diálogo principal es el que se muestra en la figura 13.10.

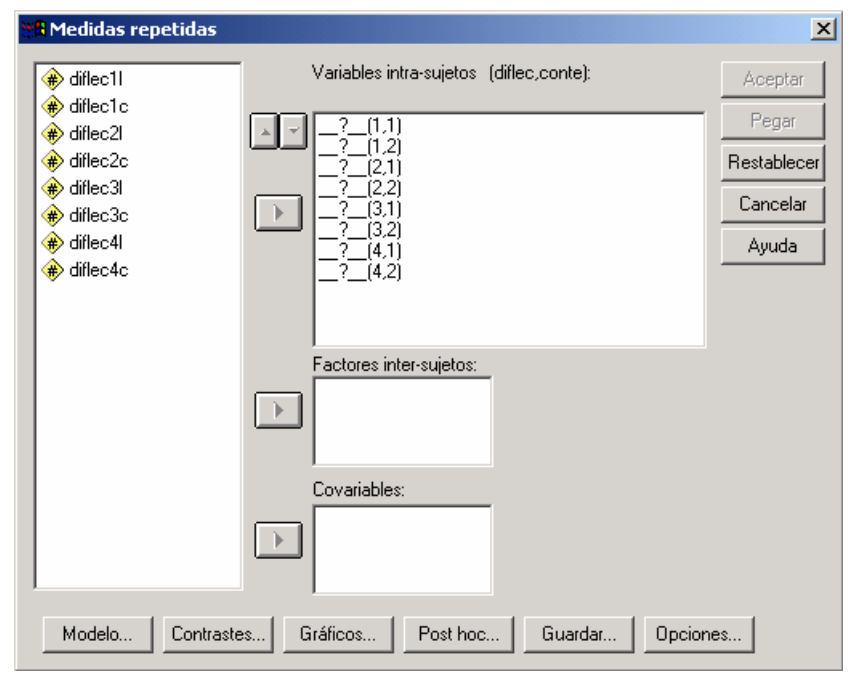

**Figura 13.10 Cuadro de diálogo de MR con dos factores intra-sujetos** 

En la lista de **Variables intra-sujetos** están ya ubicados los niveles del primer factor definido y del segundo: el primer valor del primer paréntesis se corresponde con el primer nivel del primer factor, y el segundo valor se corresponde con el primer valor del segundo factor. El orden de los factores dependerá del orden en que se hayan definido en el cuadro de definición de factores. Como en nuestro caso se ha definido de acuerdo al orden en que aparecen las variables en el archivo, se marcan todas las variables y se trasladan a la lista **Variables intrasujetos**. Sin opciones adicionales, ni gráficos, ni comparaciones múltiples, el análisis básico muestra en el Visor las tablas que se ven en la Tabla 13.11

#### **Tabla 13.11 Tablas con los análisis básicos del diseño de dos factores con medidas repetidas en ambos**

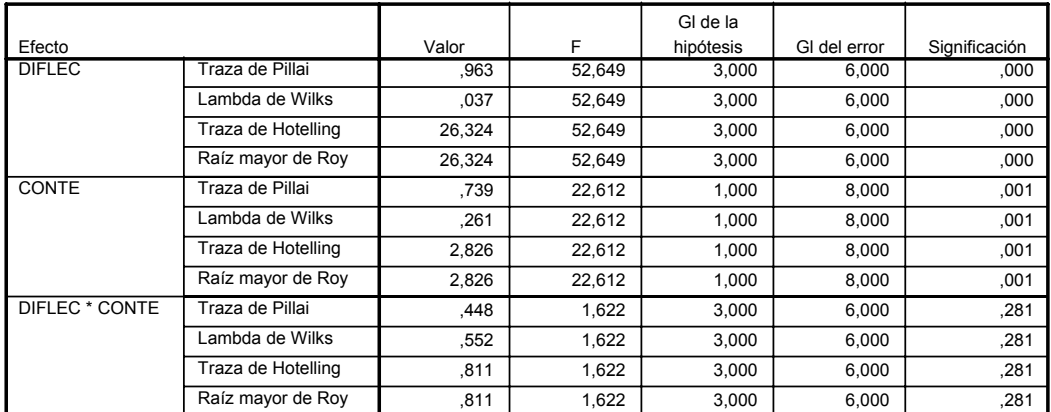

#### **Contrastes multivariados**

#### **Prueba de esfericidad de Mauchly**

#### Medida: MEASURE\_1

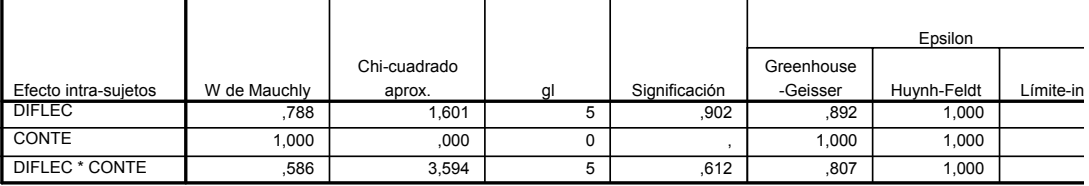

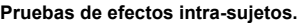

#### Medida: MEASURE\_1

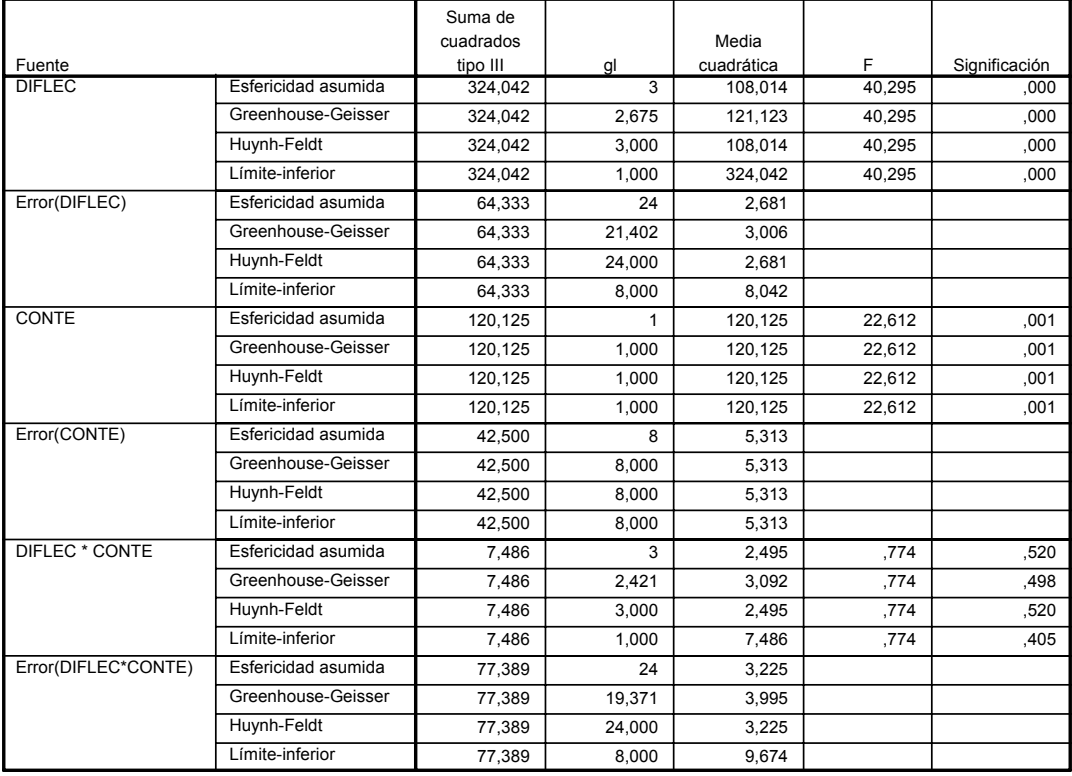

#### **Pruebas de los efectos inter-sujetos**

#### Medida: MEASURE\_1

Variable transformada: Promedio

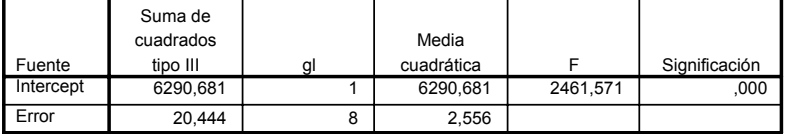

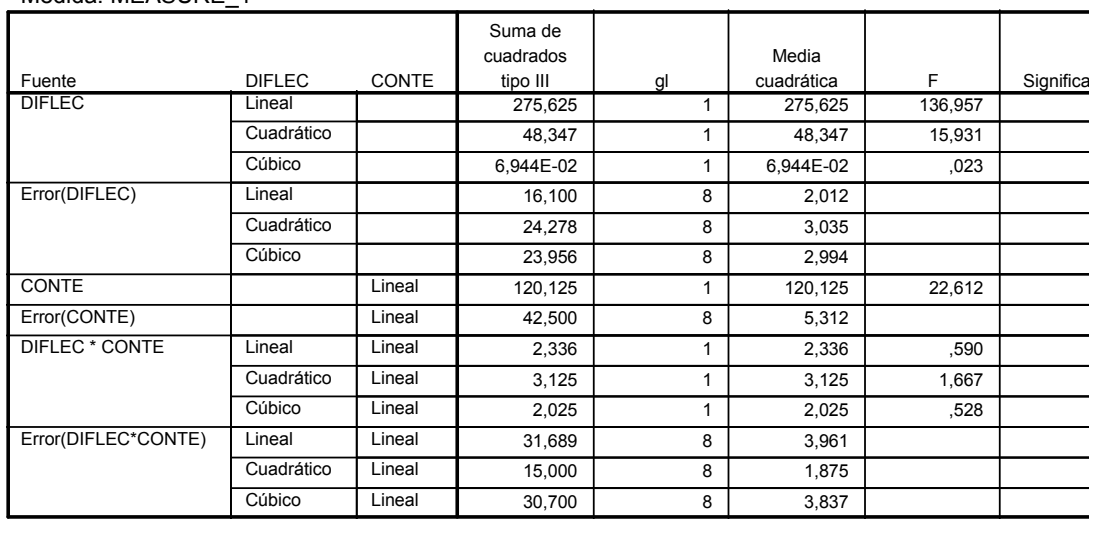

#### **Pruebas de contrastes intra-sujetos**

Medida: MEASURE\_1

La primera tabla, como en los casos anteriores, contiene los contrastes multivariados, según los cuales, hay diferencias significativas en los dos factores intra-sujetos, pero no en lo referente a la interacción. La siguiente tabla ofrece la prueba de esfericidad de *Mauchly*, según la cual no se puede rechazar dicha hipótesis, ni en el factor dificultad de lectura, ni en la interacción entre este factor y el de contenido. Respecto al factor contenido, no tiene sentido su cálculo puesto que sólo tiene dos niveles y por tanto una sola covarianza.

 Puesto que la prueba de esfericidad señala la igualdad de la matriz de varianzascovarianzas, deberemos fijarnos en los contrastes univariados (pruebas de los efectos *intra-sujetos*). Según esta prueba, los efectos de ambos factores son significativos, pero no lo es la interacción.

 Por último, se muestra la prueba de contrastes de las tendencias de los dos factores. Obviamente, la única tendencia del factor **contenido** será la lineal, dado que sólo tiene dos niveles.

 Al igual que en los diseños anteriores, es conveniente confeccionar un gráfico de perfil y también realizar las comparaciones múltiples para comparar los efectos principales. Si quisiéramos realizar las comparaciones múltiples de cada nivel de un factor para cada nivel del otro (efectos simples) se tienen que recurrir a la sintaxis y hacer la modificación ya comentada en los dos diseños anterior.

 Sugerimos al lector que realice tanto los gráficos como las comparaciones y lo coteje con la gráfica de la Figura 13.11 y las tablas que se muestran en la Tabla 13.12.

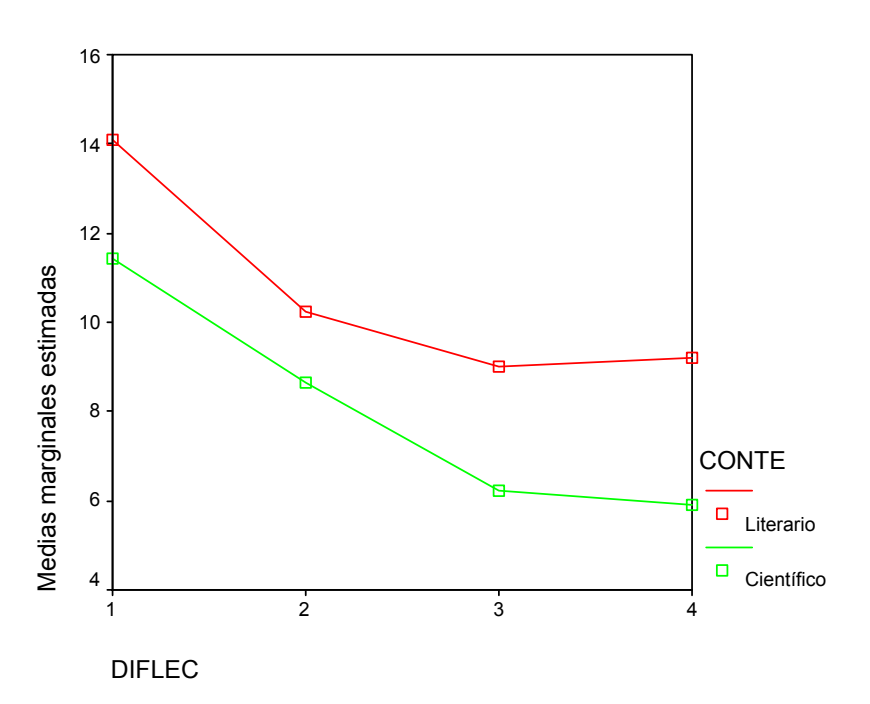

**Figura 13.11 Gráfico de perfil de dificultad lectura por contenido**

**Tabla 13.12. Tablas con las comparaciones para cada efecto principal y los efectos simples. La primera tabla muestra las estimaciones de las medias para los cruces de los niveles** 

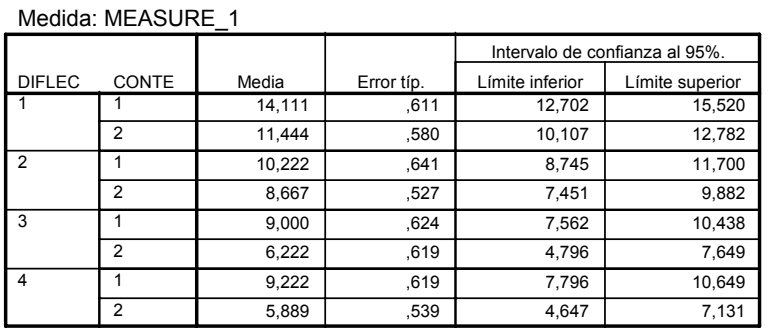

**Estimaciones**

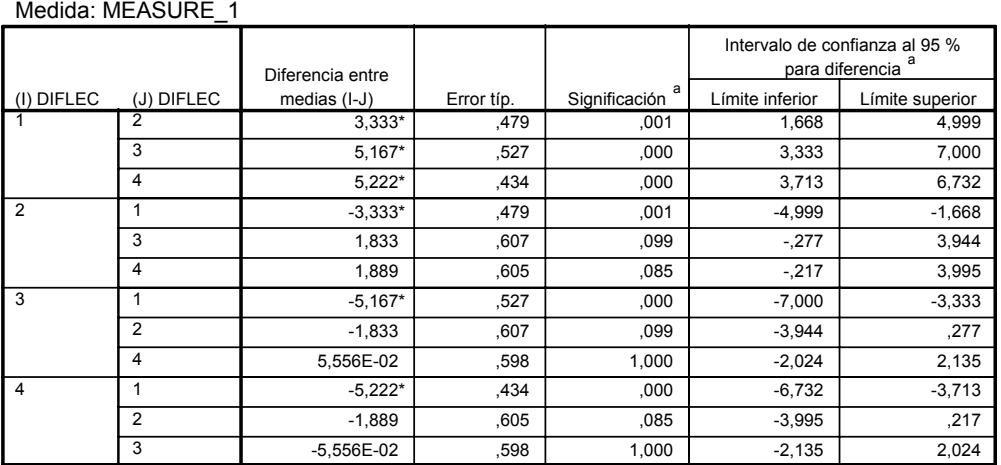

#### **Comparaciones por pares**

Basadas en las medias marginales estimadas.

 $*$ . La diferencia de las medias es significativa al nivel ,05.

a. Ajuste para comparaciones múltiples: Bonferroni.

#### **Comparaciones por pares**

#### Medida: MEASURE\_1

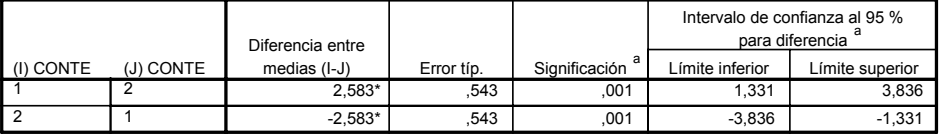

Basadas en las medias marginales estimadas.

 $\ddot{\cdot}$ . La diferencia de las medias es significativa al nivel ,05.

a. Ajuste para comparaciones múltiples: Bonferroni.

#### **Comparaciones por pares**

#### Medida: MEASURE\_1

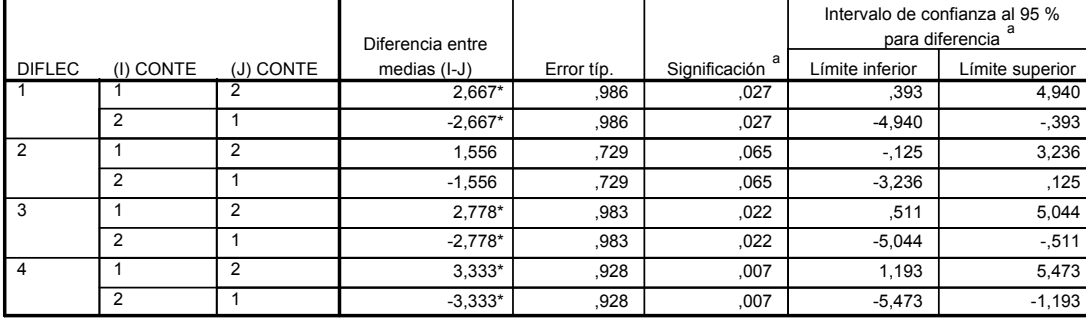

Basadas en las medias marginales estimadas.

 $\ddot{\hspace{0.1cm}}$ . La diferencia de las medias es significativa al nivel ,05.

a. Ajuste para comparaciones múltiples: Bonferroni.

## **14.1 Introducción**

 En el capítulo de análisis de datos categóricos hemos visto cómo cuantificar la relación entre variables nominales y/o ordinales, pero nada se ha dicho hasta el momento de cómo cuantificar la relación que se puede dar entre variables cuantitativas o de escala, siguiendo la terminología de SPSS. En el ámbito de las Ciencias Sociales y de la Salud en muchas ocasiones se abordan estudios cuyas variables están medidos a este nivel y por ello es útil disponer de índices que permitan cuantificar la relación. En este capítulo nos vamos a circunscribir únicamente a las relaciones de tipo lineal, es decir a las relaciones que geométricamente podrían representarse mediante una línea recta en un eje cartesiano.

 La manera más directa de observar si hay o no relación entre dos variables y de qué tipo es mediante el diagrama de dispersión. En los diferentes diagramas de las Figuras 14.1 se pueden ver algunas de las que se pueden dar entre dos variables.

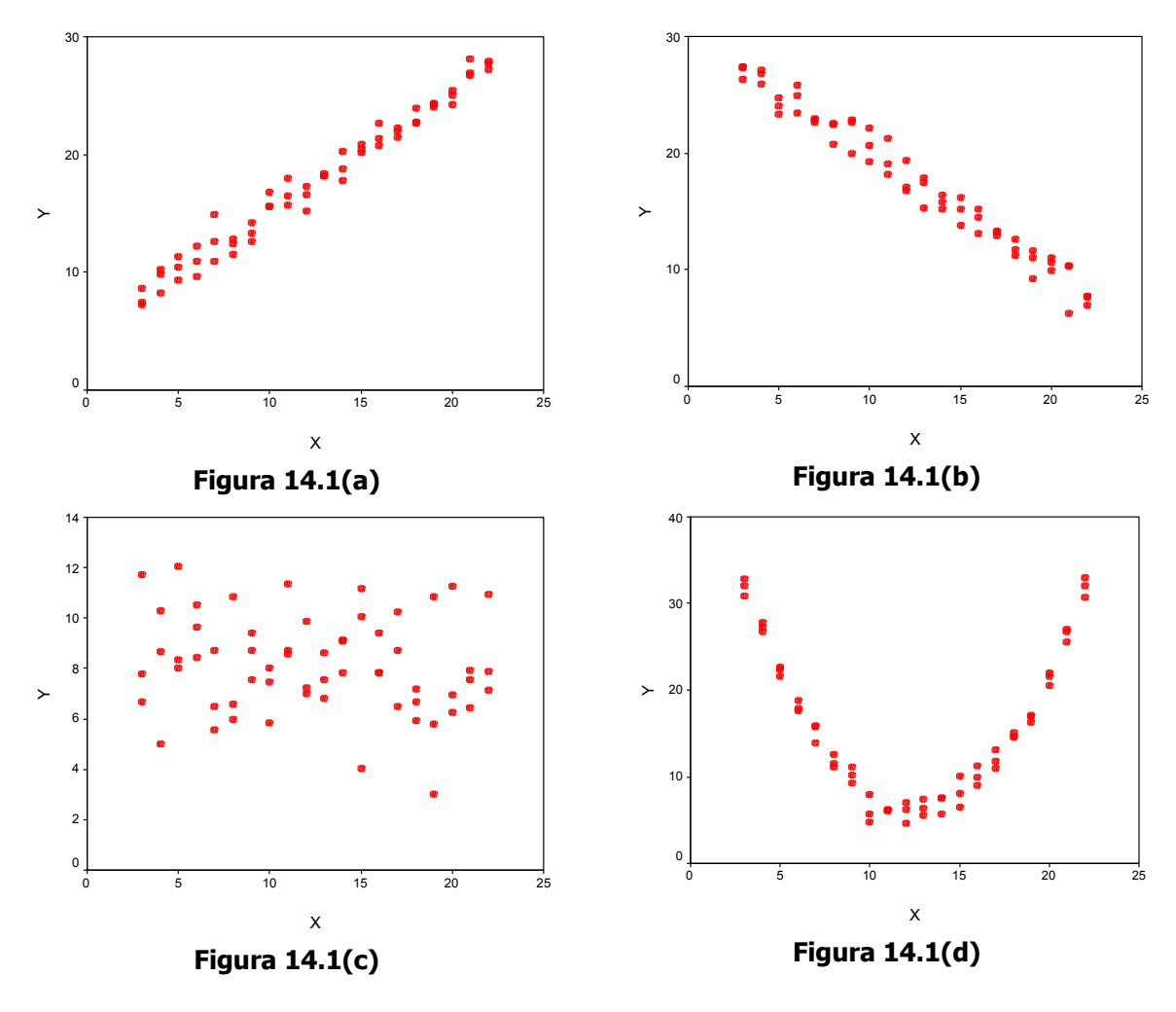

La Figura 14.1 (a) representa una relación positiva (o directa) de tipo lineal, en la cual a valores bajos de la variable X corresponden valores bajos de la variable Y, y a valores altos de X corresponden valores altos de Y. La Figura 14.1 (b) representa una relación negativa (o inversa) de tipo lineal, en la cual a valores bajos de X corresponden valores altos de Y y viceversa. En los datos representados en la Figura 14.1 (c) la nube de puntos es muy dispersa en todos el rango de valores de X e Y, lo que indica ausencia de relación lineal. Y, por último, en la Figura 14.1 (d) hay relación entre las variables, pero su forma es parabólica y no lineal.

 Una vez formada la idea gráfica de la relación entre las variables es preciso disponer de índices que permitan su cuantificación. Estos índices suelen denominarse coeficientes de correlación, y además de cuantificar la relación lineal entre dos variables permite determinar el grado de ajuste de una nube de puntos a una línea recta.

 Los datos sobre los que vamos a trabajar son los que se muestran en el Cuadro 14.1 , y representan un estudio (ficticio) para determinar si la destreza manual (variable D) y la atención para la percepción de pequeños detalles (variable A) están relacionados con la productividad (variable P) de los operarios de una empresa de manufacturas. Para dicho estudio se dispone de una muestra de 90 operarios a quienes se administra una prueba de destreza manual y otra de atención a los detalles; por otro lado, se registra el número de piezas ensambladas por hora.

| P  | D  | A  | P  | D  | A  | P  | D  | A  | P  | D  | A  | P              | D  | A  | P  | D  | A  |
|----|----|----|----|----|----|----|----|----|----|----|----|----------------|----|----|----|----|----|
| 10 | 54 | 39 | 11 | 44 | 70 | 14 | 59 | 73 | 9  | 48 | 48 | $\overline{7}$ | 48 | 39 | 10 | 49 | 48 |
| 9  | 41 | 30 | 9  | 39 | 49 | 13 | 52 | 58 | 8  | 38 | 48 | 9              | 41 | 42 | 10 | 38 | 45 |
| 9  | 43 | 51 | 10 | 44 | 49 | 11 | 60 | 54 | 9  | 42 | 59 | 10             | 56 | 52 | 7  | 40 | 45 |
| 10 | 55 | 48 | 7  | 48 | 52 | 11 | 55 | 61 | 8  | 52 | 35 | 10             | 50 | 39 | 7  | 47 | 44 |
| 13 | 57 | 60 | 13 | 50 | 62 | 11 | 67 | 48 | 3  | 42 | 13 | 12             | 58 | 63 | 9  | 63 | 48 |
| 11 | 50 | 52 | 6  | 46 | 52 | 6  | 35 | 35 | 6  | 21 | 35 | 8              | 46 | 52 | 11 | 66 | 48 |
| 8  | 49 | 53 | 13 | 64 | 54 | 13 | 64 | 59 | 10 | 36 | 63 | 11             | 50 | 64 | 9  | 59 | 44 |
| 9  | 43 | 57 | 12 | 46 | 77 | 9  | 41 | 56 | 8  | 42 | 43 | 11             | 60 | 48 | 12 | 51 | 45 |
| 11 | 52 | 62 | 10 | 57 | 57 | 7  | 54 | 45 | 12 | 55 | 50 | 9              | 53 | 39 | 8  | 51 | 40 |
| 9  | 61 | 46 | 11 | 70 | 42 | 7  | 52 | 33 | 8  | 41 | 51 | 9              | 37 | 44 | 6  | 43 | 40 |
| 9  | 39 | 51 | 12 | 40 | 54 | 8  | 36 | 44 | 12 | 69 | 58 | 8              | 49 | 42 | 7  | 34 | 47 |
| 10 | 53 | 56 | 9  | 57 | 58 | 13 | 64 | 58 | 11 | 47 | 52 | 9              | 33 | 48 | 14 | 60 | 52 |

**Cuadro 14.1. Datos de Productividad (P) de 90 operarios, y sus puntuaciones en una prueba de Destreza manual (D) y otra de Atención a los detalles (A)** 

**Análisis de correlación y regresión** 

#### **14.2 Correlación lineal simple**

 Se dice que dos variables correlacionan o están relacionadas cuando ambas varían de forma conjunta. Esta variación conjunta se observa en el diagrama de dispersión, pero para determinar la magnitud se dispone de una serie de índices, denominados genéricamente coeficientes de correlación, que se emplean según sea el tipo de variables sobre las que se cuantifica la relación.

Para acceder en SPSS a estos índices, se sigue la secuencia

#### **Analizar** → **Correlaciones** → **Bivariadas...**

y se muestra el cuadro de diálogo de la Figura 14.2.

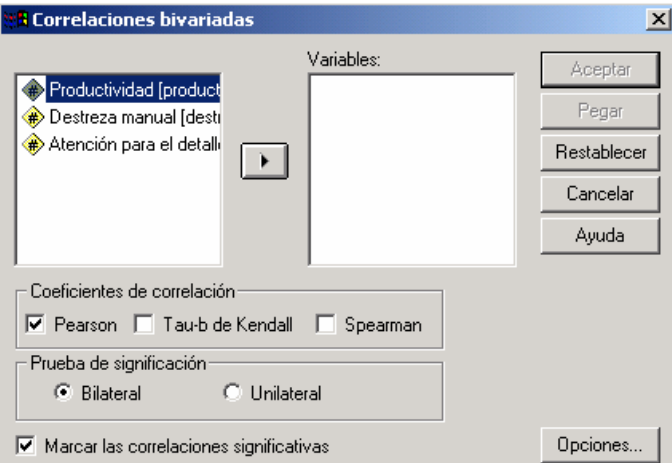

**Figura 14.2 Cuadro de diálogo de Correlaciones bivariadas** 

Como siempre, en la lista de la izquierda se muestra las variables del archivo, o del conjunto de variables que hubiéramos definido. Después de seleccionar las variables y pasarlas a la lista Variables se señala el coeficiente de correlación que se quiere calcular. Los tres coeficientes de que se dispone son los siguientes:

♦ **Coeficiente de correlación de Pearson**. Es el adecuado para estudiar la relación lineal entre pares de variables cuantitativas o variables de escala (en terminología de SPSS). Se representa por  $r_{xy}$  y se puede expresar en términos de puntuaciones directas, diferenciales o típicas. En términos de estas últimas es un promedio de los productos de las puntuaciones típica de cada caso.

En puntuaciones típicas: 
$$
r_{xy} = \frac{\sum z_x z_y}{n}
$$

En puntuaciones diferenciales:

$$
r_{xy} = \frac{\sum xy}{nS_xS_y}
$$

En puntuacione

es directas: 
$$
r_{xy} = \frac{n\sum XY - \sum X\sum Y}{\sqrt{n\sum X^2 - (\sum X)^2} \sqrt{n\sum Y^2 - (\sum Y)^2}}
$$

Pearson toma valores entre  $-1$  y  $+1$ ; un valor de 1 indica una relación lineal perfecta positiva y un valor de –1 indica una relación lineal perfecta negativa. En ambos casos el diagrama de dispersión será una línea recta.

- ♦ **Tau-b de Kendall**. Este coeficiente de correlación se emplea para estudiar variables ordinales, y está basado en el número de inversiones y no inversiones entre los casos. La fórmula ya se ha presentado en el capítulo de Análisis de datos categóricos, en el epígrafe de Datos ordinales. También toma valores entre  $-1$  y  $+1$  y se interpreta de la misma forma que Pearson. Este índice se utiliza cuando el nivel de medida es ordinal y no se puede suponer que la distribución poblacional conjunta de las variables sea normal.
- ♦ **Spearman**. Conocido como la **rho** de Spearman, es el coeficiente de correlación de Pearson aplicado a variables ordinales, o a variables de escala que se han transformado en rangos. Toma valores entre  $-1$  y  $+1$  y se interpreta igual que Pearson. Este índice es una alternativa a Pearson cuando se incumple el supuesto de normalidad.

 Junto a cada coeficiente, se realiza la **prueba de significación** para contrastar la hipótesis de que el coeficiente en la población es igual a cero. Para ello se emplea un estadístico tipificado, que en el caso de Pearson es:

$$
T = \frac{r_{xy}\sqrt{n-2}}{\sqrt{1-r_{xy}^2}}
$$

que se distribuye según el modelo t de Student con n-2 grados de libertad.

 Además, se puede elegir si el contraste es bilateral, cuando no hay un criterio sobre la dirección de la relación, o unilateral, cuando sí hay un criterio sobre la dirección de la relación.

 Por último, si se señala la opción **Marcar las correlaciones significativas** (opción activa por defecto) se obtiene el nivel crítico exacto asociado a cada coeficiente de correlación. Si se desactiva la opción, en el Visor se muestra un asterisco en aquellos coeficientes cuyo nivel crítico es menor de 0,05 y dos asteriscos si el nivel crítico es menor de 0,01.

 Junto con los coeficientes de correlación, se puede obtener información adicional de estadísticos descriptivos (medias y desviaciones típicas), y las covarianzas y los productos cruzados en el botón **Opciones**.

 Hechas las elecciones del coeficiente (en este caso sólo Pearson) y las Opciones de descriptivos, las tablas que se muestran en el Visor son los que se ven en la Tabla 14.1.

## **Tabla 14.1 Tablas de resultados de correlaciones bivariadas para el coeficiente de correlación de Pearson**

#### **Estadísticos descriptivos**

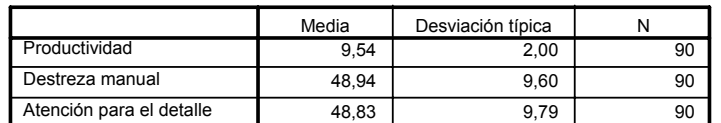

# **Correlaciones**

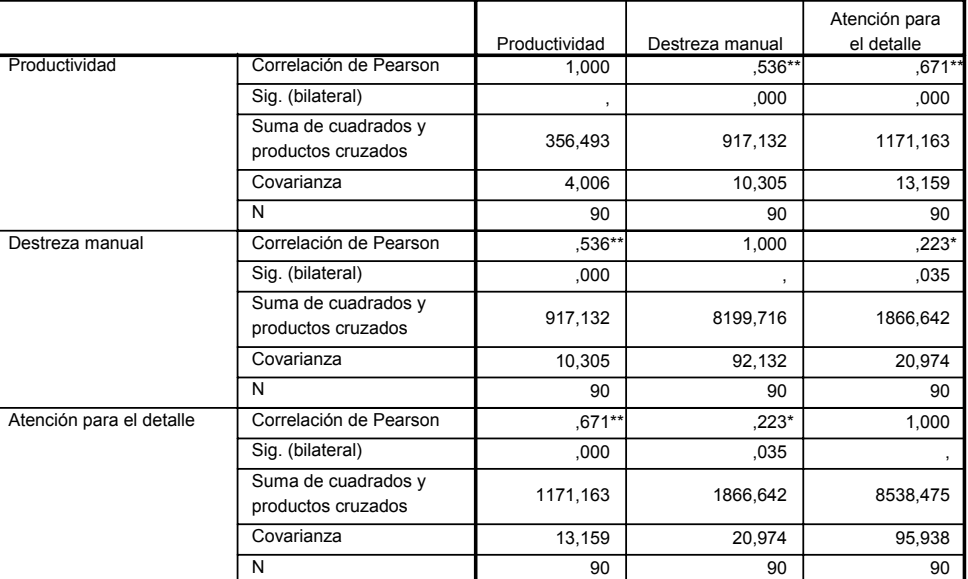

\*\* La correlación es significativa al nivel 0,01 (bilateral).

 $\ddot{\hspace{0.1cm}}$ . La correlación es significante al nivel 0,05 (bilateral).

Cuando se correlaciona una variable consigo misma, SPSS muestra una coma en la celda correspondiente al nivel crítico. SPSS no puede calcular un coeficiente cuando en alguna de las variables todos los casos son perdidos (del sistema o se usuario).

 Si hubiéramos marcado los coeficientes Tau-b de Kendal y Spearman, la tabla con los resultados son los que se muestran en la Tabla 14.2.

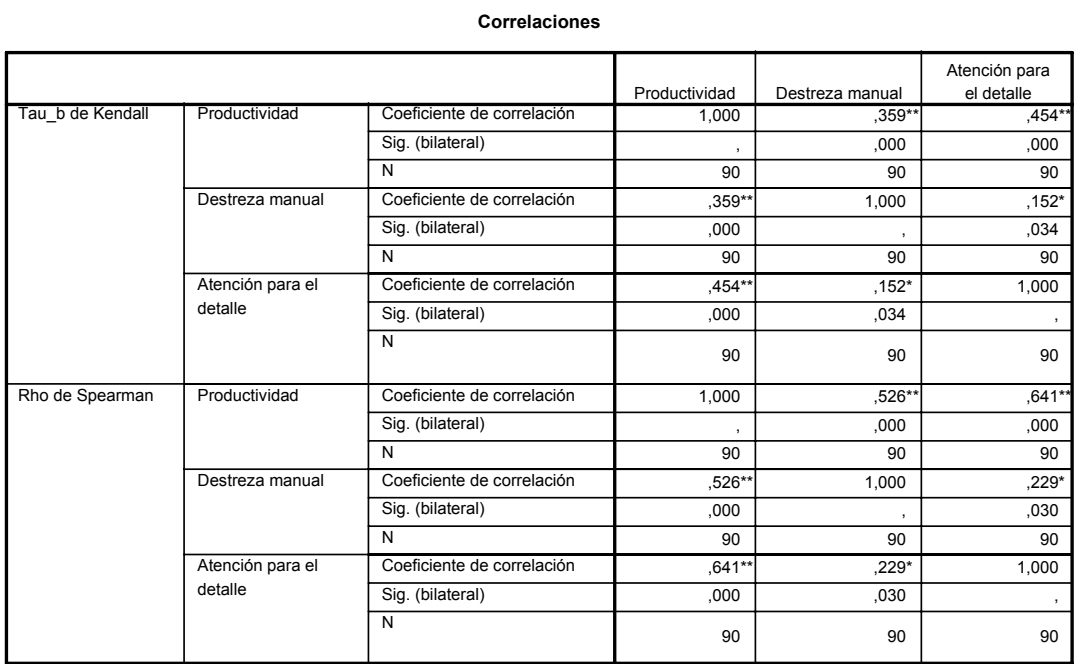

#### **Tabla 14.2 Tabla con los resultados de los coeficientes Tau-b y Spearman**

\*\* La correlación es significativa al nivel 0,01 (bilateral).

 $\ddot{\hspace*{0.5pt}\text{.}}$  La correlación es significativa al nivel 0,05 (bilateral).

# **14.3 Correlación parcial**

 Este procedimiento permite calcular la relación lineal entre dos variables excluyendo el efecto que una tercera variable pueda tener sobre ambas. El modo como se controla dicho efecto se explicará más adelante, en el procedimiento de análisis de regresión lineal.

Para acceder al procedimiento se sigue la secuencia

# **Analizar** → **Correlaciones** → **Parciales...**

y se muestra el cuadro de diálogo de la Figura 14.3.

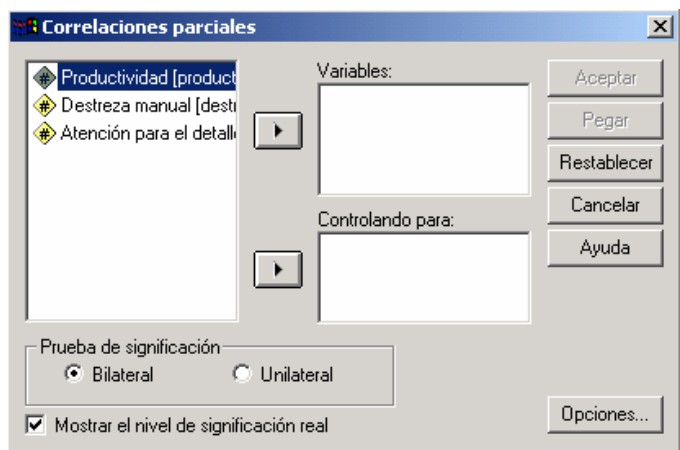

**Figura 14.3 Cuadro de diálogo de Correlaciones parciales** 

A la lista **Variables** se trasladan las variables que queremos correlacionar, y a la lista **Controlando para** las variables cuyo efecto se desea controlar. En el botón **Opciones...** además de los estadísticos ya mencionados en las Opciones de correlaciones bivariadas, se pueden obtener las correlaciones de orden cero, es decir las correlaciones entre variables sin excluir el efecto de terceras variables.

 El procedimiento Correlaciones parciales puede manejar una máximo de 400 variables de las que se puede ejercer el control sobre un máximo de 100. Las ecuaciones para obtener los coeficientes se pueden encontrar en numerosos textos de estadística (p.e. Cohen y Cohen, 1960; Hays, 1994), y su estructura es la siguiente:

$$
r_{12.3} = \frac{r_{12} - r_{13}r_{23}}{\sqrt{(1 - r_{13}^2)(1 - r_{23}^2)}}
$$
 Correlación parcial de orden uno  

$$
r_{12.34} = \frac{r_{12.3} - r_{14.3}r_{24.3}}{\sqrt{(1 - r_{12.3}^2 - r_{14.3}r_{24.3})}}
$$
 Correlación parcial de orden dos

$$
r_{12,34} = \frac{r_{12,3} - r_{14,3}r_{24,3}}{\sqrt{\left(1 - r_{14,3}^2\right)\left(1 - r_{24,3}^2\right)}}
$$
 Correlación parcial de order

Para coeficientes de orden superior se sigue la misma lógica.

 También se ofrece la prueba de significación en el Visor de resultados, mediante el siguiente estadístico:

$$
T = \frac{r_{12k}\sqrt{n-k-2}}{\sqrt{1-r_{12k}^2}}
$$

donde n es el número mínimo de casos con puntuaciones válidas en el conjunto de posibles correlaciones de orden cero y  $k$  es el número de variables controladas.

 El tipo de contraste, **Bilateral** o **Unilateral** y la opción de **Mostrar el nivel de significación real**, es igual que lo ya explicado en correlaciones bivariadas.

Hecha la selección de las variables a correlacionar (*Productividad* y *Destreza*) y la de control (Atención), el resultado que se muestra en el visor es el de la Tabla 14.3.

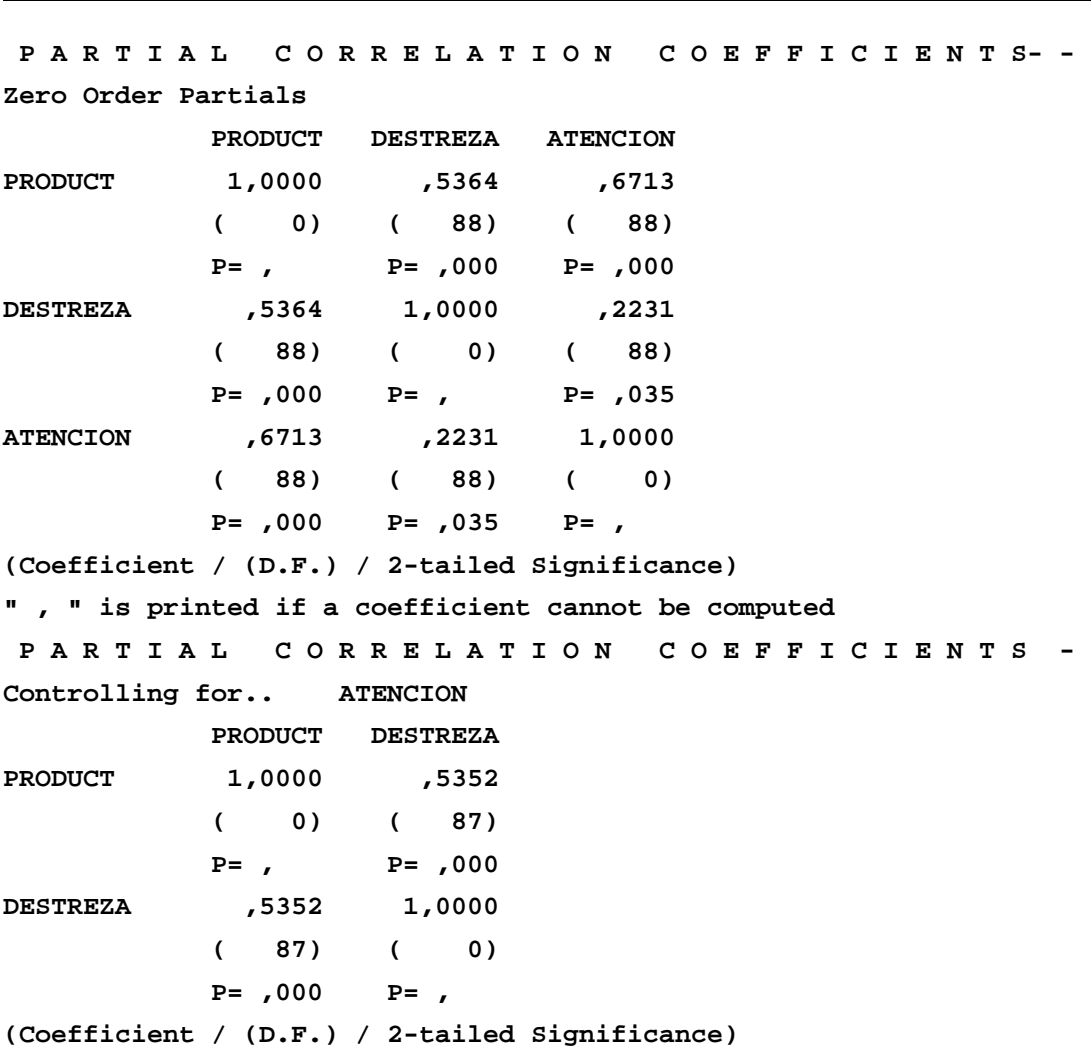

**Tabla 14.3 Resultados de los coeficientes de orden cero y parcial del procedimiento correlaciones parciales.** 

En este caso el influjo de la variable Atención sobre las variables Productividad y Destreza no afecta a la relación de orden cero entre ellas, ya que el valor del coeficiente de orden cero es 0,5364 y el valor de la correlación parcial es 0,5352, valor que también resulta significativamente distinto de cero.

# **14.4 Regresión lineal simple**

 Si la cuantía del coeficiente de correlación permite determinar que dos variables están relacionadas linealmente, es razonable pensar que si se conoce el comportamiento de una variables se pueda predecir el comportamiento de la otra, con la cual está relacionada aquélla. El instrumento que permite dicha predicción es el análisis de regresión, técnica estadística, indisociable de la correlación lineal, mediante la cual se puede explorar y cuantificar la relación entre dos o más variables, una de ellas denominada variable dependiente o variable criterio (Y) y la/s otra/s denominada/s variable/s independiente/s o variable/s predictora/s  $(X_1, Y_2)$  $X_2,..., X_k$ ).

#### **14.4.1 La recta de regresión**

 Cuando se trata de la relación entre dos variables, ya se ha visto que el diagrama de dispersión es una buena aproximación para detectar si las variables se pueden ajustar más o menos bien a una línea recta. Ajustar un conjunto de puntos a una línea de modo que una vez construida dicha línea sirva para predecir el comportamiento de una variable. Se trata, pues de obtener una línea recta, que como cualquier recta se expresa como una función matemática simple del tipo:

 $Y_i = B_0 + B_1X_i$ 

donde el coeficiente  $B_0$  (más conocido como intercepto) es el valor que toma la recta cuando X es igual a cero, y el coeficiente  $B<sub>1</sub>$ , es la pendiente de la recta, o lo que es igual el cambio medio que se observa en Y por cada unidad que cambia X. Por ejemplo, la recta para ajustar los datos de Productividad en función de la Destreza manual es la que se puede ver en la Figura 14.4

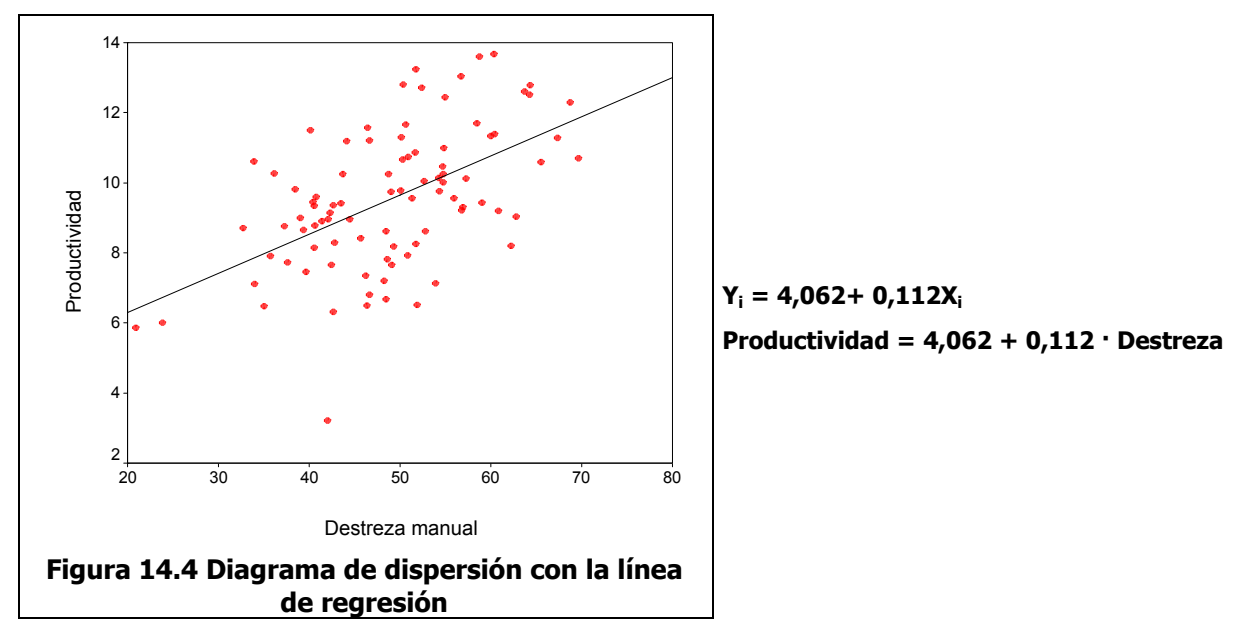

La lectura de la recta nos informa de dos cuestiones importantes: en primer lugar, que la productividad aumenta un factor de 0,112 por cada aumento unitario que se da en la prueba de destreza manual; en segundo lugar, que la productividad de un operario que obtuviera un cero en la prueba de destreza sería, en promedio, de 4,062 piezas ensambladas a la hora. Este coeficiente (intercepto) es una información extrapolada del conjunto de datos, en el sentido de que no hay ningún operario en la muestra que obtenga un valor cero en destreza manual, razón por la cual es poco informativo y sobre todo engañoso, dado que hacemos predicciones fuera del rango de datos, y esto en el contexto del análisis de regresión es inadecuado por arriesgado (nada impide que fuera de ese rango de datos observados, la relación entre las variables pueda ser de un tipo deferente al lineal).

 Una vez obtenida la recta, todas las predicciones de productividad que se hagan caerán sobre la propia recta, es decir, para un operario que en la prueba de destreza obtiene 40 puntos, se le pronosticará una productividad promedio de 8,542 piezas a la hora. Si observamos el Cuadro 14.1 con los datos vemos que en los tres casos que hay con una destreza de 40, una tiene una productividad de 7 otro de 9 y otro de 12 piezas a la hora; es decir, ninguno de los valores reales coincide con los valores observados, lo que supone que al efectuar pronósticos con la recta se cometen una serie de errores, que son las diferencias entre los valores pronosticados y los valores reales u observados.

#### **14.4.2 Cálculo de los coeficientes de la recta**

 De todas la posibles rectas que se pueden construir para ajustar una nube de puntos, sólo una es la que mejor ajusta los datos al cumplir los siguientes criterios: el primero, que el promedio de los pronósticos coincida con el promedio de los valores de la variable dependiente o variable criterio, es decir, que el pronóstico sea insesgado; si llamamos  $Y_i$  a los valores pronosticados por la recta de regresión, al ser insesgado, entonces  $\overline{\mathrm{Y}}{}^{\text{!}}=\overline{\mathrm{Y}}$ ; el segundo criterio es que la suma cuadrática de los errores (error = distancia vertical entre el valor observado y el valor pronosticado) sea mínima. Sólo una recta cumple simultáneamente con estos dos criterios, y los coeficientes de dicha recta se obtienen mediante la siguientes formulas (con puntuaciones directas primero y diferencias después):

$$
B_1 = \frac{\sum XY - \sum X \sum Y}{n\sum X^2 - (\sum X)^2}
$$
  
\n
$$
B_1 = \frac{\sum xy}{\sum X^2}
$$
  
\n
$$
B_0 = \overline{Y} - B_1 \overline{X}
$$

El coeficiente  $B_1$  se puede obtener también a partir de otros estadísticos, como en la siguiente fórmula:

$$
B_1=r_{xy}\frac{S_y}{S_x}
$$

#### **14.4.3 Grado de ajuste de la recta a los datos**

 Siempre se puede encontrar una recta mínimo-cuadrática que ajuste una nube de puntos, cualquiera que sea la forma de la nube. Por lo tanto, más importante que encontrar esa recta es determinar si se ajuste bien o no a esos datos. Una medida del ajuste es el denominado **coeficiente de determinación**, R<sup>2</sup>, que en el contexto del análisis de regresión lineal es el cuadrado del coeficiente de correlación de Pearson. Este coeficiente, que toma forzosamente valores entre 0 y 1 (0 cuando las variables no están relacionadas y 1 cuando lo están totalmente), especifica la ganancia que podemos obtener al predecir una variable usando la información de otra u otras variables con las que está relacionada. Dicho de otra manera,  $R^2$ , especifica qué parte de la variabilidad de la VD es atribuida a la variabilidad de la/s VI/s.

Para los datos de *Productividad, Destreza* y Atención que estamos manejando, sabemos que el coeficiente de correlación de Pearson entre Productividad y Destreza es 0,5364, y por tanto  $R^2 = 0,2877$ . Esto significa que al hacer pronósticos de la Productividad basándonos en la información de la Destreza, se mejora el pronóstico el 28,77%, respecto del pronóstico en el que sólo hubiéramos tomado en consideración la propia variable Productividad. Es decir, en términos de variabilidad asociada, el 28,77% de la varianza de la Productividad se debe a la varianza de la destreza. Como los pronósticos son una transformación lineal de la variable independiente X, entonces ese porcentaje de varianza de la variable dependiente Y es el porcentaje explicado por los pronósticos, mientras que el resto del porcentaje de la variabilidad (100 – 28,77 = 71,23), es el que se atribuye al error que se comete al pronosticar.

 Se ve, pues, que la variabilidad de la VD se puede descomponer en dos variabilidades: la variabilidad de los pronósticos y la variabilidad de los errores o de los residuos, lo cual puede expresarse de la siguiente manera:

$$
S_Y^2 = S_{\text{PRONÓSTICOS}}^2 + S_{\text{RESIDUOS}}^2
$$

La proporción de la varianza de Y atribuible a la varianza de los pronósticos es el coeficiente de determinación:

$$
R^2 = \frac{S_{\text{PRONÓSTICOS}}^2}{S_Y^2}
$$

expresado en términos de suma de cuadrados, sería:

$$
R^2 = \frac{\text{Suma de cuadrados de los pronósticos}}{\text{Suma de cuadrados total}}
$$

o también:

$$
R^2 = 1 - \frac{\text{Suma de cuadrados de los residuos}}{\text{Suma de cuadrados total}}
$$

#### **14.5 Análisis de regresión lineal simple**

El procedimiento Regresión lineal de SPSS proporciona los coeficientes de la recta de regresión y su grado de ajuste de una manera sencilla. Para ilustrar el procedimiento vamos a obtener la ecuación de regresión de la Productividad (VD) respecto de la Destreza (VI). Para acceder al procedimiento se sigue la secuencia

#### **Analizar** → **Regresión** → **Lineal...**

y se muestra el cuadro de diálogo de la Figura14.5.

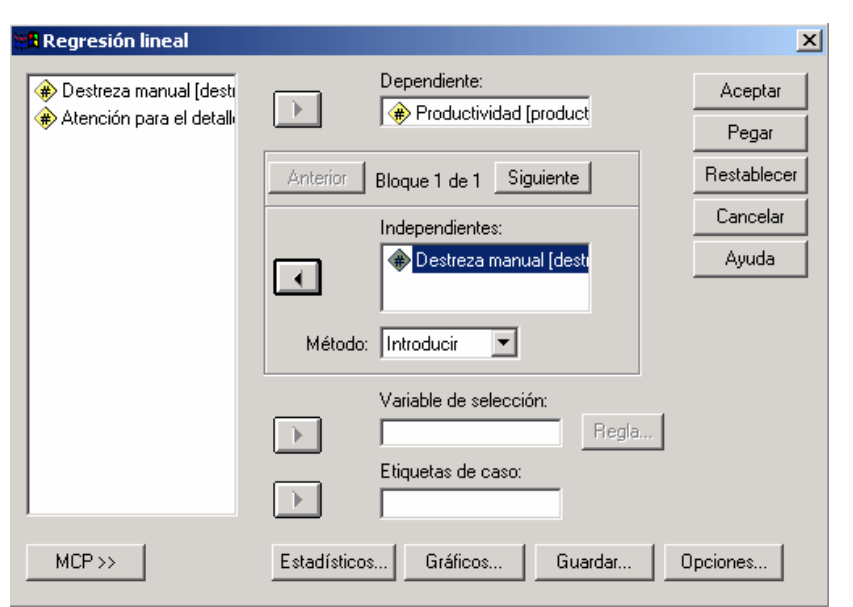

**Figura 14.5 Cuadro de diálogo de Regresión lineal** 

Al cuadro **Dependiente** se traslado la VD y a la lista **Independientes** la variable independiente en el caso de la regresión lineal simple, o el grupo de variables independientes (en el caso de la regresión lineal múltiple, que se estudia posteriormente). Hecha la selección de las variables los resultados que se muestran en el Visor son los que se ven en las tablas de la Tabla 14.4.

#### **Tabla 14.4 Resultados por defecto del procedimiento Regresión lineal con un solo predictor**

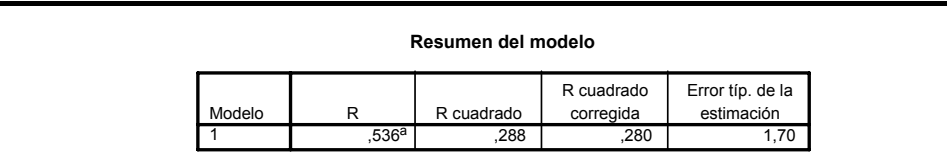

a. Variables predictoras: (Constante), Destreza manual

**ANOVA<sup>b</sup>**

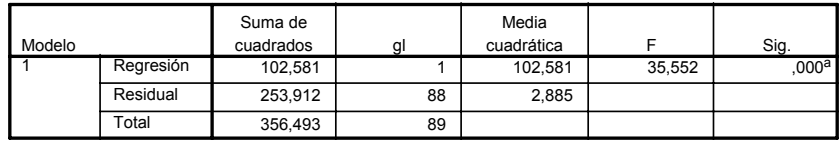

a. Variables predictoras: (Constante), Destreza manual

b. Variable dependiente: Productividad

**Coeficientes <sup>a</sup>**

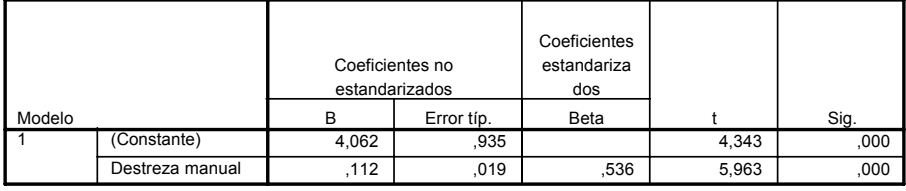

a. Variable dependiente: Productividad

En la primera tabla, denominada **Resumen del modelo**, se muestra el coeficiente de correlación de Pearson (0,536) y su cuadrado, el coeficiente de determinación (0,288). También se muestra el valor de  $R^2$  corregido (0,280), corrección que se basa en el número de casos (n) y de variables predictoras (p), y cuyo valor se acerca a  $R^2$  a medida que aumenta el número de casos de la muestra. Su expresión es:

$$
R_{\text{CORREGIDA}}^2 = R^2 - \frac{p(1 - R^2)}{(n - p - 1)}
$$

Esta corrección se efectúa para evitar los valores altos de  $R^2$  cuando hay pocas variables predictoras y pocos casos. Para nuestros datos, con una predictora y 90 casos, los valores son muy similares.

 El error típico de estimación (1,70), es la raíz cuadrada de la media cuadrática residual (se puede decir que es la desviación típica de los residuos), y representa, como ya se ha dicho, la parte de la variabilidad de la VD que no es explicada por la recta de regresión. Su expresión es:

Error típico de estimación = S<sub>e</sub> = 
$$
\sqrt{\frac{\sum (Y_i - Y_i)^2}{n - 2}}
$$

Lógicamente, cuanto mejor sea el ajuste, menor será este error.

 La siguiente tabla muestra el ANOVA aplicado a la regresión, e informa de si la relación que hay entre las variables es o no significativa. El estadístico F, contrasta la hipótesis nula de que el valor del coeficiente de correlación es cero en la población, que es lo mismo que decir que la pendiente de la recta de regresión es cero. Si el nivel crítico asociado a la F es menor de 0,05 se rechaza la hipótesis nula y se acepta que hay relación entre las variables. Como el valor de F en este caso es significativo (F = 35,552;  $p < 0.05$ ) se concluye que sí existe relación entre la Destreza y la Productividad.

 La última tabla es la de los coeficientes de regresión, y se muestran los coeficientes no estandarizados y los estandarizados, así como la prueba de significación de dichos coeficientes. Los *coeficientes no estandarizados* son la constante ( $B_0$ ) y la pendiente ( $B_1$ ), son los coeficientes que se obtienen cuando se ajusta una recta sobre un par de variables expresadas en puntuaciones directas, y su cálculo ya ha sido explicada. Por su parte, los *coeficientes estandarizados*, son los coeficientes que se obtienen cuando se ajusta la regresión sobre las puntuaciones típicas, y para obtenerlas se procede de la siguiente manera:

$$
\beta_1=B_1\frac{S_x}{S_y}
$$

El lector puede deducir, a partir de la fórmula ya expuesta, x y  $1 - \frac{1}{xy}$  S S  $B_1 = r_{xy} \frac{dy}{dx}$ , que  $\beta_1 = r_{\rm uv}$ , es decir, los coeficientes de regresión estandarizados son los coeficientes de correlación de orden cero entre cada variable predictora y la variable

dependiente. Estos coeficientes muestran mejor que los no estandarizados la importancia relativa de cada predictor dentro de la ecuación de regresión.

 En la tabla de los coeficientes también se muestra las pruebas de significación de los mismos. Los estadísticos  $t_{B_0}$  y  $t_{B_1}$  para estas pruebas se obtienen dividiendo los coeficientes de regresión entre sus respectivos errores típicos, calculándose éstos del siguiente modo:

$$
S_{B_0} = S_e \sqrt{\frac{1}{n} + \frac{\overline{X}^2}{\sum (X_i - \overline{X})^2}} \qquad \gamma \qquad S_{B_i} = \frac{S_e}{\sum (X_i - \overline{X})^2}
$$

siendo Se el error típico de estimación o desviación típica de los errores de pronóstico. Los estadísticos se distribuyen según el modelo  $t$  de Student con  $n-2$ grados de libertad. En el caso de la regresión simple, el estadístico t es equivalente al estadístico F de la tabla del ANOVA (observe el lector que  $t^2 = F$ : 5,963<sup>2</sup> = 35,552). Para los datos que estamos analizando, el nivel crítico (Sig.) del estadísticos t del coeficiente de regresión, permite concluir que es significativamente distinto de cero, es decir, que entre Destreza y Productividad hay una relación lineal significativa.

#### **14.6 Análisis de regresión lineal múltiple**

 $\overline{a}$ 

Mediante el análisis de regresión lineal múltiple se puede determinar cómo se comporta una variable a partir una combinación óptima de un grupo de variables predictoras. En este caso lo que se construye como mejor predicción no es una recta sino un hiperplano.

Para ilustrar el análisis vamos a incorporar un nuevo predictor, la "Atención para percibir los detalles" (Variable A en el cuadro 14.1). En estas condiciones, el diagrama de dispersión<sup>6</sup> tridimensional (dos ejes para los predictores y otro para el criterio), con el plano de regresión incorporado sería el que se muestra en la Figura 14.6. La ecuación de este plano de regresión, expresada para puntuaciones directas, junto con el estadístico de bondad de ajuste, que se muestran en la parte superior del gráfico, son los siguientes:

# **Productividad = -0,41 + 0,12·Atención para el detalle + 0,08·Destreza**

## $R^2 = 0,61$

La estructura de la ecuación es la misma que la de la regresión lineal simple, sólo que con más predictores, cuyos coeficientes de correlación se calculan de modo que hagan mínimas las diferencias cuadráticas entre los valores observados y los pronosticados por el modelo. En general, la ecuación de regresión tendría la forma:

 $Y' = B_0 + B_1 X_1 + B_2 X_2 + ... + B_n X_n$  expresado en puntuaciones directas

<sup>6</sup> El diagrama de dispersión se ha realizado con la opción de gráficos interactivos de SPSS, que dispone de más posibilidades que la opción diagrama de dispersión de los gráficos normales.

 $z_{y'} = \beta_0 + \beta_1 z_{x_1} + \beta_2 z_{x_2} + ... + \beta_n z_{x_n}$  expresado en puntuaciones típicas

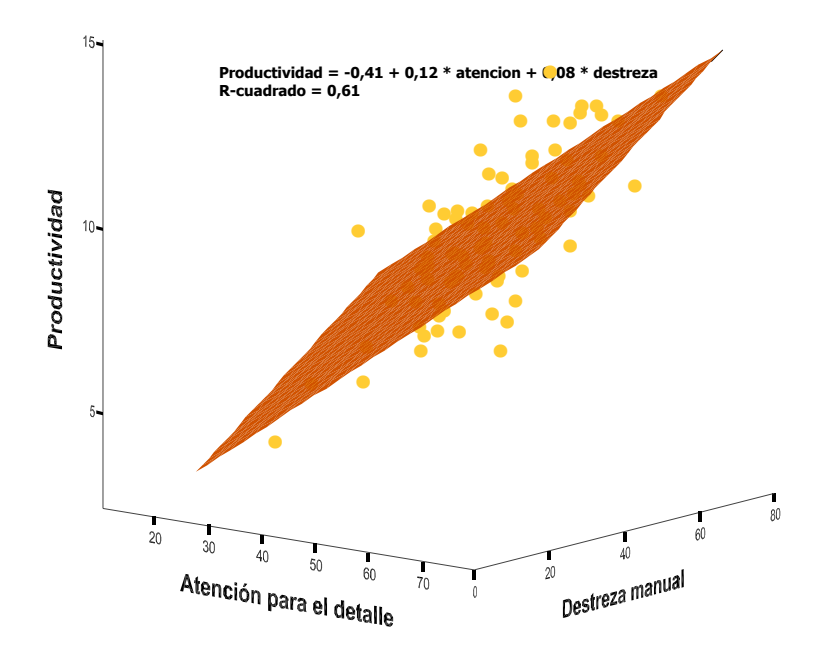

#### **Figura 14.6 Diagrama de dispersión de Productividad sobre Atención para el detalle y Destreza manual**

Los coeficientes Bi son los coeficientes no estandarizados y cuantifican el cambio que se produce en la variable dependiente por cada cambio unitario en ese predictor cuando el resto de los predictores permanecen fijos. Es decir, para nuestro ejemplo, cuando aumenta 1 punto en la prueba de "Atención", la productividad aumenta, en promedio, 0,12 puntos. Los coeficientes  $\beta_i$  son los coeficientes estandarizados, y cuantifican el cambio en términos de desviaciones típicas de la variable dependiente, por cada desviación típica que cambio ese predictor cuando el resto permanece constante. En este caso la ecuación en típicas sería:

# **Z´Productividad = 0,580 · Z atención para el detalle + 0,407 · Z destreza manual**

## **14.6.1 Grado de ajuste en la regresión lineal múltiple**

Una vez obtenida la ecuación de regresión múltiple, es preciso saber si ajusta bien los datos, o lo que es igual si tiene una "buena" capacidad predictiva. Para responder a esta cuestión se dispone del denominado coeficiente de correlación múltiple, usualmente simbolizado por R, o también del cuadrado de este coeficiente, R<sup>2</sup>, conocido como *coeficiente de determinación múltiple* (que expresa la proporción de varianza explicada).

 El coeficiente de correlación múltiple cuantifica la correlación entre los valores pronosticados y los valores observados, aunque no es preciso calcular los valores

pronosticados, mediante la ecuación de regresión múltiple, y correlacionarlos con los observados. El valor de R puede obtenerse directamente, pues es la raíz cuadrada de una combinación lineal de los coeficientes de correlación de orden cero entre la variable dependiente y cada una de las variables predictoras, ponderados por los coeficientes de regresión parcial estandarizados ( $\beta_i$ ). Su expresión es la siguiente:

$$
R_{y,12...k} = \sqrt{\beta_1 r_{y1} + \beta_2 r_{y2} + ... \beta_k r_{yk}}
$$

Puede verse esta igualdad con los datos que sirven de ejemplo.

$$
0,780 = \sqrt{0,407 \times 0,5364 + 0,580 \times 0,6713}
$$

donde 0,407 y 0,580 son los coeficientes de regresión estandarizados, como se puede ver en la tabla **Resumen del modelo** en la Tabla 14.5.

Obviamente, el coeficiente de correlación múltiple también puede expresarse a partir de los coeficientes de regresión no estandarizados, Bi, teniendo en cuenta

$$
\text{que }\beta_i=B_i\frac{S_{x_i}}{S_Y}.
$$

#### **14.6.2 Regresión lineal múltiple con SPSS**

 Para realizar un análisis de regresión lineal múltiple, en el cuadro de diálogo de Regresión lineal (ver Figura 14.5) se traslada las variable predictoras a la lista Variables independientes y la variable dependiente al lugar que le corresponde. Con el método de análisis que está definido por defecto (Introducir) las tablas que se muestran en el Visor de resultados son las que se ven en la Tabla 14.5.

#### **Tabla 14.5. Resultados por defecto del procedimiento Regresión lineal con más de un predictor**

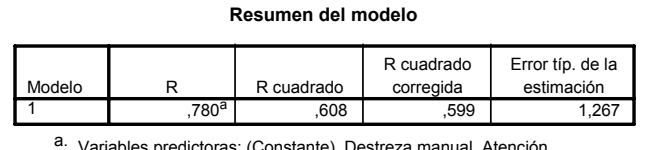

Variables predictoras: (Constante), Destreza manual, Atención para el detalle

**ANOVA<sup>b</sup>**

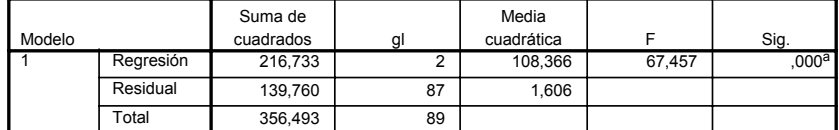

a. Variables predictoras: (Constante), Destreza manual, Atención para el detalle

b. Variable dependiente: Productividad

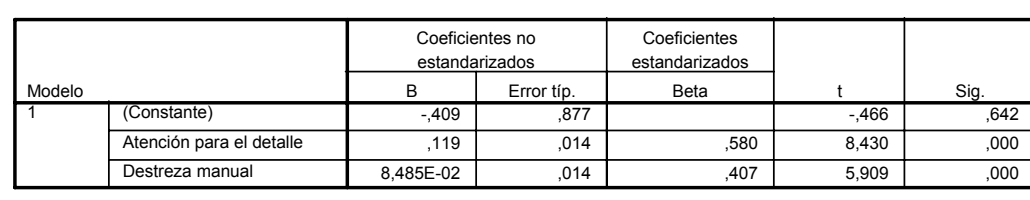

**Coeficientes <sup>a</sup>**

a. Variable dependiente: Productividad

Según estos resultados, se concluye que el modelo de regresión se ajusta bien a los datos, dado que es capaz de reducir el error de predicción de la variable dependiente en casi el 61% (valor de  $R^2$ ) cuando se toma en cuenta la información de los dos predictores. Además, los coeficientes de regresión son significativamente distintos de cero (ver los valores de la prueba t), mientras que el valor de la constante no es significativamente distinto de cero. A la misma conclusión se llega, en lo referente a la regresión, con la tabla del ANOVA de la regresión, en donde el estadístico F debido a la regresión indica que, efectivamente, ésta es significativa.

# **14.6.3 Información sobre estadísticos del procedimiento de regresión lineal**

 Además de la ecuación de regresión y el grado de ajuste del modelo, interesa disponer de la información sobre determinados estadísticos, tanto de cada variable por separado como de las relaciones entre ellas. Pulsando el botón Estadísticos del cuadro de diálogo de la Regresión Lineal (ver Figura 14.5), se accede al cuadro de diálogo que se muestra en la Figura 14.7.

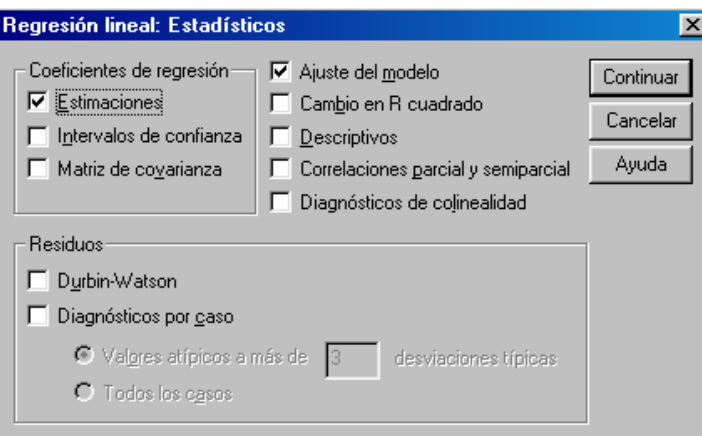

#### **Figura 14.7 Cuadro de diálogo de Estadísticos de la Regresión lineal**

Algunas de las opciones, además de las marcadas por defecto (**Estimaciones** y **Ajuste del modelo**), ya explicadas, son las siguientes:

- ♦ **Descriptivos**. Ofrece una tabla con la media, la desviación típica y el número de casos.
- ♦ **Matriz de covarianza**. Matriz de correlaciones y covarianzas entre los coeficientes de regresión del modelo.

- ♦ **Intervalos de confianza**. Se muestra en la tabla de los coeficientes y muestra los intervalos de confianza de cada uno de los coeficientes de regresión. Por defecto se calculan a una nivel de confianza de 0,95. Intervalos muy amplios denotan estimaciones poco precisas y son un aviso de problemas de colinealidad, concepto que se estudia posteriormente.
- ♦ **Correlaciones parcial y semiparcial**. Esta opción permite cuantificar la relación entre las variables predictoras y la variable dependiente, de dos maneras. La primera, la correlación parcial (en inglés, *partial correlation*) – ya explicada en este mismo capítulo-, expresa la relación entre una v. predictora y la v. dependiente después de eliminar sobre ambas el influjo del resto de vv. predictoras incluidas en la ecuación. Esta correlación se simboliza como  $r_{y1.2}$ , es decir, correlación parcial entre la variable independiente Y y la variable predictora  $X_1$ , eliminando sobre ambas el influjo de la variable predictora  $X_2$ .

La correlación semiparcial, es la correlación entre dos variables, quitando sobre una de ellas el influjo de una tercera. Así, por ejemplo, la correlación semiparcial (en inglés *part correlation*) entre la variable dependiente Y y la predictora  $X_1$ , eliminando sobre esta última la influencia de la predictora  $X_2$ , se simboliza como  $r_{y(1.2)}$ .

Una relación que resulta de interés es la que permite expresar la proporción de varianza explicada en función tanto de las correlaciones parciales como de las semiparciales. Suponiendo solo dos predictores  $X_1$  y  $X_2$ , la proporción de varianza no explicada se puede expresar como:

$$
1 - R_{y,12}^2 = \left(1 - r_{y1}^2\right)\left(1 - r_{y2,1}^2\right)
$$

Es decir, la proporción de Y no explicada por las dos predictoras  $X_1$  y  $X_2$  es la proporción no explicada por  $X_1$  veces la proporción no explicada por  $X_2$  cuando  $X_1$ permanece constante. De aquí se sigue que la proporción de varianza explicada es:

$$
R_{y,12}^2 = 1 - (1 - r_{y1}^2)(1 - r_{y2.1}^2)
$$

En términos de correlación semiparcial,  $R_{v,123}^2$  (una variable dependiente y tres predictoras) se escribiría del siguiente modo:

$$
R_{y.12}^{\,2}=r_{y1}^2+r_{y(2.1)}^2+r_{y(3.12)}^2
$$

Es decir, la proporción de varianza explicada es la suma de la proporción de varianza de Y explicada por  $X_1$ , más la proporción de varianza de Y explicada por  $X_2$ cuando se elimina sobre ésta el influjo de las otras predictoras, más la proporción de varianza de Y explicada por  $X_3$  cuando se elimina sobre ésta el influjo de las otras predictoras, y así sucesivamente.

Esta forma de enfocar el coeficiente de determinación múltiple  $R^2$  nos permite determinar cuánta proporción de varianza de Y va siendo explicada por cada nuevo predictor que se añade a la ecuación de regresión.

En la Tabla 14.6 se presentan las tablas que contienen esta información.

#### **Tabla 14.6. Tablas con Estadísticos descriptivos, Covarianza entre los coeficientes de regresión, y coeficientes de la ecuación de regresión, con la información de los coeficientes de correlación parcial y semiparcial**

#### **Estadísticos descriptivos**

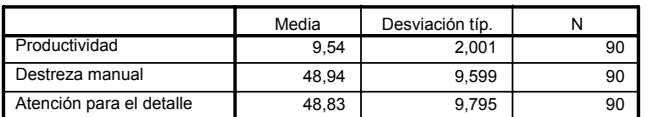

#### **Correlaciones de los coeficientes <sup>a</sup>**

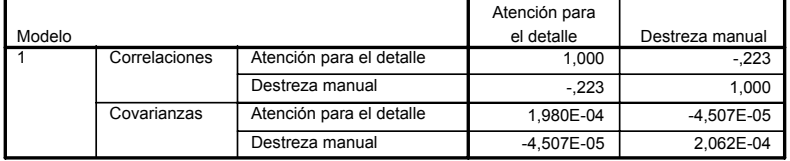

a. Variable dependiente: Productividad

**Coeficientes <sup>a</sup>**

|                |                             | Coeficientes no<br>estandarizados |            | Coeficien<br>tes<br>estandari<br>zados |         |      | Intervalo de<br>confianza para<br><b>B</b> al 95% |                    |               | Correlaciones | Estadísticos<br>de<br>colinealidad |            |         |
|----------------|-----------------------------|-----------------------------------|------------|----------------------------------------|---------|------|---------------------------------------------------|--------------------|---------------|---------------|------------------------------------|------------|---------|
| Modelo         |                             | $\mathbf{a}$                      | 을<br>Error | Beta                                   | سد      | Sğ.  | inferior<br>Límite                                | Límite<br>superior | cero<br>Orden | Parcial       | Semiparcial                        | Tolerancia | $\geqq$ |
|                | (Constante)                 | $-.409$                           | ,877       |                                        | $-.466$ | .642 | $-2.151$                                          | 1.334              |               |               |                                    |            |         |
|                | Destreza<br>manual          | 8.485E-02                         | .014       | ,407                                   | 5,909   | .000 | ,056                                              | .113               | .536          | .535          | .397                               | ,950       | 1,052   |
| $\overline{ }$ | Atención para<br>el detalle | .119                              | .014       | ,580                                   | 8,430   | ,000 | ,091                                              | ,147               | .671          | .671          | .566                               | ,950       | 1,052   |

a. Variable dependiente: Productividad

El lector puede ver la relación mencionada entre el coeficiente de determinación múltiple  $R^2$  y los coeficientes de correlación parcial y semiparcial.

$$
R_{y.12}^2 = 0,608 = 1 - (1 - 0.671^2)(1 - 0.535^2) = 0,671^2 + 0.397^2
$$

El resto de las opciones del cuadro de diálogo de estadístico tienen que ver con los supuestos del modelo de regresión lineal (estadísticos de colinealidad y análisis de residuos) y con el método de regresión por pasos una óptima ecuación de regresión (*cambio en*  $R^2$ )

#### **14.6.4 Supuestos del modelo de regresión lineal**

 El primer supuesto que debe cumplir el modelo de regresión lineal es, precisamente, el de linealidad, es decir, que la variable dependiente puede expresarse como la suma de una constante, una combinación lineal de variables predictoras ponderadas por los coeficientes de regresión y un término error. Este supuesto previo puede comprobarse inspeccionando los diagramas de dispersión parciales entre la variable dependiente y cada una de las variables predictoras. Si

se incumple significa que los datos no pueden ser satisfactoriamente explicados por un modelo lineal y habría por tanto que ensayar el ajuste de otro tipo de modelos.

 Si el modelo lineal es el adecuado, los cuatro supuestos básicos que tienen que cumplirse son los siguientes:

- ♦ **Independencia de los errores o residuos**. Los residuos (diferencias entre los valores observados y los pronosticados por el modelo) son una variable que se distribuye de manera aleatoria y deben ser independientes entre sí, es decir, no deben presentar autocorrelaciones.
- ♦ **Homocedasticidad**. La varianza de los residuos debe ser constante para cada valor de la variable independiente.
- ♦ **Normalidad.** Las distribuciones condicionadas de los residuos son normales con media cero.
- ♦ **No colinealidad**. Las variables predictoras no correlacionan entre sí. Si se incumple este supuesto se produce lo que se conoce como multicolinealidad.

#### **14.6.4.1 Análisis de los residuos**

 En el cuadro de diálogo de Estadísticos hay dos opciones, en el apartado Residuos, que contrastar, por un lado, la Independencia y, por otro, permite obtener un listado con todos los residuos o bien sólo de aquellos que se desvían de cero más de un determinado número de desviaciones típicas (por defecto, está especificado a 3).

♦ **Independencia**. Para contrastar este supuesto SPSS calcula el estadístico de Durbin-Watson (1951) cuya expresión es:

$$
DW = \frac{\sum_{i=2}^{n} (e_i - e_{i-1})^2}{\sum_{i=1}^{n} e_i^2}
$$

donde ei son los residuos no estandarizados (Yi – Yi'). Este estadístico oscila entre 0 y 4 y toma el valor 2 cuando los residuos son independientes. Valores menores que 2 indican autocorrelación positiva y los mayores que 2 autocorrelación negativa. No obstante, se asume independencia con valores entre 1,5 y 2,5. Este estadístico, cuando se marca la opción, se muestra en la tabla correspondiente al Resumen del modelo, tal como puede verse en la tabla correspondiente en la Tabla 14.7. Para nuestro datos, el valor de este estadístico, 2,401, indica que no se puede rechazar la hipótesis de independencia.

Respecto del diagnóstico por caso, cuando hay residuos mayores (o menores) que el número de desviaciones típicas especificado, en el Visor se muestra un listado con dichos casos. Junto con esta tabla, se muestra otra con los estadísticos no sólo sobre los residuos sino también sobre los pronósticos, tanto estandarizados como no estandarizados. Para nuestros datos, no se ha generado ninguna tabla con los residuos que excedan las tres desviaciones típicas porque no hay ninguno, tal como puede verse en la Figura 14.8, donde se ha representado los residuos tipificados frente a los pronósticos no estandarizados.

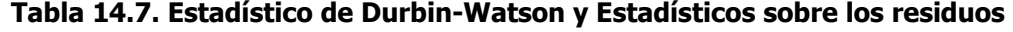

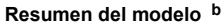

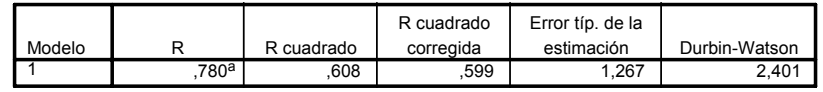

a. Variables predictoras: (Constante), Atención para el detalle, Destreza manual

b. Variable dependiente: Productividad

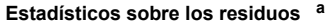

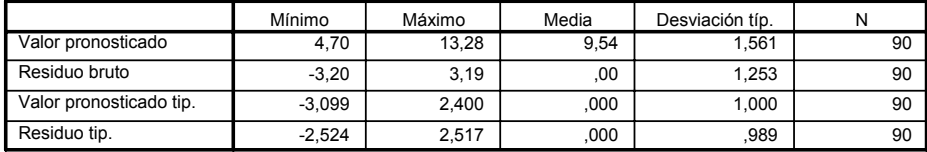

a. Variable dependiente: Productividad

Para la representación gráfica de los residuos tipificados, primero hay que generarlos marcando la opción Correspondiente dentro del cuadro de diálogo Guardar. Posteriormente, se explican las opciones de este cuadro de diálogo con algo más de detalle.

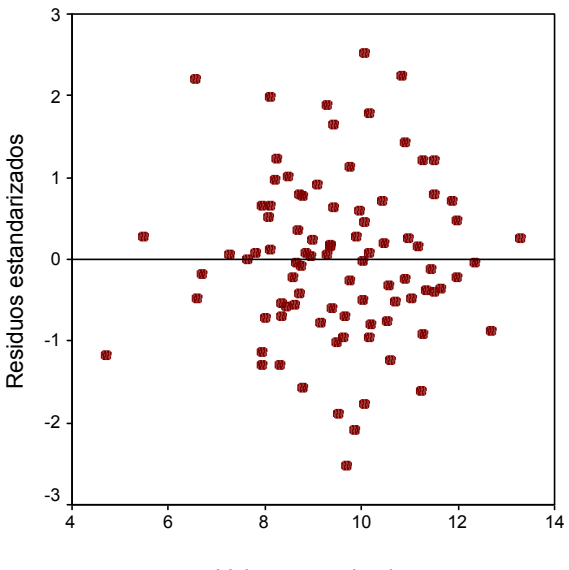

Valor pronosticado

**Figura 14.8 Diagrama de los residuos estandarizados frente a los valores pronosticados por la ecuación de regresión.** 

**Homocedasticidad.** La mejor forma de determinar la homocedasticidad de los residuos es acudir a los gráficos que incorpora el procedimiento Regresión lineal. Para accede se pulsa el botón Gráficos y se muestra el cuadro de diálogo de la Figura 14.9

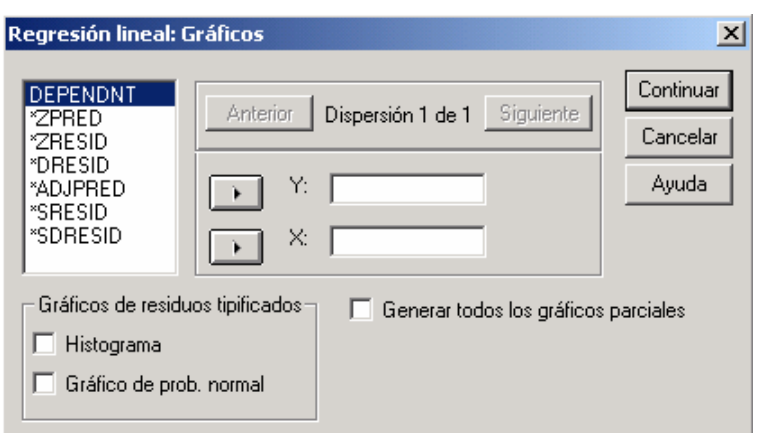

**Figura 14.9 Cuadro de diálogo de Gráficos de Regresión lineal**

De la lista de variables que se muestra en la izquierda, todas las precedidas por un asteriscos son variables generadas por SPSS, y se pueden crear con las opciones correspondientes del cuadro Guardar. Las variables son las siguientes:

- **DEPENDENT**. Variable dependiente de la ecuación de regresión.
- **ZPRED**. Pronósticos tipificados (con media 0 y desviación típica 1).
- **ZRESID**. Residuos tipificados. Si los residuos se distribuyen normalmente, es esperable que aproximadamente el 95% de los casos se encuentren en el rango –1,96 y +1,96. De esta manera es fácil identificar casos con residuos muy grandes.
- **DRESID**. Residuos eliminados o corregidos, que se obtienen al efectuar los pronósticos eliminando de la ecuación de regresión el caso sobre el que se realiza el pronóstico. Suelen ser útiles para detectar casos con influencia sobre la ecuación de regresión.
- **ADJPRED**. Pronósticos corregidos, que se obtienen eliminando el caso de la ecuación de regresión. Diferencias entre pronósticos y los pronósticos corregidos delatan casos de influencia.
- **SRESID.** Residuos estudentizados. Se obtienen tipificando los residuos, pero la desviación típica del cociente, se basa en la proximidad de cada caso respecto de su(s) media(s) en la(s) variable(s) independiente(s). Estos residuos están escalados en unidades de desviación típica, y se distribuyen según el modelo de probabilidad t de Student con n-p-1 grados de libertad (p se refiere al número de predictores). Con muestras grandes, aproximadamente el 95% de los residuos se encontrarían en el rango –2 y +2.
- **SDRESID.** Residuos corregidos estudentizados. Útiles para detectar casos de influencia.

De entre estas variables, las que permiten visualizar el supuesto de homocedasticidad son **ZRESID** y **ZPRED**, es decir, el diagrama de dispersión de los residuos tipificados frente a los pronósticos tipificados. Para realizar el gráfico, se pasa **ZRESID** al eje Y y **ZPRED** al eje X. El

aspecto de este gráfico, será similar al de la Figura 14.8, tal como puede verse en la Figura 14.9.

 En este caso, el diagrama no presenta signos de heterocedasticidad (varianzas heterogéneas). En el caso de que sí lo hubiera, podría realizarse alguna transformación de la variable dependiente, pero teniendo en cuenta que puede variar la interpretación con el cambio de escala.

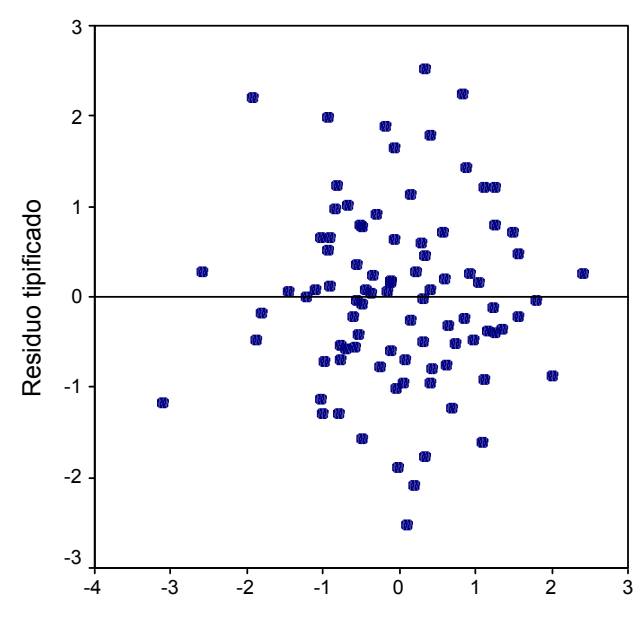

Valor pronosticado tipificado

#### **Figura 14.9 Diagrama de dispersión de los residuos tipificados frente a los pronósticos tipificados**

**Normalidad.** En el mismo cuadro de Gráficos de residuos tipificados, se puede obtener dos gráficos que permiten evaluar la normalidad de los residuos. En las Figuras 14.10 (a) y (b), se muestran estos dos gráficos.

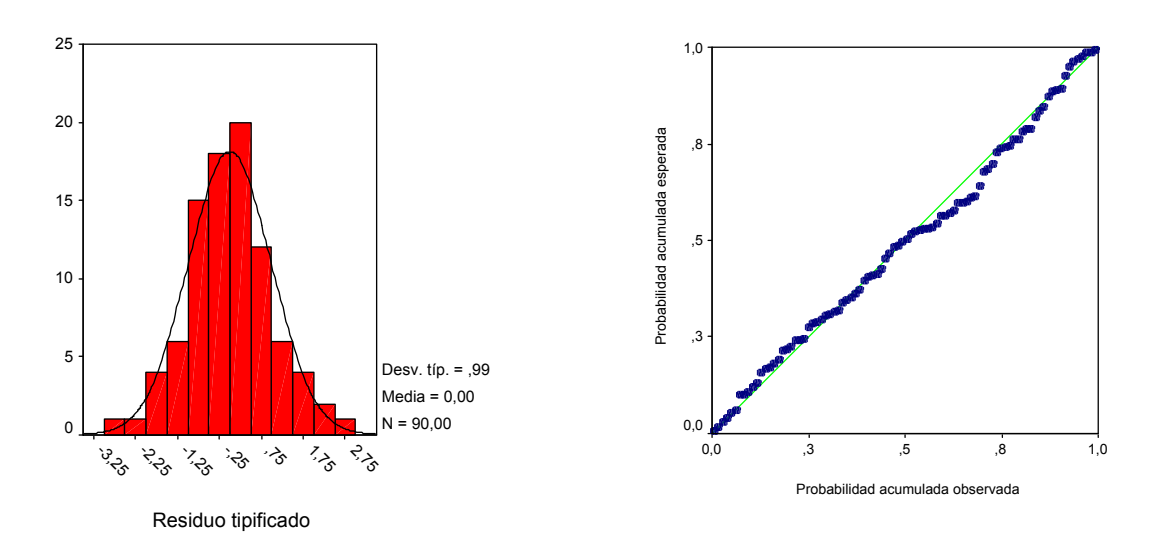

#### **Figuras 14.10. (a) Histograma de los residuos tipificados; (b) gráfico de probabilidad acumulada observada de los residuos frente a probabilidad acumulada esperada**

El primero es un **Histograma de los residuos**, con la curva normal superpuesta. Se observa que la distribución es aproximadamente normal. El segundo es un gráfico de probabilidad normal, que compara la probabilidad cumulada observada, frente a la probabilidad acumulada esperada en caso de que la distribución fuera normal. También se ve en este gráfico que la distribución acumulada observada coincide con la distribución acumulada esperada. Estos dos procedimientos de evaluar la normalidad son gráficos, pero recordamos al lector que el procedimiento Explorar dispone de estadísticos que permite contrastar la normalidad de una distribución.

♦ **Linealidad**. Como se ha señalado al comienzo de este apartado de supuestos, la linealidad, o su ausencia, se detecta bien a través de los diagramas de dispersión. SPSS permite generar gráficos parciales de cada uno de los predictores con la variable dependiente, eliminando el efecto del resto de predictores. Estos diagramas no están basados en las puntuaciones originales de las dos variables escogidas, sino en los residuos de la regresión que se efectúa con el resto de predictores. Así, por ejemplo, el diagrama de regresión parcial entre "Productividad" y "Destreza", están representados los residuos de la regresión de "Productividad" sobre "Atención al detalle" y los residuos que resultan de regresar "Destreza" sobre "Atención al detalle". Por tanto, lo que se muestra, es la relación neta entre "Productividad" y "Destreza" eliminando el influjo que sobre ambas tiene la "Atención al detalle". Obviamente, si calculamos la correlación entre ambos residuos, se obtiene la correlación parcial entre "Productividad" y "Destreza".

Cuando señalamos la opción **Generar todos los gráficos parciales** del cuadro de diálogo de Gráficos (ver Figura 14.9) se generan tantos gráficos parciales como variables independientes hay en la ecuación. En la Figura 14.11 se muestra el "Productividad" (v.d.) y "Atención al detalle".

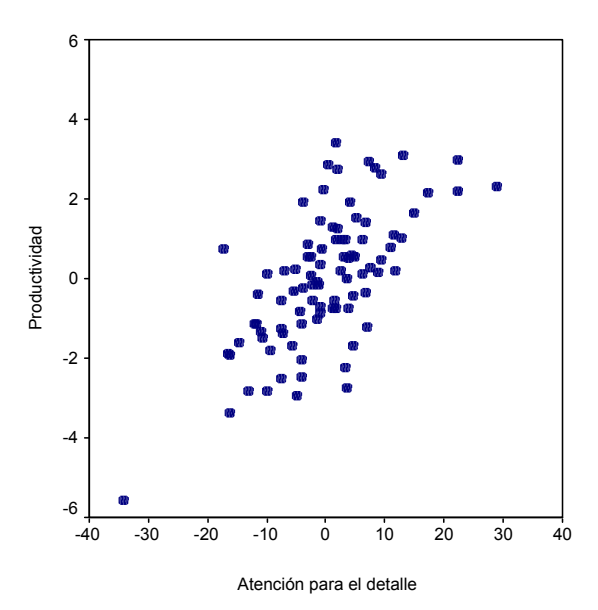

**Figura 14.11. Gráfico de regresión parcial (Productividad por Atención al detalle)** 

Se ve que la relación entre ambas variables, una vez eliminada de ambas el influjo de "**Destreza**" es lineal y positiva.

**Colinealidad**. Se dice que hay colinealidad cuando hay una correlación alta entre algunas, o todas, variables predictoras. En el caso de que una predictora sea una combinación lineal de otra, se habla de colinealidad perfecta, y en ese caso no es posible obtener los coeficientes de regresión parcial de la ecuación de regresión. Sin llegar a ese extremo, en numerosas ocasiones se produce el efecto de colinealidad entre predictores lo que produce un aumento de los residuos tipificados, que provoca ecuaciones de regresión con coeficientes muy inestables, en el sentido de que al añadir o quitar un caso, por ejemplo, se producen variaciones muy grandes de los coeficientes de regresión. Sin embargo, y eso el lector lo puede deducir de lo ya explicado, el coeficiente de determinación múltiple,  $R^2$ , no cambia en presencia de colinealidad. Para determinar si hay colinealidad, no existe un criterio estadístico formal, pero si se pueden dar algunas pautas:

 El estadístico F que evalúa el ajuste de la ecuación es significativo, pero no lo son ninguno de los coeficientes de regresión parcial.

Los coeficientes de regresión estandarizados (Beta) adoptan en la misma ecuación valores por encima de 1 y por debajo de –1.

Valores de tolerancia muy pequeños. La tolerancia de un predictor indica la proporción de varianza de esa variable no asociada al resto de los predictores incluidos en la ecuación.

Los coeficientes de correlación estimados son muy grandes (por encima de 0,9).

Además de estos indicios, SPSS dispone de algunos estadísticos que pueden ayudar a diagnosticar la presencia de colinealidad. Esta opción, Diagnósticos de colinealidad, se encuentra en el cuadro de diálogo de Estadísticos (ver

Figura 14.7). Al marcar esta opción, se muestra en el Visor una tabla con el Diagnóstico de colinealidad y, además, en la tabla con los coeficientes de regresión se incluye las tolerancias y sus inversos (FIV). En la Tabla 14.8, se pueden ver estas dos tablas.

#### **Tabla 14.8. Tabla con la tolerancia y el FIV de los predictores y tabla con el diagnóstico de colinealidad.**

**Coeficientes <sup>a</sup>**

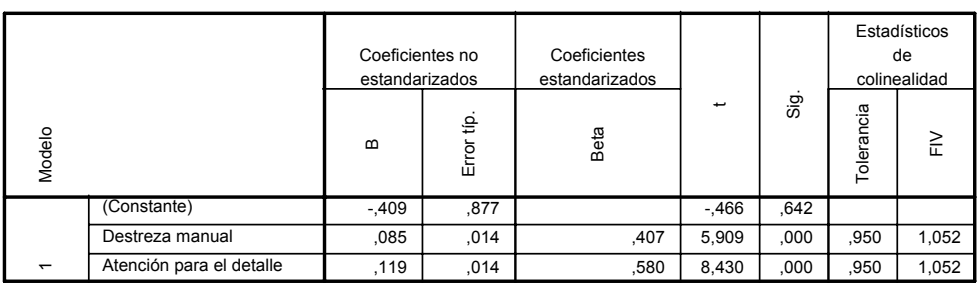

a. Variable dependiente: Productividad

**Diagnósticos de colinealidad <sup>a</sup>**

|        |           |           |           |             | Proporciones de la varianza |               |
|--------|-----------|-----------|-----------|-------------|-----------------------------|---------------|
|        |           |           | Indice de |             |                             | Atención para |
| Modelo | Dimensión | Autovalor | condición | (Constante) | Destreza manual             | el detalle    |
|        |           | 2,955     | 1,000     | .00         | .00                         | .00           |
|        | ◠         | ,029      | 10,075    | .00         | ,57                         | ,65           |
|        | 3         | ,015      | 13,816    | 1.00        | .42                         | ,35           |

a. Variable dependiente: Productividad

La *tolerancia* de un predictor se obtiene restando a 1 el coeficiente de determinación,  $R^2$ , que resulta de regresar esa variable sobre el resto de los predictores. Valores bajos de tolerancia indican que esa variable puede ser explicada por el resto de variables independientes, lo que es indicio de colinealidad.

 El inverso de la tolerancia es el denominado Factor de inflación de la varianza (FIV), y recibe tal nombre porque se utilizan en el cálculo de las varianzas de los coeficientes de regresión. Cuanto mayor es FIV de una variable mayor es la varianza del correspondiente coeficiente de regresión. De ahí que la presencia de colinealidad conduzca a una FIV grande y por tanto a varianzas altas de los coeficientes de regresión parcial, es decir, coeficientes que pueden fluctuar mucho.

Además de los criterios de tolerancia y FIV, SPSS proporciona un diagnóstico adicional de colinealidad, aplicando un análisis de componentes principales a la matriz estandarizada no centrada de productos cruzados de las variables predictoras. La tabla con el resultado, muestra los autovalores, que indican el número de factores diferentes que pueden extraerse del conjunto de predictores utilizados en la ecuación de regresión. Autovalores próximos a cero indican variables independientes muy correlacionadas entre si.

Otra información es el denominado *índice de condición* que resulta de extraer la raíz cuadrada del cociente entre el autovalor más grande y cada uno del resto de autovalores (por ejemplo el índice de condición de la dimensión 2 sería: $\sqrt{\frac{2,955}{0,029}}$ =10,075. En condiciones de no colinealidad, estos índices no deben superar el valor 15, y por encima de 30 indica una intensa colinealidad.

 Por último, se muestran las proporciones de varianza de cada coeficiente de regresión parcial que es explicada por cada dimensión a factor. En condiciones de no colinealidad, cada dimensión suele explicar gran cantidad de varianza de un solo coeficiente (excepto la constante que aparece asociado a alguno de los otros coeficientes. Como criterio general, la colinealidad puede ser problemática cuando una dimensión con un alto índice de condición, explica gran cantidad de varianza de los coeficientes de dos o más variables.

Hay ciertos remedios que pueden resolver los problemas de colinealidad: Algunos de ellos son: el aumento del tamaño muestral; combinar en una sola variable aquellas variables que estén más relacionadas entre sí; reducir el número de variable a un grupo de factores y aplicar el análisis de regresión a las puntuaciones de esos factores; elegir de entre las variables que resultan redundantes aquellas que teóricamente sean más relevantes; aplicar la técnica de regresión ridge.

#### **14.6.4.2 Casos influyentes**

 Se denominan así los casos que afectan notablemente al valor de la ecuación de regresión. Esto no significa que sea preciso eliminar estos casos, pero sí es conveniente disponer de medios para detectarlos, de modo que el analista pueda tomar alguna decisión racional sobre ellos. El procedimiento **Regresión** permite identificar estos casos, marcando para ello las opciones del recuadro **Distancias y Estadísticos de influencia** del cuadro de diálogo **Guardar**, tal como se muestra en la Figura 14.12.

 Tres son las Distancias que expresan el grado en que cada caso se aleja del resto:

- ♦ **Mahalanobis**. Mide el grado de cada caso respecto de los promedios del conjunto de variables independientes. En regresión múltiple está distancia se obtiene multiplicando por  $n-1$  el valor de influencia de cada caso.
- ♦ **Cook**. Mide el cambio que se produce en las estimaciones de los coeficientes de regresión al ir eliminando cada caso de la ecuación de regresión. Distancias grandes indican un fuerte peso de dicho caso en la estimación de los coeficientes. Para evaluar las distancias puede emplearse la distribución F con  $p+1$  y  $n-p-1$  grados de libertad (p es el número de predictores y n el tamaño muestral). Casos con distancia de Cook superior a 1 deben ser revisados.

♦ **Valores de influencia**. Es una medida normalizada de la influencia potencial de cada caso, basada en el distanciamiento al centro de su distribución. Con más de 6 variables y al menos 20 casos, un valor de influencia debe ser revisado si excede  $3p/n$ . Los valores de influencia tienen un máximo de  $(n-1)/n$ . Como regla general, valores menores de 0,2 no presentan problemas; entre 0,2 y 0,5 son arriesgados; y por encima de 0,5 deben evitarse.

Respecto de los Estadísticos de influencia, se dispone de los siguientes:

- **DfBetas** (Diferencia de betas). Mide el cambio que se produce en los coeficientes de regresión al ir eliminando cada caso. SPSS crea en el Editor de datos tantas variables nuevas como coeficientes tiene la ecuación de regresión
- ♦ **DfBetas tipificadas**. Cociente entre DfBetas y su error típico. Un valor mayor que n  $2/-$  delata la presencia de un posible caso de influencia. SPSS

crea en el Editor de datos tantas variables nuevas como coeficientes tiene la ecuación de regresión.

- ♦ **Df Ajuste**. Mide el cambio que se produce en el pronóstico de un caso cuando ese caso es eliminado de la ecuación.
- ♦ **Df Ajuste tipificado**. Cociente entre Df Ajuste y su error típico. Se consideran casos de influencia valores por encima de  $2/\sqrt{(p/n)}$ .
- ♦ **Razón entre las covarianzas (RV)**. Indica en qué medida la matriz de productos cruzados cambia con la eliminación de cada caso. Un caso es de influencia, si el valor absoluto de RV-1 es mayor que  $3 + p/n$ .

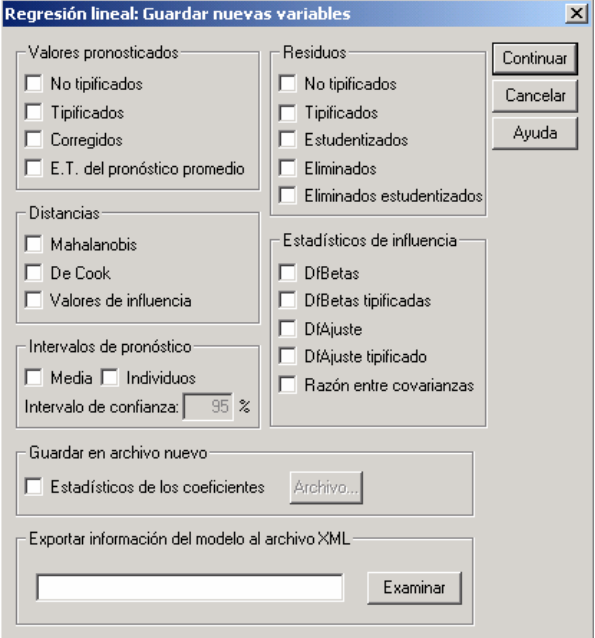

**Figura 14.12. Cuadro de diálogo de Guardar nuevas variables del Regresión lineal**
En la Tabla 14.9 se muestra la tabla resumen que SPSS ofrece, bajo la denominación **Estadísticos de los resíduos**. En ella se incluyen estadísticos sobre las Distancias, además de ofrecer información sobre los residuos y los pronósticos.

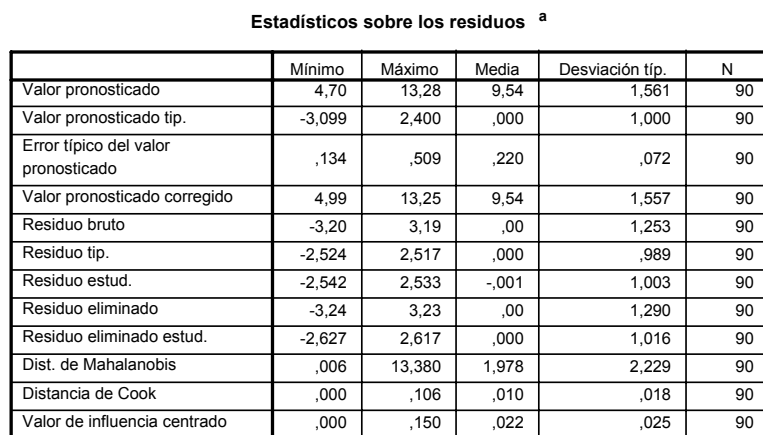

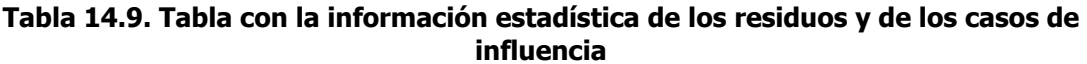

a. Variable dependiente: Productividad

## **14.6.5 Métodos de obtención de la ecuación de regresión**

 SPSS dispone de cinco métodos para elaborar la ecuación de regresión. Estos cinco métodos se encuadran en dos grupos, según que las variables se incluyan en un solo paso o en dos pasos. Comentamos de manera resumida estos métodos, y explicamos con más detalle el criterio para seleccionar las variables que se van introduciendo en los métodos de regresión por pasos. Para seleccionar uno de los seis métodos es preciso desplegar el menú Métodos del cuadro de diálogo principal de Regresión lineal (ver Figura 14.5).

 Los métodos que permiten incluir o excluir, en un solo paso, todas las variables predictoras en la ecuación son:

- ♦ **Introducir**. Se construye la ecuación de regresión introduciendo todas las variables seleccionadas en la lista Independientes. Es el método por defecto.
- ♦ **Eliminar**. Elimina en un solo paso todas las variables de la lista Independientes y ofrece los coeficientes de regresión que corresponderían a cada variable en el caso de que pasaran a formar parte de la ecuación.

Los métodos de inclusión, o exclusión, por pasos, son los siguientes

♦ **Hacia delante**. Las variables se incorporan una a una. La primera que se introduce es la además de superar los criterios de selección correlaciona más alto con la v. dependiente. En el paso siguiente, se introduce la variable que, además de superar los criterios de selección, presenta una correlación parcial más alta con la v. dependiente, y así sucesivamente, hasta que ya no queden variables que cumplan con el criterio de selección.

## **Análisis de correlación y regresión**

- **Hacia atrás.** Al principio se incluyen todas las variables en la ecuación, y después las va eliminando una a una. La primera que excluye es la que, además de cumplir los criterios de salida, tiene el coeficiente de regresión más bajo en valor absoluto. El proceso se detiene cuando ya no hay más variables que cumplan el criterio de salida.
- **Pasos sucesivos**. Es una mezcla de los dos métodos anteriores. Comienza, como el método hacia delante, seleccionando el predictor que, además de superar los criterios de entrada, correlaciona más alto con la v. dependiente. En el siguiente paso, selecciona el predictor que, además de superar los criterios de *entrada*, presenta una correlación parcial más alta con la v. dependiente. Cada vez que se incorpora un nuevo predictor, este método evalúa de nuevo la variables que ya están incorporadas para determinar si cumplen con los criterios de *salida* de la ecuación, en cuvo caso la saca del modelo. el proceso se detiene, cuando ya no hay variables que cumplan los criterios de *entrada*, ni variables en el modelo que cumplen el criterio de salida.

# **14.6.5.1 Criterios de selección/exclusión de variables**

 Son varios los criterios que permiten determinar qué variables van a ser seleccionadas para formar parte de la ecuación de regresión. Entre los más generales se encuentran el valor del coeficiente de determinación múltiple, el valor del coeficiente de correlación parcial entre cada predictor y la v. dependiente, la reducción que se produce en el error típico de los residuos al incorporar un nuevo predictor, etc. El objetivo de todos estos criterios siempre es el mismo: maximizar la proporción de varianza explicada de la variable dependiente, utilizando el mínimo de predictores posible.

En los tres métodos de selección por pasos hay dos criterios de tipo estadístico:

- **Criterio de significación**. Según este criterio sólo se incorporar al modelo de regresión las variables que contribuyen significativamente a su ajuste. La contribución de cada variable se establece contrastando, mediante el coeficiente de correlación parcial, la hipótesis de independencia entre ese predictor y la v. dependiente. Para tomar una decisión se siguen dos criterios (cuyos valores puede modificar el analista):
	- **Probabilidad de F**. Un predictor formará parte del modelo si el nivel crítico asociado a su coeficiente de correlación parcial al contrastar la hipótesis de independencia es menor que 0,05 (probabilidad de entrada). Y queda fuera del modelo si el nivel crítico es mayor que 0,10 (criterio de salida).
	- **Valor de F**. Un predictor se incorpora al modelo si el valor del estadístico F utilizado para contrastar la hipótesis de independencia es mayor que 3,84 (valor de *entrada* por defecto). Y saldrá del modelo si el valor de F es menor que 2,71 (valor de *salida* por defecto)

Para modificar estos valores pulsar el botón Opciones del cuadro de diálogo Regresión lineal, y se muestra el cuadro de la Figura 14.13.

# **Análisis de correlación y regresión**

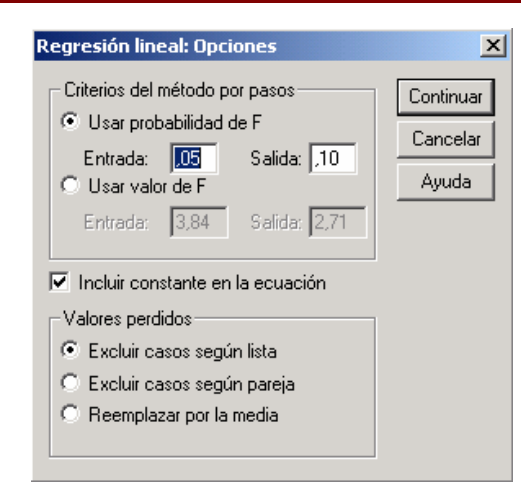

**Figura 14.13 Cuadro de Opciones de Regresión lineal** 

**Criterio de tolerancia.** Si se supera el nivel de significación, un predictor sólo pasa a formar parte del modelo si su nivel de tolerancia es mayor que el nivel establecido por defecto (0,0001), valor que puede ser cambiado mediante sintaxis, y si, además, incluso correspondiéndole un coeficiente de correlación parcial significativamente distinto de cero, su incorporación al modelo hace que alguna de los predictores seleccionadas previamente pase a tener un nivel de tolerancia por debajo de nivel establecido por defecto.

Una información que aporta SPSS (si se marca la opción en el cuadro de diálogo **Estadísticos**), es el cambio que se produce en  $R^2$  a medida que se van incorporando (o excluyendo) variables al modelo. El cambio se define como  $R^2_{\textit{cambio}}$  $= R^{2} - R^{2}$ <sub>i</sub>, donde  $R^{2}$ <sub>i</sub> se refiere al coeficiente de determinación obtenido con todas las variables excepto la *i*-ésima . Un cambio grande en R<sup>2</sup> indica que esa variable contribuye significativamente a explicar la v. dependiente. El estadístico F que contrasta si R<sup>2</sup><sub>cambio</sub> es significativamente distinto de cero es:

$$
F_{\textrm{cambio}} = \frac{R_{\textrm{cambio}}^2}{\left(1-R^2\right)_{\!\!\!\!\!\!\!\left(N-p-1\right)}} = \frac{R_{\textrm{cambio}}^2\!\left(N-p-1\right)}{q\!\left(1-R^2\right)}
$$

que sigue la distribución F con  $q \vee (N-p-1)$  grados de libertad, siendo N el número total de casos;  $p$  el número de predictores en la ecuación; y  $q$  el número de variables predictoras que entran que entran en ese paso. En la Tabla 14.10 se ven los valores de  $R^2$ <sub>cambio</sub> y su significación estadística cuando utilizamos el método paso a paso en las variables que están sirviendo de ejemplo.

| Variables introducidas/eliminadas a |                                |                         |                                                                                                    |  |  |
|-------------------------------------|--------------------------------|-------------------------|----------------------------------------------------------------------------------------------------|--|--|
| Modelo                              | Variables<br>introducidas      | Variables<br>eliminadas | Método                                                                                                    |  |  |
|                                     | Atención<br>para el<br>detalle | ×                       | Por pasos<br>(criterio:<br>Prob. de F<br>para entrar<br>$= 0.050$ ,<br>Prob. de F<br>para salir<br>$>=$ , 100). |  |  |
| 2                                   | Destreza<br>manual             | ×                       | Por pasos<br>(criterio:<br>Prob. de F<br>para entrar<br>$= 0.050$ ,<br>Prob. de F<br>para salir<br>$>=$ , 100). |  |  |

**Tabla 14.10 Tablas con las Variables ingresadas en cada paso y Resumen del modelo con los cambios en R2**

a. Variable dependiente: Productividad

**Resumen del modelo**

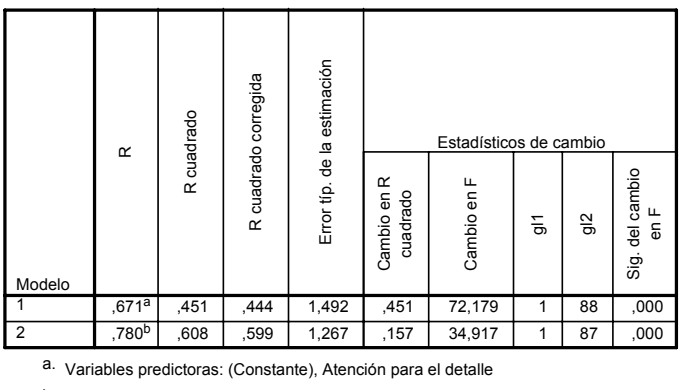

<sup>b.</sup> Variables predictoras: (Constante), Atención para el detalle, Destreza manual

El lector puede comprobar los valores de Cambio en  $F$  en cada uno de los dos modelos. En el primero, entra la variable "Atención para el detalle" con un  $R^2$  de 0,4506 (en el redondeo queda 0,451), por tanto el valor de F es:

$$
F_{\text{cambio}} = \frac{0,4506(100 - 1 - 1)}{1(1 - 0,4506)} = 72,179
$$

Cuando en el segundo paso entra el otro predictor (Destreza),  $R^2$  aumenta hasta 0,6079 (redondeado a 0,608) lo que supone un cambio de 0,1573 (redondeado a 0,157) (0,6079 – 0,4506 = 0,1573). La F de este cambio es:

$$
F_{\text{cambio}} = \frac{0,1573(100 - 2 - 1)}{1(1 - 0,6079)} = 34,9170
$$

En este caso las dos variables predictoras contribuyen significativamente a explicar la variabilidad de la v. independiente.

# **14.6.5.2 Variables que debe incluir un modelo de regresión**

 La ventaja del método por pasos para elaborar la ecuación de regresión, es que podemos construir un modelo parsimonioso, en el sentido de que un mínimo de predictores pueden explicar el máximo de la varianza. Es verdad que a medida que incorporamos predictores en el modelo  $R^2$  permanece igual o va aumentando (nunca disminuye), pero no siempre la cuantía de este aumento justifica la inclusión de nuevas variables. Por regla general, ha medida que el ajuste del modelo es mayor, la estimaciones que hace el modelo son más preciso (tienen menos error), pero no siempre el incremento en  $R^2$  se corresponde con una disminución de los residuos.

 Con cada variable nueva la suma de cuadrados de la regresión aumenta un grado de libertad y la suma de cuadrados de los residuos lo pierde, lo que conlleva un aumento de la *media cuadrática residual*. De donde se deduce que es preciso mantener un equilibrio entre lo que se gana en potencia explicativa y el aumento que se da en el *error típico residual*. Si la ganancia en la explicación de la variabilidad compensa la pérdida de grados de libertad en los residuos, sí se justifica la inclusión de una nueva variable aunque el aumento de  $R^2$  no sea muy grande.

 Otro elemento que deberemos considerar es el del tamaño muestral. Como el lector sabe, a medida que aumenta la muestra aumenta también la potencia de los contrastes estadísticos, lo que puede conducir a que efectos muy pequeños resulten ser significativos estadísticamente. Por el contrario, con muestras pequeñas, el efecto diferencial debe ser muy grande para que resulte estadísticamente significativo, y dicha significación estadística suele coincidir con que sea importante el efecto en el ámbito teórico. Por tanto, el tamaño de la muestra también es un criterio a tener en cuenta: si es muy grande, es conveniente tomar en consideración otros elementos, además del criterio de significación estadística.

 Por último, es preciso señalar que al aumentar el número de variables predictores, el puro azar puede conducir a falsos positivos (error tipo I). Un modo de evitar este inconveniente es, con una muestra grande, dividirla en dos, construir un modelo con una de las submuestras y verificar el resultado en la otra submuestra.

## **14.6.6 Pronósticos generados en el procedimiento Regresión lineal**

 Anteriormente se ha visto que SPSS genera una serie de variables que se almacenan en el archivo de trabajo. Estas variables se marcan en el cuadro de diálogo al que se accede (ver Figura 14.12) pulsando el botón **Guardar** del cuadro de diálogo principal de **Regresión lineal**. De entre todas las nuevas variables que se muestran en el cuadro de diálogo, en este apartado hacemos referencia sólo a los diferentes pronósticos que se generan. Las nuevas variables de pronósticos reciben un nombre seguido de un número de serie: *nombre #*. Si en posteriores análisis se solicitan estos mismos pronósticos, se genera una nueva variable con el

## **Análisis de correlación y regresión**

mismo nombre y un valor más de número de serie, y así sucesivamente. Los diferentes pronósticos que se pueden obtener son:

- ♦ **No tipificados** (nombre: pre\_#). Pronósticos en puntuaciones directas.
- ♦ **Tipificados** (nombre: zpr\_#). Pronósticos tipificados (cada pronóstico no tipificado se resta a la media y se divide por la desviación típica).
- ♦ **Corregidos** (nombre: adj\_#). Pronóstico que corresponde a cada caso cuando la ecuación de regresión se calcula sin incluir ese caso.
- ♦ **E.T. del pronóstico promedio** (nombre: sep\_#).. Error típico de los pronósticos correspondientes a los casos que tienen el mismo valor en las variables independientes. Al efectuar pronósticos es posible optar entre dos tipos: 1) pronóstico individual para cada valor  $X_i$ , y 2) pronosticar para cada caso el pronóstico promedio correspondiente a todos los casos con el mismo valor Xi. En ambos casos se obtiene el mismo pronóstico, pero el error típico del pronóstico individual es siempre igual o mayor que el del pronóstico promedio.

Además de estos pronósticos y el error típico se pueden obtener sus intervalos de confianza:

- ♦ **Media**. Intervalo de confianza basado en los errores típicos de los pronósticos promedio
- ♦ **Individuos**. Intervalo de confianza basado en los errores típicos de los pronósticos indivuales.

## **14.6.7 Regresión múltiple a partir de una matriz de correlaciones**

 SPSS permite obtener, mediante sintaxis, un modelo de regresión a partir de la matriz de correlaciones de una serie de variables. Lógicamente, al no disponer de casos no es posible realizar el contraste de los supuestos básicos del modelo de regresión, que como el lector ha visto, se basan en los residuos, por lo cual se tiene que suponer que estos supuestos se cumplen. Tampoco se pueden realizar el análisis de los casos influyentes, ni generar gráficos de dispersión.

 Este tipo de datos en forma de matriz se puede escribir mediante sintaxis, o directamente en el **Editor de datos**. Para escribirlos en una ventana de sintaxis el programa quedaría de la siguiente forma:

# **MATRIX DATA VARIABLES=X1 X2 X3 Y**

```
/CONTENTS=MEAN SD N CORR /FORMAT=UPPER 
NODIAGONAL. 
BEGIN DATA 
6,50 7,42 9,58 11,92 
0,96 3,43 4,27 2,33 
12 12 12 12 
0,3937 0,0306 -0,3929 
0,3307 -0,3929
```
## **0,3404**

# **END DATA.**

En la primera fila se especifica que los datos posteriores tienen forma de matriz (MATRIZ DATA). Después de especificar el nombre de las variables tras el subcomando VARIABLES, se señala el contenido (CONTENTS) de las filas de datos (Media –MEAN-; desviación típica –SD-; número de casos –N-; y correlaciones – CORR-; a continuación se especifica el formato (FORMAT) de la matriz de correlaciones: en este caso UPPER NODIAGONAL, y que significa que la matriz es triangular superior y no contiene la diagonal con los 1,000 (correlación de cada variable consigo misma). A continuación, de BEGIN DATA, se escriben los estadísticos en el mismo orden que se han especificado en CONTENTS. Después de escribir los datos se termina con END DATA. Una vez ejecutado estas líneas de sintaxis, los datos en el Editor de Datos quedan de la manera que se puede ver en la Figura 14.14.

|                                                                                                    | Sin título - Editor de datos SPSS |            |           |            |            |         |  |
|----------------------------------------------------------------------------------------------------|-----------------------------------|------------|-----------|------------|------------|---------|--|
| Transformar<br>Analizar<br>Gráficos<br><b>Utilidades</b><br>Archivo<br>Edición<br>Datos<br>Ver<br>Ventana<br>-7 |                                   |            |           |            |            |         |  |
| G HHX X 10 6<br><b>角23 看面 圖①F</b><br>囤<br>l?<br>一<br>$\mathbb{H}_\mathbb{R}$<br>KO.                             |                                   |            |           |            |            |         |  |
|                                                                                                    | N<br>$ 1$ : rowtype_              |            |           |            |            |         |  |
|                                                                                                    | rowtype_                          | varname_   | $\times1$ | $\times$ 2 | $\times$ 3 | У       |  |
|                                                                                                    | N                                 |            | 12,0000   | 12,0000    | 12,0000    | 12,0000 |  |
| 2                                                                                                    | <b>MEAN</b>                       |            | 6,5000    | 7,4200     | 9,5800     | 11,9200 |  |
| 3                                                                                                    | ISTDDEV                           |            | ,9600     | 3,4300     | 4,2700     | 2,3300  |  |
|                                                                                                    | 4ICORR                            | $\times 1$ | 1,0000    | ,3937      | ,0306      | -,3929  |  |
| 5                                                                                                    | ICORR                             | X2         | ,3937     | 1,0000     | ,3307      | -,3929  |  |
|                                                                                                    | 6 CORR                            | ×з         | ,0306     | ,3307      | 1,0000     | ,3404   |  |
| 7                                                                                                    | CORR                              | у          | -,3929    | -,3929     | ,3404      | 1,0000  |  |
| 8                                                                                                    |                                   |            |           |            |            |         |  |

**Figura 14.14. Datos en forma de matriz de correlaciones en el Editor de datos** 

En el Editor de datos, además de las variables nombradas por el usuario, se generan dos variables: *rowtype* y varname, La primera, rowtype, es la de contenidos; la segunda, varname, contiene el nombre de las variables con las que vamos a realizar el análisis. Con este tipo de datos, el análisis no se puede efectuar a través de menús, sino sólo mediante sintaxis. El procedimiento básico con los datos que se muestran en la Figura 14.14 se puede escribir de la siguiente forma:

## **REGRESSION MATRIX=IN(\*) /VARIABLES=X1 TO Y**

## **/DEP=Y**

## **/ENTER.**

y las tablas con los resultados que se muestran en el Visor son las siguientes:

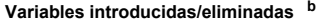

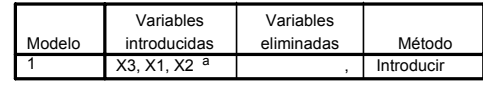

a. Todas las variables solicitadas introducidas

b. Variable dependiente: Y

#### **Resumen del modelo**

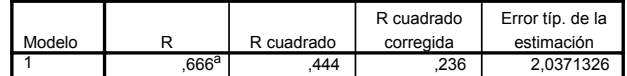

a. Variables predictoras: (Constante), X3, X1, X2

**ANOVA<sup>b</sup>**

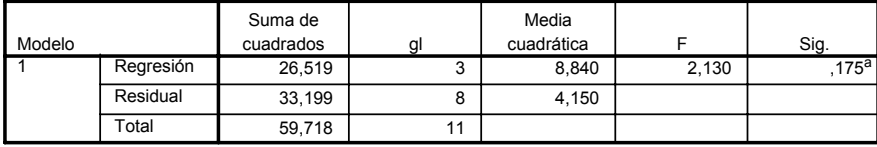

a. Variables predictoras: (Constante), X3, X1, X2

b. Variable dependiente: Y

#### **Coeficientes <sup>a</sup>**

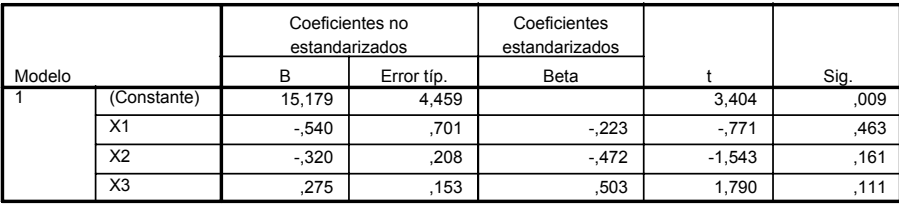

a. Variable dependiente: Y

Este tipo de datos en forma de matriz de correlaciones, con los estadísticos media, desviación típica y número de casos, también se pueden escribir directamente en el **Editor de datos**, respetando el nombre de las variables que genera SPSS cuando se escriben por medio de la sintaxis, así como el nombre de los contenidos.

 Para terminar este capítulo, vamos a proponer un ejercicio al lector: un análisis con este tipo de datos en forma de matriz. Los datos se pueden ver en la Figura 14.15, y están tomados del libro "Psicometría: teoría de los tests psicológicos y educativos", página 455, de Rosario Martínez Arias, editado por Síntesis en el año 1996.

# **Análisis de correlación y regresión**

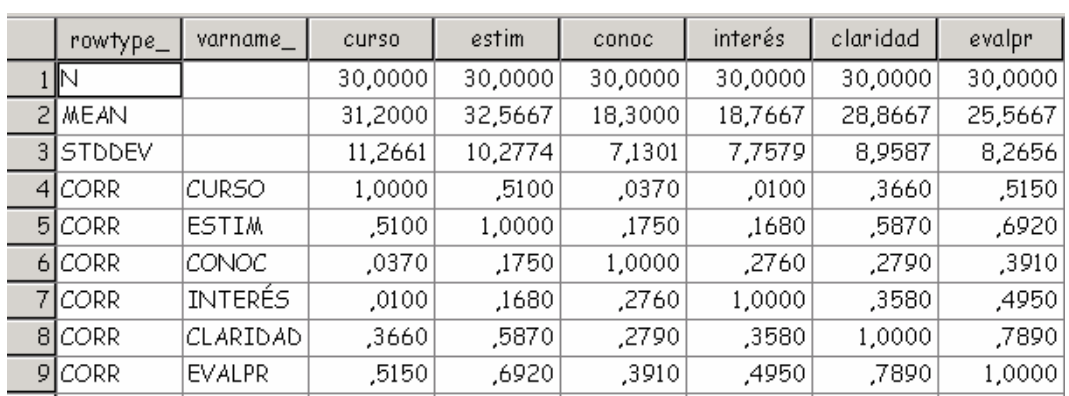

## **Figura 14.15. Datos página 455 del libro: "Psicometría: teoría de los tests psicológicos y educativos"**

Las variables son los datos recogidos en 6 cuestionarios que cumplimentan los estudiantes de un colegio. El nombre de las variables significa lo siguiente:

**CURSO**. Evaluación de la materia impartida.

**ESTIM**. Estimulación proporcionada por el profesor.

**CONOC**. Conocimientos de la materia.

**INTERÉS**. Interés del profesor por la materia.

**CLAR**. Claridad en la exposición.

**EVALPR**. Evaluación del profesor.

Se trata de construir un modelo que permita predecir la Evaluación que hacen los alumnos del profesor (EVALPR), tomando como predictores los otros cinco cuestionarios. En primer lugar se va a elaborar un modelo en el que entren todas las predictoras, y la sintaxis para ello es la siguiente:

**REGRESSION MATRIX = IN (\*)** 

 **/VARIABLES = curso TO evalpr** 

 **/STATISTICS COEFF OUTS R ANOVA COLLIN TOL CHANGE ZPP** 

 **/CRITERIA=PIN(.05) POUT(.10)** 

 **/NOORIGIN** 

 **/DEPENDENT evalpr** 

 **/METHOD=ENTER curso estim conoc interés claridad .**

Para que el lector coteje si sus resultados son correctos el resumen del modelo es el que se muestra a continuación:

# **Análisis de correlación y regresión**

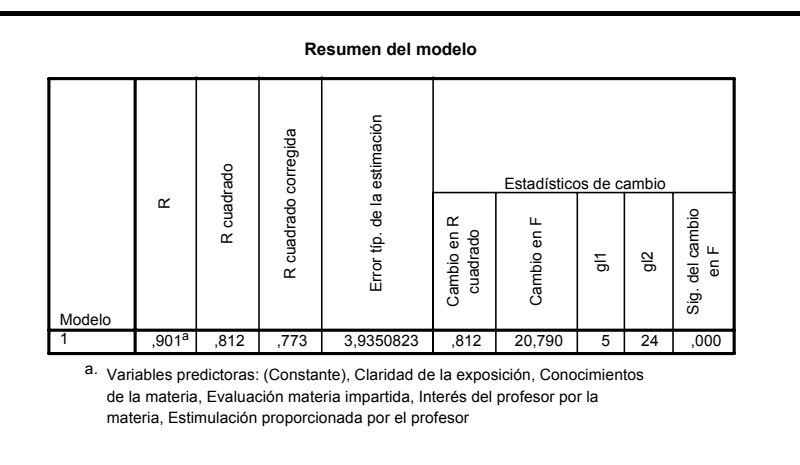

Para el siguiente análisis se utiliza el método Por pasos sucesivos (Stepwise), y la sintaxis es la siguiente:

> REGRESSION MATRIX = IN  $(*)$  /VARIABLES = curso TO evalpr /STATISTICS COEFF OUTS R ANOVA COLLIN TOL CHANGE ZPP /CRITERIA=PIN(.05) POUT(.10) /NOORIGIN /DEPENDENT evalpr /METHOD=STEPWISE curso estim conoc interés claridad .

y la tabla con el resumen del modelo es:

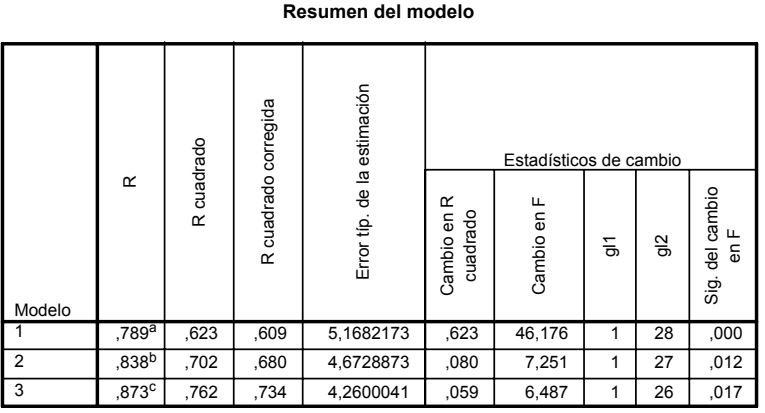

a. Variables predictoras: (Constante), Claridad de la exposición

<sup>b.</sup> Variables predictoras: (Constante), Claridad de la exposición, Estimulación proporcionada por el profesor

c. Variables predictoras: (Constante), Claridad de la exposición, Estimulación proporcionada por el profesor, Interés del profesor por la materia

# **15.1 Introducción**

 Los procedimientos de contraste de hipótesis (pruebas T, ANOVA, análisis de regresión, prueba de homogeneidad de varianzas, etc.) que se han estudiado en los capítulos precedentes, tenían en común tres aspectos:

- ♦ Contrastan hipótesis sobre parámetros (medias, varianzas, coeficientes de correlación, coeficientes de regresión, etc.).
- ♦ Se tienen que cumplir una serie de supuestos para su correcta aplicación (independencia, normalidad y homocedasticidad).
- ♦ El nivel de medida de los datos tiene que ser de escala (intervalo o razón).

En la literatura estadística este tipo de contrastes se denominan paramétricos, y los estadísticos de estos contrastes se distribuyen de acuerdo a tres modelos de probabilidad: normal, t de Student y F de Snedecor-Fisher. Dado que los supuestos para su aplicación son bastante exigentes, este tipo de contrastes es muy común en el ámbito de las ciencias que trabajan con variables cuyo nivel de medida es siempre de escala. Sin embargo, en el ámbito de las ciencias sociales, los fenómenos objeto de estudio no siempre son factibles de cuantificar con un nivel de medida del tipo que requiere estos contrastes. En realidad, en el ámbito concreto de la Psicología lo más frecuente es trabajar con escalas de tipo ordinal o nominal, y las poblaciones sobre las que se trabaja, no siempre cumple que se distribuya aproximadamente normal.

 Con el objetivo de disponer de alternativas a estos contrastes, los estadísticos, a lo largo del último siglo, han ido diseñando instrumentos de análisis para realizar pruebas estadísticas que no precisan del cumplimiento de los supuestos de los contrastes paramétricos. Algunos permiten realizar contrates sobre la tendencia central de la población –en general, sobre índices de posición– sin necesidad de que el nivel de medida de la variable sea de escala; otros permiten realizar contrastes sobre la forma de la distribución. A todos ellos se les engloba bajo la denominación de *contrastes no paramétricos* (*pruebas no paramétricas*, en la terminología de SPSS).

 Todas la pruebas no paramétricas disponibles en SPSS se encuentran en la opción **Pruebas no paramétricas** del menú **Analizar** y su secuencia es la siguiente:

- ♦ **Pruebas para una muestra**: Chi-cuadrado, Binomial, Rachas y Kolmogorv–Smirnov
- ♦ **Pruebas para dos muestras independientes**: U de Mann–Whitney, Kolmogorov–Smirnov, Reacciones extremas de Moses y Rachas de Wald– Wolfowitz.
- ♦ **Pruebas para varias muestras independientes**: H de Kruskal–Wallis y Mediana.

- ♦ **Pruebas para dos muestras relacionadas**: Wilcoxon, Signos y McNemar.
- ♦ **Pruebas para varias muestras relacionadas**: Friedman, W de Kendall y Q de Cochran

(**Nota**: Los datos que vamos a utilizar para ilustrar estas pruebas son los del archivo *Datos de empleados*, que se encuentra en el CD del programa).

#### **15.2 Pruebas para una muestra**

 Dentro de las pruebas para una muestra, se puede establecer la bondad de ajuste tanto con variable categóricas (Chi-cuadrado) como con variables de escala (Kolmogorv–Smirnov). También se puede establecer un contraste sobre proporciones y cuantiles (*Binomial*) y determinar si una muestra de datos ha sido extraída de forma aleatoria (Rachas).

## **15.2.1 Pruebas Chi–cuadrado**

 Esta prueba permite determinar si una distribución empírica se ajusta o no a determinada distribución teórica, bien sea binomial, uniforme, mutinomial. El estadístico de contraste, propuesto por Pearson compara las frecuencias observadas con las frecuencias esperadas si los datos tuvieran una distribución determinada. En caso de que la hipótesis nula fuera correcta el nivel crítico del valor del estadístico debería ser por encima de 0,05. Su formula es la siguiente:

$$
\chi^2 = \sum_{i=1}^k \frac{(n_i - \hat{n}_i)^2}{\hat{n}_i}
$$

donde:

- $n_i$  es la frecuencia observado en la categoría *i-ésima*, y
- $\hat{n}_i$  es la frecuencia esperada o teórica en la categoría *i-ésima*

Las frecuencias teóricas (esperadas) se obtienen multiplicando la proporción teórica de cada categoría  $\pi_i$ , por el número de casos válidos; es decir:  $n\pi_i$ . Si no hay casillas vacias y le número de frecuencias esperadas menores de 5 no supera el 20% del total de frecuencias esperadas, este estadístico se distribuye según el modelo *chi-cuadrado* con  $k-1$  grados de libertad, siendo k el número de categorías de la variable.

 El cuadro de diálogo de la prueba Chi–cuadrado es el que se muestra en la Figura 15.1.

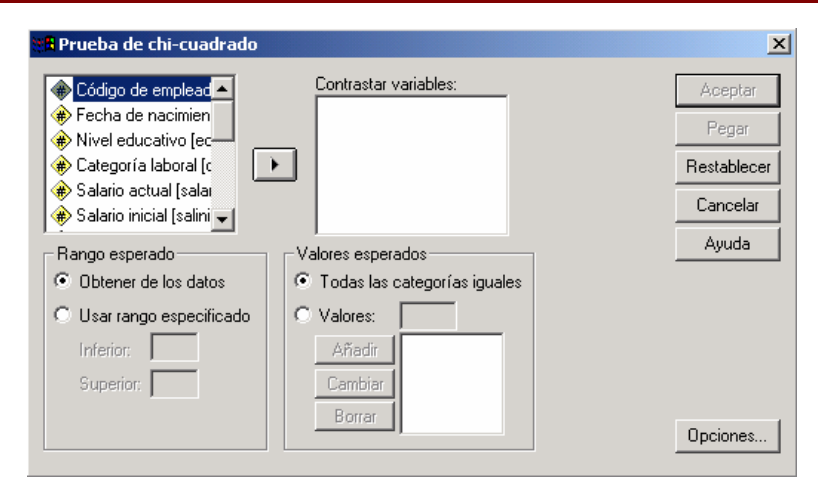

**Figura 15.1. Cuadro de diálogo de la Prueba de Chi–cuadrado** 

Una vez trasladada la variable a la lista contrastar variables hay que definir algunos aspectos: Respecto del rango de los datos, es posible determinar el rango de valores que será objeto de análisis. Si se especifica la opción por defecto (**Obtener de los datos**), cada valor diferente se considera como una categoría. Si se especifica un rango, sólo se tendrán en cuenta en el análisis los valores incluidos dentro del rango especificado, excluyendo el resto de valores.

 Respecto de los valores esperados, se pueden especificar el tipo de distribución que se va a contrastar. Si se señala la opción **Todas las categorías iguales**, la distribución de contraste será uniforme: las frecuencias esperadas se obtienen dividiendo el número total de casos válidos entre el número de categorías (o valores diferentes) de la variable. Con la opción **Valores**, se pueden especificar las frecuencias relativas (proporciones) esperadas concretas para cada una de las categorías de la variable. Así, por ejemplo, si una variable tiene tres categorías y se ingresan los valores 4, 4 y 2 (o también 40, 40 y 20), SPSS interpreta que la frecuencia relativa esperada de la primera categoría es 0,4, la de la segunda es 0,4 y la de la tercera 0,2. Es fácil colegir que este es el procedimiento para contrastar una distribución binomial o una distribución multinomial.

 Veamos como ejemplo, el contraste de la variable Categoría laboral, primero como una distribución uniforme y, posteriormente como una distribución multinomial, con frecuencias relativas esperadas 0,7 para Administrativo, 0,1 para Seguridad y 0,2 para Directivo. Las tablas resultantes, se pueden ver en la Tabla 15.1.

## **Tabla 15.1 Tablas de resultados del contraste de Chi–cuadrado para una distribución uniforme y otra multinomial (con proporciones 0,7, 0,1 y 0,2).**

Contraste de Categoría laboral como una distribución uniforme

**Categoría laboral**

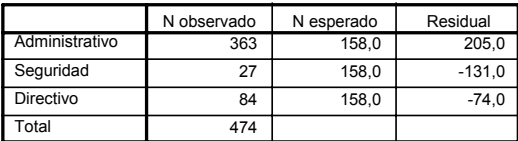

#### **Estadísticos de contraste**

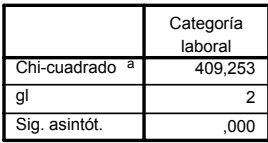

a. 0 casillas (,0%) tienen frecuencias esperadas menores que

5. La frecuencia de casilla esperada mínima es 158,0.

#### Contraste de Categoría laboral como una distribución multinomial

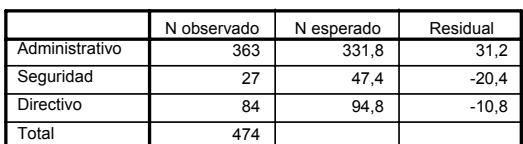

#### **Categoría laboral**

**Estadísticos de contraste**

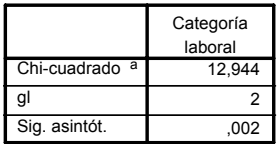

a. 0 casillas (,0%) tienen frecuencias esperadas menores que 5. La frecuencia de casilla esperada mínima es 47,4.

Se observa que en ambos contrastes no se puede aceptar la hipótesis planteada: ni la distribución es uniforme, ni es multinomial con las proporciones-probabilidades especificadas.

## **15.2.2 Prueba Binomial**

 Esta prueba permite contrastar proporciones de variables dicotómicas o dicotomizadas. Las variables dicotómicas son aquellas que sólo presentan dos

modalidades o categorías (sexo, pruebas de verdadero falso, etc.). Las variables dicotomizadas son variables de un nivel de medidas superior al nominal sobre la que se establece un dicotomía, tomando como punto de corte algunos de los valores de la variable (por ejemplo, la dicotomización Apto – No Apto que se establece sobre las calificaciones de las asignaturas). En uno u otro caso, se puede contrastar un determinado modelo de probabilidad binomial con parámetros  $n$ (tamaño de la muestra) y  $\pi$  (proporción de aciertos). Cuando el tamaño de  $\pi$  no supera 25, la distribución que toma SPSS para contrastar la probabilidad asociada a cada valor de la variable X es la Binomial. Cuando es superior a 25, la distribución se aproxima a la normal con parámetros: E(X) =  $n\pi$  y  $\sigma_x = \sqrt{n\pi(1-\pi)}$ , y la expresión del estadístico de contraste Z es:

$$
Z = \frac{X - n\pi}{\sqrt{n\pi(1 - \pi)}}
$$

que se distribuye según el modelo normal N(0,1). Cuando utiliza la aproximación a la normal, SPSS realiza la denominada corrección por continuidad, que consiste en sumar (si X es menor que nπ) o restar (si X es mayor que nπ) 0,5 puntos a X para hacer algo más conservador el contraste. De este modo, el estadístico de contraste será el siguiente:

$$
Z = \frac{X \pm 0.5 - n\pi}{\sqrt{n\pi(1-\pi)}}
$$

El cuadro de diálogo de la prueba binomial, es el que se muestra en la Figura 15.2.

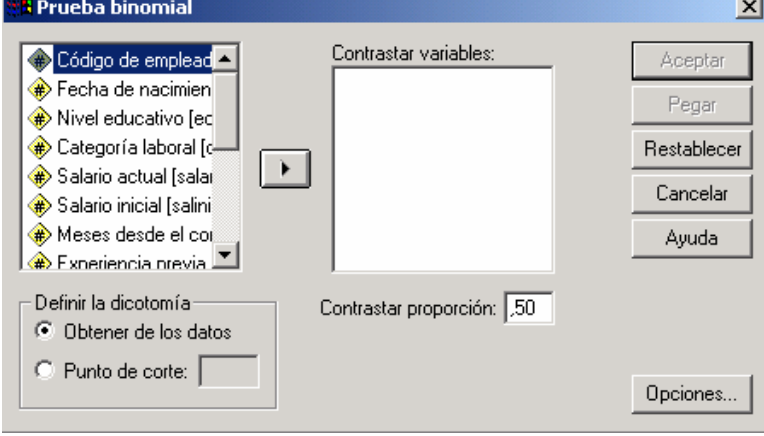

**Figura 15.2 Cuadro de diálogo de la Prueba binomial** 

Por defecto, la dicotomía se obtiene de los propios datos, y la proporción de contraste e 0,5. No obstante, como ya se ha comentado, se pueden realizar la prueba sobre variable cuantitativas u ordinales, las cuales se dicotomizan señalando un punto que sirva para cortar la distribución en dos categorías. Esta opción útil para contrastar hipótesis sobre percentiles en la población. Esta prueba se conoce en la literatura estadística como la *prueba de los signos*.

Para ilustrar el procedimiento de la prueba *binomial*, en primer lugar, vamos a contrastar la hipótesis de que la población de empleados está repartida al 50% entre hombres y mujeres. Para ello, primero se transforma la variable sexo que es

de cadena en una variable numérica, mediante el procedimiento Remodificación automática. Una vez generada esa nueva variable, ya se puede borrar la antiguo y renombrar la nueva con el mismo nombre (sexo) de la antigua. La razón para esta remodificación, es que la prueba binomial, sólo se aplica a variables de escala. Después se va a contrastar la hipótesis de que el percentil 75 de años de escolarización (variable educ) es 14. Las tablas de resultados para estos dos contrastes se muestran en la Tabla 15.2.

#### **Tabla 15.2. Resultados de la prueba binomial para una variable dicotómica con parámetro p = 0,5, y para una variable de escala dicotomizada con parámetro p = 0,75**

**Prueba binomial**

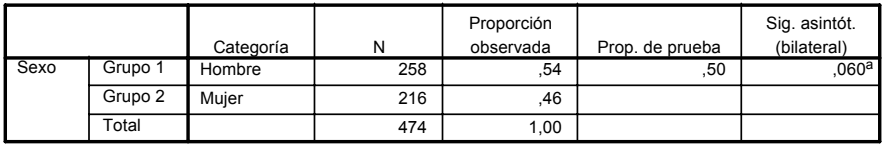

a. Basado en la aproximación Z.

#### **Prueba binomial**

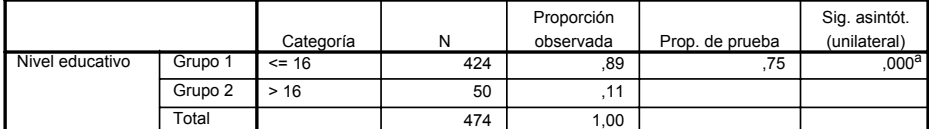

a. Basado en la aproximación Z.

#### **Prueba binomial (sobre una muestra aleatoria de 19 casos)**

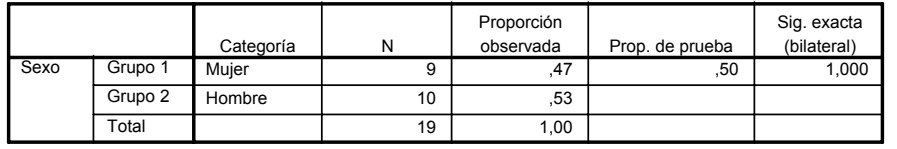

Se observa que cuando la proporción de contraste es 0,5 el contraste es bilateral, mientras que cuando es mayor o menor de ese valor el contraste es unilateral. En el caso del contraste bilateral, el nivel crítico se obtiene multiplicando por 2 la probabilidad de encontrar un número de casos igual o mayor que el de la categoría de referencia (si la proporción de casos de dicha categoría es mayor que 0,5) o multiplicando por dos la probabilidad de encontrar un número de casos igual o menor que el de la categoría de referencia (si la proporción de casos de dicha categoría es menor que 0,5). Cuando el contraste es *unilateral*, el nivel crítico resulta ser la probabilidad de encontrar un número de casos igual o mayor, o igual o menor, según sea la proporción de casos de la categoría de referencia.

 La distribución de referencia para este ejemplo es la normal, ya que el tamaño de la muestra es superior a 25, y así se señala en la nota al pie de tabla. Si la misma prueba la realizamos sobre una muestra menor a igual de 25 la distribución de referencia sería la binomial, que es la distribución de referencia por defecto y no se muestra ninguna nota a pie de tabla, tal como se puede ver en la tercera tabla de la Tabla 15.2.

## **15.2.3 Prueba de rachas**

 Esta prueba sirve para contrastar si una muestra de observaciones ha sido extraída o no de forma aleatoria, es decir, independientes entre sí. El concepto de racha se refiere a la secuencia de observaciones de un mismo tipo. Si, por ejemplo, tenemos un grupo de personas, (**H**)ombres y (**M**)ujeres, para elegir una muestra de 10, y se obtiene la siguiente secuencia:

#### **HHMMMMHMHH**

en dicha muestra habrá exactamente 5 rachas: HH–MMMM–H–M–HH. En total hay en la muestra la misma proporción de hombres y mujeres. Si en lugar de este resultado se hubiera obtenido este otro:

#### **MMMMMHHHHH**

también habría el mismo número de hombres y mujeres pero la secuencia de extracción no parece que presente el mismo carácter aleatorio que la secuencia anterior.

 La prueba de rachas permite determinar si el número observado de éstas (R) en una muestra de tamaño n es lo suficientemente grande o lo suficientemente pequeña como para poder rechazar la hipótesis de que la muestra se ha extraído de manera aleatoria, y por tanto las observaciones son independientes.

 Para obtener el número de rachas es necesario que las observaciones estén clasificadas en dos grupos exhaustivos y excluyentes, o si no lo están, se debe utilizar algún criterio (media, mediana, moda, o algún otro valor) para dicotomizar la muestra. Una vez clasificadas las observaciones en dos grupos de tamaños  $n_1$  y  $n<sub>2</sub>$ , SPSS utiliza una tipificación del número de rachas para realizar el contraste:

$$
Z = \frac{R - E(R)}{\sigma_R}
$$
  
siendo  $E(R) = {2n_1n_2}/{(n+1)}$  y  $\sigma_R = \sqrt{[2n_1n_2(2n_1n_2 - n)]/(n^2(n-1))}$ .

 Este estadístico Z tiene una distribución normal N(0,1). SPSS ofrece el nivel crítico bilateral que resulta de multiplicar por 2 la probabilidad de encontrar un número de rachas igual o menor que el encontrado (R < E(R)) o igual o mayor que el encontrado (R > E(R)). Si el tamaño de la muestra es menor de 50, el estadístico Z se obtiene realizando la corrección por continuidad de acuerdo a los siguientes criterios:

> Si R –  $E(R)$  < – 0,5, se suma 0,5 a R, con lo que  $Z = [R + 0.5 - E(R)]/\sigma_{R}$ . Si R – E(R) > 0,5, se resta 0,5 a R, con lo que  $Z = [R - 0.5 - E(R)]/\sigma_{\rm p}$ . Si –0,5 ≥ [R – E(R)] ≤ 0,5, entonces  $Z = 0$ .

El cuadro de diálogo de esta prueba es el que se muestra en la Figura 15.3.

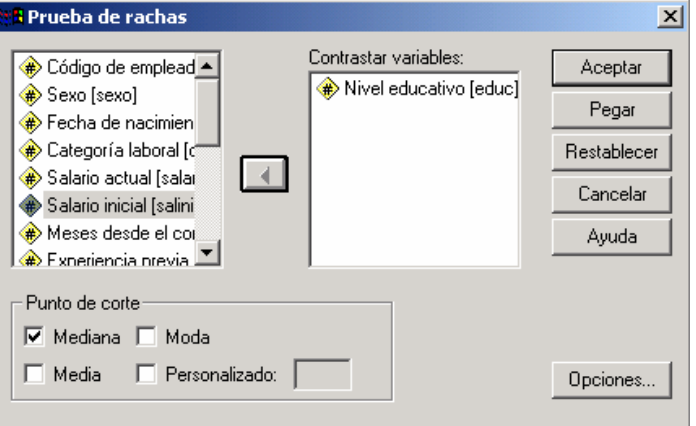

**Figura 15.3 Cuadro de diálogo de la Prueba de rachas**

Para que la prueba de rachas tenga utilidad estadística, es preciso aplicarla a los datos como originalmente se han recogido, sin que medie proceso alguno de ordenación de la variable estudiada, ya que en este caso los valores por debajo del punto de corte estarán a un lado y los valores iguales o por encima del punto de corte estarán a otro y en consecuencia sólo habrá dos rachas. Si realizamos la prueba de rachas a la variable nivel educativo (educ), estando el archivo Datos de empleados ordenado por el código de empleado (variable id), el resultado de la prueba es el que se muestra en la Tabla 15.3

**Tabla 15.3 Resultados de la prueba de rachas para la variable educ, tomando como punto de corte la mediana** 

|                           | Nivel educativo |
|---------------------------|-----------------|
| Valor de prueba<br>a      | 12,00           |
| Casos < Valor de prueba   | 53              |
| Casos >= Valor de prueba  | 421             |
| Casos en total            | 474             |
| Número de rachas          | 97              |
| 7                         | .430            |
| Sig. asintót. (bilateral) | .667            |

Se observa en la tabla el criterio que sigue SPSS para clasificar respecto del punto de corte. Los valores que están por debajo del valor de prueba (punto de corte) pertenecen a una categoría y los son iguales o mayores del punto de corte pertenecen a otra categoría. En este caso el nivel crítico nos indica que no podemos rechazar la hipótesis de independencia entre las observaciones.

## **15.2.4 Prueba de Kolmogorov–Smirnov (K–S) para una muestra**

 Con esta prueba se pueden realizar contrastes para determinar si una muestra se *ajusta* a una distribución teórica de probabilidad. En este sentido es similar a la prueba chi–cuadrado, sólo que en esta prueba se evalúa la distribución de variables de escala. La prueba compara dos funciones de distribución, la empírica  $\mathcal{A}(\mathcal{X})$  de los

datos y la teórica de contraste  $F_d(X)$ . Son cuatro las distribuciones que se pueden contrastar: Normal, Uniforme, Poisson y Exponencial.

 La función de distribución empírica se obtiene ordenando ascendentemente los valores  $X_i$ , y posteriormente se calcula la proporción acumulada de cada valor:  $i/n$ , donde i es el rango de cada observación. Posteriormente esta función de distribución empírica se compara con la función de distribución teórica. El estadístico de K–S se calcula a partir de la diferencia  $D_i$  más grande existente entre  $F(X_i)$  y  $F_d(X_i)$ :

$$
Z_{K-S} = m\acute{a}x|D_i|\sqrt{n}
$$

que sigue la distribución normal N(0,1).

 El cuadro de diálogo de este procedimiento es el que se muestra en la Figura 15.4.

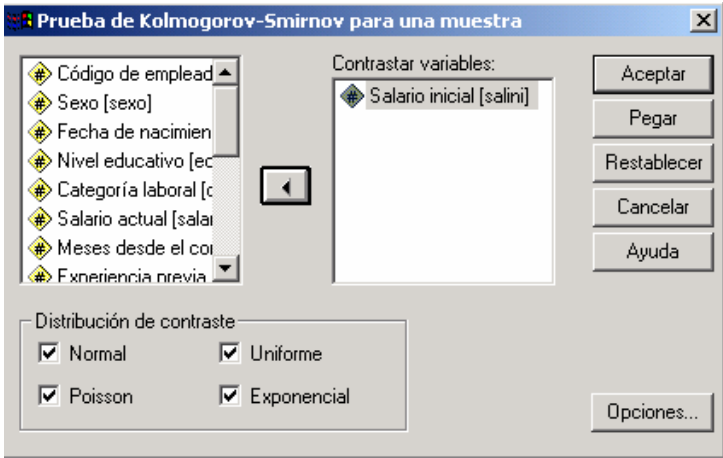

## **Figura 15.4 Cuadro de diálogo del procedimiento Prueba de Kolmogorov-Smirnov**

 Como ejemplo contrastamos la distribución de la variable salario inicial con las cuatro distribuciones teóricas de referencia, y los resultados pueden verse en la Tabla 15.4

## **Tabla 15.4 Resultados de la prueba de Kolmogorov-Smirnov para la variable salario inicial, contrastada con las cuatro distribuciones teóricas de referencia**

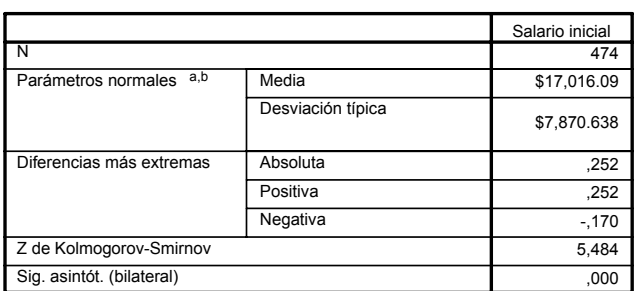

**Prueba de Kolmogorov-Smirnov para una muestra**

a. La distribución de contraste es la Normal.

 $b.$  Se han calculado a partir de los datos.

#### **Prueba de Kolmogorov-Smirnov para una muestra 2**

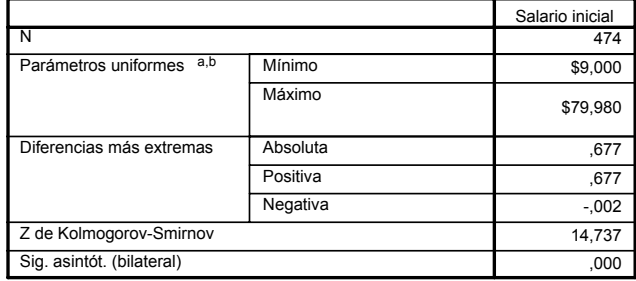

a. La distribución de contraste es la Uniforme.

 $b.$  Se han calculado a partir de los datos.

#### **Prueba de Kolmogorov-Smirnov para una muestra 3**

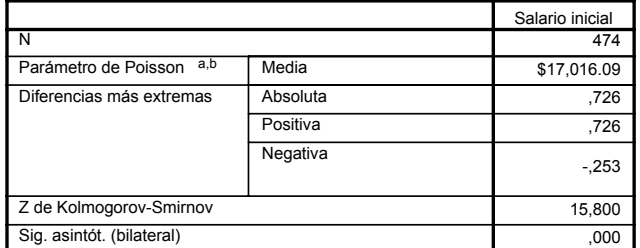

a.<br><sup>a.</sup> La distribución de contraste es la de Poisson.

 $b.$  Se han calculado a partir de los datos.

|                               |          | Salario inicial |
|-------------------------------|----------|-----------------|
| N                             |          | 474             |
| a,b<br>Parámetro exponencial. | Media    | \$17,016.09     |
| Diferencias más extremas      | Absoluta | ,428            |
|                               | Positiva | ,136            |
|                               | Negativa | $-.428$         |
| Z de Kolmogorov-Smirnov       |          | 9,312           |
| Sig. asintót. (bilateral)     |          | ,000            |

**Prueba de Kolmogorov-Smirnov para una muestra 4**

a. La distribución de contraste es exponencial.

b. Se han calculado a partir de los datos.

La estructura de la tabla con el resultado del contraste es siempre la misma: en el apartado Diferencias más extremas se reflejan la más alta en valor absoluto y las más altas en sentido positivo y negativo, después se refleja el valor del estadístico Z (por ejemplo, para el ajuste de los datos a una distribución normal,  $Z = 5,484 = 0,252 \times \sqrt{474}$ ), y por último el nivel crítico del valor de Z (contraste bilateral).

## **15.3 Prueba para dos muestras independientes**

 Con estas pruebas permiten realizar contrastes sobre datos que contienen una variable independiente categórica (definida siempre como variable numérica) sobre la que se pueden definir 2 grupos y una variable dependiente medida al menos a novel ordinal. Se trata, pues, de comparar la v. dependiente entre cada uno de los dos grupos definidos sobre la v. independiente.

 Las cuatro pruebas que incorpora este procedimiento se eligen en el mismo cuadro de diálogo tal como puede verse en la Figura 15.5 (a). El cuadro para definir los grupos de la variable independiente se muestra en la Figura 15.5 (b), y el cuadro de Opciones es el que se muestra en la Figura 15.5 (c), en el cual se puede seleccionar Estadísticos (número de casos, media, desviación típica, mínimo y máximo) y los tres cuarteles.

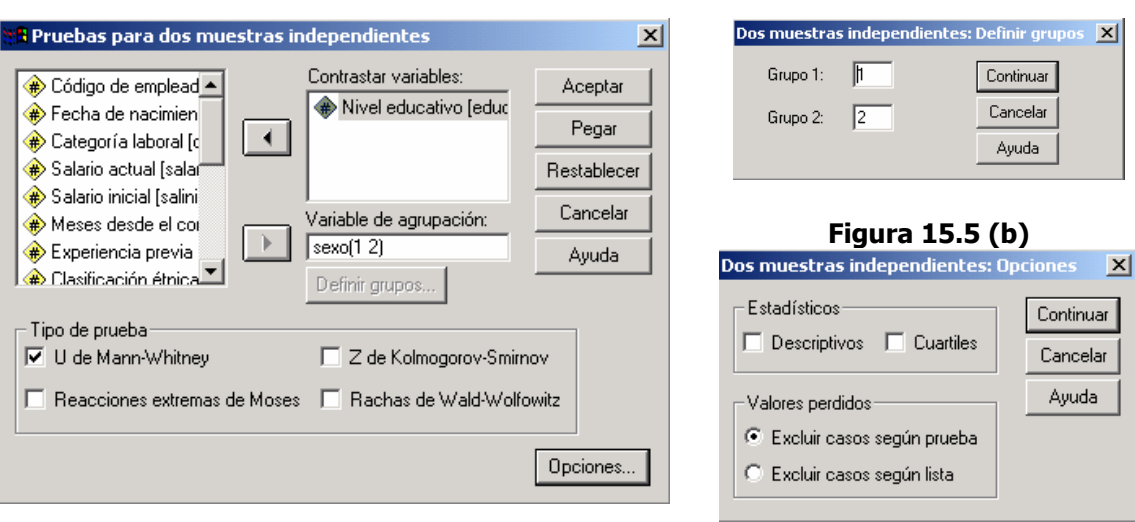

**Figura 15.5 (a) Figura 15.5 (c)** 

## **Figuras 15.5 (a). Cuadro de diálogo de Pruebas no paramétricas para dos muestras independientes; 15.5 (b) cuadro para definir los grupos de la v. independiente; 15.5 (c) cuadro de opciones del procedimiento.**

## **15.3.1 Prueba U de Mann–Whitney**

 Esta prueba es el equivalente no paramétrico de la prueba T sobre diferencia de medias para muestras independientes, y se emplea cuando no se cumplen los supuestos de la prueba T (normalidad y homocedasticidad), o el nivel de medida de la variable es ordinal.

El contraste se realiza asignando rangos  $(R_i)$  ascendentes a las observaciones de los dos grupos una vez mezclados y ordenadas las observaciones. Hecho esto, se tendrá  $n_1$  rangos (R<sub>i1</sub>) correspondientes a las observaciones del grupo 1 y  $n_2$ rangos  $(R_{i2})$  correspondientes a las observaciones del grupo 2. Si sumamos los rangos para cada grupo, tendremos el valor  $S_1$  = "suma de los rangos asignados a las observaciones del grupo 1" y el valor  $S_2$  = "suma de los rangos asignados a las observaciones del grupo 2". Definimos ahora el estadístico U, que en cada grupo toma la siguiente forma

$$
U_1 = n_1 n_2 + \frac{n_1(n_1 + 1)}{2} - S_1 \qquad y \qquad U_2 = n_1 n_2 + \frac{n_2(n_2 + 1)}{2} - S_2
$$

Si las poblaciones de las que se han extraído la dos muestras son iguales el valor de ambos estadísticos será aproximadamente igual. Si, por el contrario, las poblaciones de referencia no son iguales los valores de  $U_1$  y  $U_2$  serán también diferentes, y en estas condiciones de desigualdad se rechazaría la hipótesis de igualdad del promedio entre ambas poblaciones. Observe el lector que tal como está definido el estadístico U para cada grupo, un valor grande de U en uno de los grupos implica un valor pequeño de U en el otro grupo. La decisión sobre la probabilidad concreta asociada al estadístico U se puede basar en:

$$
U = U_1 \quad \text{si } U_1 < n_1 n_2 / 2
$$
\n
$$
U = U_2 \quad \text{si } U_1 > n_1 n_2 / 2
$$

Con muestras menores de 30 (sumando  $n_1$  y  $n_2$ ) SPSS ofrece el nivel crítico bilateral exacto asociado al estadístico U, el cual se obtiene multiplicando por 2 la probabilidad de obtener valores menores o iguales que U. Con muestras mayores de 30, SPSS calcula una tipificación del estadístico U (incluyendo la corrección por empates) que se distribuye según el modelo de probabilidad normal N(0,1), y cuya expresión es:

$$
Z = \frac{U - \frac{n_1 n_2}{2}}{\sqrt{\frac{n_1 n_2}{n(n-1)} \left(\frac{n^3 - n}{12} - \sum_{i=1}^{k} \frac{t_i^3 - t_i}{12}\right)}}
$$

donde k se refiere al número de rangos distintos en los que se dan empates y  $t_i$  al número de puntuaciones empatadas en el rango  $\lambda$ . El nivel crítico bilateral, se obtiene multiplicando por 2 la probabilidad de obtener valores menores o iguales que Z.

 La tabla resultante de esta prueba se muestra en la Tabla 15.5. La variable de agrupamiento es el sexo y la variable dependiente es el nivel educativo (educ)

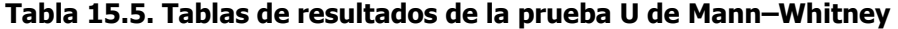

**Rangos**

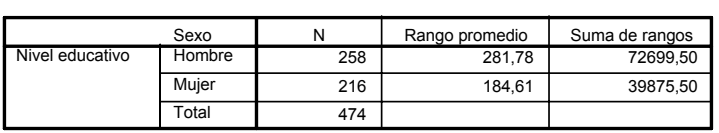

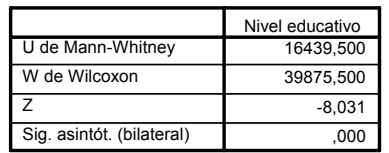

#### **Estadísticos de contraste <sup>a</sup>**

a. Variable de agrupación: Sexo.

## **15.3.2 Prueba de reacciones extremas de Moses**

 Con esta prueba se puede contrastar si existe diferencia en la dispersión de dos distribuciones, y por tanto permite el estudio de la variabilidad en sí misma, no como un supuesto de otro tipo de pruebas, tal como la comparación de medias.

 Ya se ha visto un procedimiento de contrastar la hipótesis de homocedasticidad con la prueba de Levene (1960) que ofrece el procedimiento Explorar, pero este es un procedimiento paramétrico. La prueba de Moses (1952) puede usarse con variables ordinales. Las reacciones extremas se refieren a la situaciones en que los sujetos o bien están en la parte baja de la distribución o bien están en la parte alta.

 Los grupos que se comparan con este procedimiento pueden considerarse como grupo de *control*  $(c)$  y como grupo *experimental*  $(e)$ , que se suponen extraídas de la misma población o de poblaciones idénticas. Para SPSS, el grupo de control

siempre es el que el que tiene el menor valor. Para calcular el estadístico, se ordenan primero todas las observaciones ( $n = n_c + n_e$ ) de forma ascendente como si se tratara de una única muestra, y se asigna rangos a cada observación, desde la más pequeña (rango 1) a la mayor (rango  $n$ ). A continuación, se calcula la amplitud del grupo de control  $(A<sub>c</sub>)$  restando los rangos correspondientes al valor más grande y más pequeño de este grupo, y sumando 1 a esa diferencia. El resultado se redondea al entero más próximo.

 Para hacer más estable esta medida de dispersión, Moses sugiere utilizar la Amplitud recortada (A<sub>r</sub>). Para ello, se fija un pequeño valor ( $\Lambda$ ) y se calcula la amplitud tras eliminar del cómputo los r valores del grupo de control por arriba y por abajo (en total,  $2r$ ). Con los valores restantes se procede del mismo modo que para la amplitud sin recortes.

Procediendo de este modo, el valor de A<sub>r</sub> tiene que estar en el intervalo  $n_c$ -2r y  $n-2r$ . Si en el grupo experimental se han producido reacciones extremas, la amplitud del grupo control tenderá a su valor mínimo, pues habrá pocos observaciones de este grupo entremezcladas con las del grupo control. La probabilidad de que el valor de A<sub>r</sub> supere en alguna cantidad s, el valor  $n_c$ -2r viene dada por:

$$
P\big(A_{r}\leq n_{\mathrm{e}}-2r+s\big)\hspace{-0.03cm}=\hspace{-0.03cm}\frac{\displaystyle\sum_{i=0}^{s}\hspace{-0.03cm}\left[\hspace{-0.03cm}\frac{\left(1+n_{\mathrm{e}}-2r-2\right)\hspace{-0.03cm}\left(n_{\mathrm{e}}+2r+1+-i\right)}{i}\right]}{\left(n_{\mathrm{e}}\right)}
$$

Si la probabilidad es pequeña (inferior a 0,05) se puede rechazar la hipótesis de que ambas muestras proceden de poblaciones con la misma amplitud.

El resultado de esta prueba para contrastar la variabilidad de los años de educación (educ) se muestra en la Tabla 15.6

#### **Tabla 15.6 Tablas de resultados de la prueba de reacciones extremas de Moses**

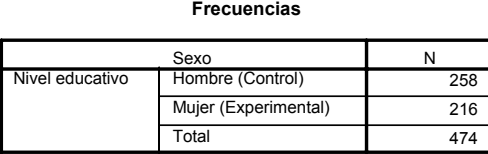

#### **Estadísticos de contraste a,b**

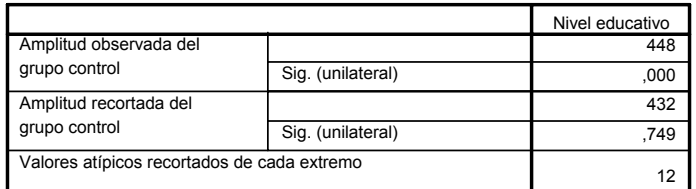

a. Prueba de Moses

b. Variable de agrupación: Sexo

## **15.3.3 Prueba de Kolmogorov–Smirnov para dos muestras**

 Esta prueba permite contrastar la hipótesis de que dos muestras proceden de la misma población, comparando las funciones de distribución de ambas muestras:  $F_1(X_i)$  y  $F_2(X_2)$ . A diferencia de la prueba U de Mann–Whitney, que sólo compara promedios de rangos, esta prueba es sensible a cualquier diferencia entre las distribuciones, sea la tendencia central, la variabilidad, la simetría, etc.

 Para realizar el contraste se empieza asignando rangos por separado para cada muestra para cada valor de  $X<sub>i</sub>$ , por el procedimiento habitual para obtener las proporciones acumuladas. A continuación se obtienen las diferencias  $D_i = F_1(\chi_i) F_2(X_2)$ , donde  $F_1(X_i)$  se refiere a la función de distribución de la muestra de mayor tamaño. El estadístico de contraste es una tipificación de la diferencia más grande en valor absoluto:

$$
Z_{K-S} = \max |D_i| \sqrt{\frac{n_1 n_2}{n_1 + n_2}}
$$

y se distribuye según el modelo de probabilidad normal N(0,1). Si la probabilidad de obtener una diferencia tan grande como la observada es inferior a 0,05 se rechaza la hipótesis de que ambas muestras proceden de la misma población.

El resultado de la prueba puede verse en la Tabla 15.7.

## **Tabla 15.7 Tablas de resultados de la prueba de Kolmogoror-Smirnov para dos muestras**

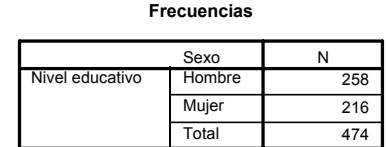

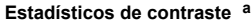

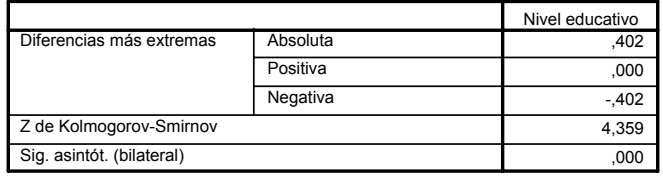

a. Variable de agrupación: Sexo.

## **15.3.4 Prueba de las rachas de Wald–Wolfowitz**

 Esta prueba es similar a la prueba de rachas para una muestra, y permite contrastar la hipótesis de que ambas muestras proceden de la misma población. Al igual que la prueba de K–S, esta prueba es sensibles a diferencias entre las muestras en cualquiera de las propiedades básicas de la distribución (centralidad, variabilidad, etc.).

 Para obtener el número de rachas se ordenan de menor a mayor todas las observaciones (la suma de ambas muestras), y luego se obtienen el número de

rachas (R) pertenecientes al mismo grupo. Si existen empates entre observaciones de muestras distintas, SPSS calcula tanto el número mínimo de rachas como el máximo.

 Si las dos muestras proceden de la misma población, las observaciones de las dos muestras estarán entremezcladas y el número de rachas será alto. Si, por el contrario, las muestras provienen de poblaciones distintas una de ellas tendrá valores más alta que la otra y el número de rachas será bajo.

 Para decidir sobre la significación estadística de si el número de rachas es lo suficientemente pequeño como para rechazar la hipótesis, SPSS lo hace de dos formas diferentes según sea la muestra total (suma de ambas muestras) menor o igual o mayor de 30. Si es mayor, ofrece una aproximación a la normal (igual que en la prueba de rachas para una muestra) pero con un nivel crítico correspondiente a un contraste unilateral.

 Si es menor o igual de 30, SPSS ofrece un nivel crítico unilateral exacto. Si el número de rachas  $R$  es par, la ecuación que usa es la siguiente:

$$
P(r \le R) = \frac{2}{\binom{n}{n_1}} \sum_{r=2}^{R} \left( \frac{r}{2} - 1 \right) \left( \frac{r}{2} - 1 \right)
$$

y si el número de rachas R es impar  $(k = 2r - 1)$ ,

$$
P(r \le R) = \frac{2}{\binom{n}{n_1}} \sum_{r=2}^{R} \binom{n_1 - 1}{k - 1} \binom{n_2 - 1}{k - 2} + \binom{n_1 - 1}{k - 2} \binom{n_2 - 1}{k - 1}
$$

Si la probabilidad obtenida es menor que 0,05 entonces se rechaza la hipótesis de que las muestras proceden de la misma población.

En la Tabla 15.8 se puede ver el resultado de la prueba.

## **Tabla 15.8 Tablas de resultados de la prueba de rachas de Wald-Wolfowitz**

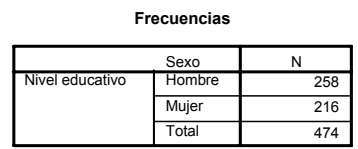

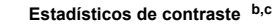

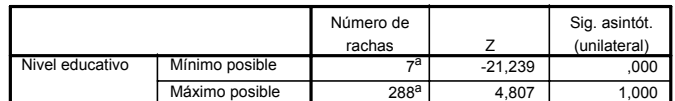

a. Hay 5 empates inter-grupos que implican 429 casos.

b. Prueba de Wald-Wolfowitz

c. Variable de agrupación: Sexo.

La prueba ofrece el número mínimo y máximo de rachas, que depende del tratamiento que se de a los empates, el valor del estadístico Z para cada supuesto y el nivel crítico unilateral. Cuando el número de empates implican a muchos casos (como en el ejemplo) hay discrepancia entre el contraste para cada situación, y es conveniente emplear otra prueba para tomar una decisión sobre la hipótesis.

## **15.4 Pruebas para más de dos muestras independientes**

 Las pruebas de este procedimiento, son la alternativa no paramétrica al Anova de un factor, es decir, datos provenientes de diseños que contienen una variable categórica o factor con más de dos niveles y una variable dependiente que al menos esté medida a nivel ordinal. Incluye dos pruebas: la H de Kruskal–Wallis y la prueba de la Mediana.

 En las Figuras 15.6 (a) a 15.6 (c) se muestran los cuadros y sub-cuadros de diálogo del procedimiento.

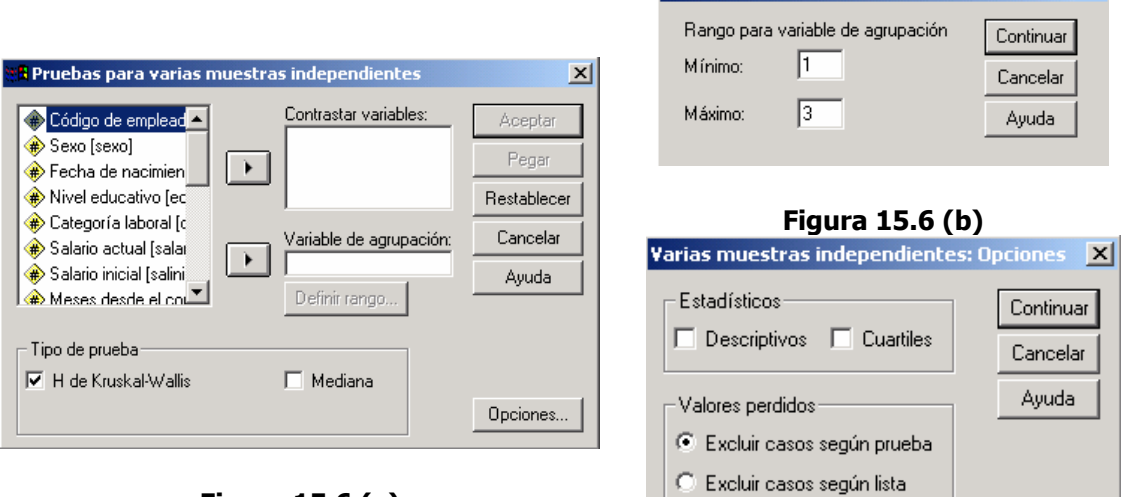

**Figura 15.6 (a)** 

**Figura 15.6 (c)** 

Varias muestras independientes: Definir rango X

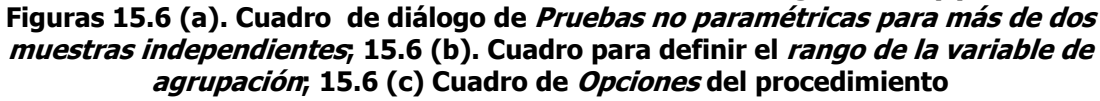

## **15.4.1 Prueba de Kruskal–Wallis**

 Esta prueba es similar al diseño del ANOVA de un factor completamente aleatorizado, en la cual se trata de contrastar si más de dos muestras aleatorias han sido extraídas de la misma población o de poblaciones distintas, sin necesidad de imponer restricciones sobre la distribución de la población, además de permitir trabajar con datos ordinales. No obstante, si se cumplen los supuestos para realizar un ANOVA, hay que señalar que el estadístico F presenta una mayor potencia que el estadístico H de esta prueba.

Para llevarla a cabo, en primer lugar hay que asignar rangos a las  $n$ observaciones que serán el resultado de sumar las  $n_1$ ,  $n_2$ , ...,  $n_3$ . En caso de empates se asigna el promedio de los rangos empatados. Ahora llamamos  $R_{ij}$  a los

rangos asignados a las *i* observaciones de la muestra *j*. Y llamamos  $R_j$  a la suma de los rangos asignados a las  $\eta_j$ observaciones de la muestra  $j$ . Es decir:  $\mathrm{R}_{\mid j}$  =  $\sum\limits_{\mathrm{i}=\mathrm{i}}$ n<sub>j</sub>  $i = 1$  $R_{i} = \sum R_{ij}$ .

 Si la hipótesis de que las muestras han sido extraídas de la misma población es verdadera, los  $R_j$  de cada muestra serán muy similares (salvo las diferencias atribuibles al azar, debidas al proceso de muestreo). El estadístico de esta prueba contrasta la hipótesis nula de que los rangos promedios de las J poblaciones son iguales, y lo hace a través de la suma de los rangos para cada grupo. Su expresión es:

$$
H = \frac{12}{n(n+1)} \sum_{j=1}^{j} \frac{R_j^2}{n_j} - 3(n+1)
$$

y se distribuye según el modelo de probabilidad chi-cuadrado con J-1 grados de libertad. Cuando hay rangos empatados, se emplea una corrección que hace el contraste más conservador. La corrección es:

$$
H^* = \frac{H}{1 - \sum_{i=1}^{k} \frac{(t_i^3 - t_i)}{(n^3 - n)}}
$$

siendo k el número de rangos distintos en los que existen empates, y t<sub>i</sub> el número de valores empatados en cada rango.

 Si se realizar esta prueba sobre la variable nivel educativo (educ), tomando la variable categoría laboral como variable de agrupamiento, el resultado que se muestra en el Visor es el de la Tabla 15.9.

## **Tabla 15.9 Tablas de resultados de la prueba de Kruskal–Wallis para más de dos muestras independientes**

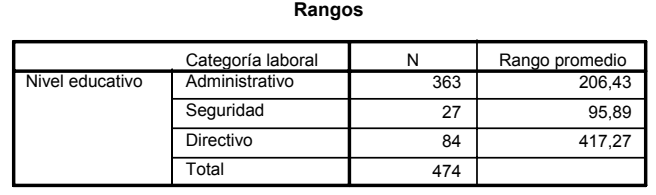

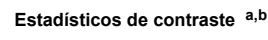

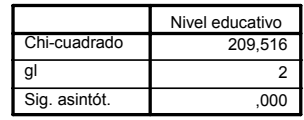

a. Prueba de Kruskal-Wallis

b. Variable de agrupación: Categoría laboral

## **15.4.2 Prueba de la mediana**

 Esta prueba es similar a la prueba chi-cuadrado ya estudiada en los procedimientos de análisis de datos categóricos. La diferencia estriba en que en esta prueba una de las variables (que será la variable dependiente) es al menos ordinal, y se dicotomiza utilizando la mediana como punto de corte.

Al tener una variable categórica (que definen  $J$  muestras), el objetivo de la pruebaes contrastar la hipótesis de que esas J muestras proceden de poblaciones con la misma mediana, para lo que se comienza ordenando todas las observaciones de la variable dependiente y calculando la mediana total, de acuerdo a:

$$
Md = (X_{n/2} + X_{[n/2]+1}) \text{ si } n \text{ es par}
$$

$$
Md = (X_{[n+1]/2}) \sin n \text{ es impar}
$$

siendo  $X_n$  el valor más grande y  $X_1$  el valor más pequeño. Seguidamente, se registra, en cada muestra, el número de casos con puntuación menor o igual que la mediana (grupo 1) y el número de casos con puntuación mayor que la mediana (grupo 2). Con el resultado ya se puede construir una tabla de contingencia 2 x J, siendo las dos filas las correspondientes a los dos grupos formados, y las J columnas las correspondientes a la J muestras independientes. Si las J muestras hubieran sido extraídas de la misma población, el número de casos por grupo en cada una de las J muestras sería aproximadamente el mismo, es decir, el 50 % del tamaño de cada muestra, y las frecuencias esperadas coincidirían con las frecuencias observadas.

El resultado de la prueba se muestra en la Tabla 15.10.

## **Tabla 15.10 Tablas de resultados de la Prueba de la mediana para más de dos muestras independientes**

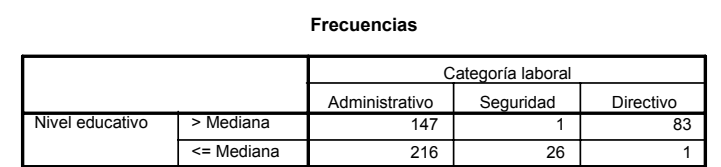

#### **Estadísticos de contraste <sup>b</sup>**

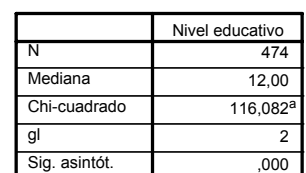

a. 0 casillas (,0%) tienen frecuencias esperadas menores que 5. La frecuencia de casilla esperada mínima es 13,2.

b. Variable de agrupación: Categoría laboral

## **15.5 Pruebas para dos muestras relacionadas**

 Estas pruebas permiten analizar datos provenientes de diseños con medidas repetidas, y son la alternativa no paramétrica de la prueba t para muestras relacionadas. De las tres pruebas que incluye el cuadro de diálogo, una de ellas, la de McNemar ya se ha visto en el capítulo correspondiente a análisis de datos categóricos, de modo que aquí sólo trataremos las otras dos.

 El cuadro de diálogo y el correspondiente cuadro de Opciones se muestran en las Figuras 15.7 (a) y (b).

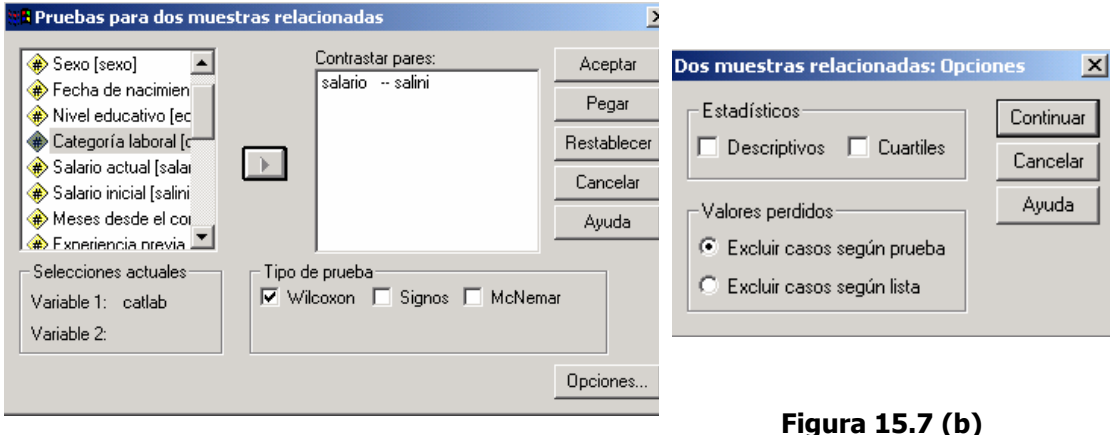

**Figura 15.7 (a) Figuras 15.7 (a). Cuadro de diálogo de Pruebas no paramétricas para dos muestras relacionadas; y 15.7 (b). Opciones de las pruebas** 

## **15.5.1 Prueba de Wilcoxon**

Si se miden dos variables  $(X_i \in Y_i)$  a un grupo de *n* sujetos, y se calculan las diferencias en valor absoluto entre las dos putnuaciones para cada par, se tiene otra variable Di, que se expresa:

$$
D_i = |X_i - Y_i|
$$
 para  $i = 1, 2, ..., n$ 

Si se consideran sólo las diferencias de las  $m$  diferencias no nulas, y se les asigna un rango ascendente, el 1 a la más pequeña y el  $m$  a la más grande (resolviendo los empates por el procedimiento del promedio), y posteriormente se suma, por un lado, los rangos positivos,  $R_i^+$ , es decir, los de los casos en que  $X_i > Y_i$ , y a la suma se le designa como  $S_{+}$ , y por otro, se suman los rangos negativos,  $R_i^-$ , es decir, los de los casos en que  $X_i < Y_i$ , y a la suma se le designa como S<sub>-</sub>. Si, por último, suponemos que las puntuaciones  $X_i$  e  $Y_i$ , proceden de dos poblaciones con la misma mediana (Md<sub>x</sub> = Md<sub>Y</sub>), es esperable que:

$$
P(X_i < Y_i) = P(X_i > Y_i)
$$

lo cual, si se confirma, supone que deberemos encontrar tantos valores  $X_i < Y_i$ como valores  $X_i > Y_i$ . Si, además, la distribución es simétrica, se puede esperar que:

$$
\boldsymbol{S}_{\scriptscriptstyle{+}}=\sum\boldsymbol{R}_{\scriptscriptstyle{1}}^{\scriptscriptstyle{+}}=\boldsymbol{S}_{\scriptscriptstyle{-}}=\sum\boldsymbol{R}_{\scriptscriptstyle{1}}^{\scriptscriptstyle{-}}
$$

Si esto es así, se confirmará la hipótesis nula de igualdad de que ambas muestras proceden de poblaciones con la misma mediana; en cambio, si hay discrepancia entre estos valores conducirá al rechazo de H<sub>0</sub>.

 Con tamaños muestrales pequeños es fácil obtener la distribución exacta del estadístico S (cuyo valor será el menor de  $S_{+}$  o  $S_{-}$ ), pero es más cómodo tipificar dicho valor, mediante:

$$
Z = \frac{S - \frac{n(n+1)}{4}}{\sqrt{\frac{n(n+1)(2n+1)}{24} - \sum_{i=1}^{k} \frac{t_i^3 - t_i}{48}}}
$$

que se distribuye según el modelo de probabilidad normal  $N(0,1)$ , y en donde k es el número de rangos distintos en los que se producen empates, y  $t_i$  es el número de puntuaciones empatadas en el rango i. El nivel crítico que calcula SPSS es el resultado de multiplicar por 2 la probabilidad de obtener valores menores o iguales que Z.

El resultado de la prueba se muestra en la Tabla 15.11.

## **Tabla 15.11 Tablas de resultados de la Prueba de Wilcoxon para dos muestras relacionadas**

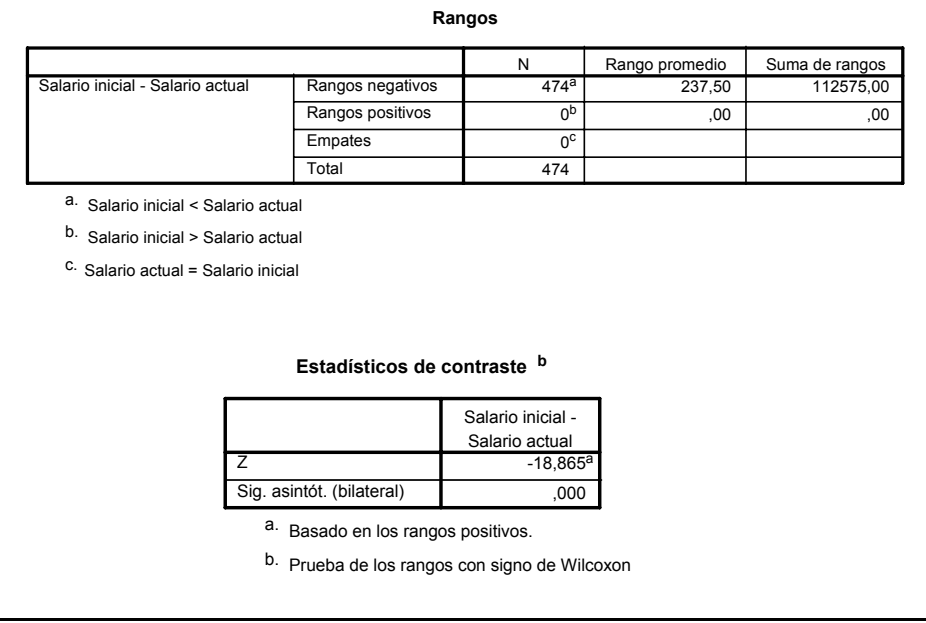

## **15.5.2 Prueba de los signos**

 Esta prueba es más general que la prueba de Wilcoxon, y también permite contrastar la hipótesis de que dos muestras proceden de poblaciones con la misma mediana. Se diferencia, no obstante, en que en esta prueba sólo se aprovecha de los datos sus características nominales, aunque exija un nivel de medida al menos ordinal. Su fundamento es el siguiente: supongamos que se toman dos medidas  $(X_i)$ e  $Y_i$ ) a un grupo de *n* sujetos y que calculamos las diferencias

$$
D_i = X_i - Y_i
$$
 para  $i = 1, 2, ..., n$ 

entre las puntuaciones de cada para de observaciones. Si se descartan las diferencias nulas y se supone que las puntuaciones provienen de poblaciones con la misma mediana, entonces habrá el mismo número de diferencias positivas y negativas, es decir:

$$
P(X_i < Y_i) = P(X_i > Y_i) = 0.5
$$

Si esto se cumple, el número de diferencias positivas,  $n_{+}$ , y el número de diferencias negativas,  $n<sub>-1</sub>$  se distribuirán con probabilidad la del modelo binomial con parámetros  $n \vee n = 0.5$ .

Si la muestra es pequeña ( $n \leq 25$ ) el modelo binomial servirá para obtener la probabilidad asociada al valor  $k = m(n, n-1)$ . El nivel crítico será el que resulte de multiplicar por 2 la probabilidad de obtener valores iguales o menores que k. Si la muestra es mayor de 25, entonces se tipifica el valor de k (utilizando la corrección por continuidad), y se obtiene el valor:

$$
Z = \frac{k + 0.5 - \frac{n}{2}}{0.5\sqrt{n}}
$$

que se distribuye según el modelo de probabilidad normal N(0,1). El nivel crítico es el resultado de multiplicar por 2 la probabilidad de encontrar valores iguales o menores que Z.

El resultado de la prueba se muestra en la Tabla 15.12.

## **Tabla 15.12 Tablas de resultados de la Prueba de los signos para dos muestras relacionadas**

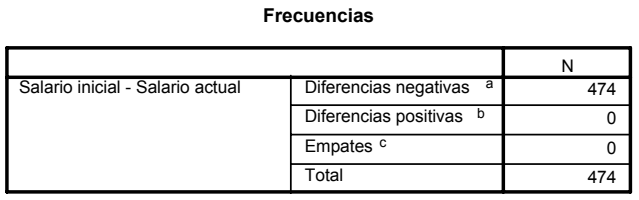

a. Salario inicial < Salario actual

b. Salario inicial > Salario actual

 $c.$  Salario actual = Salario inicial

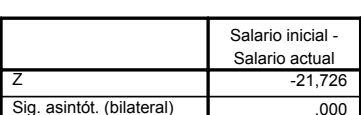

**Estadísticos de contraste <sup>a</sup>**

Sig. asintót. (bilateral)

a. Prueba de los signos

## **15.6 Pruebas para más de dos muestras relacionadas**

 Las tres pruebas integradas en esta categoría, permiten el análisis de datos provenientes de diseños con medidas repetidas. Para ilustrar los procedimientos (excepto para la prueba de Cochran, que requiere datos dicotómicos o dicotomizados) utilizaremos los mismos datos empleados en el capítulo dedicado al ANOVA de un factor con medidas repetidas, datos que reproducimos a continuación:

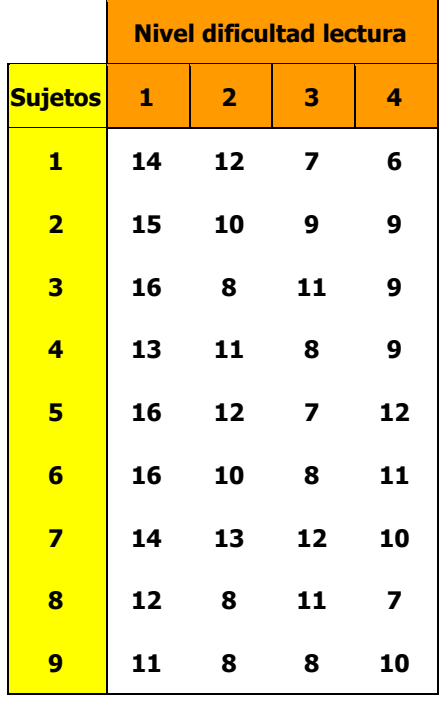

El cuadro de diálogo de esta categoría de pruebas y el correspondientes a los estadísticas se muestran en las Figuras 15.8 (a) y 15.8 (b).

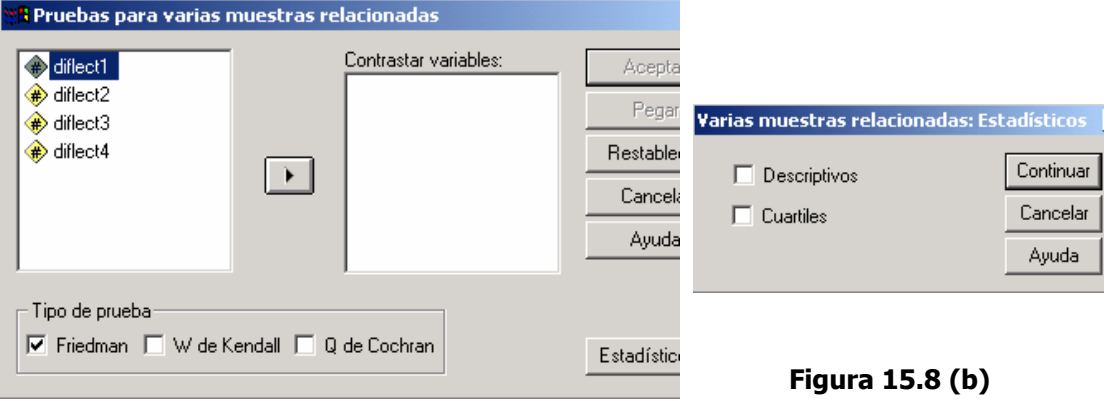

## **Figura 15.8 (a)**

**Figuras 15.8 (a). Cuadro de diálogo de Pruebas no paramétricas para más de dos muestras relacionadas; y 15.8 (b). Estadísticos de las pruebas** 

## **15.6.1 Pruebas de Friedman**

 Esta prueba es la alternativa no paramétrica a la del ANOVA de un factor con medidas repetidas, es decir, a aquellos diseños en donde a n sujetos (o n bloques) se les aplican J tratamientos y se les toma J medidas con el propósito de evaluar si los tratamientos son o no iguales.

 Para llevar a cabo la prueba, hay que asignar rangos a las puntuaciones originales, pero de manera independiente para cada sujeto o bloque. Es decir, si hay *J* tratamientos, para cada sujeto se asignarán rangos de 1 a *J*. La suma de rangos para cada sujeto será siempre  $\mathcal{J}(\mathcal{H}^1)/2$ . Se designa como  $R_{ij}$  al rango asignado al sujeto (o bloque) *i* en el tratamiento *j*, y se designa como  $R_j$  la suma de los rangos asignados a todos los sujetos (o bloques) en el tratamiento j, es decir:

$$
R_{j}=\sum_{i=1}^{n}R_{ij}\rightarrow\overline{R}_{j}=\frac{R_{j}}{n}
$$

Si los promedios de las poblaciones son iguales todos los  $R_i$  serán similares. El estadístico de de Friedman contrasta si las J poblaciones (o tratamiento) son iguales, y su expresión es:

$$
X_r^2 = \frac{12}{nJ(J+1)} \sum_j R_j^2 - 3n(J+1)
$$

que se distribuye según el modelo de probabilidad *chi-cuadrado* con  $J - 1$  grados de libertad.

El resultado de la prueba se muestra en la Tabla 15.13.

**Tabla 15.13 Tablas de resultados de la Prueba de Friedman para más dos muestras relacionadas. Se incluyen las tablas con los estadísticos y los cuartiles**

|          |   |       |                   |        |        | Percentiles |              |       |
|----------|---|-------|-------------------|--------|--------|-------------|--------------|-------|
|          | N | Media | Desviación típica | Mínimo | Máximo | 25          | 50 (Mediana) | 75    |
| DIFLECT1 | 9 | 14.11 | 1.833             |        | 16     | 12.50       | 14.00        | 16,00 |
| DIFLECT2 | 9 | 10.22 | 1,922             | 8      | 13     | 8.00        | 10.00        | 12,00 |
| DIFLECT3 | 9 | 9.00  | 1.871             |        | 12     | 7.50        | 8.00         | 11,00 |
| DIFLECT4 | 9 | 9,22  | 1,856             | 6      | 12     | 8.00        | 9,00         | 10,50 |

**Estadísticos descriptivos**

**Rangos**

|          | Rango promedio |
|----------|----------------|
| DIFLECT1 | 4.00           |
| DIFLECT2 | 2.33           |
| DIFLECT3 | 1.78           |
| DIFLECT4 | 1.89           |

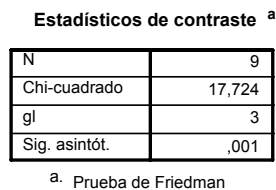

## **15.6.2 Coeficiente de concordancia W de Kendall**

 Esta prueba sirve para estudiar la relación o acuerdo entre más de dos conjuntos de rangos. Cualquiera que sea la forma de obtener los rangos (clasificación de un grupo de jueces; clasificación según una determinada característica, etc.), se designa como  $R_{ii}$  al rango de sujeto *i* en la característica *j*, o al rango del sujeto *i* otorgado por el juez j, o..., y se designa como  $R_i$  a la suma de los rangos correspondientes al sujeto i.

$$
R_{_i}=\sum_{\scriptscriptstyle j=1}^J R_{_{ij}}
$$

 La concordancia absoluta se producirá cuando todos los jueces clasifiquen a todos los sujetos de la misma manera, y la discordancia absoluta se producirá cuando los juicios de los jueces sean diferentes para cada sujeto. Cuando hay concordancia nula, todos los  $R_i$  serán iguales e igual a:

$$
\frac{J(n+1)}{2}
$$

 Se ve, pues, que cuanto mayor sea la concordancia mayor será la variabilidad de los Ri, variabilidad que disminuirá a medida que el desacuerdo entre los jueces aumente. Entonces, se puede definir el estadístico S como

$$
S = \sum_{i=1}^{n} \left( R_i - \frac{J(n+1)}{2} \right)^2
$$

que es la variabilidad observada entre cada  $R_i$  y el total que cabría esperar si la concordancia fuera nula. El valor de S variará entre cero (desacuerdo máximo) y un valor máximo igual a:

$$
S_{\max} = \frac{J^2 n(n^2 - 1)}{12}
$$

que se obtendrá cuando el acuerdo sea total. Un coeficiente, que se denomina  $\hat{W}$ , que oscile entre 0 y 1, y que indique un desacuerdo máximo (0) o un acuerdo total (1) es el que se consigue dividiendo el valor de S entre el valor máximo de S:

$$
\hat{W} = \frac{12\sum_{i} R_i^2}{J^2 n(n^2 - 1)} - \frac{3(n+1)}{n-1}
$$

 $\hat{W}$  se puede transformar en el estadístico  $X_r^2$  de Friedman mediante

$$
X_r^2 = J(n-1)\hat{W}
$$

por lo que la hipótesis nula que se contrasta en Friedman de que los tratamientos son iguales es exactamente la misma que la de la ausencia de concordancia.

 Cuando dentro de un mismo conjunto de rangos se produce un empate, SPSS realiza una corrección del estadístico que lo hace más conservador y su expresión es:

$$
\hat{W} = \frac{12\sum_{i} R_{i}^{2} - 3J^{2}n(n+1)^{2}}{J^{2}n(n^{2}-1) - J\sum_{i=1}^{k}(t_{i}^{3}-t_{i})}
$$

donde k es el número de rangos distintos en los que se produce empate y  $t_i$  es el número de puntuaciones empatadas dentro de cada rango.

El resultado de la prueba se muestra en la Tabla 15.14.

## **Tabla 15.14 Tablas de resultados de la Prueba W de Kendall para más dos muestras relacionadas.**

**Rangos** 4,00 2,33 1,78 DIFLECT1 DIFLECT2 DIFLECT3 Rango promedio

1,89

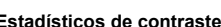

DIFLECT4

| W de Kendall<br>a | .656   |
|-------------------|--------|
| Chi-cuadrado      | 17,724 |
| ql                |        |
| Sig. asintót.     | .001   |

a. Coeficiente de concordancia de Kendall

### **15.6.3 Prueba de Cochran**

 Cuando a n sujetos se les toman J medidas de una variable dicotómica, se está en la misma situación que en un diseño ANOVA con medida repetidas o bloques con un sujeto por nivel o bloque, pero con la variable dependiente de naturaleza dicotómica.

Si llamamos aciertos al valor 1 y error al valor 0, las proporciones marginales  $P_{+i}$ de cada muestra o tratamiento será igual a n  $\overline{\mathrm{T}_{+j}}$ , siendo  $\overline{\mathrm{T}_{+j}}$  la suma de aciertos en cada muestra. Si las J muestras proceden de poblaciones idénticas, las proporciones marginales  $P_{+i}$  serán aproximadamente iguales. Tomando este razonamiento como punto de partida, Cochran diseño un estadístico (Q) que permite contrastar la hipótesis de igualdad entre las J proporciones poblacionales (H<sub>0</sub>:  $\Pi_{+1} = \Pi_{+2} = ... = \Pi_{+1}$ ), cuya expresión es:
$$
Q = \frac{J(J-1)\sum T_{+j}^{2} - (J-1)T^{2}}{JT - \sum T_{i+}^{2}}
$$

que se distribuye según el modelo de probabilidad *chi-cuadrado* con  $\mathcal{F}1$  grados de libertad. El nivel crítico que ofrece SPSS, es la probabilidad de obtener valores de  $Q$ iguales o mayores que el encontrado

# **Apéndice 1. Lectura de archivos de formato diferente a SPSS**

#### **A1.1 Introducción**

 Además de los archivos con formato SPSS (archivos con extensión .sav), es posible leer una variedad de formato de archivos de datos que cubre casi todas las necesidades del analista. Los formatos de archivos de datos que pueden leerse con SPSS son los siguientes:

> **SPSS**. Abre archivos de datos guardados con formato SPSS, incluyendo SPSS para Windows, Macintosh, UNIX y el producto SPSS/PC+ para DOS.

**SPSS/PC+**. Abre archivos de datos de SPSS/PC+.

**SYSTAT**. Abre archivos de datos de SYSTAT.

**SPSS portátil**. Abre archivos de datos guardados con formato SPSS portátil. El almacenamiento de archivos en este formato lleva mucho más tiempo que guardarlos en formato SPSS.

**Excel**. Abre archivos de Excel.

**Lotus 1-2-3**. Abre archivos de datos guardados en formato 1-2-3 en las versiones 3.0, 2.0 ó 1A de Lotus.

**SYLK**. Abre archivos de datos guardados en formato SYLK (vínculo simbólico), un formato utilizado por algunas aplicaciones de hoja de cálculo.

**dBASE**. Abre archivos con formato dBASE para dBASE IV, dBASE III o III PLUS, o dBASE II. Cada caso es un registro. Las etiquetas de valor y de variable y las especificaciones de valores perdidos se pierden si se guarda un archivo en este formato.

Respecto a estos archivos sólo comentaremos algunos aspecto de los archivos de **Excel**, de los archivos de dBase, y de los archivos de texto en formato ASCII

#### **A1.2 Lectura de archivos de Excel**

 En relación con los archivos de Excel. Cuando se desea abrir archivos de este tipo, hay que seleccionar dicho tipo en el menú de persiana "Tipo de archivo" del cuadro de diálogo "Abrir archivo". Elegido y abierto el archivo, se muestra el cuadro de diálogo de la Figura A1.1.

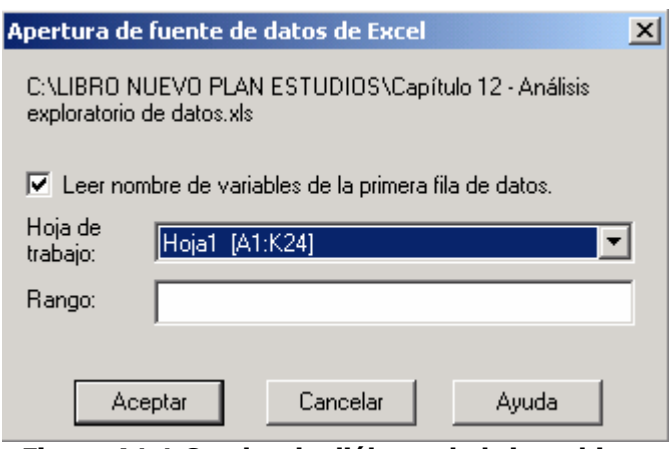

**Figura A1.1 Cuadro de diálogo al abrir archivos de Excel** 

Para leer estos archivos correctamente, es preciso señalar la opción Leer nombres de variables, para que los nombres que aparecen en la primera fila de la hoja de cálculo, que es donde suelen situarse los nombres de las variables, los lea como nombres de variables para SPSS. Además, hay que señalar la hoja de cálculo que se quiere leer de todas las que componen un Libro de Excel. Para leer todas las hojas que componen un libro será necesario crear tantos archivos como hojas de cálculo tenga. Por último, si se desea sólo leer un rango de datos de la hoja de cálculo elegida, se especifica en el cuadro correspondiente; si no se señala un rango, se leen todos los datos que hay en la hoja de cálculo.

#### **A1.3 Lectura de archivos de dBase**

Se pueden leer archivos de base de datos de dBase II, III, III+ y IV. Al abrir un archivo de estos tipos los registros se convierten en casos y los campos en variables. Dado que en dBase los campos pueden nombrarse con hasta diez caracteres, SPSS los trunca a los ocho primeros. Si una variable después de truncado su nombre coincide con el nombre de alguna de las variables previas del archivo, SPSS le asigna el nombre por defecto VAR0001. Los registros marcados en dBase para ser borrados, pero que aún no lo han sido se leen como casos válidos. Para estos casos SPSS, genera una variable de cadena nueva con nombre D R y asigna asteriscos a los casos que hubieran estado marcados para borrar. Si no hay ningún registro marcado, esta nueva variable se puede borrar.

#### **A1.4 Lectura de archivos de texto**

 La opción Leer datos de texto del menú Archivo permite leer archivos de texto con fomato ASCII estándar, que son archivos que contienen caracteres, espacios en blanco y retornos de carro. Cuando se elige esta opción se accede a un asistente de 6 pasos que ayuda a leer los datos para transformarlos en un archivo de datos de SPSS. Para ilustrar el proceso vamos a utilizar un archivo de texto cuyos primeros casos se muestran en el cuadro siguiente:

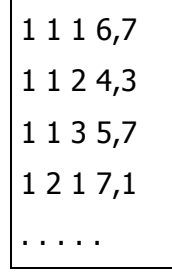

 Este archivo en formato ASCII estándar, que hemos nombrado como Pan.dat, contiene cuatro variables: **grasa**, **reactivo**, **harina**, y **volesp** (volumen específico). La variable grasa ocupa la columna 1, reactivo la columna 3, harina la columna 5 y volesp las columnas 7 a 9. Hay que señalar que cuando los datos no están delimitados por un carácter concreto (p.e., coma) hay que saber qué columna ocupa cada variable. Cuando abrimos el archivo, se abre el primer paso del asistente como en la Figura A1.2.

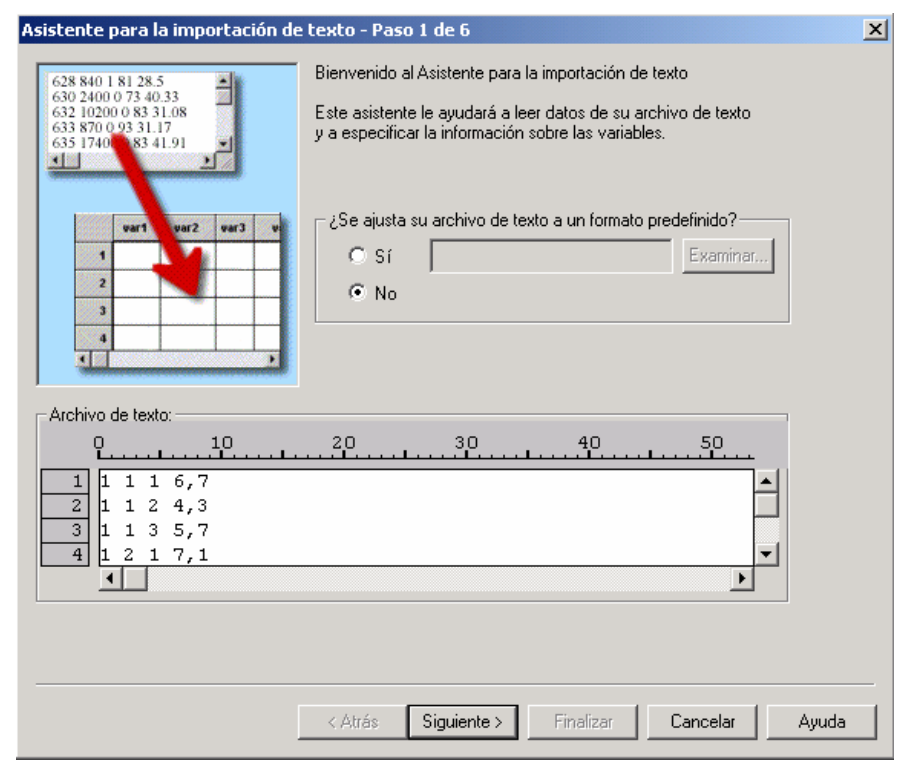

**Figura A1.2 Cuadro de diálogo Asistente para importación de texto Paso 1 de 6** 

En este primer paso, hay que especificar si nuestro archivo se ajusta a un formato predefinido (que hayamos guardado previamente con este asistente) o no se ajusta. Elegida la opción, se pulsa Siguiente>, y se accede al **Paso 2** (Figura A1.3)

Hay que especificar cómo están organizadas las variables:

Delimitadas: separadas por espacios, comas tabulaciones u otros caracteres, o son de ancho fijo. En nuestro caso, podemos elegir cualquiera de las dos opciones, y el resultado será el mismo. Sin embargo cuando las variables estén en el archivo de texto sin espacios en blanco intermedios, sólo se pueden leer correctamente señalando la opción Ancho fijo. También hay que especificar si los nombres de las variables están en la parte superior del archivo, lo que es el caso en este ejemplo.

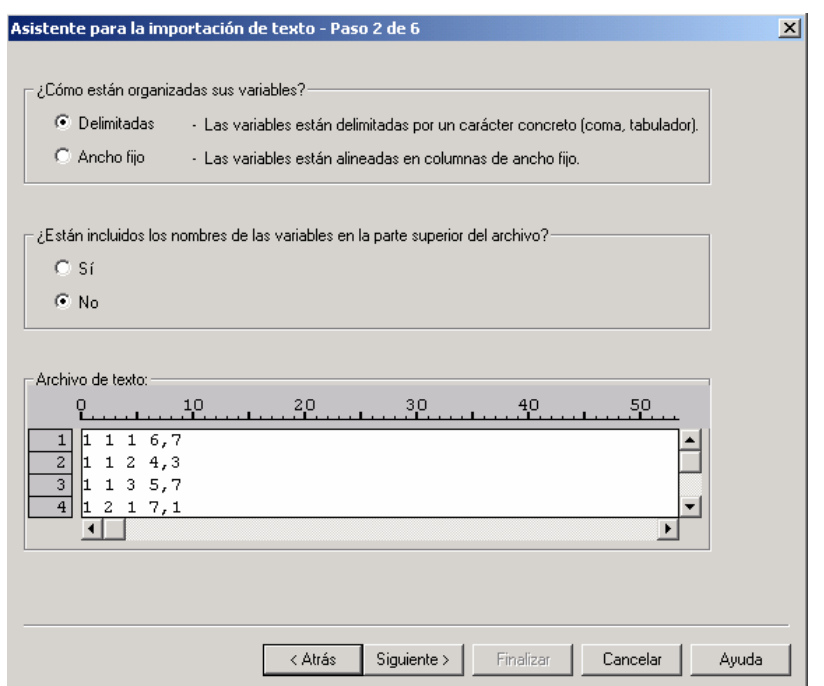

**Figura A1.3 Cuadro de diálogo Asistente para importación de texto Paso 2 de 6** 

Se pulsa el botón Siguiente> y se accede al **Paso 3** (Figura A1.4)

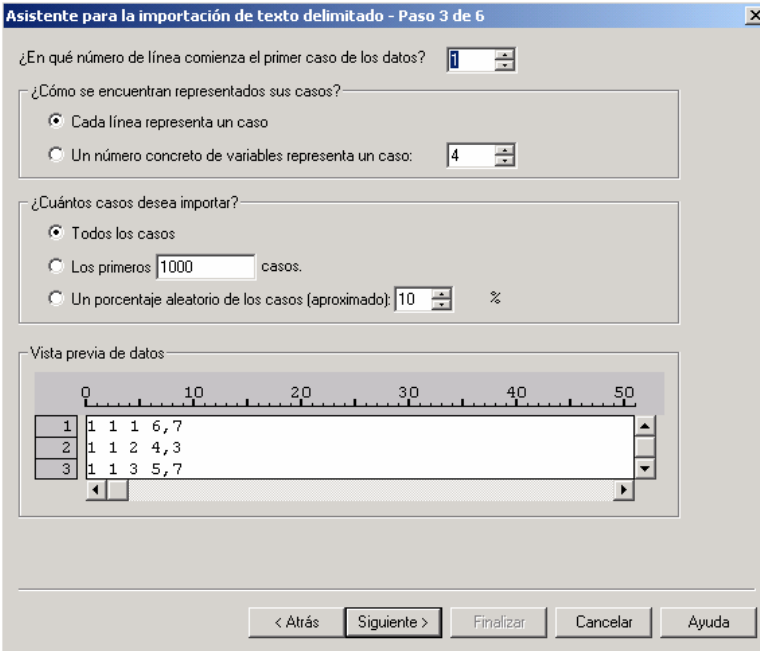

**Figura A1.4 Cuadro de diálogo Asistente para importación de texto Paso 3 de 6** 

En este paso hay que completar la información de todos los campos. En primer lugar especificar el número de línea del archivo donde comienza el primer caso; después si cada caso ocupa una sola línea u ocupa más de una línea. Esto suele suceder cuando el numero de variables es muy grande y no caben todos las datos de un caso en una sola línea. A continuación hay que especificar si se leen todos los casos (opción por defecto) o sólo se leen un número de ellos o un porcentaje.

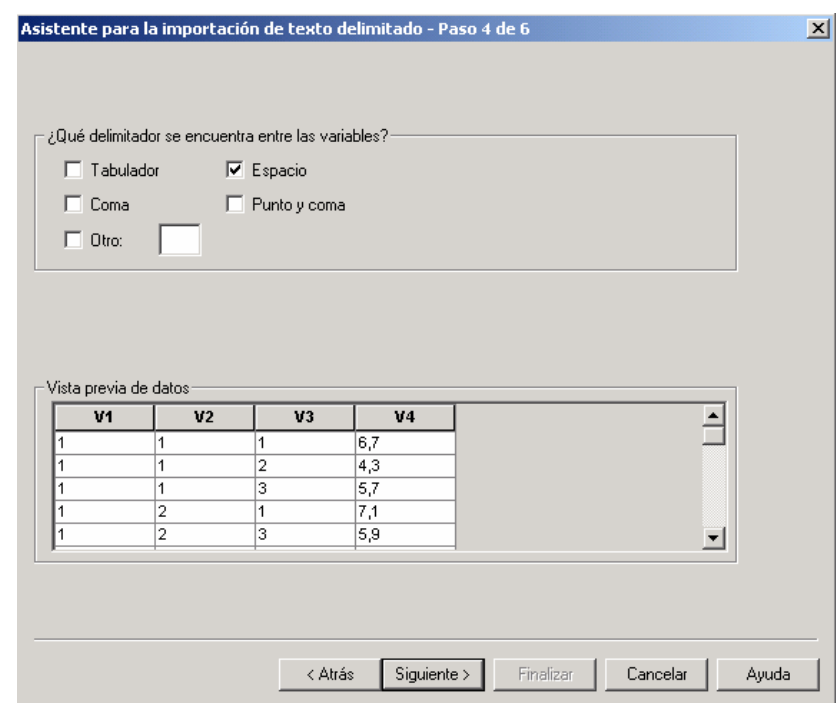

Hechas estas especificaciones se pulsa Siguiente> y se accede al **Paso 4** (Figura A1.5)

**Figura A1.5 Cuadro de diálogo Asistente para importación de texto Paso 4 de 6** 

Como nuestro archivo sólo contiene espacio entre las variables, con solo especificar esta opción, el asistente organiza el archivo con esta información. Si en vez de espacio se hubiera señalado Tabulador, Coma o Punto y coma el resultado hubiera sido diferente al correcto (dejamos al lector que explore el resto de las opciones de este paso). A continuación se pulsa Siguiente> y se accede al **Paso 5** (Figura A1.6)

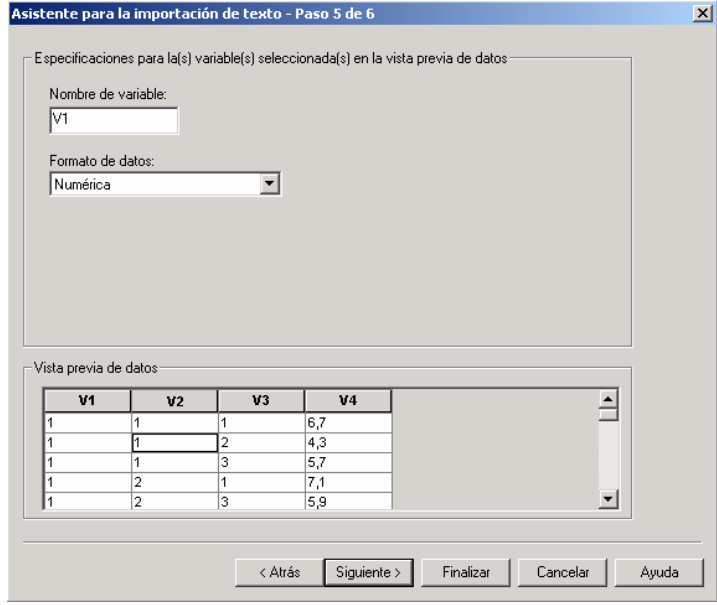

**Figura A1.6 Cuadro de diálogo Asistente para importación de texto Paso 5 de 6** 

 En este paso, se puede cambiar el nombre de las variables que el asistente asigna por defecto y el tipo de variable; incluso se puede elegir no importar la

variable. Cuando el dato es un número, el asistente asigna por defecto un formato de datos Numérico, y si encuentra letras asigna un formato de datos de Cadena. Para cambiar tanto el nombre como el formato, es preciso marcar la cabecera de la variable que se quiere cambiar y entonces se activa los cuadros Nombre de variable y formato de datos. El cambio de nombres y formato puede realizarse en este paso, pero las posibilidades que hay respecto a estos aspectos de la definición de variables en el propio editor de datos de SPSS son mayores que las que ofrece este asistente. En cualquier caso, se nombre o no en este paso las variables, siempre se termina pulsando Siguiente> y se accede al **Paso 6** (Figura A1.7)

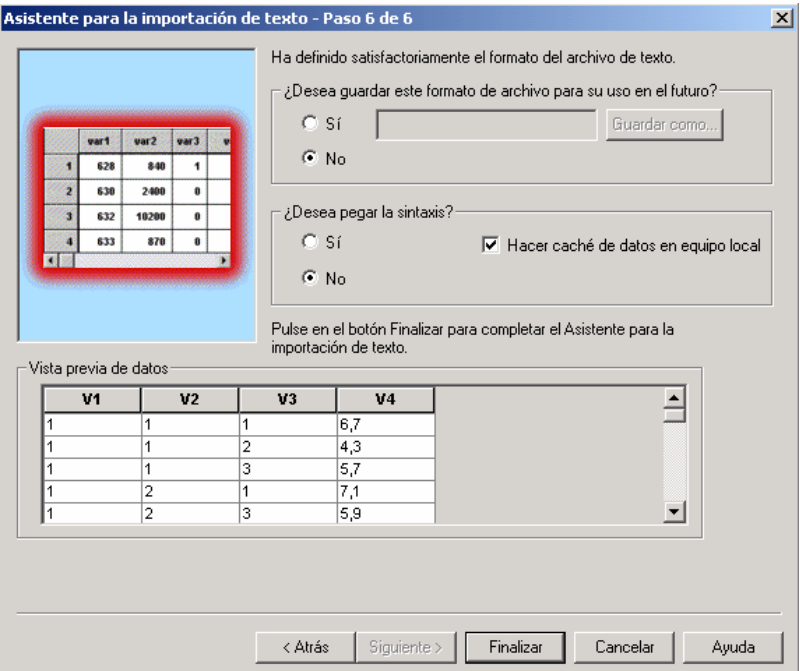

**Figura A1.7 Cuadro de diálogo Asistente para importación de texto Paso 6 de 6** 

Después del Paso 5 ya se ha culminado todo lo relacionado con la definición del archivo de texto. No obstante, el asistente permite dos últimos controles que pueden resultar útiles para posteriores sesiones de lectura de datos de texto. Con la primera opción "¿Desea guardar este formato de archivo para su uso futuro?" se puede crear un archivo con todas las especificaciones que se han realizado para leer el archivo, de modo que puedan ser utilizadas en sesiones posteriores con archivos de igual formato, sin tener que repetir todos los pasos, con solo invocar el archivo en el primer paso del asistente (ver opción en Figura A1.2).

 La otra opción es la posibilidad de Pegar la sintaxis en una ventana de sintaxis, desde la cual se hará la lectura del archivo de texto. Si se pulsa No en esta opción, cuando se pulsa el botón Finalizar, SPSS comienza la lectura del archivo y construye el archivo de datos en el Editor de datos. Si se pulsa Si, al pulsar Finalizar SPSS no leerá el archivo, y será preciso hacerlo desde la ventana de sintaxis.

#### **A1.5 Cuando los archivos no tienen espacios en blanco**

 Si los archivos de texto no tienen espacios en blanco, en el paso 2 hay que especificar que los datos son de Ancho fijo y, en el paso 4, hay una diferencia

respecto a lo visto cuando los datos están Delimitados por caracteres. En la Figura A1.8 se ve este paso 4 y cómo hay que proceder.

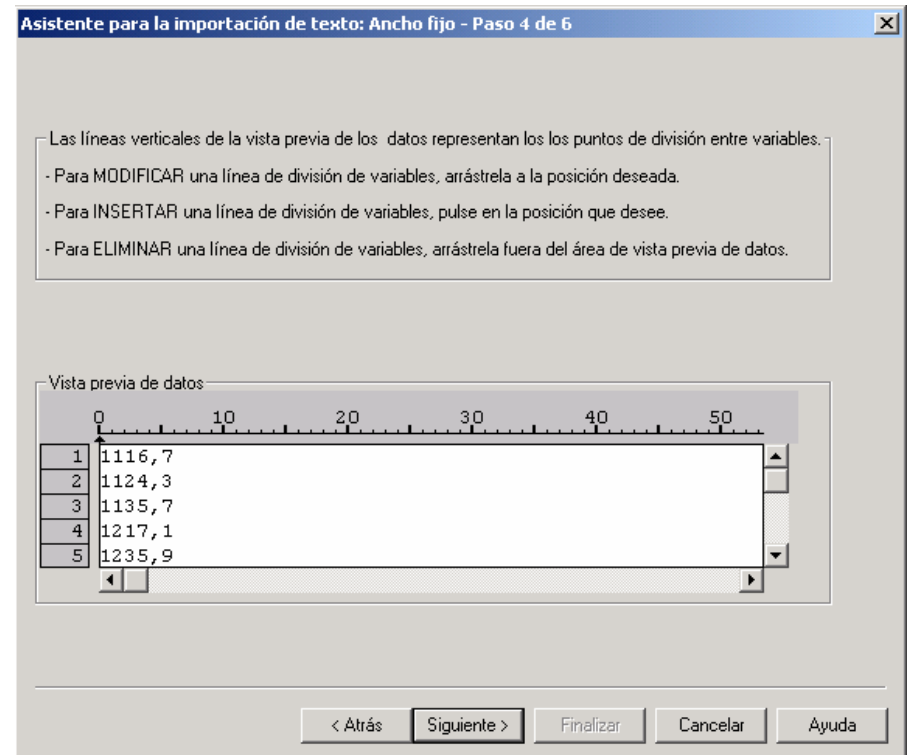

**Figura A1.8 Cuadro de diálogo Asistente para importación de texto Paso 4 de 6 cuando los datos son de Ancho fijo.** 

 En este paso hay que especificar, mediante inserción de líneas, cuales son las variables. En nuestro caso, al ser cuatro las variables, emplearíamos tres líneas: una entre las columnas 1 y 2; otra entre las columnas 2 y 3; otra entre las columnas 3 y 4; y por último otra entre las columnas 4 y 5. Para insertar las líneas, se sitúa el puntero del ratón entre dos columnas y se hace clic. En caso de que insertemos una línea no deseada, se vuelve a pulsar sobre ella y se arrastra, con el ratón pulsado, fuera del cuadro donde aparecen los valores de las variables. Después de insertadas las líneas el aspecto del cuadro sería el de la Figura A1.9.

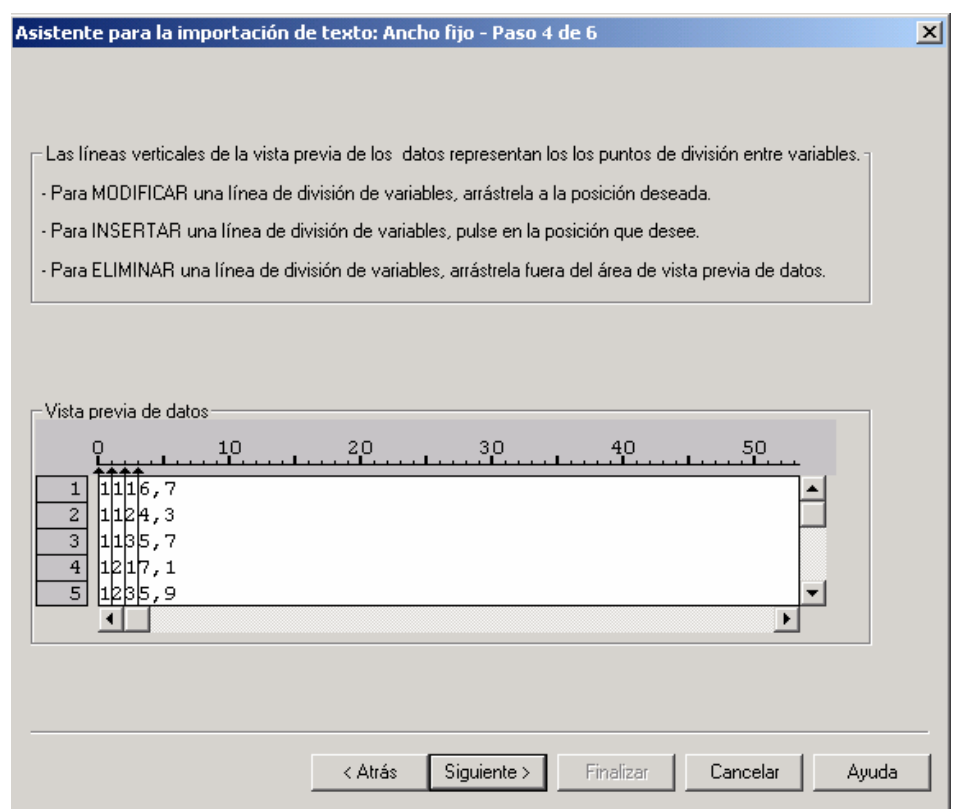

**Figura A1.8 Paso 4 de 6 del asistentecuando los datos son de Ancho fijo y ya se han insertado las líneas de división para identificar las variables.** 

# **Apéndice 2 Módulo de Tablas**

#### **A2.1 Introducción**

La opción Tablas de SPSS incluye tres procedimientos que permite generar casi todo tipo de tablas con información resumen. Los tres tipos son: Tablas básicas, Tablas generales y Tablas de frecuencia.

 En este apéndice vamos a describir de manera resumida cómo generar cada uno de los tipos, sin entrar en el detalle de cómo manipular una tabla cuando ya ha sido generada, porque ya se ha tratado en este manual.

 El archivo de datos que vamos a emplear para ilustrar la generación de tablas es el denominado "*Encuesta general USA 1991.sav"*, presente en el directorio en el que se ha instalado la aplicación. Esta encuesta fue dirigida por el Centro Nacional de Investigación de Opiniones y se realiza en ese país desde 1972.

#### **A2.2 Estructura general de las tablas**

Como ya conoce el lector las tablas puede ser de una, dos o tres dimensiones. Cada dimensión está definida por una variable o un conjunto de variables. Las variables que se muestran en la parte izquierda de la tabla se denominan variables de fila, las que aparecen en la parte superior se denominan variables de columna, y las que aparecen en tablas apiladas se denominan variables de capa, y son las que definen las tercera dimensión de la tabla. En la Figura A2.1 se observa las tres dimensiones.

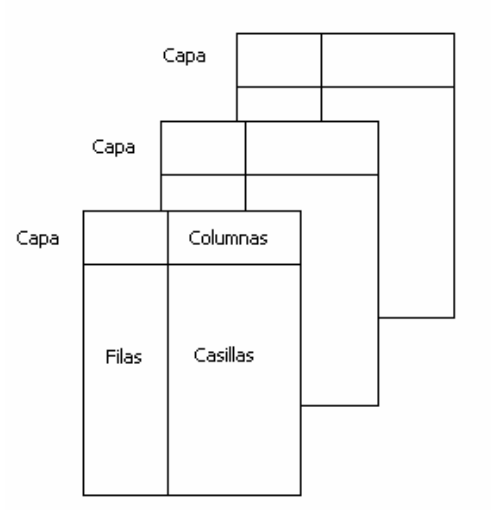

**Figura A 2.1 Dimensiones físicas de una tabla** 

 Si se sitúan varias variables en una misma dimensión, se pueden organizar de dos maneras diferentes: apiladas o anidadas. Si se apilan las categorías de cada variable aparecen separadas, primero las de una y después las de otra; si se anidan aparecen todas las categorías de la variable anidada dentro de cada categoría de la

variable que está por encima. En las Figuras A2.2(a) y A2.2 (b), se observa claramente las diferencias.

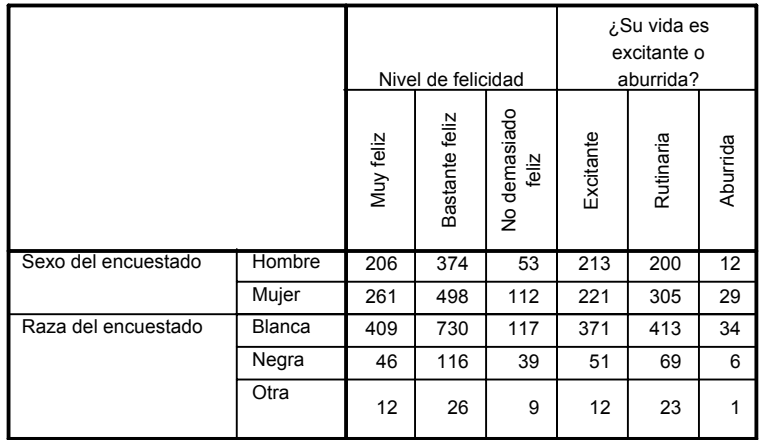

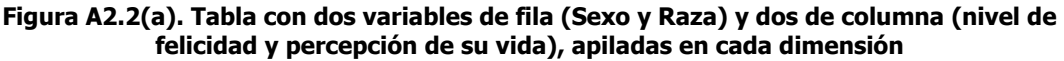

|            |               |          |                                         |                |                                         |          |                                         | Nivel de felicidad |                |                       |           |          |
|------------|---------------|----------|-----------------------------------------|----------------|-----------------------------------------|----------|-----------------------------------------|--------------------|----------------|-----------------------|-----------|----------|
|            |               |          |                                         | Muy feliz      |                                         |          | <b>Bastante feliz</b>                   |                    |                | No demasiado<br>feliz |           |          |
|            |               |          | ¿Su vida es<br>excitante o<br>aburrida? |                | ¿Su vida es<br>excitante o<br>aburrida? |          | ¿Su vida es<br>excitante o<br>aburrida? |                    |                |                       |           |          |
|            |               |          |                                         | Excitante      | Rutinaria                               | Aburrida | Excitante                               | Rutinaria          | Aburrida       | Excitante             | Rutinaria | Aburrida |
| Sexo del   | <b>Hombre</b> | Raza del | <b>Blanca</b>                           | 84             | 33                                      |          | 92                                      | 125                | $\overline{4}$ | 5                     | 14        | 6        |
| encuestado | encuestado    |          | Negra                                   | 8              | 3                                       | 1        | 10                                      | 14                 |                | 7                     | 2         |          |
|            |               |          | Otra                                    | 3              | 1                                       |          | 3                                       | 5                  |                | 1                     | 1         |          |
|            | Mujer         | Raza del | Blanca                                  | 88             | 51                                      | 1        | 96                                      | 154                | 8              | 6                     | 30        | 14       |
|            | encuestado    | Negra    | 10                                      | 8              |                                         | 14       | 31                                      |                    | $\overline{2}$ | 10                    | 5         |          |
|            |               |          | Otra                                    | $\overline{2}$ | $\overline{2}$                          |          | 3                                       | 9                  |                |                       | 4         | 1        |

**Figura A2.2(b). Tabla con las misma variables que en (a), pero anidadas en vez de apiladas.** 

Una vez generada la tabla, siempre se puede modificar su aspecto mediante el editor de tablas, al cual se accede pulsando dos veces consecutivas sobre la tabla en el Visor de SPSS. Cuando se está en el editor, se pueden activar los denominados paneles de pivotado y, si se desea, se procede al intercambio de las dimensiones de la tabla. También se puede modificar el aspecto, rotar las etiquetas para que una tabla se estreche y pueda entrar en el ancho de una página, o se puede decidir en que lugar cortar una tabla larga, o que elementos de la tabla deben permanecer juntos dentro de la página impresa.

#### **A 2.3 Selección del tipo de tabla apropiado**

Al disponer de tres tipos de tablas, es preciso, previamente, decidir qué tipo de tabla es la adecuada a las necesidades, aunque todas comparten elementos comunes, tales como la incorporación de títulos, notas a pie de página, etc.

 En general, en la mayoría de las ocasiones las **Tablas básicas** son suficientes para nuestros propósitos. Este tipo de tablas contienen la mayor parte de los elementos necesarios para confeccionar una tabla que resuma adecuadamente la información. Además, su cuadro de diálogo es muy sencillo y las herramientas de que dispone se aplican de la misma manera a todas las variables que se seleccionen. Permite el apilamiento y anidamiento de variables, la incorporación de variables resumen (variables métricas de las que se quiere extraer información agregada: media, mediana, desviación típica, etc.), y la inserción de totales por fila y/o columna.

 Cuando se quiere generar una tabla donde el apilado o anidado se aplica de manera diferente a según qué variable, o se quiere manejar variables de respuesta múltiple, hay que utilizar las **Tablas generales**. Como ejemplo, en la Figura A2.3 se muestra una tabla con las variables de fila apiladas y las variables de columna anidadas, lo cual sólo se consigue con este procedimiento.

|                     |               |                    |                |                                     |           | Región de los Estados Unidos |                                     |           |                |                                     |
|---------------------|---------------|--------------------|----------------|-------------------------------------|-----------|------------------------------|-------------------------------------|-----------|----------------|-------------------------------------|
|                     |               | Nor-Este           |                |                                     | Sur-Este  |                              |                                     | Oeste     |                |                                     |
|                     |               | Nivel de felicidad |                | Nivel de felicidad                  |           |                              | Nivel de felicidad                  |           |                |                                     |
|                     |               | Muy feliz          | Bastante feliz | demasiado<br>feliz<br>$\frac{1}{2}$ | Muy feliz | Bastante feliz               | demasiado<br>feliz<br>$\frac{1}{2}$ | Muy feliz | Bastante feliz | demasiado<br>feliz<br>$\frac{1}{2}$ |
| Sexo del encuestado | Hombre        | 78                 | 176            | 26                                  | 70        | 94                           | 12                                  | 58        | 104            | 15                                  |
|                     | Mujer         | 107                | 236            | 50                                  | 79        | 121                          | 35                                  | 75        | 141            | 27                                  |
| Raza del encuestado | <b>Blanca</b> | 162                | 361            | 55                                  | 123       | 150                          | 31                                  | 124       | 219            | 31                                  |
|                     | Negra         | 18                 | 44             | 19                                  | 23        | 56                           | 14                                  | 5         | 16             | 6                                   |
|                     | Otra          | 5                  | $\overline{7}$ | 2                                   | 3         | 9                            | $\overline{2}$                      | 4         | 10             | 5                                   |

**Figura A2.3 Tabla generada con el procedimiento Tablas generales con variables apiladas y anidadas** 

Por último, el procedimiento **Tablas de frecuencias** se utiliza para propósitos especiales, tales como mostrar frecuencias de variables que están categorizadas de la misma manera. En la Figura A2.4 se muestra un ejemplo.

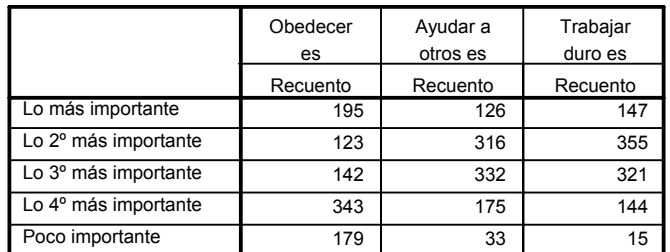

#### **Figura A2.4 Tabla de frecuencias**

Como criterio general, en la tabla siempre aparece la etiqueta de las variables, y las etiquetas de los valores. Si una variable no tiene etiqueta se imprime el nombre de la variable, y si los valores no tienen etiqueta se imprimen los valores. Otro aspecto que comparten los diferentes procedimientos de tablas son el **Título** y los textos a **Pie** de tabla. El cuadro de diálogo es el que se muestra en la Figura A2.5.

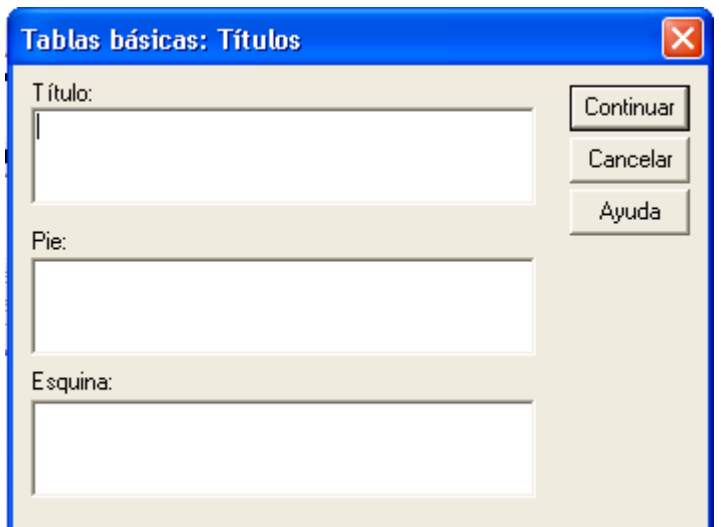

**Figura A2.5 Cuadro de diálogo de Títulos, cuyo aspecto comparten las tablas básicas, las generales y las de frecuencia.** 

#### **A2.4 Tablas básicas**

El cuadro de diálogo de este procedimiento es el que se muestra en la Figura A2.6. En las tres listas englobadas bajo el término **Subgrupos** (Hacia abajo; A través; Tablas distintas), se incorporan las variables categóricas. Si las variables se incorporan a la lista **Hacia abajo**, las categoría de la variables aparecerán como filas; si se incorporan a la lista **A través**, las categorías aparecerán como columnas, y si se incorporan a la lista **Tablas distintas**, cada categoría se mostrará en tablas diferentes (las denominadas capas).

#### Tablas básicas  $\overline{\mathsf{x}}$ Resumir: Aceptar Sexo del encuestar Raza del encuesta  $\blacktriangleright$ Pegar A Región de los Esta Restablecer Nivel de felicidad [f Subgrupos Hacia abajo: ¿Su vida es excitar Cancelar Número de herman ⊁ Ayuda Número de hijos [hi Edad del encuesta A través: Número de años de  $\blacktriangleright$ Estadísticos... Número de años de Número de años de Diseño... Tablas distintas: Número de años de Totales. nese Puntuación de pres ▶ Categoría ocupacio Formato... Dpinión sobre el niv  $\sqrt{a}$ Todas las combinaciones (anidadas) C √ Deben los EE.UUن @ Cada una por separado (apiladas) Títulos...

### **Apéndice 2. El módulo de Tablas**

**Figura A 2.6 Cuadro de diálogo de Tablas básicas** 

 En la lista denominada **Resumir**, se incorporan las variables métricas sobre las que se quiere extraer información resumen. Todos los estadísticos incorporados en el procedimiento se pueden ver pulsando el botón **Estadísticos…**

 Como ilustración del resultado mostramos, en la Figura A2.7 diferentes tablas con incorporación paulatina de variables y de la información que contiene la tabla.

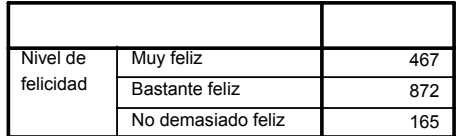

#### **Tabla con una variable en fila**

|           |                    | Región de los Estados Unidos  |     |     |  |  |  |
|-----------|--------------------|-------------------------------|-----|-----|--|--|--|
|           |                    | Nor-Este<br>Sur-Este<br>Oeste |     |     |  |  |  |
| Nivel de  | Muy feliz          | 185                           | 149 | 133 |  |  |  |
| felicidad | Bastante feliz     | 412                           | 215 | 245 |  |  |  |
|           | No demasiado feliz | 76                            | 47  | 42  |  |  |  |

**Tabla con una variable en fila y otra en columna** 

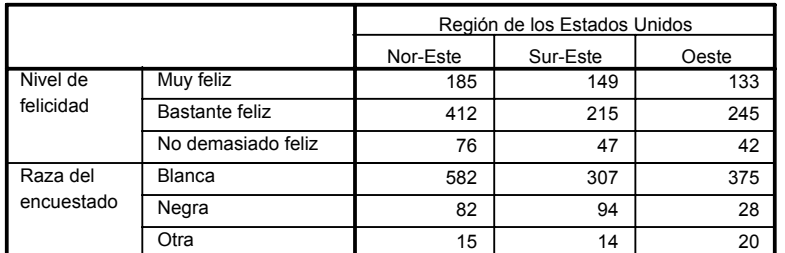

#### **Tabla con dos variables apiladas en fila y una variable en columna**

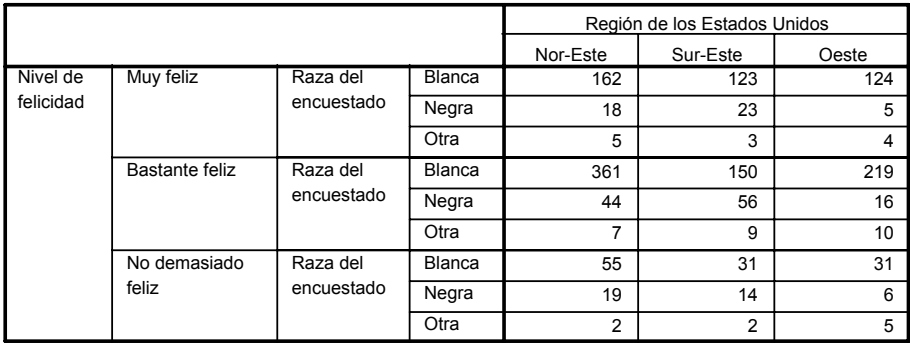

#### **Tabla con dos variables anidadas en fila y una en columna**

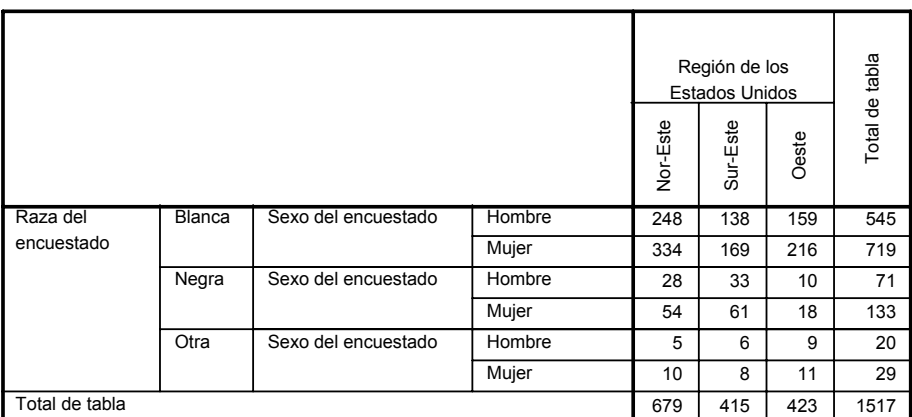

#### **Tabla con dos variables anidadas en fila y una en columna, incorporando el recuento Total de tabla**

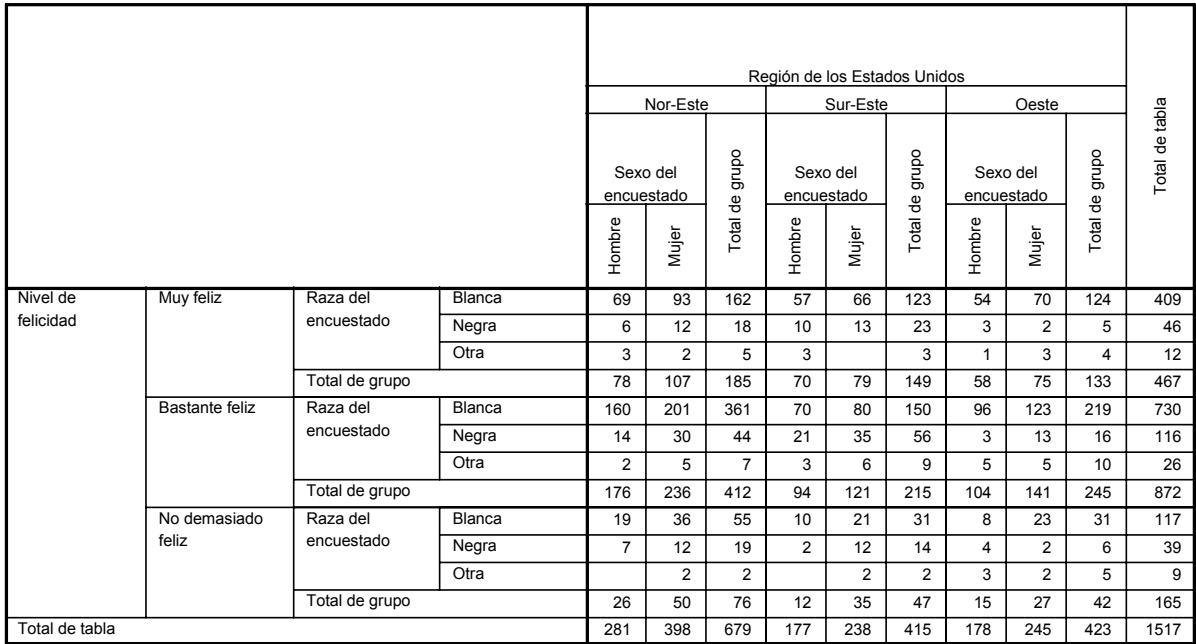

**Tabla con dos variables anidadas en fila y otras dos anidadas en columna, con el total de grupo (total para cada variable) de grupo y el total de la tabla** 

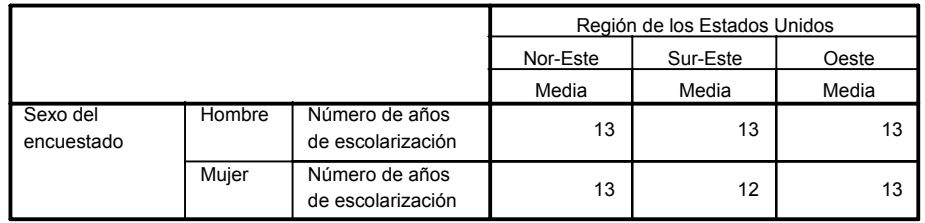

#### **Tabla con una variable de fila y otra de columna y en las casillas información sobre el promedio de años de educación para cada cruce de categorías**

#### **Figura A2.7. Diferentes tipos de tablas generadas con el procedimiento de Tablas básicas**

Cuando no se incorporan variables métricas para ser resumidas, los estadísticos que pueden integrar los casillas se refieren a recuentos, porcentajes sobre filas, porcentajes sobre columnas, porcentajes sobre tabla, etc. También, como se ha señalado, se pueden incorporar totales respecto de cada variable en cada dimensión, y totales respecto de la tabla. En las Figuras A2.8(a) y A2.8(b) se muestran los cuadros de diálogo para los estadísticos y los totales.

| <b>Tablas básicas: Estadísticos</b>                                                                      |                                                                                                    |
|----------------------------------------------------------------------------------------------------|----------------------------------------------------------------------------------------------------|
| Estadísticos:<br>Recuento<br>% fila.<br>E<br>% col.<br>% capa<br>$%$ tabla<br>Máximo<br>Media<br>Mediana | Estadísticos de casilla:<br>Añadir<br>Cambiar<br>Borrar                                                            |
| 50<br>Límite del percentil:<br>Formato: ddd,dd<br>$\rightarrow$<br>Ancho: 7 Decimales: 0<br>Etiqueta:    | Ordenación por el recuento en la casilla<br>C Ninguno C Descendente C Ascendente<br>Continuar<br>Cancelar<br>Ayuda |

**Figura A2.8(a) Cuadro de diálogo de Estadísticos de Tablas básicas** 

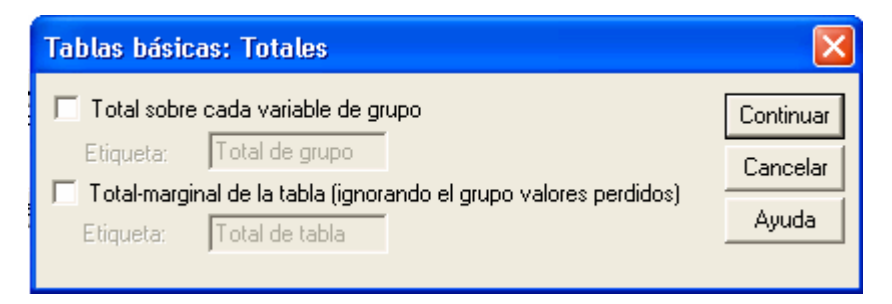

**Figura A2.8(b) Cuadro de diálogo de Totales de Tablas básicas** 

### **A 2.5 Tablas de frecuencia**

Cuando algunas variables comparten la misma categorización, la tablas de frecuencia son una alternativa para presentar dicha información de una forma compacta. El cuadro de diálogo es el de la Figura A2.9.

 En el archivo Encuesta general..., que estamos utilizando, hay varias variables (ítems) con los mismas categorías de respuesta. Si pasamos estas variables (obedecer; popular; penspropr; trabajar) a la lista **Frecuencias para** del cuadro de diálogo, el resultado es el siguiente:

#### Tablas de frecuencias Frecuencias para: Sexo del encuestad < Aceptar A Raza del encuestad  $\rightarrow$ Pegar Región de los Estad Nivel de felicidad [fe] Restablecer Su vida es excitan∫ج تع Subgrupos Cancelar Número de hermano En cada tabla: A Número de hijos [hij Ayuda ¥. Edad del encuestac Número de años de Número de años de Tablas distintas: Estadísticos... Número de años de  $\rightarrow$  1 Número de años de Diseño... Puntuación de pres Formato... Categoría ocupacio C Todas las combinaciones (anidadas) · Opinión sobre el nivestado en la companya de la companya de la companya de la companya de la companya de la companya de la companya de la companya de la companya de la companya de la companya de la companya de la compan Títulos... C Cada una por separado (apiladas)

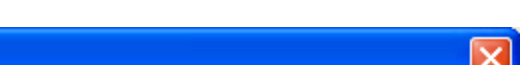

**Apéndice 2. El módulo de Tablas**

|                      | Obedecer<br>es | Ser<br>apreciado y<br>popular es | Pensar por<br>uno mismo<br>es | Trabajar<br>duro es |
|----------------------|----------------|----------------------------------|-------------------------------|---------------------|
|                      | Recuento       | Recuento                         | Recuento                      | Recuento            |
| Lo más importante    | 195            | 4                                | 510                           | 147                 |
| Lo 2º más importante | 123            | 27                               | 161                           | 355                 |
| Lo 3º más importante | 142            | 57                               | 130                           | 321                 |
| Lo 4º más importante | 343            | 185                              | 135                           | 144                 |
| Poco importante      | 179            | 709                              | 46                            | 15                  |

**Figura A 2.9 Cuadro de diálogo de Tablas de frecuencias** 

En este tipo de tablas, los estadísticos son diferentes a los de las tablas básicas, en el sentido de que sólo se pueden solicitar recuentos y porcentajes. El cuadro de diálogo para ello es el de la Figura A 2.10.

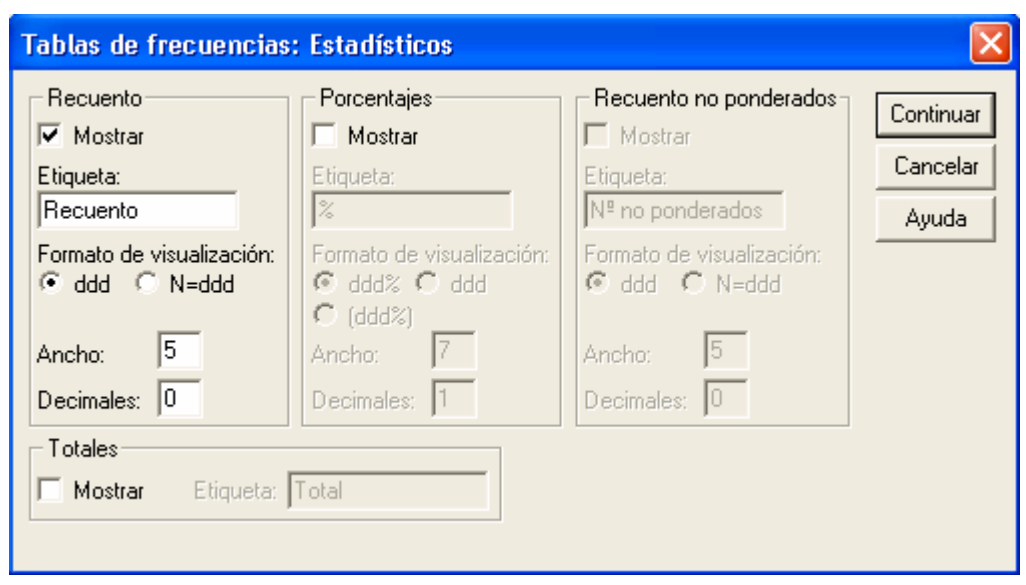

**Figura A 2.10 Cuadro de diálogo de Estadísticos de Tablas de frecuencia** 

Se observa en el cuadro de diálogo, que se puede variar el formato de visualización y las etiquetas que aparecen encima de los estadísticos.

# **A 2.5.1 Añadiendo subgrupos**

 En su forma más básica, las tablas de frecuencia muestran la distribución de las variables seleccionadas. Sin embargo, se puede ampliar esta información, cruzando estas variables con otras, de modo que la información se pueda visualizar para cada categoría de las variables con las que cruzamos las variables de frecuencia. Así, por ejemplo, si dos de las variables anteriores las cruzamos con la región de procedencia, manteniendo los porcentajes, el resultado es el que se muestra en la tabla siguiente:

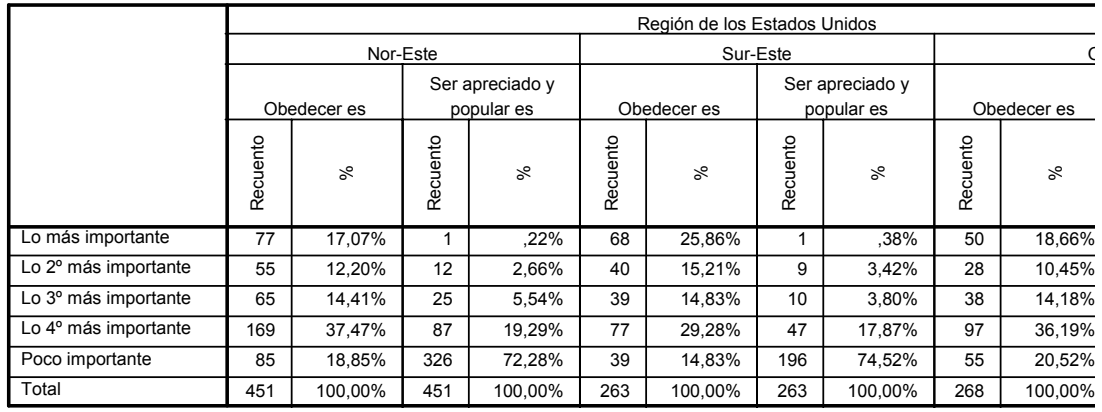

**Tabla de frecuencia con los subgrupos de la variable Región** 

La información que muestra esta tabla es mucho más rica que aquella en la que sólo están las variables con las mismas categorías de respuesta, lo cual permite un análisis más detallado de los datos. Obviamente, la tabla se puede complicar mucho si, además de la variable de grupo incorporada en la lista **En cada tabla**, añadimos alguna variable en la lista **Tablas distintas**. Al igual que en las Tablas básicas, si se añade más de una variable en estas dos listas se puede elegir entre el anidamiento o el apilamiento.

#### **A 2.6 Tablas generales**

 Este procedimiento es el más completo de todos, pues con el se pueden conjugar tanto el anidamiento como el apilamiento de variables, la incorporación de estadísticos diferentes para cada variable, totales más complejos que en las tablas básicas y, además, se puede manejar variables de respuestas múltiples, muy comunes en muchos cuestionarios.

 El cuadro de diálogo de este procedimiento es el que se muestra en la Figura A2.11. Al igual que en los demás tipos de tablas, la más sencilla es la de un dimensión, y no merece comentarios. Si se añade más de una variable en la misma dimensión es posible, como ya se ha dicho anidar o apilar las variables. Por defecto, cada variable que se incorpora en la misma dimensión se apila al resto de variables. Si se quiere anidar, es preciso marcar la variable que quiere anidarse a la inmediatamente anterior en la lista y pulsar el correspondiente botón **>Anidar**.

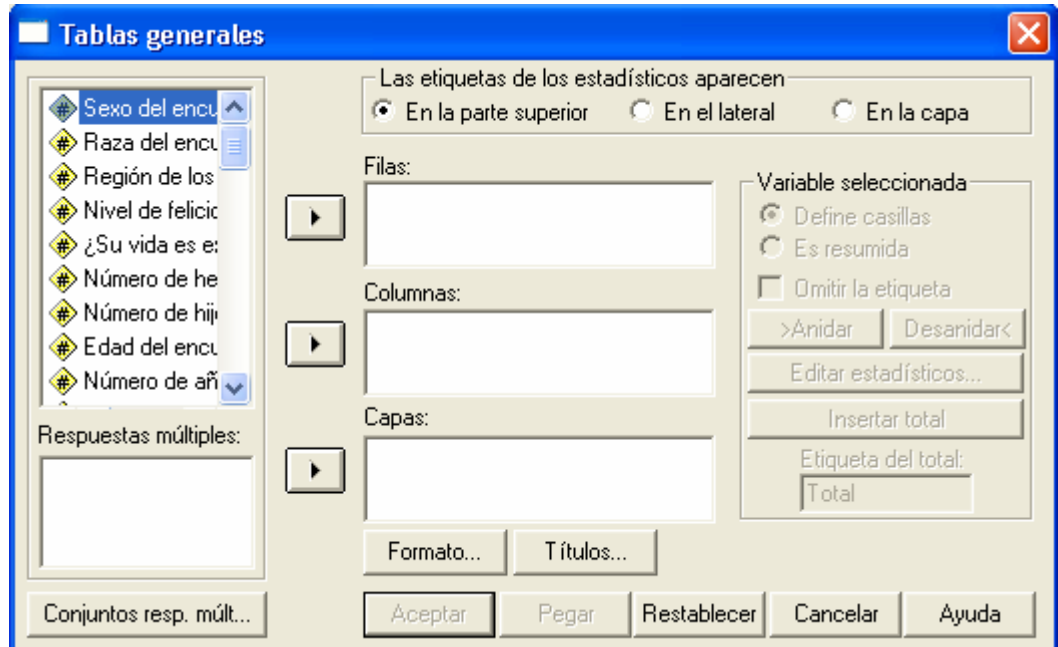

**Figura A2.11 Cuadro de diálogo de Tablas generales** 

Si introducimos tres variables en una dimensión y apilamos sólo la intermedia, tal como se muestra en la Figura A2.12, el resultado es el siguiente:

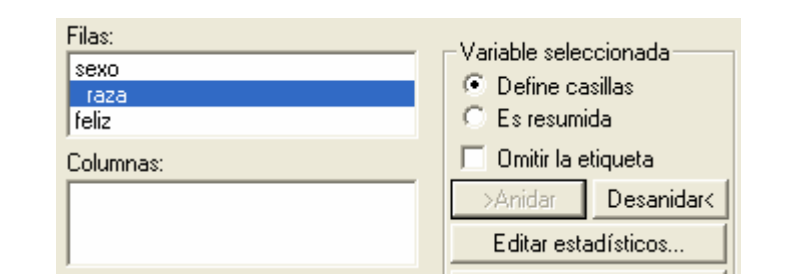

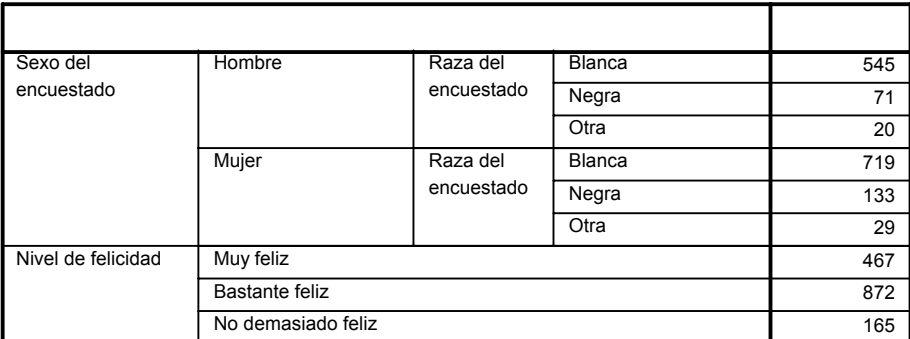

#### **Figura A2.12 Ejemplo de tres variables, la intermedia anidada. en una dimensión**

También se puede establecer una anidación múltiple, tal como se muestra en la Figura A2.13.

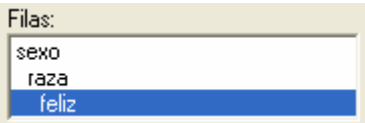

| Sexo del   | Hombre | Raza del   | Blanca                | Nivel de<br>felicidad | Muy feliz             | 180 |
|------------|--------|------------|-----------------------|-----------------------|-----------------------|-----|
| encuestado |        | encuestado |                       |                       | Bastante feliz        | 326 |
|            |        |            |                       |                       | No demasiado feliz    | 37  |
|            |        |            | Negra                 | Nivel de              | Muy feliz             | 19  |
|            |        |            |                       | felicidad             | Bastante feliz        | 38  |
|            |        |            |                       |                       | No demasiado feliz    | 13  |
|            |        | Otra       | Nivel de<br>felicidad | Muy feliz             | $\overline{7}$        |     |
|            |        |            |                       | Bastante feliz        | 10                    |     |
|            |        |            |                       |                       | No demasiado feliz    | 3   |
|            | Mujer  | Raza del   | Blanca                | Nivel de              | Muy feliz             | 229 |
|            |        | encuestado |                       | felicidad             | Bastante feliz        | 404 |
|            |        |            |                       |                       | No demasiado feliz    | 80  |
|            |        |            | Negra                 | Nivel de              | Muy feliz             | 27  |
|            |        |            |                       | felicidad             | Bastante feliz        | 78  |
|            |        |            |                       | No demasiado feliz    | 26                    |     |
|            | Otra   | Nivel de   | Muy feliz             | 5                     |                       |     |
|            |        |            |                       | felicidad             | <b>Bastante feliz</b> | 16  |
|            |        |            |                       |                       | No demasiado feliz    | 6   |

**Figura A2.13 Tres variables completamente anidadas en la misma dimensión** 

## **A 2.6.1 Añadiendo estadísticos**

 A diferencia con las tablas básicas, en este procedimiento se puede elegir estadísticos para cada variable, con ciertas limitaciones. Para ello, simplemente se marca la variable una vez que está incorporada a la dimensión que deseemos. El cuadro de diálogo de estadísticos, al que se accede pulsando el botón **Editar estadísticos**, sólo para variables categóricas u ordinales con pocas categorías, es el que se muestra en la Figura A2.14.

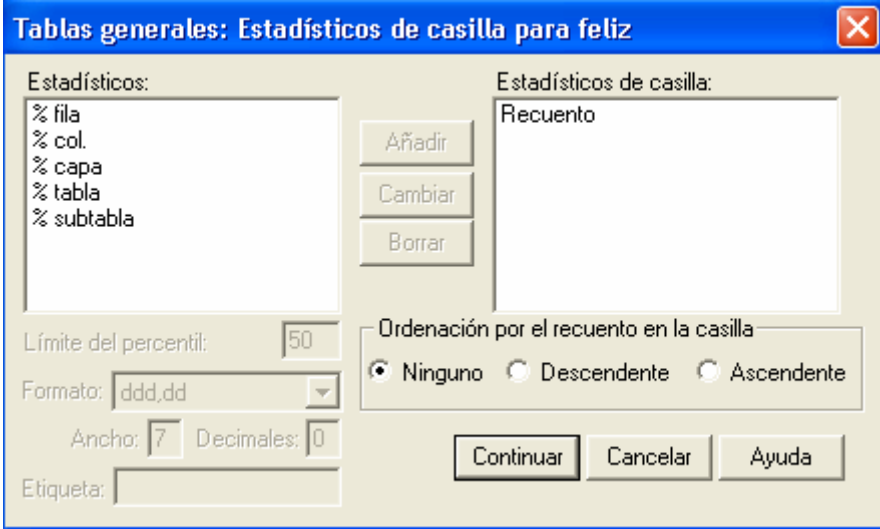

**Figura A2.14 Cuadro de diálogo de Estadísticos de casilla para variables categóricas** 

Cuando la variable tiene un nivel de medida de escala, se puede elegir otros estadísticos, pulsando el mismo botón, y marcando la opción **Es resumida** en el apartado **Variable seleccionada** del cuadro de diálogo principal. Entonces el cuadro de estadísticos es el que se muestra en la Figura A2.15.

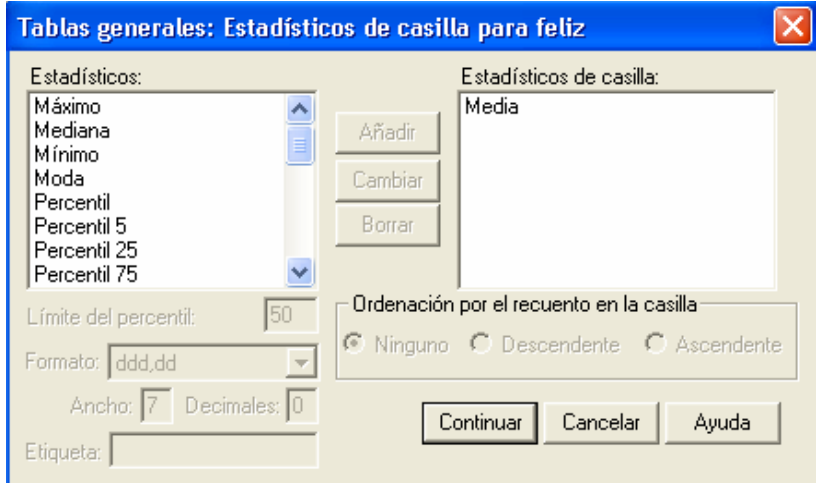

**Figura A2.15 Cuadro de diálogo de Estadísticos de casilla para variables de escala** 

Como ejemplo, se puede ver la siguiente tabla, en la que se han incorporado en la misma dimensión dos variables, una categórica (sexo) y otra de escala (años de educación). Para la primera se ha solicitado el porcentaje sobre la tabla y para la segunda la media y la desviación típica.

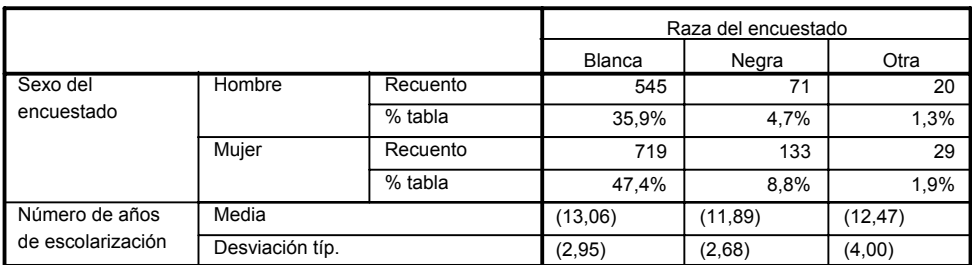

 Una limitación obvia respecto de los estadísticos, cuando las variables se anidan completamente es que sólo se pueden pedir para la del último nivel de anidamiento; las de los niveles superiores actúan como variables de agrupamiento.

 Un último apunte respecto de las variables de escala es que cuando se especifican como variable seleccionada que está resumida, a la derecha de la variable aparece la letra S entre paréntesis tal como puede verse en la Figura A2.16. También se puede ver en la misma Figura cómo una vez que se ha marcado una variable como resumen se muestra esta condición (**Dimensión resumen**) a la derecha de la dimensión en que se ha incorporado.

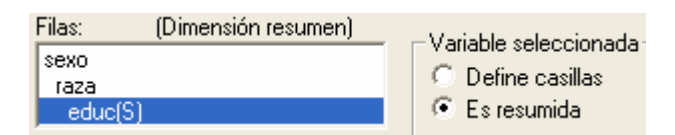

**Figura A2.16 Ejemplo de variable marcada como resumida** 

#### **A 2.6.2 Los totales en las tablas generales**

 En este tipo de tablas los totales son más flexibles que en la básicas, y es precio especificarlo para cada variable que se desee. Para ello sólo hay que marcar la variable una vez que está en la dimensión correspondiente y pulsar el botón Insertar total. Si, por ejemplo, pedimos totales para dos variables cada una en una dimensión en el cuadro de diálogo se ve los que muestra la Figura A2.17.

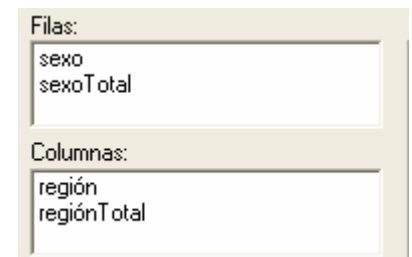

|                     | Región de los Estados Unidos |          |       |       |      |
|---------------------|------------------------------|----------|-------|-------|------|
|                     | Nor-Este                     | Sur-Este | Oeste | Total |      |
| Sexo del encuestado | Hombre                       | 281      | 177   | 178   | 636  |
|                     | Muier                        | 398      | 238   | 245   | 881  |
| Total               |                              | 679      | 415   | 423   | 1517 |

**Figura A2.17. Ejemplo de inserción de totales para variables** 

Por defecto, un total dará el mismo estadístico que la variable totalizada. Se puede totalizar cualquier variable de la tabla excepto otra total, una variable de resumen o una variable anidada bajo una variable totalizada. Es decir, si en una misma dimensión incluimos, anidadas, sexo y región, podemos totalizar una u otra, pero no ambas a la vez. En las Figuras A2.18(a) y A2.18(b) se muestran sendos ejemplos de inserción de totales.

xo

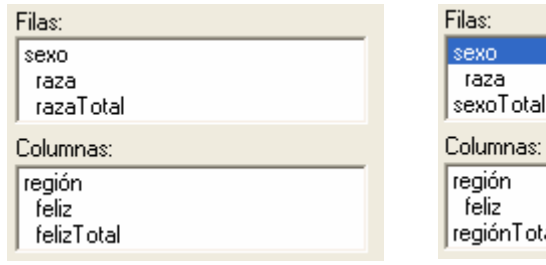

giónTotal

**Figura A2.18(a) Figura A2.18(b)** 

Cuando se incorporan variables resumen y se piden totales, el resultado es el que se muestra en la siguiente tabla:

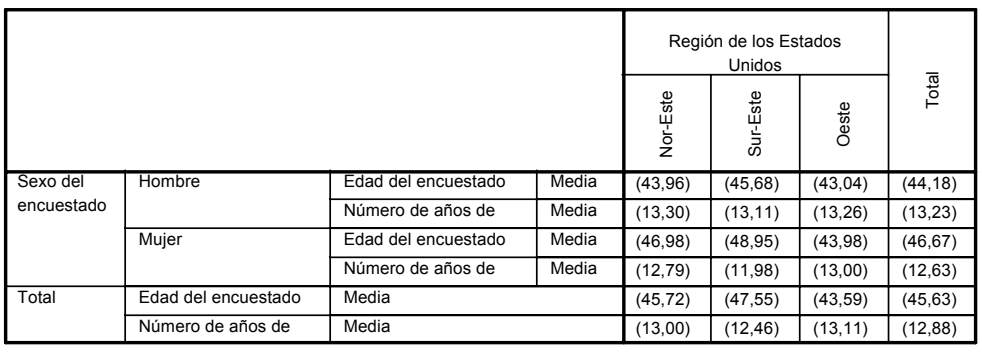

Se puede dar el caso en que se desee un estadístico para un total diferente al de la variable que totaliza. Un ejemplo se puede ver en la Figura A2.19.

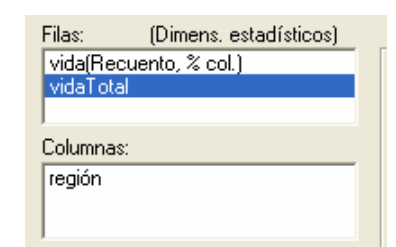

|                          | Región de los Estados Unidos |          |          |          |                 |          |          |  |
|--------------------------|------------------------------|----------|----------|----------|-----------------|----------|----------|--|
|                          |                              | Nor-Este |          |          | Sur-Este        | Oeste    |          |  |
|                          |                              | Recuento | ē.<br>వి | Recuento | हुं<br>$\aleph$ | Recuento | ē,<br>వ్ |  |
| ¿Su vida es              | Excitante                    | 186      | 42,96%   | 107      | 40.07%          | 141      | 50,36%   |  |
| excitante o<br>aburrida? | Rutinaria                    | 228      | 52,66%   | 148      | 55,43%          | 129      | 46,07%   |  |
|                          | Aburrida                     | 19       | 4,39%    | 12       | 4.49%           | 10       | 3,57%    |  |
| Total                    |                              | 433      | 100,00%  | 267      | 100.00%         | 280      | 100,00%  |  |

**Figura A2.19 Total por defecto** 

Si se quiere obtener recuentos del total, es preciso marcar, en este caso, vida Total y pulsar **Editar estadísticos**. En el cuadro de diálogo que se abre (Figura A2.20), para que se activen los estadísticos, hay que marcar la opción **Estadísticos del total personalizados**, y elegir el estadístico adecuado.

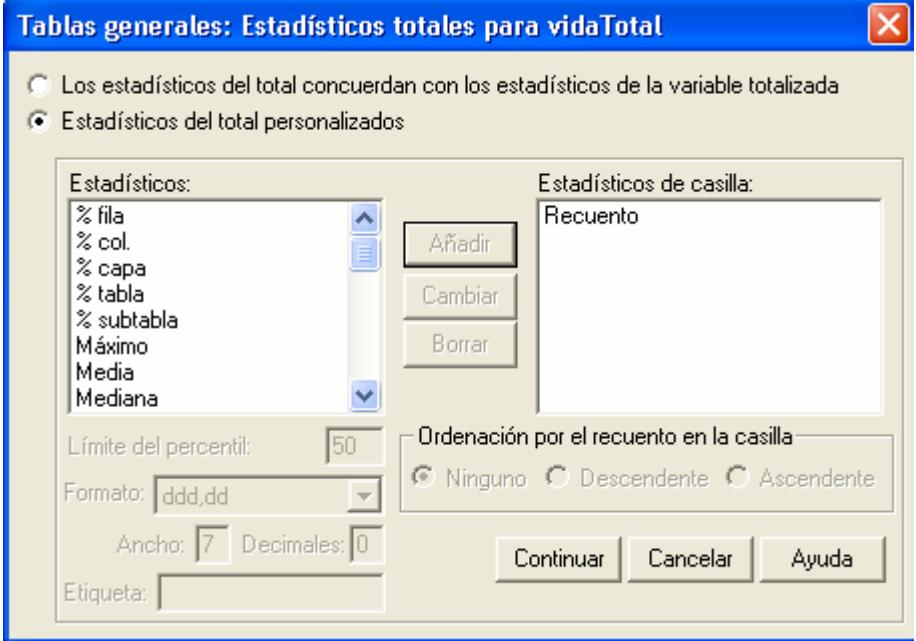

**Figura A2.20. Cuadro de diálogo de Estadísticos totales** 

Al haber elegido estadísticos distintos para variables diferentes en las filas, las etiquetas de las casillas aparecen en las filas, de modo automático, tal como se aprecia en la Figura A2.21.

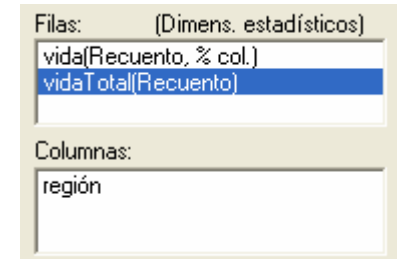

|             |           |          | Región de los Estados Unidos |          |        |  |
|-------------|-----------|----------|------------------------------|----------|--------|--|
|             |           |          | Nor-Este                     | Sur-Este | Oeste  |  |
| ¿Su vida es | Excitante | Recuento | 186                          | 107      | 141    |  |
| excitante o |           | $%$ col. | 42,96%                       | 40.07%   | 50,36% |  |
| aburrida?   | Rutinaria | Recuento | 228                          | 148      | 129    |  |
|             |           | $%$ col. | 52,66%                       | 55,43%   | 46,07% |  |
|             | Aburrida  | Recuento | 19                           | 12       | 10     |  |
|             |           | $%$ col. | 4.39%                        | 4.49%    | 3.57%  |  |
| Total       | Recuento  |          | 433                          | 267      | 280    |  |

**Figura A2.21. Estadísticos personalizados para el total** 

#### **A2.6.3 Los totales globales**

 Se puede crear un total de serie de totales, pero para ello es necesario crear una variable auxiliar, que contengo el valor 1 para todos los casos válidos. Para hacer que esta variable auxiliar sea válida sólo para los casos válidos, habrá que especificar dicha condición (que el caso no sea perdido), como en

#### $\sim$  MISSING(vida)

 Si la variable está anidada, hay que colocar la operador lógico Y (&) y especificar lo mismo para la variable del nivel superior. Si por ejemplo se anida vida en sexo, la condición será

#### $\sim$  MISSING(vida) &  $\sim$  MISSING(sexo)

Cuando ya se haya creado la variable se etiqueta en el Editor de datos el valor 1 como Total global, y ya se puede utilizar para crear el total de una serie de totales. Como ejemplo, en la Figura A2.22, se muestra la tabla que se obtiene con las variables sexo y vida anidadas en una dimensión, en la que, además, se ha incluido la nueva variable generada t glob, cruzadas con la variable región.

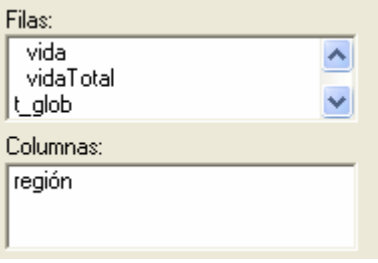

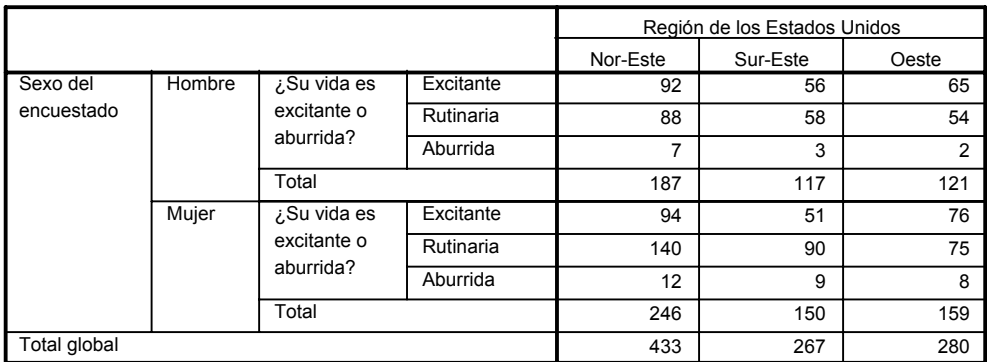

#### **Figura A2.22 Tabla con un total de totales**

#### **A2.7 Preguntas de respuesta múltiple**

 En muchas ocasiones, los cuestionarios que se administran a los encuestados contienen preguntas a las que se puede dar múltiples respuestas. Se pregunta, por ejemplo, qué diarios leen; qué programas de TV ven habitualmente; o qué características valoran de un líder político. Lógicamente, una sola variable no puede registrar esta diversidad de respuestas, por lo que es preciso generar tantas variables como diferentes respuestas haya estipuladas en el cuestionario de una pregunta concreta.

 Como ejemplo de este tipo de preguntas, la Encuesta general USA contiene algunas de este tipo. En primer lugar se pregunta a los encuestados una pregunta abierta a la que pueden dar múltiples respuestas, y posteriormente se les hacen una serie de preguntas específicas a las que sólo puede responder 'sí' o 'no'. Según cuál sea el tipo de pregunta la codificación diferirá en cada caso.

 Si, por ejemplo, se plantea la pregunta ¿Cuáles son los problemas más importantes que han tenido en su familia durante el último año?, las respuestas se registran con las palabras exactas del encuestado y luego se codifican para el análisis. Dicha respuesta amplia se puede dividir en varias categorías cada una con otra serie de categorías a su vez. Si la respuesta contiene un problema se codifica en la primera variable; si tiene dos, se codifican en la primera y segunda variables, y así sucesivamente. Esta forma de codificar se denomina **respuestas múltiples codificadas como categorías**.

 Hay también otro tipo de preguntas, más específicas, relacionadas, por ejemplo, con asuntos de salud, encabezadas todas ellas con la pregunta genérica ¿se ha encontrado durante el año pasado con alguna de estas situaciones?

- 1. Pedir consejos por problemas matrimoniales o emocionales.
- 2. Padecer de infertilidad, o no poder tener hijos.
- 3. Consumo de drogas en general.
- 4. Muerte de un amigo próximo…

Cada una de estas preguntas se responden con 'sí' o 'no/no respuesta/no aplicable'. Este conjunto de respuestas se denominan **pregunta de respuesta múltiple codificadas como dicotomías**.

#### **A2.7.1 Definición de conjuntos de respuestas múltiples**

 Para que se puedan utilizar variables de respuesta múltiple en una tabla, previamente hay que definirlas. Para ello, se pulsa el botón **Conjuntos de respuestas múltiples**, en el cuadro de diálogo de Tablas generales y se accede al cuadro de diálogo de la Figura A2.23.

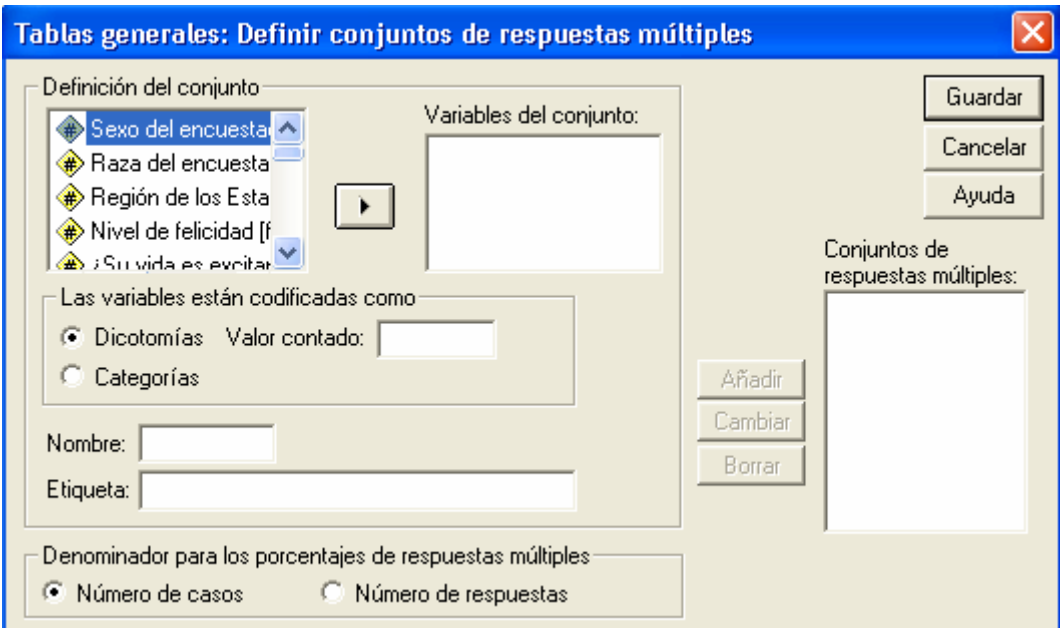

**Figura A2.23 Cuadro de diálogo para definir conjuntos de respuestas múltiples** 

#### **A 2.7.1.2 Definición de conjuntos como categorías**

 Para generar un conjunto de variables codificadas como categorías, primero se seleccionar las variables que lo van a formar y se desplazan a la lista **Variables del conjunto**. Si las variables de respuesta múltiple se codifican como categorías, es preciso señalarlo en el apartado correspondiente del cuadro de diálogo. Luego se le da nombre y si se desea una etiqueta que explique en qué consiste dicho conjunto. Por último, se pulsa el botón **Añadir** y se incorpora a la lista **Conjuntos de respuesta múltiple**.

 En el archivo de datos hay una serie de variables (prob1 a prob4) que son variables multicategóricas. Para generar un conjunto, seleccionamos estas variables como integrantes de un conjunto, al que damos el nombre **probcat**, y como etiqueta '*Problemas más significativos en último año*. El conjunto generado tendrá como nombre **\$probcat**. y en el cuadro de diálogo general aparece tal como se muestra en la Figura A2.24.

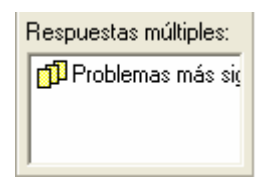

**Figura A2.24 Conjunto de respuesta múltiple ya generado** 

Este conjunto ya se puede utilizar como una variable más dentro del procedimiento Tablas generales. Si, por ejemplo, utilizamos el conjunto en la dimensión de las filas y le insertamos el total, el resultado es el de la Figura A2.25.

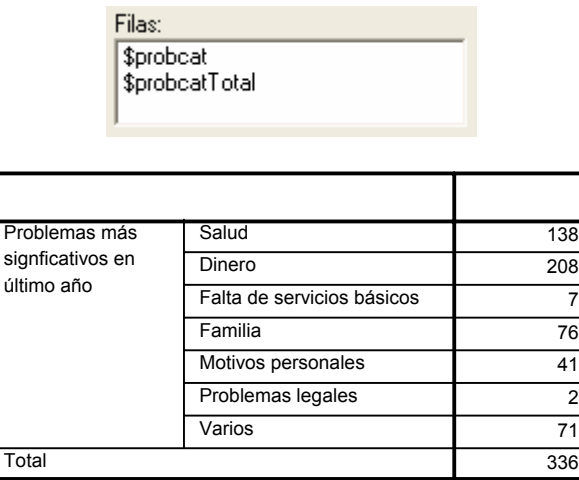

**Figura A2.25 Tablas de un conjunto de respuestas múltiple de variables multicategóricas** 

#### **A 2.7.1.3 Definición de conjuntos como dicotomías**

 El procedimiento es similar al de las variables categóricas, pero al ser variables dicotómicas (respuestas de sí o no) es preciso señalar, cuál es el valor que se ha utilizado para designar la respuesta 'sí'. En el archivo Encuesta…, hay un total de 18 preguntas de este tipo, referidas a salud y trabajo (9 de cada). Si generamos un conjunto con estas 18 variables, y luego lo utilizamos en la dimensión de las filas el resultado es el que se muestra en la Figura A2.26

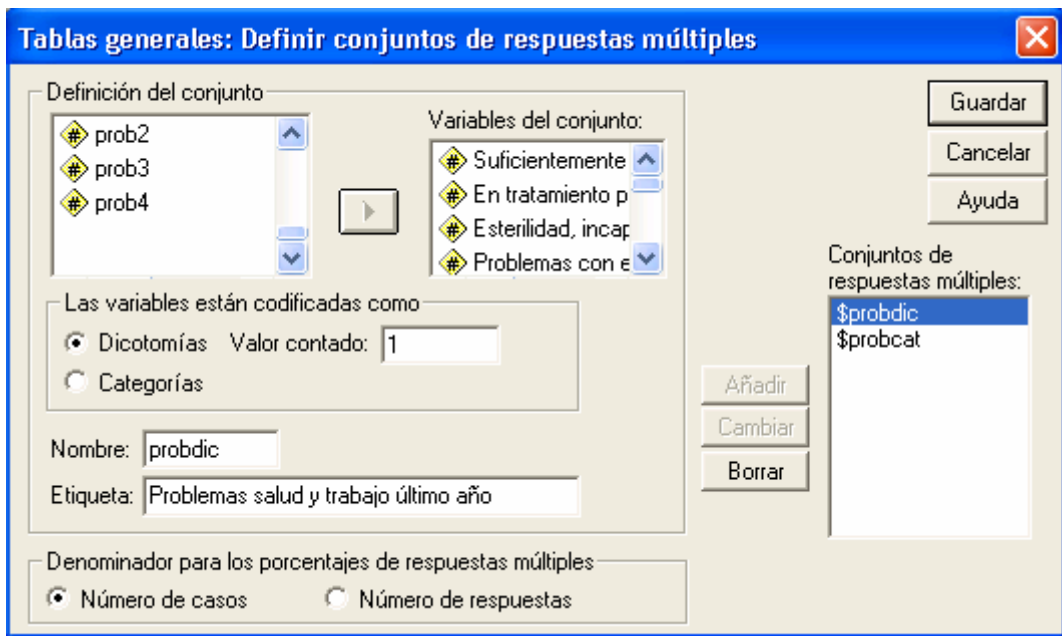

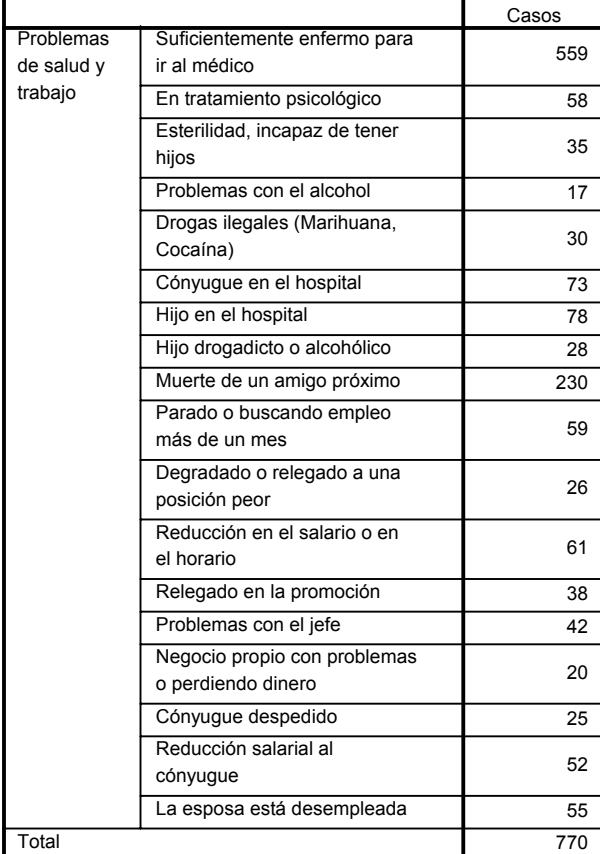

# **Figura A2.26 Tabla de un conjunto de respuesta múltiple de variables dicotómicas**

## **A 2.7.2 Uso de conjuntos de respuesta múltiple**

 Como ya hemos señalado. los conjuntos de respuesta múltiple se pueden tratar como variables categóricas normales. Así por ejemplo, si cruzamos el conjunto **\$probcat** con la región de residencia, el resultado es el siguiente

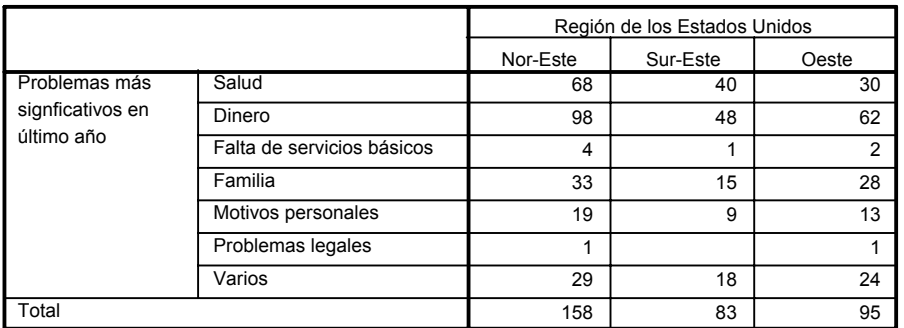

Un aspecto importante respecto de las tablas con conjuntos de respuesta múltiple es que el número de respuestas puede ser mayor que el número de casos, dado que un mismo sujeto puede ofrecer más de una respuesta dentro de la misma pregunta. Por ello, son dos las formas de calcular porcentajes: o bien todos los casos suman el 100%, o bien todas las respuestas suman el 100%. Por defecto todos los casos suman el 100%, tal como puede verse en la Figura A2.24.

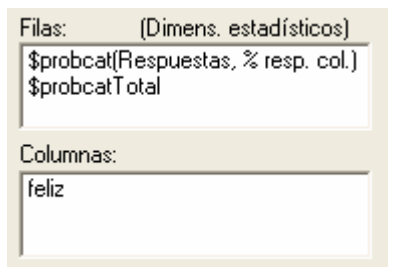

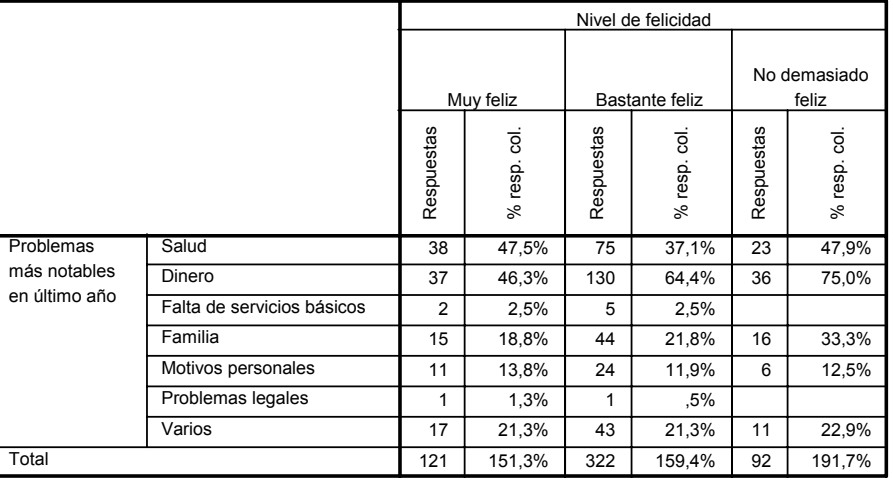

#### **Figura A2.27 Casos que suman más del 100**%

En la tabla se observa que los totales de columna son superiores al 100%, dado que hay más repuestas que casos. Si se desea ajustar el porcentaje a las

respuestas y no a los casos, hay que marcar la opción en el cuadro de diálogo de definición de conjuntos de respuesta múltiple, tal como puede verse en la Figura A2.28.

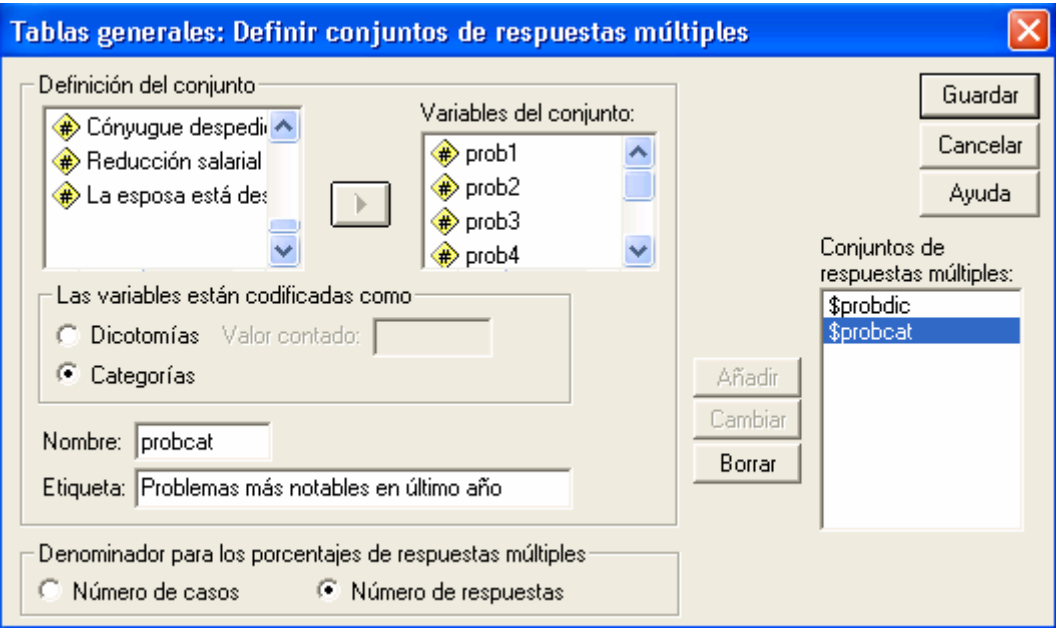

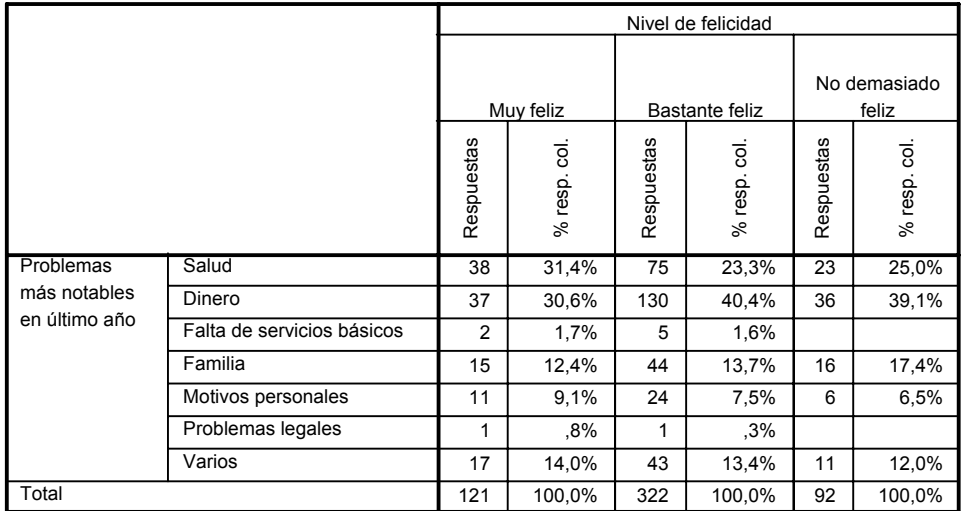

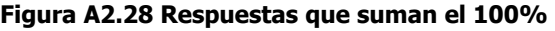

También se pueden combinar en la misma tabla el número de casos y el número de respuestas siendo el resultado el que se muestra en la tabla siguiente:

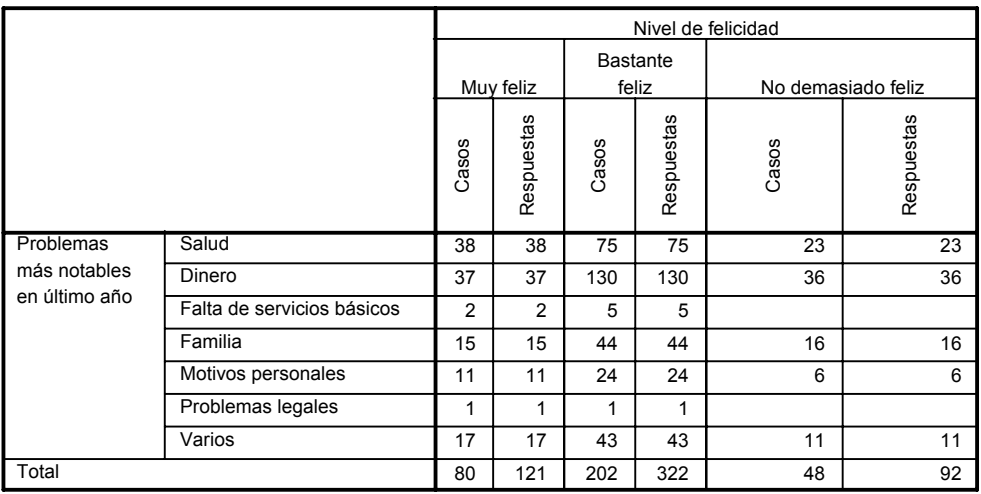

Aunque los valores para cada categoría de la variable **\$probcat** presentan los mismos valores, el total de cada uno es diferente. El total de respuestas muestra el total de respuesta, mientras que el total de casos muestra el total de casos.

# **Bibliografía**

Agresti, A. (1990). Categorical data analysis. Nueva York: Wiley.

- Bartlett, M. S. (1947). Multivariate analysis. Journal of the Royal Statistic Society, 9, 176- 197.
- Bock, R. D. (1975). *Multivariate Statistical methods in behavioral research.* Nueva York: McGraw-Hill.
- Box, G. E. P. (1954a). Some theorems on quadratic forms applied in the study of analysis of variance problems: I. Effects of inequality of variance in the one-way classification. Annals of Mathematical Statistics, 25, 290-302.
- Box, G. E. P. (1954b ). Some theorems on quadratic forms applied in the study of analysis of variance problems: II. Effects of inequality of variance and of correlation between errors in the two-way classification. Annals of Mathematical Statistics, 25, 484-498.
- Box, G., Hunter, W., y Hunter, J. (1989). Estadística para investigadores.<br>Introducción al diseño de experimentos, análisis de datos y construcción de modelos. Ed. Reverté. Barcelona.
- Cochran, W. G. (1950). The comparison of percentages in matched samples.<br>Biometrika, 37, 256-266.
- Cochran, W. G. (1952). The  $x^2$  test of goodness of fit. Annals of Mathematical Statistics, 23, 315-345.
- Cohen, J. (1960). A coefficient of agreement for nominal scales. *Educational and* Psychological Measurement, 20,37-46.
- Conover, W. J. (1980). Practical nonparametric Statistics (2.. ed.). Nueva York: Wiley. Cook, R. D. (1977) .Detection of influential observations in linear regression. Technometrics, 19, 15-18.
- Cramer, H. (1946). *Mathematical methods of Statistics.* Princeton, NJ: Princeton University Press.
- Duncan, D. B. (1955). Mu1tiple range and multiple F tests. Biometrics, 11, 1-42.
- Dunn, C. W. (1961). Multiple comparisons among means. *Journal of the American* Statistical Association, 56, 52-64.
- Dunnett, C. W. (1955). A multiple comparison procedure for comparing several treatments with a control. Journal of the American Statistical Association, 50, 1096-1121.
- Dunnett, C. W. (1980). Pairwise multiple comparisons in the unequal variance case. Journal of the American Statistical Association, 75,795-800.
- Durbin, J. y Watson, G. S. (1951). Testing for serial correlation in least-squares regression II. Biometrika, 38, 159-178
- Fisher, R. A. (1935). *Statistical methods for research workers* (5<sup>o</sup> ed.). Edinburgo: 0liver and Boyd (14ª. ed. en 1973: Nueva York: Hafner).
- Fisher, R. A. (1936). The use of multiple measurements in taxonomic problems. Annals of Eugenics 7, 179-188.
- Friedman, M. (1937). The use ofranks to avoid the assumption ofnormality implicitin the analysis of variance. *Journal of the American Statistical* Association, 61, 1081-1096.

#### **Bibliografía**

- Gabriel, K. R. (1969). Simultaneous test procedures: Some theory of multiple comparisons. Annals of Mathematical Statistics, 40, 224-240.
- Games, P. A. y Howell, J. F. (1976). Pairwise multiple comparison procedures with unequal n's and/or variances: A MonteCarlo study. Journal of Educational Statistics, 1,113-125.
- Geisser, S. y Greenhouse, S. W. (1958). An extension ofBox' results on the use of F distribtion in multivariate analysis. Annals of Mathematical Statistics, 29,885-891.
- Goodman, L. A. y Kruskal, W. H. (1979). Measures of associationfor cross classiflcations. Nueva York: Springer-Verlag.
- Haberman, S. J. (1973). The analysis of residuals in cross-classification tables. Biometrics, 29, 205-220.
- Huynh, H. y Feldt, L. S. (1976). Estimation of the Box correction for degrees of freedom from sample data in randomized block and split-plot design. Journal of Educational Statistics, 1, 69-82.
- Kendall, M. G. (1963). Rank correlation methods (3.. ed.). Londres: Griffin (4<sup>a</sup>. ed. en 1970).
- Kendall, M. G. y Babington-Smith, B. (1939). The problem of  $m$  rankings. The Annals of Mathematical Statistics, 10, 275-287.
- Keppel, G. (1982). *Design and analysis: a research's handbook*. Englewood Cliffs, New Jersey: Prentice-Hall, 1982
- Kirk, R. E. (1982). Experimental design. Procedures for the behavioral sciences (2<sup>a</sup> ed.). Belmont, CA: Brooks/Cole (3ª ed. en 1995).
- Kruskal, W. H. y Wallis, W. A. (1952). Use of ranks on one-criterion variance analysis. Journal of the American Statistical Association, 47, 583 -621
- Levene, H. (1960). Robust tests for the equality of variances. En J. Olkin (Ed.): Contributions to probability and statistics. Palo Alto, CA: Stanford University Press.
- Lillieffors, H. W. (1967). On the Kolmogorov-Smirnov test for normality with mean and va- riance unknown. Journal of the American Statistical Association, 62,399-402.
- Mahalanobis, P. C.(1936). On the generalized distance in statistics. Procedures National Science India, 2,49-55.
- Mann, H. B. y Whitney, D. R. (1947). Ona test of whetherone of two random variables is stochastically larger than the other. Annals of Mathematical Statistics, 18, 50-60.
- Mantel,N. y Haenszel, W. (1959). Statistical aspects of the analysis of data from retrospective studies of disease. Journal of the National Cancer Institute, 22, 719- 748.
- Marascuilo, L. A. y McSweeney, M. (1977). Nonparametric and distribution-free methods Monterrey, CA: Brooks/Cole.
- Mauchly, J. W. (1940) .Significance test for sphericity of a normal  $n-$  variate distribution. Annals of Mathematical Statistics, II, 204-209.
- McNemar, Q. (1947). Note on the sampling error of the difference between correlated proportions or percentages. Psychometrika, 12, 153-157.

Moses, (1952). A two sample test. Psychometrika, 17,239-247.

Norusis, M. J. y SPSS, Inc. (1993). *SPSS for Windows. Base system user's guide release* 6.0. Chicago, IL: SPSS Inc.
Pardo, A. (2002). Análisis de datos categóricos. UNED Ediciones. Madrid

Scheffé, H. A. (1953). A method for judging all possible contrasts in the analysis of variance. *Biometrika*, 40,87-104.

Scheffé, H. A. (1959). The analysis of varjance. Nueva York: Wiley.

- Shapiro, S. S. y Wilk, M. B. (1965). An analysis of variance test for normality (complete samples). *Biometrjka*, 52,591-611.
- Smimov, N. V. (1939). Estimate of deviation between empirical distribution functions in two independent samples. Bulletin Moscow University, 2,3-16 [ruso].
- Somers, R. H. (1962). A new asymmetric measure of association for ordinal variables. American Sociological Review, 27,799-811.
- Spearman, C. (1904). The proof and measurement of association between two things. American Journal of Psychology, 15,72-101.
- SPSS (1991). *SPSS statistical algorithms* (2.. ed.). Chicago, IL: SPSS Inc.

Tukey, J. W. (1977). Exploratory data analysis. Reading: Addison Wesley.

- Wald, A. y Wolfowitz, J. (1940). On a test whether two samp1es are from the same population. Annals of Mathematical Statistics, 11,147-162.
- Waller, R. A. y Duncan, D. B. (1969). A Bayes rule for the symmetric multiple comparison problem. Journal of the American Statistical Association, 64, 1484- 1503.
- Welch, B. L. (1938). The significance of the difference between two means when the population variances are unequal. *Biometrika.* 29,350-362.
- Welsch, R. E. (1977). Stepwise multiple comparison procedures. Journal of the American Statistical Association, 72,566-575.
- Wilcoxon, F. (1945). Individual comparisons by ranking methods. Biometrics, 1, 80-83. Wilcoxon, F. (1949). Some rapid approximate statistical procedures. American Cyanamid Co.,
- Standford Research Laboratories.
- Winer, Brown y Michels (1991). Statistical principles in experimental design (3.. ed.). Nueva York: McGraw-Hill.
- Yates, F. (1934). Contingency tables involving small numbers and the  $\chi^2$  test. Journal of the Royal Statistical Society, supplement 1.217-235.